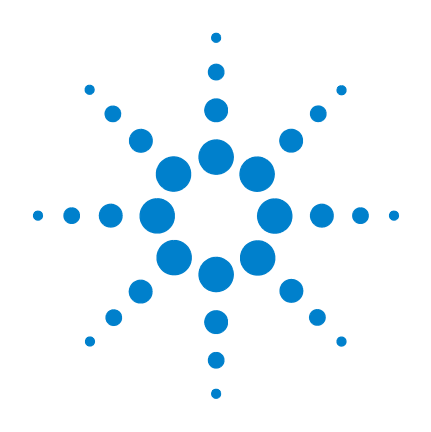

# 애질런트 **5000** 시리즈 오실로스코프

# 사용 설명서

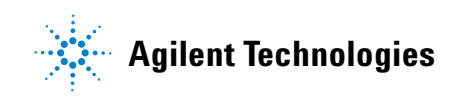

# 고지

#### © Agilent Technologies, Inc. 2005-2007

본 설명서의 어떤 부분도 미국 및 국제 저 작권법에 따라 Agilent Technologies, Inc.의 사전 서면 동의 없이는 어떤 형태나 수단 으로도(전자적 저장 및 검색이나 외국어로 의 번역을 포함) 복제하는 것을 금합니다.

#### 설명서 부품 번호

54574-97023

#### 개정 내역

초판, 2007년 4월

말레이시아에서 인쇄

Agilent Technologies, Inc. 395 Page Mill Road Palo Alto, CA 94303 USA

## 본 설명서의 최신 버전은 다음 웹 사이트에서 제공 받을 수 있습니다**.**

**[www.agilent.com/find/dso5000](http://www.agilent.com/find/mso5000)**

#### 소프트웨어 개정

본 설명서는 애질런트 5000 시리즈 오실 로스코프 소프트웨어 04.00 버전에 맞게 작성되었습니다.

## 상표 승인

Java는 Sun Microsystems, Inc.의 미국 상표 입니다.

Sun, Sun Microsystems 및 Sun 로고는 미국 및 기타 국가에서 Sun Microsystems, Inc.의 상표 또는 등록 상표입니다.

Windows 및 MS Windows는 Microsoft Corporation의 미국 등록 상표입니다.

# 보증

본 문서에 포함된 내용은 **"**있는 그대 로**"** 제공되며 차후 편집 시 통보 없이 변경될 수 있습니다**.** 또한 애질런트 는 해당 법률의 적용 범위 내에서 상 업성 및 특정 목적에의 적합성에 대 한 암시적 보증을 제한 없이 포함하 여 본 설명서와 여기 포함된 어떤 정 보에 대해서도 명시적 또는 암시적 인 모든 보증을 부인합니다**.** 애질런 트는 본 문서나 여기 포함된 정보의 제공**,** 사용 또는 실시와 관련된 오류 나 부수적 또는 파생적 손해에 대해 책임을 지지 않습니다**.** 본 문서와 같 은 내용을 다루면서 이러한 조건에 위배되는 조항으로 애질런트와 별도 서면 계약을 체결한 경우 별도 계약 의 보증 내용이 우선합니다**.**

### 기술 라이센스

본 문서에 설명된 하드웨어 및/또는 소프 트웨어는 라이센스 하에서 제공되며 이 러한 라이센스의 조건에 따라 사용 또는 복제할 수 있습니다.

## 제한적 권리 범주

소프트웨어가 미 정부의 주 계약 및 하청 계약 이행 중에 사용될 경우 소프트웨어는 DFAR 252.227-7014(1995년 6월)에 정의된 " 상용 컴퓨터 소프트웨어", 또는 FAR 2.101(a)에 정의된 "상용 품목", 또는 FAR 52.227-19(1987년 6월) 또는 모든 동급 기관 의 규정 또는 계약 조항에 정의된 "제한된 컴퓨터소프트웨어"로제공되고라이센스 체결됩니다. 소프트웨어의 사용, 복제 또 는 공개는 애질런트테크놀로지스의 표준 상용 라이센스 조항을 따르며 미 정부의 비 국방부 부서(non-DOD Departments) 및 기관은 FAR 52.227-19(c)(1-2)(1987년 6월)에 정의된 제한적 권리만 갖습니다. 미 정부 사용자는 모든 기술 데이터에 적용되는 것 처럼 FAR 52.227-14(1987년 6월) 또는 DFAR 252.227-7015 (b)(2)(1995 11월)에 정의된 제 한적 권리만 갖습니다.

#### 안전 고지

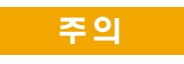

주의 고지는 위험 사항을 알려줍 니다. 올바로 수행하거나 준수하 지 않으면 제품이 손상되거나 중 요한 데이터가 손실될 수 있는 작 동 절차와 실행 방식 등에 주의를 환기시킵니다. 표시된 조건을 완 전히 이해하여 만족시키기 전에 는 주의 고지 이후로 진행하지 마 십시오.

# 경고

경고 고지는 위험 사항을 알려줍 니다**.** 올바로 수행하거나 준수하 지 않으면 상해나 사망을 초래할 수 있는 작동 절차와 실행 방식 등에 주의를 환기시킵니다**.** 표시 된 조건을 완전히 이해하여 만족 시키기 전에는 경고 고지 이후로 진행하지 마십시오**.**

# 본 사용자 설명서에서는**…**

본 설명서에서는 5000A 시리즈 오실로스코프의 사용 방법에 대해 설명합니다. 다음과 같은 장과 주제가 포함되어 있습니다.

#### **[1](#page-14-0)** [시작하기](#page-14-1)

오실로스코프의 포장 풀기 및 설치, 빠른 도움말 사용

#### **[2](#page-42-0)** [전면판](#page-42-1) 제어

전면판 컨트롤에 대한 간략한 소개

## **[3](#page-88-0)** [오실로스코프](#page-88-1) 트리거

트리거 모드, 커플링, 노이즈 제거, 홀드오프, 외부 트리거 등 에지, 펄스 폭, 패턴, 지속시간 및 TV/비디오 트리거링.

## **[4](#page-124-0)** 측정 [수행](#page-124-1)

XY 모드, FFT, 연산 기능, 커서 사용, 자동 측정

#### **[5](#page-174-0)** [데이터](#page-174-1) 표시

이동 및 확대/축소 사용; 일반, 평균, 피크 탐지 및 고분해능(평탄화) 모드; 노이즈 거부 모드, 글리치 포착 등

#### **[6](#page-196-0)** [데이터](#page-196-1) 저장 및 인쇄

파형 인쇄, 셋업 및 데이터 저장, 파일 탐색기 사용

#### **[7](#page-214-0)** [참조](#page-214-1)

소프트웨어 업데이트, I/O, 보증 상태 등

#### **[8](#page-224-0)** 특성 및 [사양](#page-224-1)

오실로스코프 사양 및 특성

애질런트 5000A 시리즈 오실로스코프는 다음과 같은 강력한 기능과 높은 성능을 제공합니다.

- 100 MHz, 300 MHz 및 500 MHz 대역폭 모델
- 2채널 및 4채널 디지털 스토리지 오실로스코프(DSO) 모델
- 최대 4 GSa/s 샘플링 속도
- 강력한 트리거링
- 데이터의 인쇄, 저장 및 공유를 간편하게 해주는 USB, LAN 및 GPIB 포트
- 컬러 XGA 디스플레이
- 보안 환경 모드 옵션

5000A 시리즈 오실로스코프에는 MegaZoom III 기술이 적용되었습 니다.

- 응답 특성이 매우 뛰어난 딥 메모리
- 초고선명 컬러 디스플레이
- 성능 저하 없이 최고 수준의 파형 업데이트 속도 실현

표 **1** 5000A 시리즈 오실로스코프 모델 번호 및 샘플링 속도

| 대역폭       | <b>100 MHz</b> | <b>300 MHz</b> | <b>500 MHz</b> |
|-----------|----------------|----------------|----------------|
| 최대 샘플링 속도 | 2 GSA/s        | 2 GSA/s        | 4 GSa/s        |
| 2채널 DSO   | DS05012A       | DS05032A       | DS05052A       |
| 4채널 DSO   | DS05014A       | DS05034A       | DS05054A       |

#### 빠른 도움말 내장

오실로스코프에 빠른 도움말이 내장되어 있습니다. 빠른 도움말 시스템의 사용에 대해서는 **40**[페이지에](#page-39-0) 설명되어 있습니다.

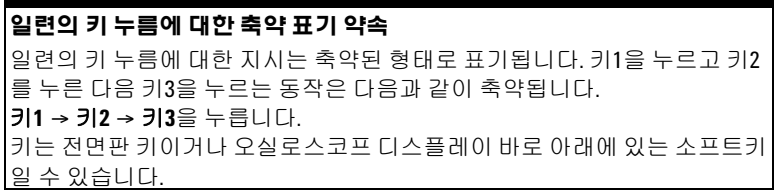

웹 브라우저에서 **[www.agilent.com/find/dso5000](http://www.agilent.com/find/dso5000)**에 접속하여 다 음과 같은 혜택을 얻으십시오.

- 소프트웨어 업데이트하기
- 본 설명서의 최신 버전 다운로드 받기(제공되는 경우)
- 오실로스코프 데이터시트를 보거나 인쇄하기
- 5000A 시리즈 오실로스코프에 관한 추가 정보 알아보기

# **6 5000** 시리즈 오실로스코프 사용 설명서

# 차례

### **1** [시작하기](#page-14-2) **15**

포장 [내용물](#page-15-0) 확인 16 [손잡이](#page-18-0) 조정 방법 19 [오실로스코프를](#page-19-0) 보기 편하게 기울이기 20 [오실로스코프를](#page-19-1) 랙에 장착하기 20 [오실로스코프의](#page-20-0) 전원 켜기 21 통풍 [요구조건](#page-20-1) 21 원격 [인터페이스](#page-22-0) 23 LAN 연결 [구성하기](#page-23-0) 24 포인트 투 포인트 LAN 연결 [구성하기](#page-25-0) 26 웹 [인터페이스](#page-26-0) 사용하기 27 웹 브라우저를 사용한 [오실로스코프](#page-27-0) 제어 28 [암호](#page-30-0) 설정 31 [오실로스코프](#page-33-0) 프로브 연결하기 34 [오실로스코프](#page-35-0) 기본 작동 확인하기 36 [오실로스코프](#page-36-0) 프로브 보정하기 37 프로브 [교정하기](#page-37-0) 38 [지원되는](#page-37-1) 수동 프로브 38 [지원되는](#page-38-0) 능동 프로브 39 빠른 [도움말](#page-39-1) 사용 40 빠른 [도움말](#page-40-0) 언어 41 빠른 도움말 [업데이트](#page-40-1) 41

## **2** [전면판](#page-42-2) 제어 **43**

[전면판](#page-43-0) 제어 44

[규칙](#page-44-0) 45 [소프트키](#page-44-1) 메뉴의 그래픽 기호 45 4채널 5000A 시리즈 [오실로스코프](#page-45-0) 전면판 46 [전면판](#page-46-0) 제어 47 2채널 5000A 시리즈 [오실로스코프](#page-50-0) 전면판(차이점) 51 [디스플레이](#page-51-0) 해석 52

차례

[전면판](#page-52-0) 조작 53 파형 [강도](#page-52-1) 조정 방법 53 [디스플레이](#page-52-2) 그리드(눈금) 강도 조정 방법 53 수집 시작 및 [중지](#page-52-3) 방법 53 단일 [수집](#page-54-0) 수행 방법 55 확장 및 [확대](#page-55-0) 방법 56  $A$ uto 트리거 모드 또는 [Normal](#page-55-1) 트리거 모드 선택 56 [AutoScale](#page-56-0) 사용 57 예제 [연습](#page-56-1) 57 [프로브](#page-57-0) 감쇄 인자 설정 방법 58 채널 [사용](#page-59-0) 60 수평 [타임베이스](#page-64-0) 설정 방법 65 커서 [측정](#page-71-0) 수행 방법 72 자동 [측정](#page-72-0) 수행 방법 73 라벨 [사용](#page-73-0) 74 [디스플레이](#page-77-0) 인쇄 방법 78 시계 [설정](#page-77-1) 방법 78 화면 [보호기](#page-78-0) 설정 방법 79 파형 확장 기준 지점 설정 [방법](#page-79-0) 80 [서비스](#page-80-0) 기능 수행 방법 81 [사용자](#page-80-1) 교정 81 자가 [테스트](#page-84-0) 85 [오실로스코프](#page-85-0) 정보 86 [오실로스코프를](#page-86-0) 기본 구성으로 복원하는 방법 87

#### **3** [오실로스코프](#page-88-2) 트리거 **89**

[트리거](#page-90-0) 모드 및 조건 선택 91 모드 및 [커플링](#page-90-1) 메뉴 선택 방법 91 [트리거](#page-91-0) 모드: 표준 및 자동 92 트리거 [커플링](#page-93-0) 선택 방법 94 트리거 [노이즈](#page-93-1) 제거 및 HF 제거 선택 방법 94 [홀드오프](#page-94-0) 설정 방법 95 외부 [트리거](#page-96-0) 입력 97 2채널 [오실로스코프](#page-96-1) 외부 트리거 입력 97 4채널 [오실로스코프](#page-98-0) 외부 트리거 입력 99 [트리거](#page-99-0) 유형 100 에지 [트리거](#page-100-0) 사용 방법 101 [트리거](#page-101-0) 레벨 조정 102 펄스 폭 [트리거](#page-102-0) 사용 방법 103 < 한정자 시간 설정 [소프트키](#page-104-0) 105 > 한정자 시간 설정 [소프트키](#page-104-1) 105 패턴 [트리거](#page-105-0) 사용 방법 106

지속 시간 [트리거](#page-107-0) 사용 방법 108

< 한정자 시간 설정 [소프트키](#page-108-0) 109

> 한정자 시간 설정 [소프트키](#page-109-0) 110

TV [트리거](#page-110-0) 사용 방법 111

예제 [연습](#page-114-0) 115 특정 비디오 라인에서 [트리거하는](#page-114-1) 방법 115 모든 싱크 펄스에서 [트리거하는](#page-116-0) 방법 117 특정 비디오 신호 필드에서 [트리거하는](#page-117-0) 방법 118 모든 비디오 신호 필드에서 [트리거하는](#page-118-0) 방법 119 홀수 또는 짝수 필드에서 [트리거하는](#page-119-0) 방법 120

트리거 출력 [커넥터](#page-122-0) 123

## **4** 측정 [수행](#page-124-2) **125**

XY [수평](#page-125-0) 모드 이용 방법 126 연산 [기능](#page-130-0) 131 연산 [스케일](#page-131-0) 및 오프셋 132 [곱하기](#page-133-0) 134 [빼기](#page-135-0) 136 [미분](#page-137-0) 138 [적분](#page-139-0) 140 FFT [측정](#page-141-0) 142 FFT [연산](#page-143-0) 144 커서 [측정](#page-148-0) 149 커서 [측정](#page-148-1) 방법 149 [커서의](#page-152-0) 예 153 자동 [측정](#page-155-0) 156 자동 [측정](#page-157-0) 방법 158 측정 [임계값](#page-158-0) 설정 방법 159 시간 [측정](#page-160-0) 161 지연 및 [위상](#page-164-0) 측정 165 전압 [측정](#page-167-0) 168 오버슈트 및 [프리슈트](#page-172-0) 측정 173

**5** [데이터](#page-174-2) 표시 **175**

확장 및 [확대](#page-175-0) 176 파형 확장 및 [확대](#page-175-1) 방법 176 파형 확장 기준 지점 설정 [방법](#page-176-0) 177 [앨리어스](#page-177-0) 방지 178

XGA 비디오 출력 [사용하기](#page-177-1) 178

차례

[디스플레이](#page-178-0) 설정 179 무한 [잔상](#page-178-1) 179 [그리드](#page-179-0) 강도 180 벡터([점들을](#page-179-1) 연결) 180 강도를 변화시켜 신호 세부 [관찰하기](#page-181-0) 182 수집 [모드](#page-182-0) 183 느린 스위프 [속도의](#page-182-1) 경우 183 수집 [모드](#page-182-2) 선택 183 표준 [모드](#page-183-0) 184 피크 [탐지](#page-183-1) 모드 184 [고분해능](#page-183-2) 모드 184 [평균화](#page-184-0) 모드 185 실시간 [샘플링](#page-187-0) 옵션 188 [신호에서](#page-189-0) 임의 노이즈 줄이는 방법 190 HF [제거](#page-189-1) 190 LF [제거](#page-190-0) 191 [노이즈](#page-190-1) 제거 191 피크 탐지 및 무한 [잔상으로](#page-191-0) 글리치 또는 폭이 좁은 펄스를 [포착하는](#page-191-0) 방법 192 피크 탐지 모드를 [사용하여](#page-193-0) 글리치 찾기 194 [AutoScale](#page-194-0)의 작동 방식 195 [AutoScale](#page-194-1) 실행 취소 195 [AutoScale](#page-195-0) 후 표시되는 채널 지정 196 [AutoScale](#page-195-1) 중 수집 모드 보존 196

#### **6** [데이터](#page-196-2) 저장 및 인쇄 **197**

인쇄 구성 [방법](#page-197-0) 198

- 인쇄 파일 형식 [선택하기](#page-197-1) 198
- 인쇄 옵션 [선택하기](#page-200-0) 201
- 인쇄 [팔레트](#page-200-1) 201
- [디스플레이를](#page-201-0) 파일로 인쇄하는 방법 202
- [디스플레이를](#page-202-0) USB 프린터로 인쇄하는 방법 203
- 지원 [프린터](#page-203-0) 204
	- [프린터](#page-203-1) 204
- 보안 환경 [모드](#page-205-0) 옵션 206
- [트레이스와](#page-206-0) 셋업 저장 및 호출 207
- [트레이스](#page-207-0) 및 셋업 자동 저장 방법 208
- 트레이스 및 셋업을 내장 메모리에 [저장하거나](#page-208-0) 기존 USB 대용 량 저장 장치 파일을 [덮어쓰는](#page-208-0) 방법 209
- [트레이스](#page-209-0) 및 셋업을 USB 대용량 저장 장치에 새 파일로 저장하 는 [방법](#page-209-0) 210
- [트레이스](#page-211-0) 및 셋업 호출 방법 212
- 파일 [탐색기](#page-212-0) 사용 방법 213

## **7** [참조](#page-214-2) **215**

[소프트웨어](#page-215-0) 및 펌웨어 업데이트 216 I/O [포트](#page-216-0) 설정 방법 217 보증 및 연장 [서비스](#page-216-1) 상태 확인 방법 217 계측기 [반송하기](#page-217-0) 218 [오실로스코프](#page-217-1) 청소 방법 218 이진 [데이터](#page-218-0)(.bin) 219 [MATLAB](#page-218-1)의 이진 데이터 219 이진 [헤더](#page-218-2) 형식 219 이진 [데이터를](#page-222-0) 읽기 위한 예제 프로그램 223 이진 [파일의](#page-223-0) 예 224

## **8** 특성 및 [사양](#page-224-2) **225**

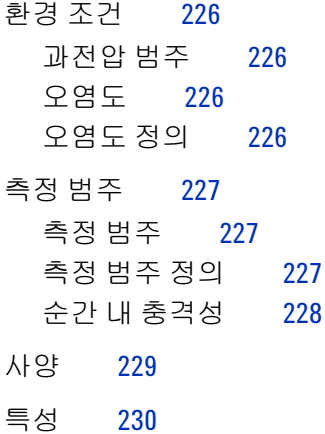

[색인](#page-238-0) **239**

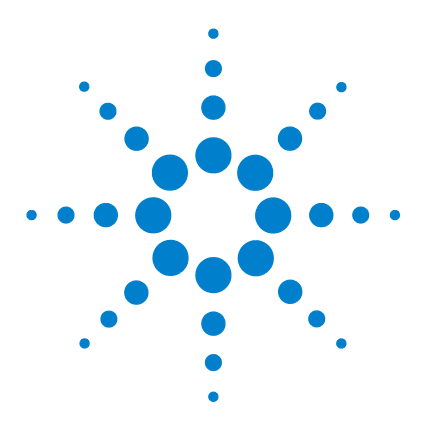

애질런트 **5000** 시리즈 오실로스코프 사용 설명서

# <span id="page-14-2"></span>시작하기

<span id="page-14-1"></span><span id="page-14-0"></span>**1**

포장 [내용물](#page-15-0) 확인 16 [손잡이](#page-18-0) 조정 방법 19 [오실로스코프를](#page-19-1) 랙에 장착하기 20 [오실로스코프의](#page-20-0) 전원 켜기 21 통풍 [요구조건](#page-20-1) 21 원격 [인터페이스](#page-22-0) 23 LAN 연결 [구성하기](#page-23-0) 24 포인트 투 포인트 LAN 연결 [구성하기](#page-25-0) 26 웹 [인터페이스](#page-26-0) 사용하기 27 암호 [설정](#page-30-0) 31 [오실로스코프](#page-33-0) 프로브 연결하기 34 [오실로스코프](#page-35-0) 기본 작동 확인하기 36 [오실로스코프](#page-36-0) 프로브 보정하기 37 프로브 [교정하기](#page-37-0) 38 [지원되는](#page-37-1) 수동 프로브 38 [지원되는](#page-38-0) 능동 프로브 39 빠른 [도움말](#page-39-1) 사용 40

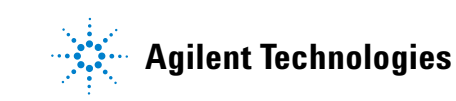

오실로스코프 사용 시작하기

- ✔ 오실로스코프의 포장을 풀고 내용물을 확인합니다.
- ✔ 오실로스코프의 손잡이 위치를 조정합니다.
- ✔ 필요한 경우 보기 편하도록 오실로스코프를 기울입니다.
- ✔ 오실로스코프에 전원을 공급합니다.
- ✔ 프로브를 오실로스코프에 연결합니다.
- ✔ 기본적인 오실로스코프 작동을 검사하고 프로브를 보정합니다.

# <span id="page-15-0"></span>포장 내용물 확인

✔ 배송 상자에 손상된 부분이 없는지 검사합니다.

배송 상자가 손상된 것 같으면 배송 내용물이 모두 갖춰졌는지 검 사하고 오실로스코프의 기계적 및 전기적 검사를 완료할 때까지 배송 상자나 완충제를 보관하십시오.

- ✔ 옵션 액세서리를 주문한 경우 이 액세서리와 함께 다음 품목이 들 어 있는지 확인합니다.
	- **•** 5000A 시리즈 오실로스코프
	- **•** 전면판 덮개
	- **•** 전원 코드(22페이지의 표 3 참조)
	- **•** 오실로스코프 프로브
		- **•** 2채널 모델용 프로브 2개
		- **•** 4채널 모델용 프로브 4개
		- **•** 100 MHz 및 300 MHz 대역폭 모델용 N2863A 프로브
		- **•** 500 MHz 대역폭 모델용 10073C 프로브
	- **•** 사용자 설명서
	- **•** 프로그래머용 빠른 시작 안내서, 프로그래머용 참조 안내서 및 서비스 안내서가 포함된 CD-ROM
	- **•** Automation-Ready 소프트웨어 CD-ROM

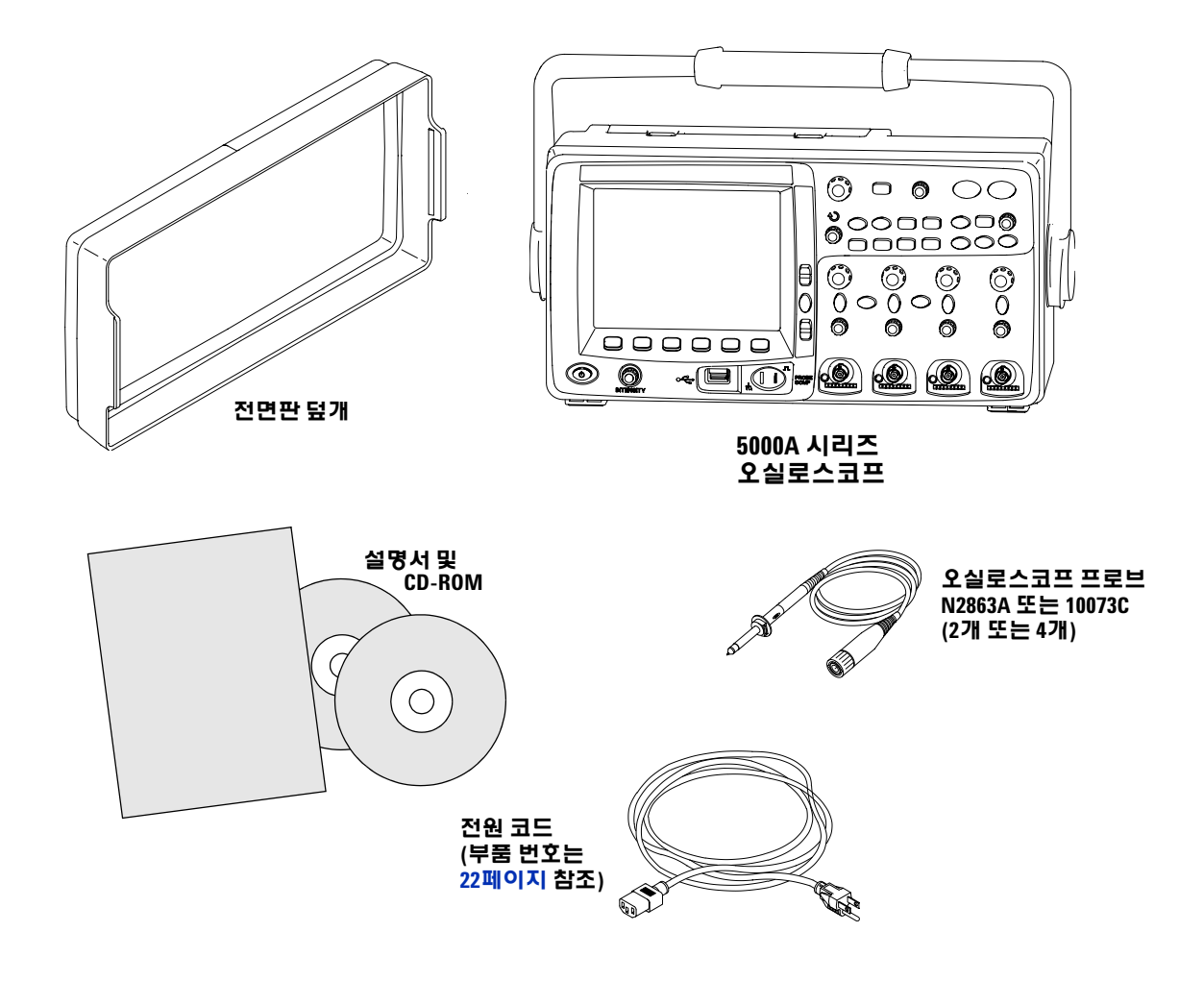

# **5000A** 시리즈 오실로스코프 포장 내용물

# **1** 시작하기

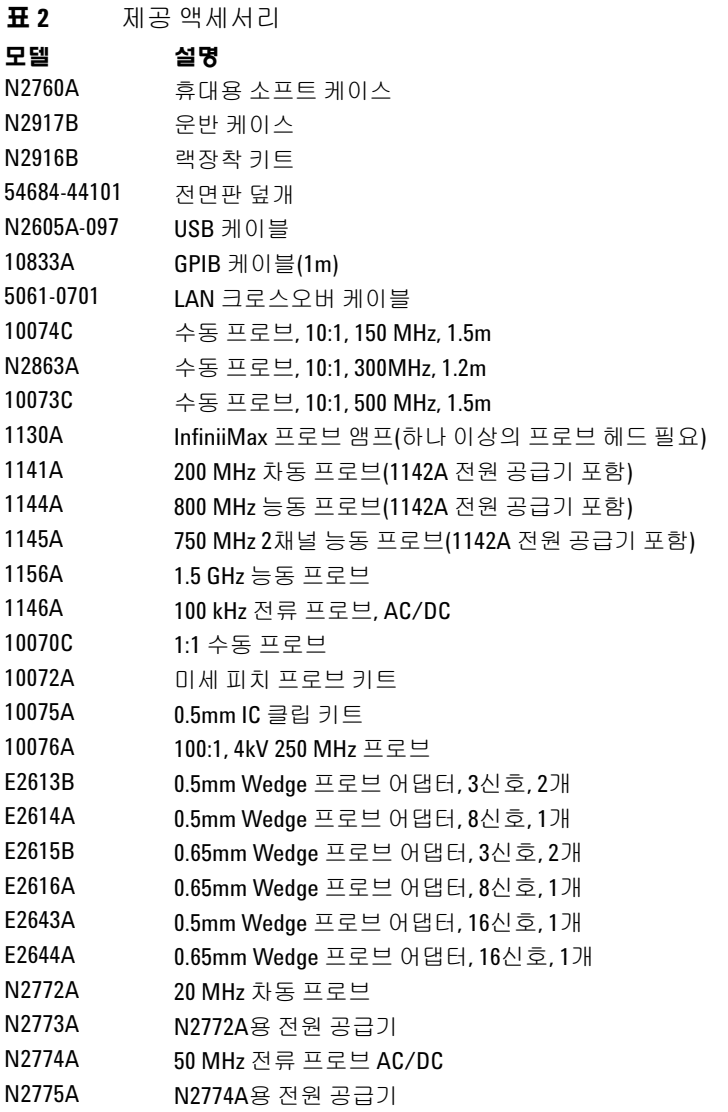

이 품목들은 www.agilent.com 또는 www.parts.agilent.com에서 검색할 수 있습 니다.

# <span id="page-18-0"></span>손잡이 조정 방법

오실로스코프 손잡이는 세 위치 중 하나로 고정시킬 수 있습니다.

- **•** 위쪽 휴대 시
- **•** 뒤쪽 손잡이가 방해되지 않도록 함
- **•** 아래쪽 오실로스코프를 바닥에 놓고 서서 작업하는 경우에 보기 편하도록 오실로스코프를 뒤로 기울일 때
- **1** 손잡이를 회전시키려면 계측기 양쪽의 손잡이 허브를 잡고 허브 를 끝까지 당깁니다.

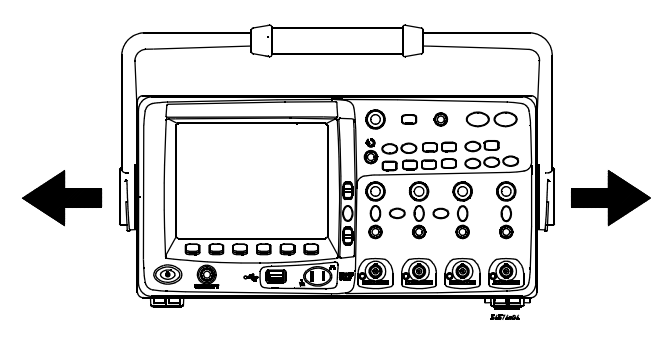

**2** 허브를 잡아당긴 상태에서 손잡이를 원하는 위치로 돌립니다. 그 런 다음 허브를 놓습니다. 손잡이가 제자리에 소리를 내며 들어갈 때까지 계속 돌립니다.

# <span id="page-19-0"></span>오실로스코프를 보기 편하게 기울이기

경사 탭(오실로스코프 하단)을 아래 가운데 그림과 같이 위치시킬 수 있습니다. 오른쪽 그림과 같이 오실로스코프를 바닥에 놓을 때는 손잡이를 스탠드로 사용할 수 있습니다.

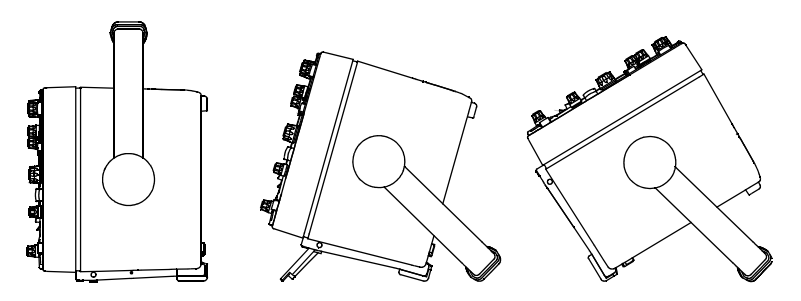

# <span id="page-19-1"></span>오실로스코프를 랙에 장착하기

5000A 시리즈 오실로스코프는 EIA(Electronic Industries Association) 표준 19인치(487mm) 랙 캐비닛에 장착할 수 있습니다.

오실로스코프를 랙에 장착하려면 N2916B 랙장착 키트를 구입하여 설치해야 합니다. 키트에 지침서가 동봉되어 있습니다.

# <span id="page-20-0"></span>오실로스코프의 전원 켜기

**1** 전원코드를오실로스코프의후면과적합한 AC 전원에연결합니다.

오실로스코프는 입력 전원 전압을 100 ∼ 240VAC 범위에서 자동 으로 조정합니다. 전원 코드가 적합한 규격인지 확인하십시오. 22 페이지의 표 3을 참조하십시오. 제공된 전원 코드는 원산지 국가 의 규격에 맞춰져 있습니다.

### 경고 항상 접지된 전원 코드를 사용하십시오**.** 전원 코드의 접지를 무효 화시키지 마십시오**.**

**2** 전원 스위치를 누릅니다.

전원 스위치는 전면판 왼쪽 하단 구석에 있습니다. 전면판 표시등 이 켜지고 몇 초 후에 오실로스코프의 작동 준비가 완료됩니다.

## <span id="page-20-1"></span>통풍 요구조건

공기 흡입 및 배출 영역에는 장애물이 없어야 합니다. 적절한 냉각을 위해 공기 흐름에 방해가 없어야 합니다.

#### 통풍 요구조건

팬이 오실로스코프 하단에서 공기를 흡입하여 뒤쪽으로 뿜어냅니다. 항상 공기 흡입 및 배출 영역에는 장애물이 없어야 합니다.

오실로스코프를 벤치탑 환경에서 사용할 때는 적절한 냉각을 위해 오실로스코프 위쪽과 뒤쪽으로 100 mm(4인치) 이상의 여유 공간을 두십시오.

# **1** 시작하기

| 플러그 유형             | 케이블 부품 번호 | 플러그 유형         | 케이블 부품 번호 |
|--------------------|-----------|----------------|-----------|
| 0pt 900(영국)        | 8120-1703 | 0pt 918(일본)    | 8120-4754 |
| 0pt 901(호주)        | 8120-0696 | Opt 919(이스라엘)  | 8120-6799 |
| Opt 902(유럽)        | 8120-1692 | Opt 920(아르헨티나) | 8120-6871 |
| Opt 903(미국)        | 8120-1521 | Opt 921(칠레)    | 8120-6979 |
| 0pt 906(스위스)       | 8120-2296 | Opt 922(중국)    | 8120-8377 |
| Opt 912(덴마크)       | 8120-2957 | Opt 927(태국)    | 8120-8871 |
| Opt 917(남아프리카 공화국) | 8120-4600 |                |           |

표 **3** 전원 코드

# <span id="page-22-0"></span>원격 인터페이스

전면판 키를 사용하거나 LAN, USB 또는 GPIB를 통해 모든 5000A 시리즈 오실로스코프와 통신할 수 있습니다.

오실로스코프와 함께 제공되는 *Automation Ready CD-ROM*에는 이러한 인터페이스를 통해 통신할 수 있도록 해주는 연결 소프트웨 어가 포함되어 있습니다. PC에 이 소프트웨어를 설치하는 방법은 CD-ROM에 있는 지침을 참조하십시오.

원격 명령은 LAN, USB 또는 GPIB를 통해 전송할 수 있습니다. 이러 한 명령은 일반적으로 자동화된 테스트와 데이터 수집을 위해 오실 로스코프를 프로그램으로 제어하는 경우에 사용됩니다. 원격 명령 을 통해 오실로스코프를 제어하기 위한 내용은 본 오실로스코프와 함께 제공된 설명서 CD-ROM의 *Programmers Quick Start Guide* 에 들어 있습니다. 이 설명서는 온라인에서도 제공됩니다. 웹 브라우 저에서 www.agilent.com/find/dso5000에 접속하여 Technical Support를 선택한 후 Manuals를 선택하십시오.

모든 5000A 시리즈 오실로스코프에는 내장 웹 서버가 있습니다(소 프트웨어 버전 4.0 이상이 필요합니다. 소프트웨어 업데이트 지침은 216[페이지](#page-215-1)를 참조하십시오). 웹 브라우저를 사용하여 측정을 셋업 하고, 파형을 모니터링하며, 화면 이미지를 캡처하고, 오실로스코프 를 원격으로 작동시킬 수 있습니다.

#### 연결 상세 정보

연결에 관한 자세한 내용은 애질런트 USB/LAN/GPIB 연결 안내서를 참조하십시오. 인쇄 가능한 연결 안내서 전자 사본을 원하면 웹 브라우저에서 www.agilent.com을 방문하여 Connectivity Guide를 검색하십시오.

# <span id="page-23-0"></span>**LAN** 연결 구성하기

- **1** 컨트롤러 PC가 아직 LAN에 연결되어 있지 않으면 먼저 이것부터 연결합니다.
- **2** 네트워크 관리자로부터 오실로스코프의 네트워크 파라미터 (호스트 이름, 도메인, IP 주소, 서브넷 마스크, 게이트웨이 IP, DNS IP 등)를 알아놓으십시오.
- **3** LAN 케이블을 오실로스코프 후면판의 "LAN" 포트에 삽입하여 오실로스코프를 LAN에 연결합니다.
- **4** 오실로스코프에서 컨트롤러 인터페이스가 활성화되어 있는지 확 인합니다.
	- **a Utility** 키를 누릅니다.
	- **b** 소프트키를 사용하여 **I/O** 및 **Control**을 누릅니다.
	- **c** 입력 노브를 사용하여 "LAN"을 선택한 다음 **Control** 소프트키 를 다시 누릅니다.
- **5** 오실로스코프의 LAN 인터페이스를 구성합니다.
	- **a** "**LAN**"이 선택될 때까지 **Configure** 소프트키를 누릅니다.
	- **b LAN Settings** 소프트키를 누릅니다.
	- **c Config** 소프트키와 입력 노브를 사용하여 DHCP, AutoIP 또는 netBIOS 중 하나와 관련 옵션을 선택합니다.
	- **d Addresses** 소프트키를 누릅니다. **Modify** 소프트키(및 기타 소 프트키와 입력 노브)를 사용하여 IP 주소, 서브넷 마스크, 게이 트웨이 IP 및 DNS IP 값을 입력합니다. 입력이 완료되면 리턴 (위쪽 화살표) 소프트키를 누릅니다.
	- **e Domain** 소프트키를 누릅니다. **Modify** 소프트키(및 기타 소프트 키와 입력 노브)를 사용하여 호스트 이름과 도메인 이름을 입 력합니다. 입력이 완료되면 리턴(위쪽 화살표) 소프트키를 누 릅니다.
	- **f Apply** 소프트키를 눌러 변경 내용을 적용합니다.

**참고 있** 오실로스코프를 LAN에 연결할 때는 암호를 설정하여 오실로스코프 에 대한 액세스를 제한하는 것이 좋습니다. 기본적으로, 오실로스코 프는 암호로 보호되어 있지 않습니다. 암호를 설정하는 방법은 31[페](#page-30-0) [이지를](#page-30-0) 참조하십시오.

오실로스코프 연결 방법에 대한 자세한 내용은 Agilent Technologies USB/LAN/GPIB Connectivity Guide를 참조하십시오. 인쇄 가능한 연결 안내서 전자 사본을 원하면 웹 브라우저에서 www.agilent.com을 방문하여 Connectivity Guide를 검색하십시오.

# <span id="page-25-0"></span>포인트 투 포인트 **LAN** 연결 구성하기

다음 절차에서는 오실로스코프와 포인트 투 포인트(독립형) 연결을 구성하는 방법을 설명합니다. 이 방법은 노트북 컴퓨터나 독립형 컴 퓨터를 사용하여 오실로스코프를 제어하려는 경우에 유용합니다.

- **1** 오실로스코프와 함께 제공된 CD에 있는 Agilent I/O Libraries Suite를 설치합니다. CD가 없는 경우 www.agilent.com/find/iolib에서 I/O Libraries Suite를 다운로드 받을 수 있습니다.
- **2** 애질런트 부품 번호 5061-0701(별도 주문)과 같은 크로스오버 LAN 케이블을 사용하여 PC를 오실로스코프에 연결합니다.
- **3** 오실로스코프의 전원을 켭니다.
- **4 Utility** & **I/O**를 누릅니다. I/O 상태가 표시됩니다. **LAN Status**에 오 실로스코프가 "**configured**"가 나타낼 때까지 기다립니다. 몇 분 정 도 걸릴 수 있습니다.
- **5** Agilent I/O Libraries Suite 프로그램 그룹에서 Agilent Connection Expert 어플리케이션을 시작합니다.
- **6** Agilent Connection Expert 어플리케이션이 표시되면 **Refresh All** 을 선택합니다.
- **7 LAN**을 마우스 오른쪽 버튼으로 클릭한 후 **Add Instrument**를 선택 합니다.
- **8** Add Instrument 창에서 LAN 라인을 강조 표시한 후 **OK**를 선택합 니다.
- **9** LAN Instrument 창에서 **Find Instruments…**를 선택합니다.
- **10** LAN 창의 도구 검색에서 **LAN**과 **Look up hostnames**을 선택합니다.
- **11 Find Now** 키를 선택합니다. (참고: 계측기를 찾는데 최대 3분까지 걸릴 수 있습니다. 처음에 계측기를 찾지 못하면 1분 정도 기다렸 다가 다시 시도하십시오.)
- **12** 계측기가 발견되면 **OK**를 선택한 후 다시 **OK**를 선택하여 Add Instrument 창을 닫습니다.

이제 계측기가 연결되었으며 계측기의 웹 인터페이스를 사용할 수 있습니다.

# <span id="page-26-0"></span>웹 인터페이스 사용하기

모든 5000A 시리즈 오실로스코프에는 내장 웹 서버가 들어 있습니다.

컴퓨터와 웹 브라우저를 사용하여 오실로스코프에 연결한 후 다음 과 같은 작업을 할 수 있습니다.

- **•** 원격 전면판 기능을 사용하여 오실로스코프를 제어합니다.
- **•** 식별 기능을 활성화하여(30[페이지](#page-29-0) 참조) 특정 계측기의 전면판 표시등을 깜박이게 하는 식으로 해당 계측기를 식별합니다.
- **•** 모델 번호, 일련 번호, 호스트 이름, IP 주소 및 VISA 주소와 같은 오실로스코프 정보를 확인합니다.
- **•** 오실로스코프 펌웨어 버전 정보를 확인하고 오실로스코프에 새 펌웨어를 업로드합니다.
- **•** 오실로스코프의네트워크구성및상태정보를확인및수정합니다.

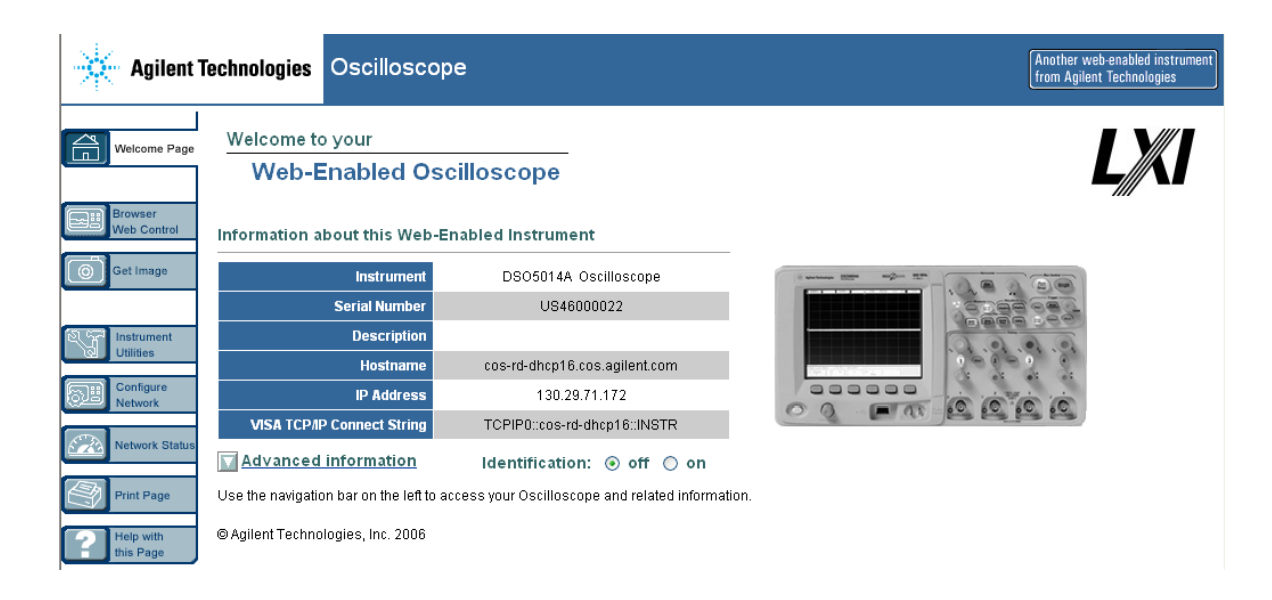

# <span id="page-27-0"></span>웹 브라우저를 사용한 오실로스코프 제어

내장 웹 서버를 사용하면 Java™ 지원 웹 브라우저에서 통신과 제어 가 가능합니다. 측정을 셋업하고, 파형을 모니터링하며, 화면 이미지 를 캡처하고 오실로스코프를 원격으로 작동시킬 수 있습니다. 또한, LAN 상에서 SCPI(Standard Commands for Programmable Instrumentation) 명령을 전송할 수 있습니다.

오실로스코프의 통신과 제어에 권장되는 웹 브라우저는 Microsoft Internet Explorer 6 이상입니다. 다른 웹 브라우저도 사용할 수 있지 만 오실로스코프와의 올바른 작동을 보장하지 않습니다. 웹 브라우 저는 Sun Microsystems™ Java 플러그인이 설치된 Java 지원 웹 브 라우저여야 합니다.

#### 웹 브라우저에서 오실로스코프 작동시키기

- **1** 오실로스코프를 LAN에 연결(24[페이지](#page-23-0) 참조)하거나 포인트 투 포 인트 연결을 구성(26[페이지](#page-25-0) 참조)합니다. 포인트 투 포인트 연결 을 사용하는 것도 가능하지만(26[페이지](#page-25-0) 참조) LAN 사용을 권장 합니다.
- **2** 웹 브라우저에 오실로스코프의 호스트 이름 또는 IP 주소를 입력 하여 오실로스코프 화영 페이지로 이동합니다.
- **3** 오실로스코프의 웹 페이지가 표시되면 **Browser Web Control**을 선 택한 후 **Remote Front Panel**을 선택합니다. 몇 초 후 원격 전면판이 나타납니다.
- 참고 PC에 Java<sup>가</sup> 설치되어 있지 않은 경우 Sun Microsystems Java 플러그인 을 설치하라는 메시지가 나타납니다. 원격 전면판을 사용하려면 이 플러그인을 제어 PC에 설치해야 합니다.
	- **4** 메뉴 모음과 도구 모음을 사용하여 오실로스코프를 제어합니다. 보통 원격 프로그램을 통해 오실로스코프를 제어하는 이러한 방 식은 수동 방식입니다.

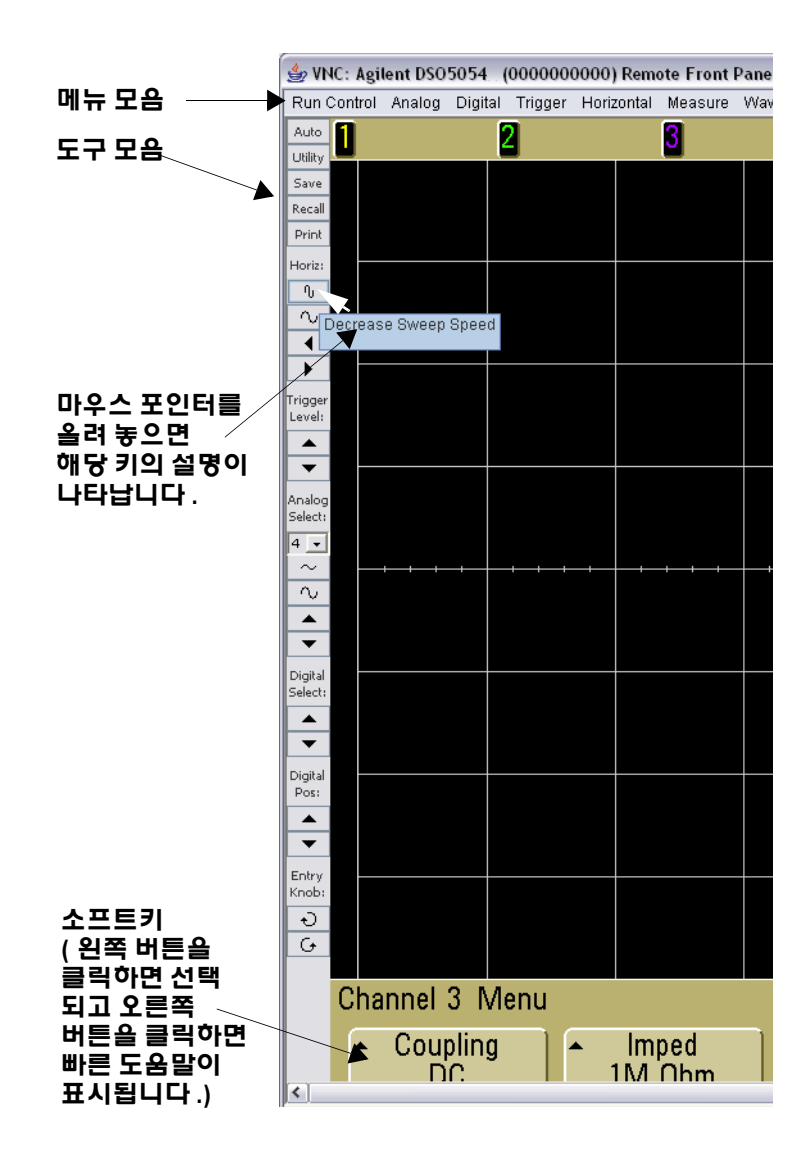

## **1** 시작하기

## 스크롤 및 모니터 해상도

원격 컴퓨터에서 1024 x 768 이하의 모니터 해상도를 사용하는 경우 전체 원격 전면판을 보기 위해 스크롤을 사용해야 합니다. 스크롤 바 없이 원격 전면판을 표시하려면 컴퓨터의 디스플레이에 1024 x 768 이상의 모니터 해상도를 사용하십시오.

# <span id="page-29-0"></span>식별 기능

오실로스코프 환영 페이지에서 Identify **On** 버튼(오실로스코프 사진 아래)을 선택합니다. "**Idendify**" 메시지가 표시되고 계속하려면 **OK** 소 프트키를 누르거나 웹 페이지에서 식별을 해제시켜야 합니다. 이 기 능은 장비 랙에서 특정 계측기를 찾으려고 할 때 유용합니다.

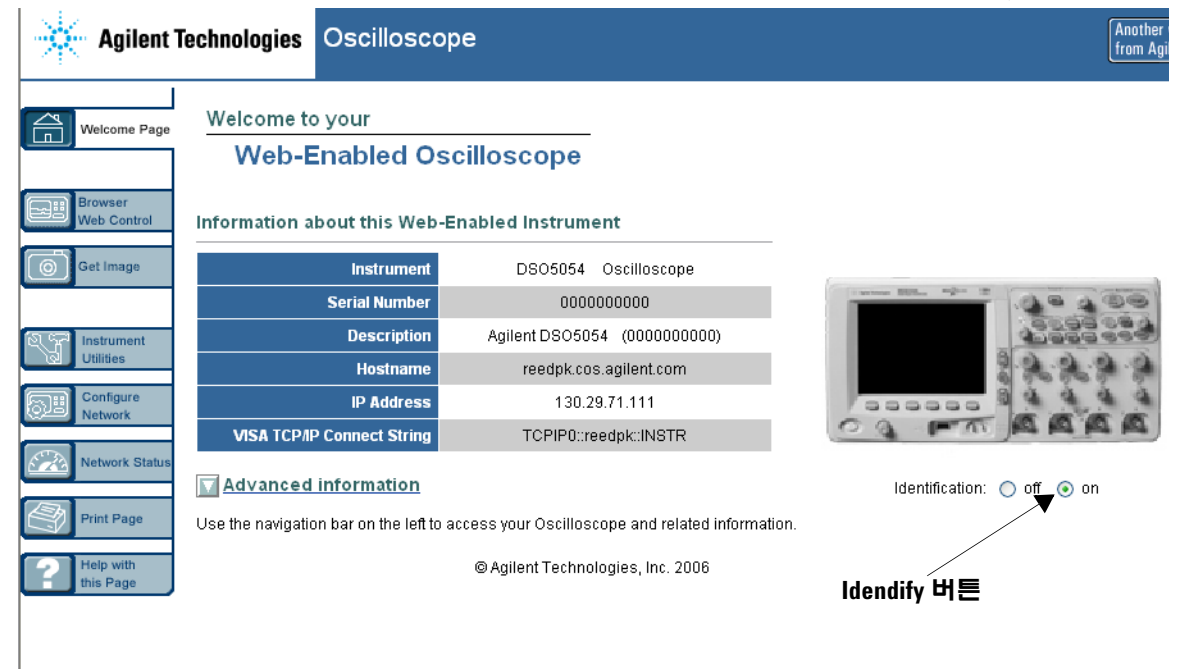

# <span id="page-30-0"></span>암호 설정

오실로스코프를 LAN에 연결할 때 항상 암호를 설정하여 웹 브라우 저를 통해 오실로스코프에 무단으로 액세스하는 것을 막는 것이 좋 습니다.

- **1** 계측기 환영 페이지에서 Configure Network 탭을 선택합니다.
- **2** Modify Configuration 버튼을 선택합니다.

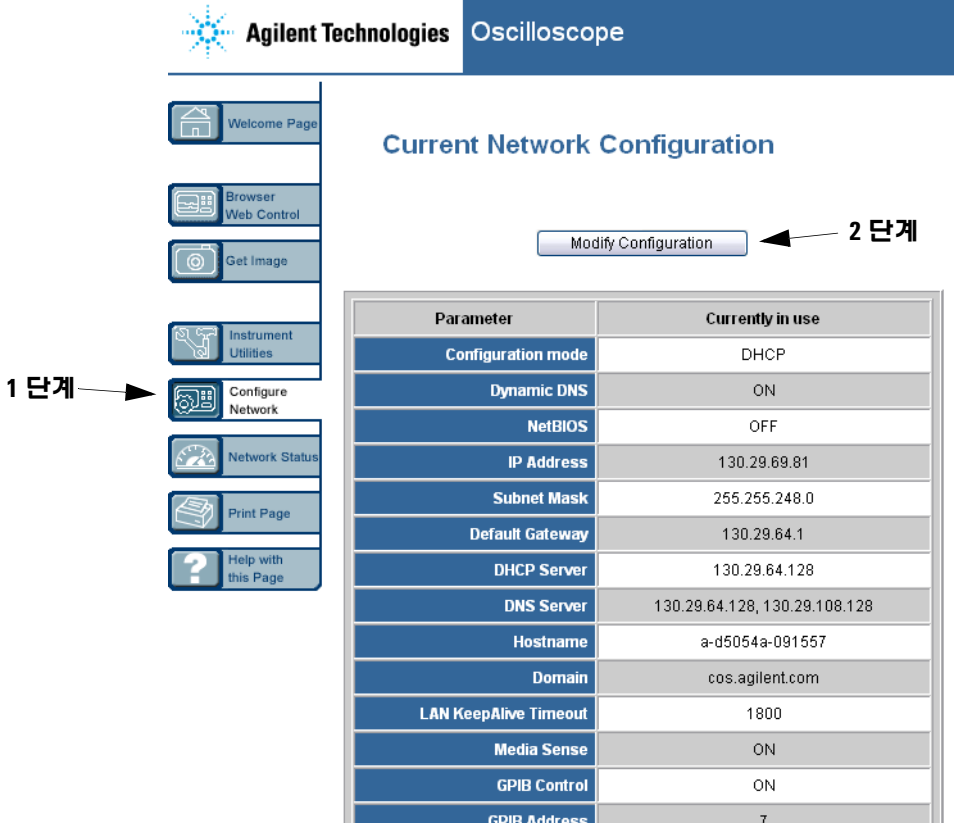

# 시작하기

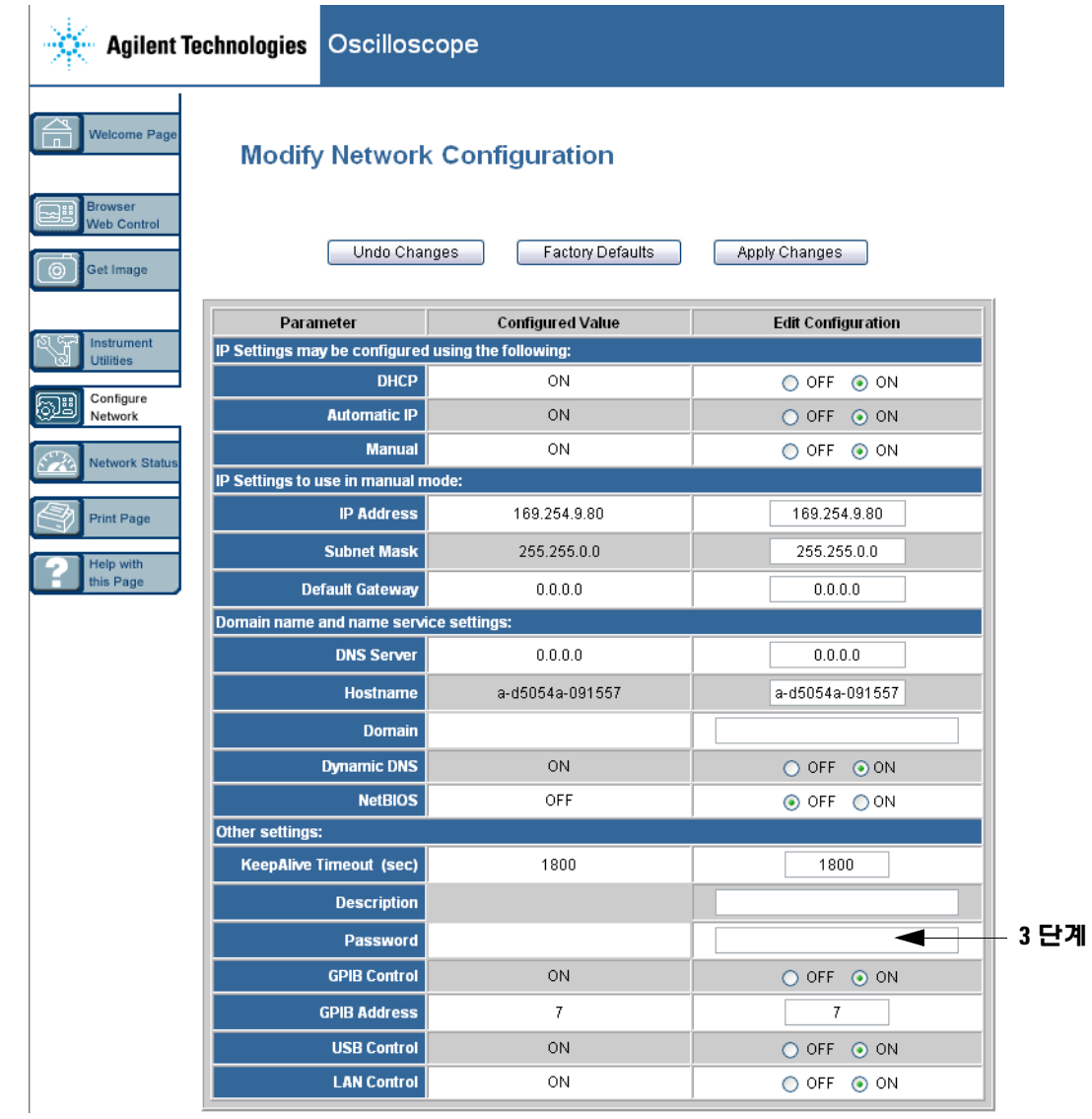

- **3** 원하는 암호를 입력합니다.
- **4** "Apply Changes" 버튼을 선택합니다.

암호를 재설정하려면

1 Utility → I/0 → LAN Reset을 누릅니다.

오실로스코프를 LAN에 연결하는 방법에 대한 자세한 내용은 Agilent Technologies USB/LAN/GPIB Connectivity Guide를 참조 하십시오. 인쇄 가능한 연결 안내서 전자 사본을 원하면 웹 브라우저 에서 www.agilent.com을 방문하여 Connectivity Guide를 검색하십 시오.

# <span id="page-33-0"></span>오실로스코프 프로브 연결하기

입력 임피던스를 1MΩ 또는 50 Ω 중에서 선택할 수 있습니다. 채널 On/Off 키를 누른 후(46[페이지](#page-45-1) 참조) **Imped** 소프트키를 눌러 입력 임 피던스를 선택합니다.

1 MΩ 모드는 대부분의 수동 프로브를 이용하여 일반적 측정 작업을 수행할 때 선택합니다. 높은 임피던스는 테스트 대상 회로에 미치는 오실로스코프 로드의 영향을 최소화합니다.

50 Ω 모드는 고주파수 측정에 일반적으로 사용되는 50 Ω 케이블 및 일부 능동 프로브에 적합합니다. 이렇게 임피던스를 일치시키면 신호 경로에서 반사가 최소화되어 가장 정확한 측정 결과가 얻어집니다.

- **1** 제공된 오실로스코프 프로브를 오실로스코프 전면판의 오실로스 코프 채널 BNC 커넥터에 연결합니다.
- **2** 프로브 팁의 신축성 후크 팁을 회로의 대상 위치에 연결합니다. 프로브 접지 리드를 회로의 접지 지점에 연결해야 합니다.

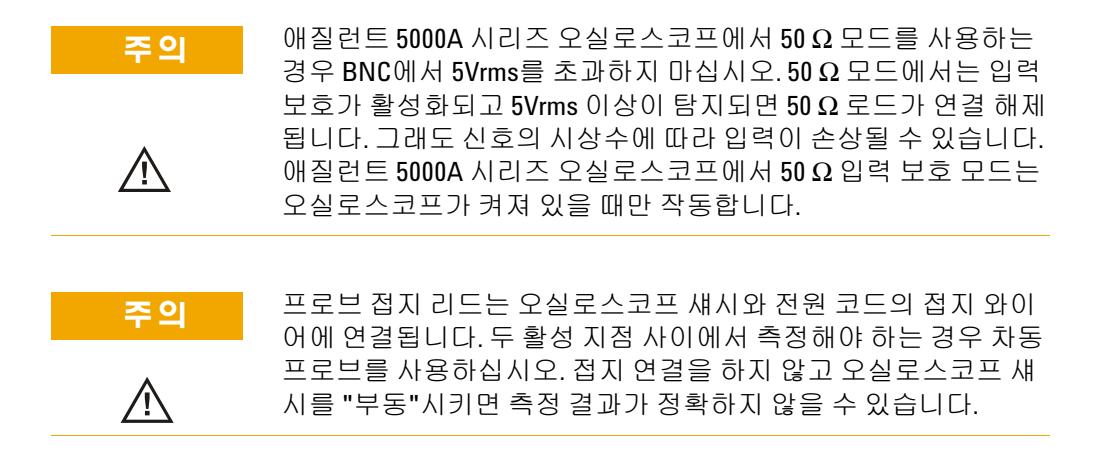

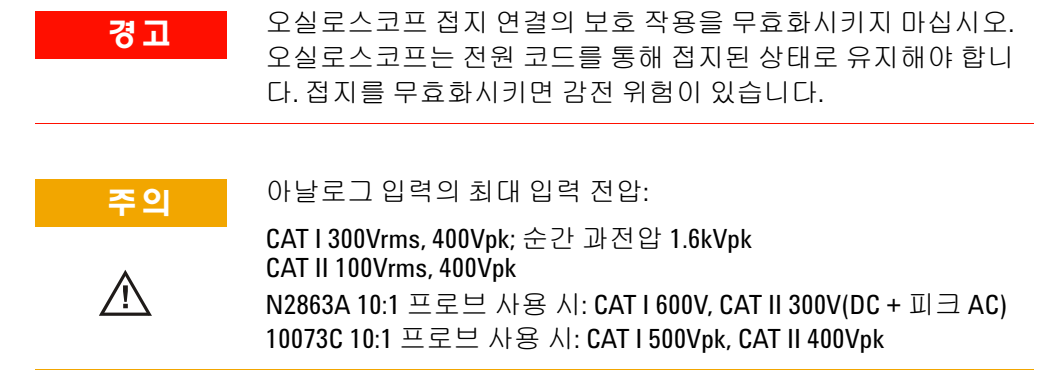

# <span id="page-35-0"></span>오실로스코프 기본 작동 확인하기

오실로스코프에 신호가 표시되는지 확인하려면

- **1** 전면판의 **Save/Recall** 키를 누른 다음 **Default Setup** 소프트키를 누릅니다. (소프트키는 전면판 디스플레이 바로 아래에 있습니 다.) 이제 오실로스코프가 기본 설정으로 구성되었습니다.
- **2** 오실로스코프 프로브를 채널 1에서 전면판의 **Probe Comp** 신호 단자까지 연결합니다.
- **3** 프로브의 접지 리드를 **Probe Comp** 터미널 옆에 있는 접지 터미널 에 연결합니다.
- **4 AutoScale**을 누릅니다.
- **5** 아래와 같은 파형이 오실로스코프 디스플레이에 표시됩니다.

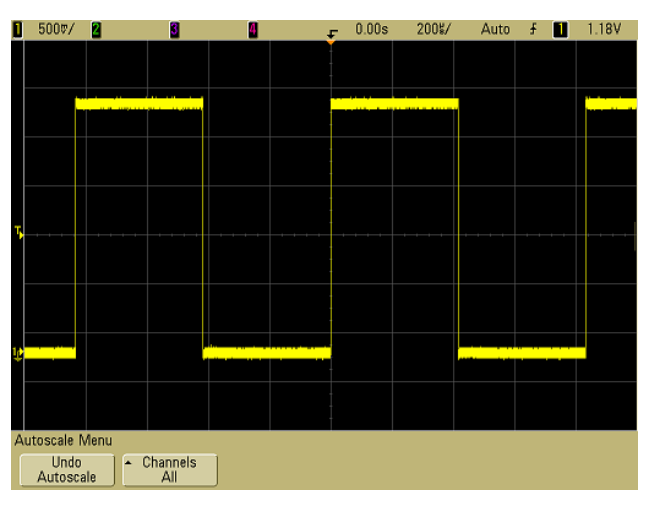

파형이 표시되지만 사각 파형이 위와 같은 올바른 형태가 아닌 경우 37페이지의 "[오실로스코프](#page-36-0) 프로브 보정하기" 절차를 수행하십시오.

파형이 표시되지 않으면 전원 규격이 올바른지, 오실로스코프를 제 대로 켰는지, 프로브를 전면판 오실로스코프 채널 입력 BNC와 Probe Comp 터미널에 확실하게 연결했는지 등을 확인하십시오.
# <span id="page-36-0"></span>오실로스코프 프로브 보정하기

프로브 특성이 오실로스코프 채널에 일치하도록 오실로스코프 프로 브를 보정해야 합니다. 보정이 잘 안 된 프로브로 측정하면 오류가 발 생할 수 있습니다.

N2863A 프로브를 보정하려면 프로브에 제공된 절차를 따르십시오.

10073C 프로브를 보정하려면 프로브에 제공된 절차나 다음 절차를 따르십시오.

- **1** 36페이지의 "[오실로스코프](#page-35-0) 기본 작동 확인하기" 절차를 수행합 니다.
- **2** 비금속 도구를 이용하여 최대한 평평한 펄스가 얻어지도록 프로 브의 트리머 콘덴서를 조절합니다. 트리머 콘덴서는 프로브 BNC 커넥터에 있습니다.

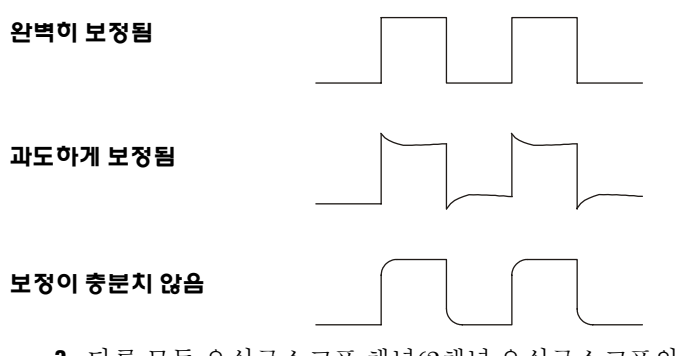

**3** 다른 모든 오실로스코프 채널(2채널 오실로스코프의 채널 2 또는 4채널 오실로스코프의 채널 2, 3, 4)에 프로브를 연결합니다. 각 채널에 대해 이 절차를 반복합니다. 이렇게 하여 각 프로브를 해 당 채널에 일치시킵니다.

프로브를 보정함으로써 오실로스코프가 제대로 작동하는지 여부를 기초적인 수준에서 확인할 수 있습니다.

# <span id="page-37-0"></span>프로브 교정하기

오실로스코프는 오실로스코프 채널을 InfiniiMax 프로브와 같이 특 정한 능동 프로브에 맞도록 정확히 교정할 수 있습니다. 10073C 및 N2863A 수동 프로브와 같은 다른 프로브들은 교정이 필요 없습니다. 교정이 필요 없는 프로브가 연결된 경우에는 Calibrate Probe 소프트 키가 음영 처리됩니다(희미한 글자로 흐리게 표시).

교정할 수 있는 프로브(InfiniiMax 프로브 등)를 연결하면 채널의 메 뉴에서 **Calibrate Probe** 소프트키가 활성화됩니다. 프로브를 Probe Comp 터미널에 연결하고 프로브 접지를 Probe Comp 접지 터미널 에 연결합니다. **Calibrate Probe** 소프트키를 누른 후 디스플레이에 표 시된 지시에 따릅니다.

참고 차동 프로브를 교정할 때는 양극(+) 리드를 Probe Comp 터미널에 연결 하고 음극(-) 리드를 Probe Comp 접지 터미널에 연결합니다. 차동 프로 브를 Probe Comp 테스트 지점과 접지 사이에 연결하기 위해 악어 클립 을 접지 고리에 연결해야 할 수도 있습니다. 접지를 잘 연결해야 프로 브가 정확히 교정됩니다.

# 지원되는 수동 프로브

다음 수동 프로브를 5000A 시리즈 오실로스코프에서 사용할 수 있 습니다. 어떤 수동 프로브도 함께 사용할 수 있습니다.

#### 표 **4** 수동 프로브

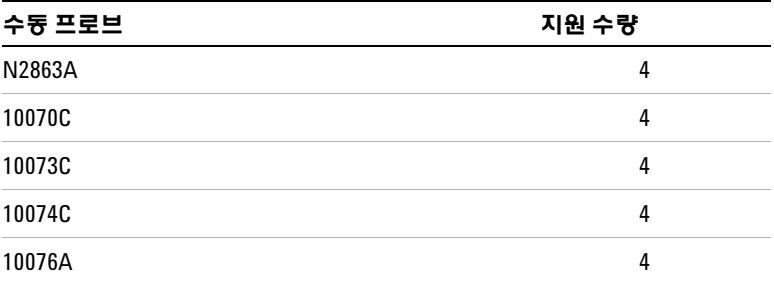

# 지원되는 능동 프로브

자체적인 외부 전원 공급기가 없는 능동 프로브는 AutoProbe 인터페 이스로부터 전원을 공급 받아야 합니다. "지원 수량"은 오실로스코프 에 연결할 수 있는 각 능동 프로브 유형의 최대 수를 나타냅니다. AutoProbe 인터페이스에서 너무 많은 전류가 유출되면 AutoProbe 인터페이스를 재설정하기 위해 모든 프로브를 일시적으로 분리시켜 야 한다는 오류 메시지가 표시됩니다.

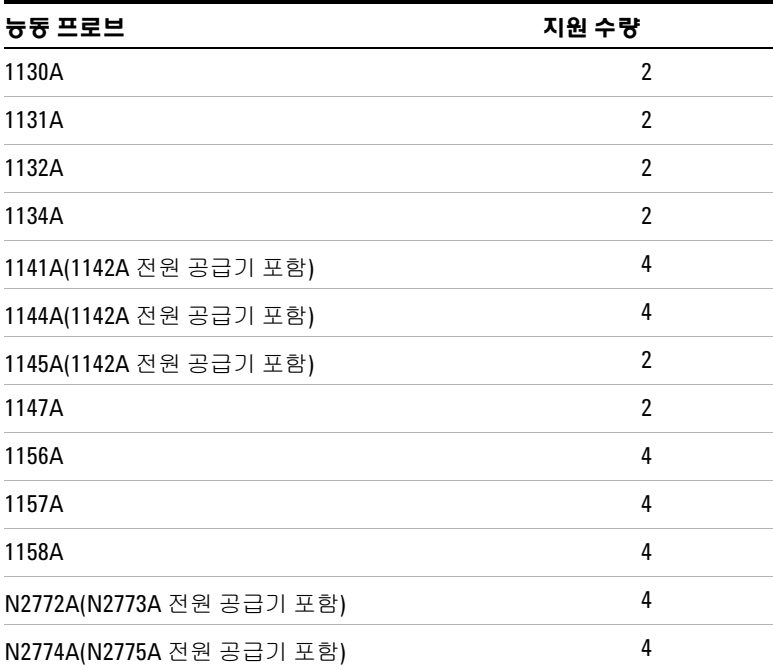

표 **5** 능동 프로브

# 빠른 도움말 사용

### 빠른 도움말 보기

**1** 도움말을 보려는 키 또는 소프트키를 누르고 있습니다.

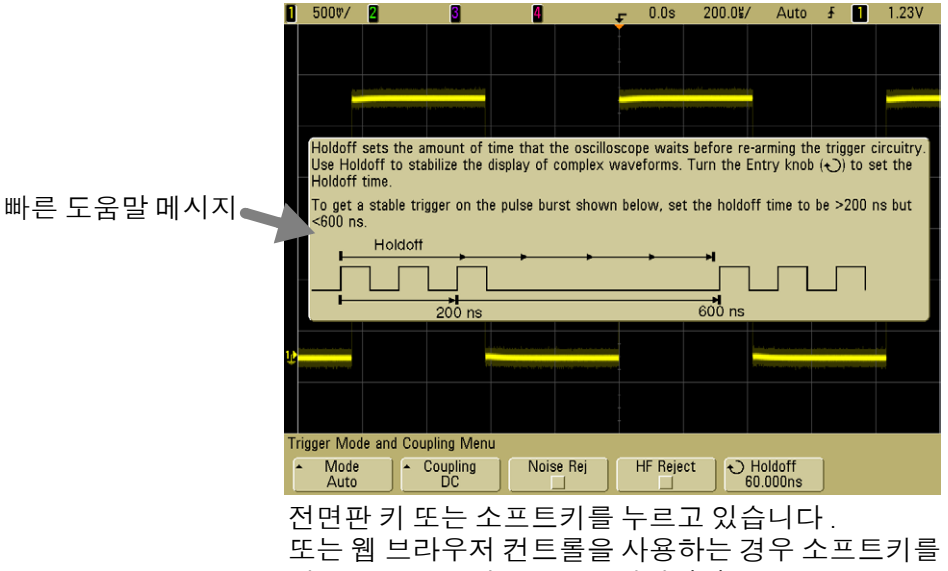

마우스 오른쪽 버튼으로 클릭합니다 .

키를 놓으면 빠른 도움말이 닫히거나(이것이 기본 모드) 다른 키를 누르거나 노브를 돌릴 때까지 빠른 도움말이 화면에 남아있도록 설 정할 수 있습니다. 이 모드를 선택하려면 **Utility** 키를 누르고 **Language** 소프트키를 누른 후 **Help Remain**/**Help Close** 소프트키를 누릅니다.

웹 브라우저 컨트롤을 통해 빠른 도움말을 사용하는 경우 **Help Remain** 또는 **Help Close**의 선택에 관계 없이 화면을 클릭할 때까지 빠른 도움말이 계속 표시됩니다.

# 빠른 도움말 언어

오실로스코프에서 빠른 도움말 언어를 선택하려면

- **1 Utility**를 누른 후 **Language** 소프트키를 누릅니다.
- **2** 원하는 언어가 선택될 때까지 **Language** 소프트키를 반복해서 누 릅니다.

## 빠른 도움말 업데이트

5000 시리즈 오실로스코프의 빠른 도움말 업데이트가 제공될 수 있 습니다. 이 경우, www.agilent.com/find/dso5000에서 업데이트를 다운로드 받을 수 있습니다.

- **1** 웹 브라우저에서 [www.agilent.com/find/dso5000sw](http://www.agilent.com/find/mso6000)에 접속합 니다.
- **2 Quick Help Language Support**를 선택한 후 지시에 따릅니다.

## **42 5000** 시리즈 오실로스코프 사용 설명서

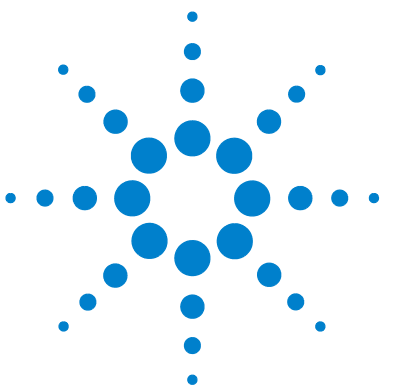

애질런트 **5000** 시리즈 오실로스코프 사용 설명서

**2** 전면판 제어

[전면판](#page-43-0) 제어 44 [전면판](#page-52-0) 조작 53

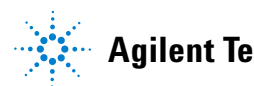

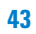

# <span id="page-43-0"></span>전면판 제어

애질런트 5000A 시리즈 오실로스코프의 전면판 제어에 대해 소개합 니다. 일반적으로 전면판 제어를 설정한 후 측정을 수행합니다.

전면판의 키는 오실로스코프 기능에 액세스하도록 해주는 소프트키 메뉴를 화면에 불러옵니다. 많은 소프트키가 입력 노브 ◆ )를 사용 해 값을 선택합니다.

여섯 개의 소프트키가 디스플레이 아래에 있습니다. 소프트키 메뉴 와 본 설명서 전반에 걸쳐 사용되는 기호를 이해하려면 45[페이지의](#page-44-0) "[규칙](#page-44-0)"을 참조하십시오.

### 참고 오실로스코프를 설정하는 가장 간단한 방법은 원하는 신호에 연결한 후 **AutoScale** 키를 누르는 것입니다.

<span id="page-44-0"></span>본 설명서 전반에 걸쳐 전면판 키와 소프트키는 다른 글꼴로 표시됩 니다. 예를 들어 **Cursors** 키는 전면판의 Measure 부분에 있습니다. **Acq Mode** 소프트키는 수집 메뉴가 표시될 때 가장 왼쪽에 위치한 소 프트키입니다.

연속적으로 키를 누르는 동작을 설명하기 위한 지침은 축약적인 방 법으로 서술됩니다. **Utility** 키를 누르고 **I/O** 소프트키를 누른 다음 **Configure LAN** 소프트키를 누르는 동작은 다음과 같이 축약됩니다.

**Utility** & **I/O** & **Configure LAN**을 누릅니다.

### 소프트키 메뉴의 그래픽 기호

다음 그래픽 기호가 오실로스코프 소프트키 메뉴에 나타납니다. 소 프트키 메뉴는 디스플레이 하단 여섯 개의 소프트키 바로 위에 표시 됩니다.

입력 노브를 사용해 파라미터를 조정할 수 있습니다. 입력 노브 는 전면판에 있습니다. 노브 위의 ◆ ) 기호는 이 제어가 활성화되면 불이 켜집니다.

소프트키를 누르면 선택 목록이 포함된 팝업이 표시됩니다. 원 하는 항목이 서택될 때까지 수프트키를 반복적으로 누르십시오.

라벨이 표시된 입력 노브를 사용하거나 소프트키를 눌러 파라미터를 조정할 수 있습니다.

✔ 항목이 서택되고 작동합니다.

■ 기능이 설정되었습니다. 소프트키를 다시 누르면 기능이 해제 된니다.

기능이 해제되었습니다. 소프트키를 다시 누르면 기능이 설정 됩니다.

소프트키를 누르면 메뉴를 볼 수 있습니다.

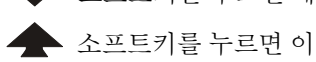

소프트키를 누르면 이전 메뉴로 돌아갑니다.

## **4**채널 **5000A** 시리즈 오실로스코프 전면판

다음 그림은 5000A 시리즈 4채널 오실로스코프의 전면판을 보여줍 니다. 2채널 오실로스코프의 제어도 매우 비슷합니다. 2채널 오실로 스코프의 다른점을 보여주는 그림은 51페이지를 참조하십시오.

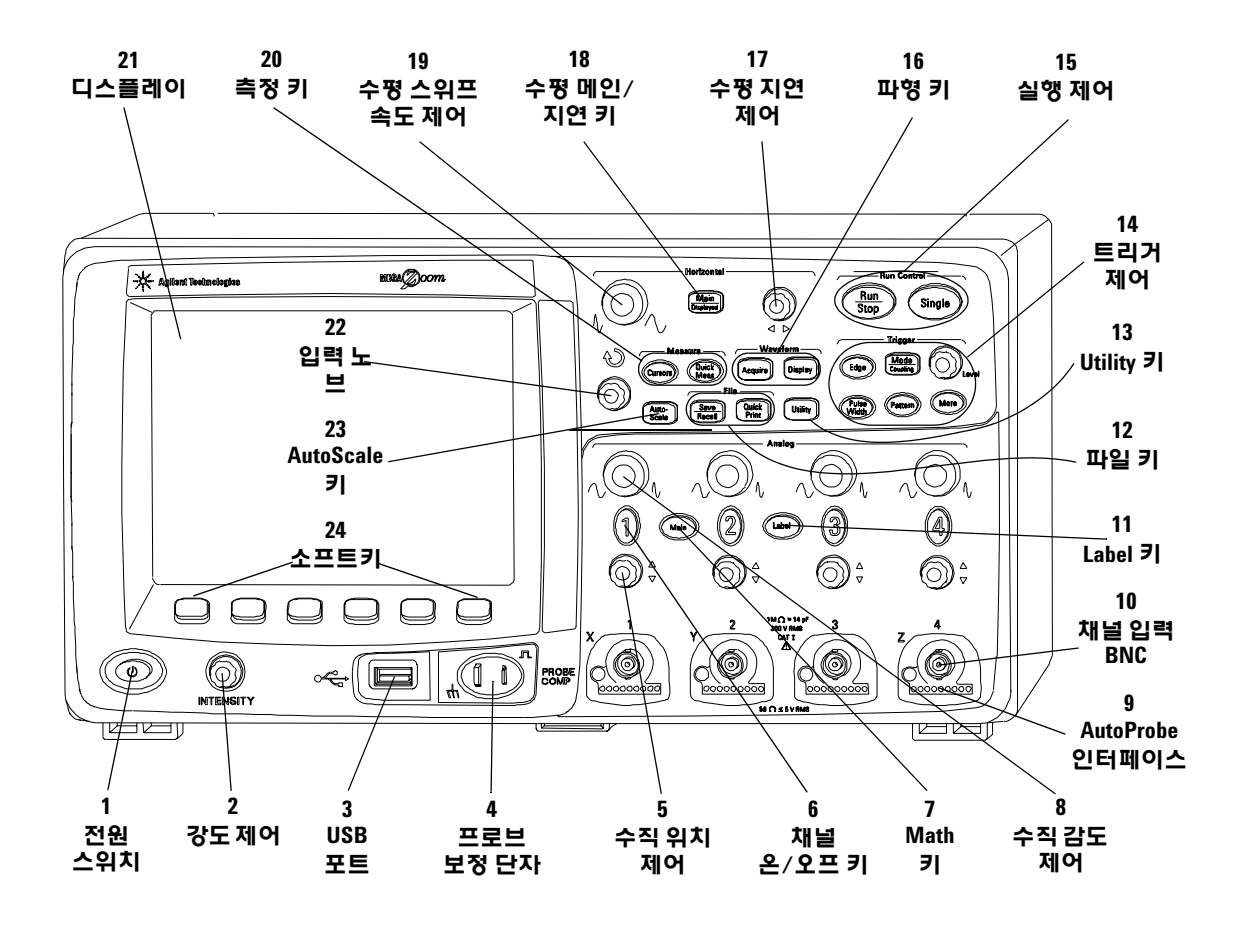

그림 **1** 5000A 시리즈 4채널 오실로스코프 전면판

**1.** 전원 스위치 한 번 누르면 전원이 켜지고 다시 누르면 전원이 꺼 집니다. 21[페이지](#page-20-0)를 참조하십시오.

**2.** 강도 제어 시계방향으로 돌리면 파형이 밝아지고 반시계 방향으 로 돌리면 어두워집니다. 강도 제어를 변경해 아날로그 오실로스코 프와 매우 유사하게 신호 디테일을 관찰할 수 있습니다. 신호 디테일 을 보기 위해 강도 제어를 사용하는 방법에 대한 자세한 내용은 [182](#page-181-0) [페이지에](#page-181-0) 있습니다.

3. USB **호스트 포트** USB 대용량 저장 장치를 연결해 오실로스코프 설정 파일이나 파형을 저장하고 불러올 수 있습니다. 업데이트가 제 공되는 경우 USB 포트를 사용해 오실로스코프 시스템 소프트웨어 또 는 빠른 도움말 언어 파일을 업데이트할 수 있습니다. USB 대용량 저 장 장치를 오실로스코프에서 분리하기 전에 특별한 사전 조치가 필요 없습니다("배출시킬" 필요가 없습니다). 파일 작업이 완료되면 USB 대용량 저장 장치를 오실로스코프에서 분리하기만 하면 됩니다. USB 포트 사용에 관한 자세한 내용은 197[페이지의](#page-196-0) 6장, "데이터 저장 및 [인쇄](#page-196-0)"에 있습니다.

주의 USB 장치만 USB 호스트 포트에 연결하십시오. 오실로스코프를 제 어하기 위해 호스트 컴퓨터를 이 포트에 연결하지 마십시오. 호스 트를 연결하려면 USB 장치 포트를 사용하십시오(자세한 내용은 오실로스코프 프로그래머용 빠른 시작 안내서를 참조하십시오).

> **4.** 프로브 보정 단자 이 단자의 신호를 사용해 각 프로브의 특성을 연결 대상 오실로스코프 채널에 일치시킵니다. 37[페이지를](#page-36-0) 참조하 십시오.

> **5.** 수직 위치 제어 이 노브를 사용해 디스플레이 위의 채널 수직 위 치를 변경합니다. 각 채널마다 하나의 수직 위치 제어가 있습니다. 60[페이지의](#page-59-0) "채널 사용"을 참조하십시오.

**6.** 채널 온**/**오프 키 이 키를 사용해 채널을 켜고 끄거나 소프트키 의 채널 메뉴에 액세스합니다. 각 채널마다 하나의 채널 온/오프 키 가 있습니다. 60[페이지의](#page-59-0) "채널 사용"을 참조하십시오.

**7. Math** 키 Math 키를 누르면 FFT(Fast Fourier Transform), 곱하 기, 빼기, 미분, 적분 기능을 사용할 수 있습니다. 131[페이지의](#page-130-0) "연산 [기능](#page-130-0)"을 참조하십시오.

**8.** 수직 감도 이 노브를 사용해 채널의 수직 감도(게인)을 변경합니 다. 60[페이지의](#page-59-0) "채널 사용"을 참조하십시오.

**9. AutoProbe** 인터페이스 프로브를 오실로스코프에 연결할 때 AutoProbe 인터페이스가 프로브 종류를 알아내고 프로브 메뉴의 파 라미터를 적절히 설정합니다. 58[페이지를](#page-57-0) 참조하십시오.

**10.** 채널 입력 **BNC** 커넥터 오실로스코프 프로브나 BNC 케이블을 BNC 커넥터에 연결합니다. 이 커넥터는 채널의 입력 커넥터입니다.

**11. Label** 키 이 키를 누르면 오실로스코프 디스플레이의 각 트레이 스를 구별하기 위해 라벨을 입력할 수 있는 라벨 메뉴가 열립니다. [74](#page-73-0) [페이지를](#page-73-0) 참조하십시오.

**12.** 파일 키 파일 키를 누르면 파형/설정의 저장 또는 호출과 같은 파일 기능을 사용할 수 있습니다. 또는 Quick Print 키를 눌러 디스플 레이의 파형을 인쇄할 수 있습니다. 207페이지의 "[트레이스와](#page-206-0) 셋업 저장 및 [호출](#page-206-0)"을 참조하십시오.

**13. Utility** 키 이 키를 누르면 오실로스코프의 I/O 설정, 프린터 구 성, 파일 탐색기, 서비스 메뉴 및 기타 옵션을 구성할 수 있는 Utility 메뉴가 열립니다.

**14.** 트리거 제어 이 컨트롤은 오실로스코프 트리거가 데이터를 캡 처하는 방법을 결정합니다. 56[페이지의](#page-55-0) "Auto 트리거 모드 또는 [Normal](#page-55-0) 트리거 모드 선택" 및 89페이지의 3장, "[오실로스코프](#page-88-0) 트리 [거](#page-88-0)"를 참조하십시오.

**15.** 실행 제어 Run/Stop을 누르면 오실로스코프가 트리거를 찾기 시작합니다. Run/Stop 키에 녹색 불이 켜집니다. 트리거 모드가 "Normal"로 설정될 경우 디스플레이는 트리거를 찾을 때까지 업데 이트되지 않습니다. 트리거 모드가 "Auto"로 설정될 경우 오실로스 코프가 트리거를 찾으며 트리거를 찾지 못하면 자동으로 트리거링 하고 디스플레이에 즉시 입력 신호가 표시됩니다. 이 경우에는 디스 플레이 상단의 **Auto** 표시가 깜박이며 오실로스코프가 강제로 트리거 링하고 있음을 나타냅니다.

Run/Stop을 다시 누르면 데이터 수집이 중지됩니다. 키에 빨간색 불 이 켜집니다. 이제 수집한 데이터를 확장 및 확대할 수 있습니다.

Single을 누르면 데이터 수집을 1회 실시합니다. 이 키는 오실로스코 프가 트리거링될 때까지 노란색으로 켜집니다. 53[페이지의](#page-52-1) "수집 시 작 및 [중지](#page-52-1) 방법"을 참조하십시오.

**16.** 파형 키 Acquire 키를 사용해 오실로스코프를 일반, 피크 감지, 평균 또는 고분해능 모드로 설정하고(183[페이지의](#page-182-0) "수집 모드" 참조) 실시간 샘플링을 설정하거나 해제할 수 있습니다(188[페이지](#page-187-0) 참조). Display 키를 사용해 무한 잔상을 선택하고(179[페이지](#page-178-0) 참조) 벡터를 설정하거나 해제하며(180[페이지](#page-179-0) 참조) 디스플레이 그리드(눈금) 밀 도 강도를 조정할 수 있습니다(180[페이지](#page-179-1) 참조).

**17.** 수평 지연 제어 오실로스코프가 작동 중인 경우 이 제어를 사 용해 트리거 지점에 대한 수집 창을 설정할 수 있습니다. 오실로스코 프가 정지 상태인 경우 이 노브를 돌려 수평으로 확장하며 데이터를 관찰할 수 있습니다. 이 기능을 통해 트리거 전의 캡처된 파형(노브 를 시계방향으로 돌림) 또는 트리거 후(노브를 반시계 방향으로 돌 림)의 캡처된 파형을 볼 수 있습니다. 65페이지의 "수평 [타임베이스](#page-64-0) 설정 [방법](#page-64-0)"을 참조하십시오.

18. 수평 메인/지연 키 이 키를 누르면 오실로스코프 디스플레이 를 메인 부분과 지연 부분으로 나누고 XY 및 롤 모드를 선택할 수 있 는 메뉴가 열립니다. 또 이 메뉴에서 수평 시간/분할 버니어를 선택 하고 트리거 시간 기준 지점을 선택할 수 있습니다. 65[페이지의](#page-64-0) "수 평 [타임베이스](#page-64-0) 설정 방법"을 참조하십시오.

**19.** 수평 스위프 속도 제어 이 노브를 돌려 스위프 속도를 조정합 니다. 이 노브를 돌리면 디스플레이의 수평 분할당 시간이 변경됩니 다. 파형이 수집되고 오실로스코프가 중지된 후 조정하면 수평으로 파형을 늘리거나 줄이는 효과를 줍니다. 65[페이지의](#page-64-0) "수평 타임베이 스 [설정](#page-64-0) 방법"을 참조하십시오.

**20.** 측정 키 Cursors 키를 누르면 측정 수행을 위해 사용할 수 있는 커서가 켜집니다. **Quick Meas** 키를 누르면 일단의 사전 정의된 측정 에 액세스할 수 있습니다. 125[페이지의](#page-124-0) 4장, "측정 수행"을 참조하십 시오.

**21.** 디스플레이 디스플레이는 각 채널마다 다른 색상을 사용해 캡 처된 파형을 보여줍니다. 디스플레이 모드에 대한 자세한 내용은 175[페이지의](#page-174-0) 5장, "데이터 표시"를 참조하십시오. 256 등급의 강도 레벨을 사용해 신호 디테일이 표시됩니다. 신호 디테일 보기에 관한 자세한 내용은 182[페이지의](#page-181-0) "강도를 변화시켜 신호 세부 관찰하기" 를 참조하십시오.

**22.** 입력 노브 입력 노브는 메뉴 항목을 선택하고 값을 변경하기 위 해 사용됩니다. 노브의 기능은 표시되는 메뉴에 따라 달라집니다. 노 브를 사용해 값을 선택할 수 있는 경우마다 입력 노브 위의 곡선 화살 표 기호 ◆)에 불이 켜집니다. 입력 노브를 사용해 소프트키에 표시 되는 선택 항목 중에서 선택할 수 있습니다.

**23. AutoScale** 키 AutoScale 키를 누르면 오실로스코프가 어떤 채 널에 작업이 있는지 신속히 감지하여 이 채널을 켜고 확장하여 입력 신호를 표시합니다. 195페이지의 ["AutoScale](#page-194-0)의 작동 방식"을 참조하 십시오.

 **24.** 소프트키 이 키의 기능은 키 바로 위의 디스플레이에 표시되는 메뉴에 따라 달라집니다.

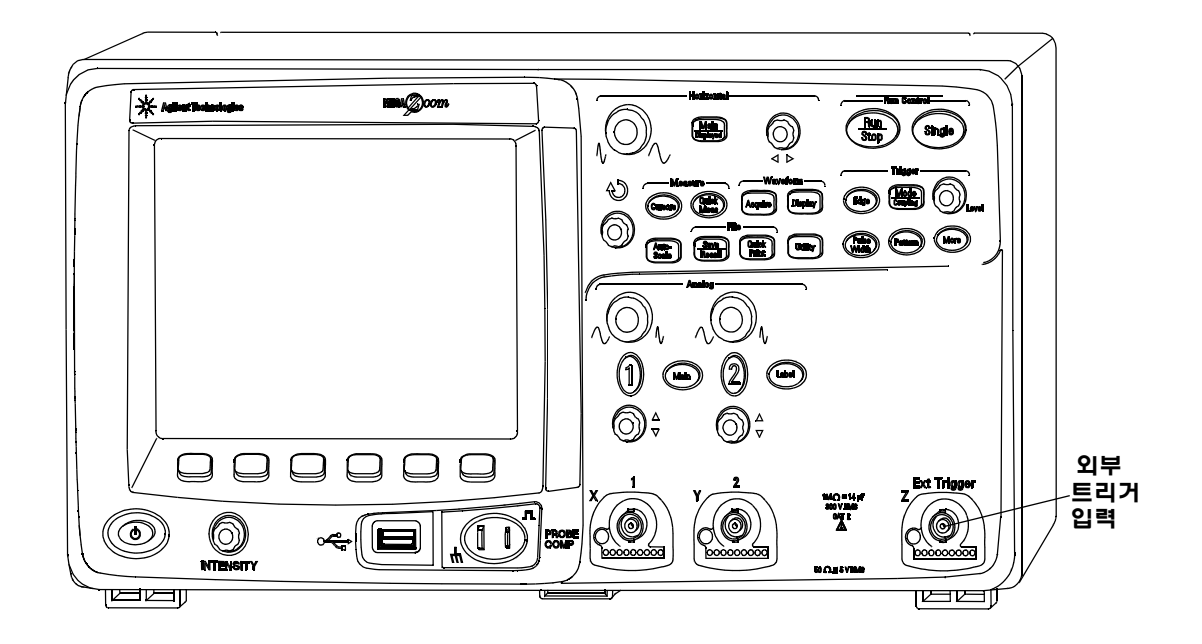

**2**채널 **5000A** 시리즈 오실로스코프 전면판**(**차이점**)**

그림 **2** 5000A 시리즈 2채널 오실로스코프 전면판

4채널 오실로스코프 전면판과 2채널 오실로스코프의 전면판에는 다 음과 같은 다른 점이 있습니다.

- **•** 2채널 오실로스코프에는 두 세트의 채널 제어가 있습니다.
- **•** 2채널 오실로스코프의 외부 트리거 입력은 후면판이 아닌 전면판 에 있습니다. 일부 트리거 기능이 다릅니다. 97[페이지의](#page-96-0) "외부 트 [리거](#page-96-0) 입력"을 참조하십시오.

## 디스플레이 해석

오실로스코프 디스플레이에는 수집된 파형, 설정 정보, 측정 결과 및 파라미터를 설정하기 위한 소프트키가 포함되어 있습니다.

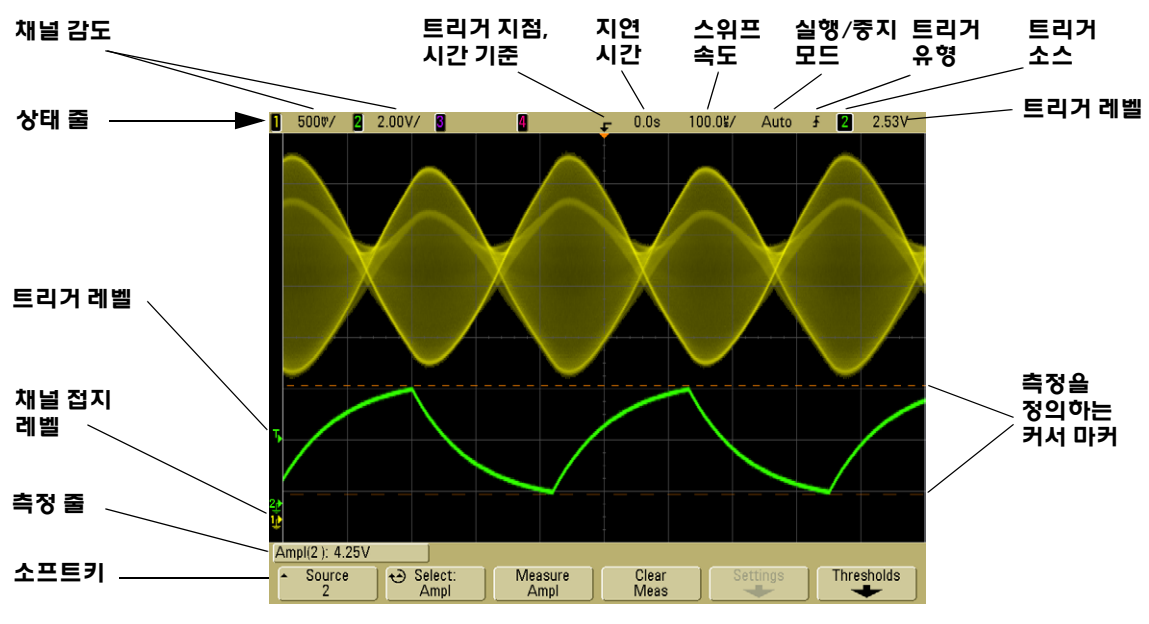

#### 그림 **3** 디스플레이 해석

상태 줄 디스플레이의 맨 윗 줄에는 수직, 수평 및 트리거 설정 정 보가 포함되어 있습니다.

디스플레이 영역 디스플레이 영역에는 파형 수집, 채널 식별자, 트 리거 및 접지 레벨 표시가 포함되어 있습니다. 각 채널의 정보는 다른 색으로 표시됩니다.

측정 줄 이 줄에는 일반적으로 자동 측정 및 커서 결과가 포함되어 있지만 고급 트리거 설정 데이터와 메뉴 정보도 표시될 수 있습니다.

소프트키 소프트키를 사용해 선택한 모드 또는 메뉴에 대한 추가 적인 파라미터를 설정할 수 있습니다.

# <span id="page-52-0"></span>전면판 조작

이 장에서는 전면판 제어의 조작에 관한 간략한 개요를 제공 합니다. 자세한 오실로스코프 작동 지침은 다음 장에서 제공 됩니다.

### 파형 강도 조정 방법

강도 제어는 전면판 왼쪽 하단 모서리의 전원 스위치 근처에 있습 니다.

**•** 강도 제어를 시계방향으로 돌리면 표시되는 파형의 강도가 증가 하고 반시계 방향으로 돌리면 강도가 감소합니다. 자세한 내용은 182페이지의 "강도를 [변화시켜](#page-181-0) 신호 세부 관찰하기"를 참조하십 시오.

## 디스플레이 그리드**(**눈금**)** 강도 조정 방법

- **1 Display** 키를 누릅니다.
- 2 입력 노브 ◆ )를 돌려 표시된 그리드의 강도를 변경합니다. 강도 레벨이 **Grid** 소프트키에 표시되며 0 ∼ 100% 사이에서 조정할 수 있습니다.

그리드의 각 주요 수직 분할은 디스플레이 상단의 상태 줄에 표시 되는 수직 감도에 해당합니다.

그리드의 각 주요 수평 분할은 디스플레이 상단의 상태 줄에 표시 되는 스위프 속도에 해당합니다.

### <span id="page-52-1"></span>수집 시작 및 중지 방법

**• Run/Stop** 키를 누르면 키에 녹색 불이 들어오며 오실로스코프가 연속 실행 모드로 설정됩니다.

오실로스코프가 각 프로브의 입력 전압을 검사하며 트리거 조건 에 일치할 때마다 디스플레이를 업데이트합니다. 트리거 처리 및 화면 업데이트 속도는 오실로스코프 설정에 기반해 최적화됩니 다. 오실로스코프는 아날로그 오실로스코프가 파형을 표시하는 것과 비슷한 방법으로 동일한 신호의 여러 수집을 표시합니다.

**• Run/Stop** 키를 다시 누르면 키에 빨간색 불이 들어오며 오실로스 코프가 정지합니다.

디스플레이 상단 상태 줄의 트리거 모드 위치에 "Stop"이 표시됩 니다. 수평 및 수직 제어 노브를 돌려 저장된 파형을 확장하거나 확대합니다.

**•** 웹 인터페이스를 통해 오실로스코프를 제어하는 경우(28[페이지](#page-27-0) 의 원격 전면판 참조) 메인 메뉴에서 **Run Control**을 선택하거나 Run/Stop을 선택하려면 ctrl+R을, Single을 선택하려면 ctrl+S를 누릅니다.

오실로스코프가 실행되는 도중에 **Run/Stop** 키를 누르면 현재 수집 이 완료될 때까지 키가 깜박입니다. 수집이 바로 완료되면 **Run/Stop** 키가 깜박이지 않습니다.

낮은 스위프 속도에서는 수집이 완료될 때까지 기다리는 것을 원하 지 않을 수 있습니다. 그런 경우 **Run/Stop**을 다시 누르십시오. 수집 이 즉시 중지되고 부분적인 파형이 표시됩니다.

무한 잔상을 사용해 여러 수집의 결과를 표시할 수 있습니다. [179](#page-178-0)페 [이지의](#page-178-0) "무한 잔상"을 참조하십시오.

#### 메모리 깊이**/**기록 길이

#### **Run/Stop**과 **Single**

오실로스코프가 실행되는 도중에는 트리거 처리 및 업데이트 속도가 메모리 깊이에 기반해 최적화됩니다.

#### **Single**

Single 수집은 항상 사용할 수 있는 최대 메모리(Run 모드에서 캡처된 양 보다 두 배 이상의 메모리)를 사용하며 오실로스코프는 두 배 이상 많은 샘플을 저 장합니다. 낮은 스위프 속도에서 오실로스코프가 Single을 사용해 수집을 캡 처하는 경우 사용할 수 있는 메모리가 많아져 더 높은 샘플링 속도로 작동할 수 있습니다. 가장 긴 기록 길이를 통해 데이터를 수집하려면 **Single** 키를 누 릅니다.

### 실행

Run을 사용하면 Single 수집을 사용할 때와 달리 메모리가 반으로 나뉩니다. 이를 통해 수집 시스템이 하나의 기록을 수집하는 동시에 이전의 수집을 처 리할 수 있어 오실로스코프가 처리할 수 있는 초 당 파형 수를 상당히 증가시 켜줍니다. Run을 사용하는 경우에는 파형이 디스플레이에 그려지는 속도가 최대화되어 최상의 입력 신호 그림을 제공할 수 있습니다.

### 단일 수집 수행 방법

**Single** 키를 누르면 노란색 불이 켜지며 오실로스코프가 수집 시스템 을 시작하여 트리거 조건을 검색합니다. 트리거 조건이 충족될 때 캡 처된 파형을 표시하며 **Single** 키의 불이 꺼지고 **Run/Stop** 키에 빨간 불이 들어옵니다.

**• Single** 키를 사용하면 차후의 파형 데이터가 디스플레이를 덮어쓰 지 않도록 하면서 싱글샷 이벤트를 볼 수 있습니다.

수평 이동 및 확대를 위해 최대 샘플링 속도와 최대 메모리 깊이를 원 하는 경우 Single을 사용하십시오. (56[페이지의](#page-55-1) "확장 및 확대 방법" 참조)

**1** 트리거 모드를 Normal로 설정하십시오(지침은 92[페이지의](#page-91-0) "트리 거 [모드](#page-91-0): 표준 및 자동" 참조).

이는 오실로스코프가 즉시 자동으로 트리거링하지 않도록 해줍 니다.

- **2** 오실로스코프 채널 이벤트에 의한 트리거링을 하려면 트리거 레 벨 노브를 파형이 교차하는 레벨의 트리거 임계값까지 돌립니다.
- **3** 단일 수집을 시작하려면 **Single** 키를 누릅니다.

**Single** 키를 누르면 디스플레이가 지워지고 트리거 회로가 보강되 며 **Single** 키에 노란색 불이 들어오고 오실로스코프가 파형을 표 시하기 전에 트리거 조건이 발생할 때까지 기다립니다.

오실로스코프가 트리거링하면 단일 수집이 표시되고 오실로스코 프가 정지합니다(**Run/Stop** 키에 빨간색 불이 들어옵니다).

**4** 다른 파형을 수집하려면 **Single**을 다시 누릅니다.

#### **Auto** 트리거 모드와 **Single** 키

Auto 트리거 모드에서는 **Single** 키를 누른 후 사전결정된 시간(약 40ms) 안에 트리거를 발견하지 못하면 오실로스코프가 트리거를 생 성합니다. 단일 수집을 수행하려고 하며 수집의 트리거링을 특별히 원하지 않는 경우(예: DC 레벨을 프로빙하는 경우) 트리거 모드를 Auto로 설정하고(92[페이지](#page-91-0) 참조) **Single** 키를 누릅니다. 약 40ms 안 에 트리거 조건이 발생하면 이 트리거가 사용됩니다. 트리거가 발생 하지 않으면 트리거링되지 않은 수집이 수행됩니다.

### <span id="page-55-1"></span>확장 및 확대 방법

수집 시스템이 정지한 동안에도 파형을 확장하고 확대할 수 있습니다.

- **1 Run/Stop** 키를 누르면 수집이 중지됩니다(또는 **Single** 키를 누르 면 오실로스코프가 파형을 수집한 후 정지합니다). 오실로스코프 가 정지하면 **Run/Stop** 키에 빨간 불이 들어옵니다.
- **2** 스위프 속도 노브를 돌리면 수평으로 확대되고 V/div 노브를 돌리 면 수직으로 확대됩니다.

디스플레이 상단의 ∇ 기호는 확대/축소의 기준이 되는 시간 기준 지점을 나타냅니다.

3 지연 시간 노브(4)를 돌리면 수평으로 이동하고 채널의 수직 위 치 노브( ▲)를 돌리면 수직 방향으로 이동됩니다.

정지한 디스플레이에는 중요한 정보를 제공할 수 있는 여러 개의 트 리거가 포함되었을 수 있지만 마지막 트리거 수집만 확장 및 확대할 수 있습니다.

확장 및 확대에 관한 자세한 내용은 176[페이지를](#page-175-0) 참조하십시오.

### <span id="page-55-0"></span>**Auto** 트리거 모드 또는 **Normal** 트리거 모드 선택

Auto 트리거 모드에서는 **Run** 키를 누른 후 사전결정된 시간(선택한 스위프 속도에 기반) 안에 트리거를 발견하지 못하면 오실로스코프 가 트리거를 생성합니다. DC 레벨을 프로빙하는 중이며 이를 표시하 기 원하면 트리거 모드를 Auto로 설정합니다(92[페이지](#page-91-0) 참조). 트리 거 조건이 발생하면 이 트리거가 사용됩니다. 트리거가 발생하지 않 으면 트리거링되지 않은 수집이 수행됩니다.

오실로스코프가 Normal 트리거 모드일 때 **Run**을 누르면 오실로스코 프가 수집을 표시하기 전에 트리거가 감지되어야 합니다.

많은 경우에 신호 레벨 또는 동작을 확인하는 데 트리거링된 디스플 레이가 필요하지 않습니다. 이 어플리케이션의 경우 Auto 트리거 모 드(기본 설정)를 사용합니다. 트리거 설정이 지정한 것처럼 특정 이 벤트를 수집하려는 경우에만 Normal 트리거 모드를 사용합니다.

**Mode/Coupling** 키를 누른 후 **Mode** 소프트키를 눌러 트리거 모드를 선택할 수 있습니다.

Auto 트리거 모드와 Normal 트리거 모드에 대한 자세한 내용은 [92](#page-91-0)페 이지의 "[트리거](#page-91-0) 모드: 표준 및 자동"를 참조하십시오.

# **AutoScale** 사용

오실로스코프를 신속하게 구성하려면 **AutoScale** 키를 눌러 활성화 된 상태의 연결된 신호를 표시합니다.

AutoScale 효과를 취소하려면 다른 키를 누르기 전에 **Undo AutoScale** 소프트키를 누릅니다. 이것은 실수로 **AutoScale** 키를 눌렀 거나 AutoScale이 선택된 설정을 원하지 않으며 이전 설정으로 돌아 가기 원할 때 유용합니다.

선택한 수집 모드를 오실로스코프가 계속 유지하도록 하려면 **AutoScale Acq Mode** 소프트키를 누른 후 **Preserve Acquisition Mode** 를 선택합니다. 그러지 않으면 **AutoScale** 키를 누를 때마다 수집 모 드가 기본적으로 **Normal**이 됩니다.

195페이지의 ["AutoScale](#page-194-0)의 작동 방식"도 참조하십시오.

## 예제 연습

**예제 기상 3** 1 개널 1과 2의 오실로스코프 프로브를 계측기 전면판의 Probe Comp 출력에 연결합니다. 반드시 프로브 접지 리드를 Probe Comp 출력 옆 의 접지 러그에 연결하십시오. **Save/Recall** 키를 누른 후 **Default** 

**Setup** 소프트키를 눌러 계측기를 공장 기본 구성으로 설정합니다. 그 런 다음 **AutoScale** 키를 누릅니다. 아래와 비슷한 디스플레이를 볼 수 있습니다.

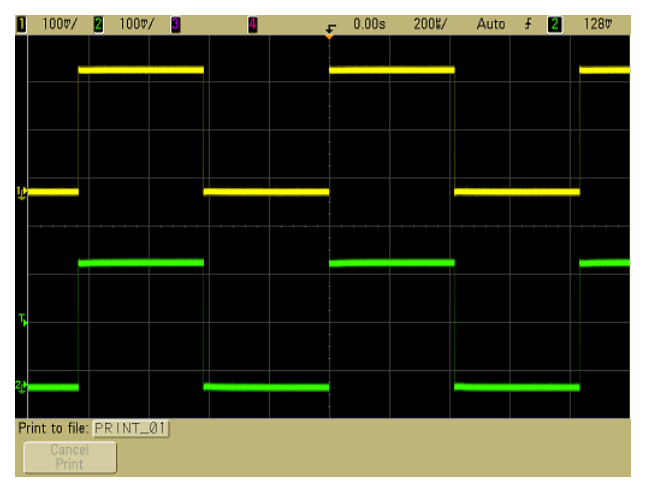

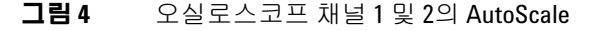

파형이 완벽한 사각 형태가 아니면 37[페이지](#page-36-0)에 설명된 바와 같이 프 로브 보정을 해야 합니다.

# <span id="page-57-0"></span>프로브 감쇄 인자 설정 방법

#### 수동 프로브

5000A 시리즈 오실로스코프는 N2863A, 10073C, 10074C와 같은 수 동 프로브를 인식합니다. 이 프로브에는 오실로스코프의 BNC 커넥 터 둘레의 링에 연결되는 핀이 커넥터에 있습니다. 따라서 오실로스 코프는 인식된 애질런트 수동 프로브를 위한 감쇄 인자를 자동으로 설정합니다.

BNC 커넥터 둘레의 링에 연결되는 핀이 없는 수동 프로브는 오실로 스코프가 인식하지 못하며 프로브 감쇄 인자를 수동으로 설정해야 합니다.

### 프로브 감쇄 인자 수동 설정

오실로스코프가 자동으로 식별하지 못하는 프로브를 연결한 경우 다음과 같이 감쇄 인자를 설정할 수 있습니다.

- **1** 채널 키를 누릅니다.
- **2 Probe** 소프트키를 누릅니다.
- 3 입력 노브 < )를 돌려 연결된 프로브의 감쇄 인자를 설정합니다.

감쇄 인자는 1-2-5 시퀀스로 0.1:1 ∼ 1000:1 사이에서 설정할 수 있 습니다. 측정을 올바르게 수행하려면 프로브 감쇄 인자를 올바르게 설정해야 합니다.

#### 능동 프로브

모든 5000A 시리즈 오실로스코프에는 AutoProbe 인터페이스가 있 습니다. 대부분의 애질런트 능동 프로브는 AutoProbe 인터페이스와 호환됩니다. AutoProbe 인터페이스는 채널의 BNC 커넥터 바로 아 래의 일련의 접점을 사용해 오실로스코프와 프로브 사이에서 정보 를 전송합니다. 호환되는 프로브를 오실로스코프에 연결하면 AutoProbe 인터페이스가 프로브 유형을 파악해 오실로스코프의 파 라미터(단위, 오프셋, 감쇄, 커플링, 임피던스)를 적절히 설정합니다.

채널 사용

채널 1과 2의 오실로스코프 프로브를 계측기 전면판의 Probe Comp 출력에 연결합니다.

**1** 오실로스코프 전면판의 **1** 키를 눌러 채널 1 메뉴를 표시합니다.

<span id="page-59-0"></span>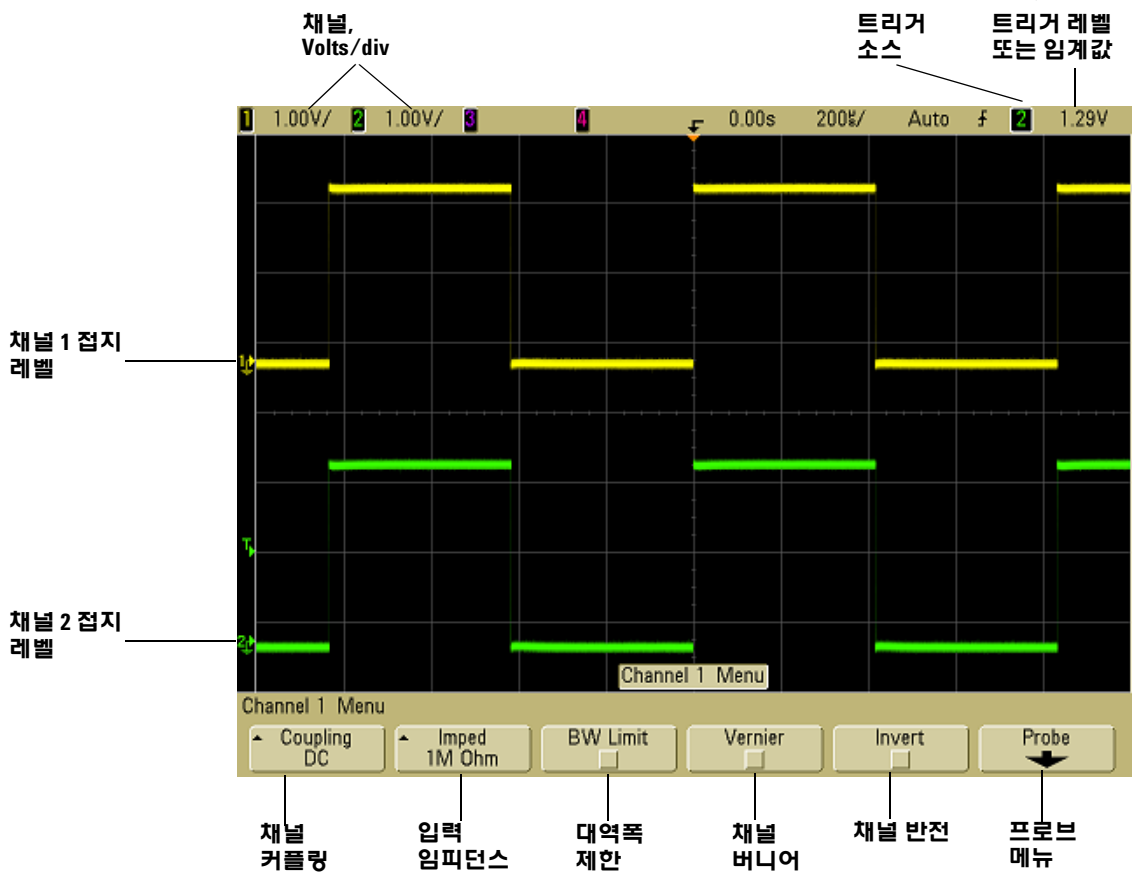

채널 키를 누르면 채널의 메뉴가 표시되고 채널 디스플레이가 켜 지거나 꺼집니다. 키에 불이 들어오면 채널이 표시됩니다.

#### 채널 끄기

채널의 메뉴를 표시해야 채널을 끌 수 있습니다. 예를 들어 채널 1과 채널 2가 켜져 있고 채널 2의 메뉴가 표시되고 있을 때 채널 1을 끄려면 **1**을 눌러 채널 1 메뉴를 표시한 후 **1**을 다시 눌러 채널 1을 끕니다.

수직 감도 체널 키 위의 큰 노브를 돌려 채널의 감도 (volts/division)를 설정합니다. 수직 감도 노브는 채널 감도를 1-2-5 단계 시퀀스로 변경합니다(1:1 프로브가 연결된 상태에서). 채널 Volts/div 값은 상태 줄에 표시됩니다.

버니어 **Vernier** 소프트키를 눌러 선택한 채널에 대한 버니어를 켭 니다. 버니어를 선택하면 채널의 수직 감도를 더 미세한 증분으로 변 경할 수 있습니다. 버니어가 켜진 상태에서도 채널 감도는 완전히 교 정된 상태를 유지합니다. 감도 값은 디스플레이 상단의 상태 줄에 표 시됩니다.

버니어가 꺼져 있을 때 volts/division 노브를 돌리면 채널 감도가 1-2-5 단계 시퀀스로 변경됩니다.

수직 확장 Volts/division 노브를 돌릴 때의 신호 확장 기본 모드는 채널의 접지 레벨에 대한 수직 확장입니다. 이 대신 확장 모드를 화면 의 중심에 대한 확장으로 설정하려면 **Utility**&**Options**&**Preferences** 메뉴에서 **Expand**를 누른 후 **Center**를 선택합니다. 80[페이지도](#page-79-0) 참조 하십시오.

접지 레벨 표시된 각 채널에 대한 신호의 접지 레벨은 디스플레이 왼쪽 끝부분의 ♪ 아이콘 위치로 식별됩니다.

수직 위치 \_ 작은 수직 위치 노브(♠)를 돌려 채널의 파형을 디스플 레이에서 위 또는 아래로 움직일 수 있습니다. 디스플레이 우측 상단 부분에 일시적으로 표시되는 전압 값은 디스플레이의 수직 중심과 접지 레벨 (→) 아이콘 사이의 저압차를 나타냅니다. 또한 수직 확장 이 접지에 대해 확장하도록 설정된 경우 디스플레이 수직 중심의 전 압도 나타냅니다.

#### 측정 힌트

채널이 DC 커플링된 경우 접지 기호와의 거리를 메모해 간단히 신호의 DC 구 성요소를 빠르게 측정할 수 있습니다. 채널이 AC 커플링된 경우 신호의 DC 구성요소가 제거되어 더 큰 감도를 사용 해 신호의 AC 구성요소를 표시할 수 있습니다.

**2** 채널의 온/오프 키를 누른 후 **Coupling** 소프트키를 눌러 입력 채널 커플링을 선택합니다.

커플링은 채널의 입력 커플링을 **AC**(alternating current) 또는 **DC**(direct current)로 변경합니다. AC 커플링은 파형에서 모든 DC 오프셋 전압을 제거하는 3.5Hz 고역 필터를 입력 파형과 직렬 로 위치시킵니다. AC가 선택되면 채널 위치 노브(◆) 옆의 전면판 에서 "AC" 조명이 켜집니다.

- **•** DC 커플링은 큰 DC 오프셋이 없는 0Hz의 낮은 파형을 보는 데 유용합니다.
- **•** AC 커플링은 DC 오프셋이 큰 파형을 보는 데 유용합니다. AC 커플링을 선택한 동안에는 50Ω 모드를 선택할 수 없습니다. 이 것은 오실로스코프의 손상을 방지하기 위해 실시됩니다.

채널 커플링은 트리거 커플링과 별개입니다. 트리거 커플링을 변경 하려면 94[페이지를](#page-93-0) 참조하십시오.

**3 Imped**(impedance) 소프트키를 누릅니다.

참고 AutoProbe, 자체감지 프로브 또는 호환되는 InfiniiMax 프로브를 연결하 면 오실로스코프가 자동으로 오실로스코프를 올바른 임피던스로 구 성합니다.

오실로스코프 채널 입력 임피던스는 **Imped** 소프트키를 눌러 **1M Ohm** 또는 **50 Ohm**으로 설정할 수 있습니다.

- **• 50 Ohm** 모드는 고주파 측정에 주로 사용되는 50Ω 케이블과 50Ω 액티브 프로브에 사용 됩니다. 이 임피던스 일치는 신호 경로에서 반사가 최소화되므로 가장 정확한 측정을 할 수 있습 니다. **50 Ohm**이 선택되면 채널 위치 노브 옆의 전면판에서 "50Ω" 조명이 켜집니다. AC 커플링이 선택되면 발생할 수 있 는 손상을 방지하기 위해 자동으로 오실로스코프가 **1M Ohm** 모드로 전환됩니다.
- **• 1M Ohm** 모드는 다량의 수동 프로브와 함께 사용하는 경우와 범용 측정을 위한 것입니다. 높은 임피던스는 테스트 대상 회 로에서 오실로스코프의 부하 효과를 최소화해줍니다.
- **4 BW Limit** 소프트키를 눌러 대역폭 제한을 켭니다.

**BW Limit** 소프트키를 누르면 선택한 채널의 대역폭 제한을 켜거 나 끕니다. 대역폭 제한이 켜진 상태에서 채널에 대한 최대 대역 폭은 약 25MHz입니다. 이보다 낮은 주파수를 갖는 파형의 경우 대역폭 제한을 켜면 파형에서 원하지 않는 고주파 노이즈가 제거 됩니다. 대역폭 제한은 **BW Limit**가 켜진 모든 채널의 트리거 신호 경로도 제한합니다.

BW Limit가 선택되면 채널 위치 노브 (◆) 옆의 전면판에서 "BW" 조명이 켜집니다.

**5 Invert** 소프트키를 눌러 선택한 채널을 반전시킵니다.

Invert를 선택하면 표시된 파형의 전압 값이 반전됩니다. Invert 는 채널이 표시되는 방법에만 영향을 미치며 트리거링에는 영향 을 주지 않습니다. 상승 에지에서 트리거되도록 오실로스코프를 설정할 경우 오실로스코프는 채널이 반전된 후에 파형의 동일한 에지에서 트리거(파형의 동일한 지점에서 트리거)되도록 설정된 상태로 유지됩니다.

채널을 반전시키면 Math 메뉴에서 선택한 모든 함수 또는 모든 측정의 결과도 변경됩니다.

**6 Probe** 소프트키를 눌러 채널 프로브 메뉴를 표시합니다.

이 메뉴에서 연결된 프로브의 감쇄 인자 및 측정 단위와 같은 추가 적인 프로브 파라미터를 선택할 수 있습니다.

프로브 교정이 필요하지 않아 비활성화됨

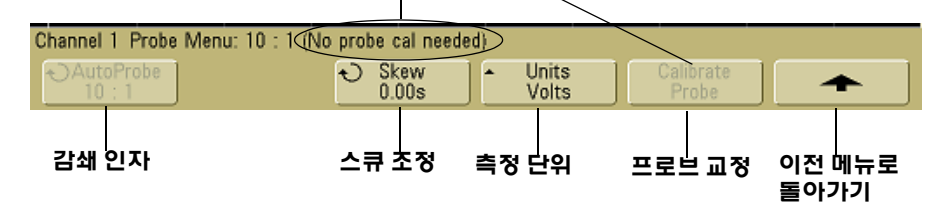

- **•** 프로브 감쇄 58[페이지의](#page-57-0) "프로브 감쇄 인자 설정 방법"을 참 조하십시오.
- **• Skew** ns 범위의 시간 간격을 측정할 때에는 케이블 길이의 작은 차이가 측정에 영향을 미칩니다. **Skew**를 사용해 두 채널 사이의 케이블 지연 오류를 해결합니다.

두 프로브로 동일한 지점을 프로빙한 후 **Skew**를 누르고 입력 노브를 돌려 채널 사이의 스큐 양을 입력합니다. 각 채널은 200ns의 전체 차이에 대해 ±100ns 범위에서 10ps 증분으로 조정할 수 있습니다.

**Save/Recall**&**Default Setup**를 누르면 스큐 설정이 0으로 재설 정됩니다.

- **•** 프로브 단위 **Units** 소프트키를 눌러 연결된 프로브에 적절한 단위를 선택할 수 있습니다. 전압 프로브의 경우 **Volts**를 선택 하고 전류 프로브의 경우 **Amps**를 선택합니다. 채널 감도, 트 리거 레벨, 측정 결과 및 연산 기능에는 선택한 측정 단위가 반영됩니다.
- **• Calibrate Probe** 38[페이지의](#page-37-0) "프로브 교정하기"를 참조하십 시오.

# 수평 타임베이스 설정 방법

**1** 전면판의 Horizontal 부분에서 **Main/Delayed** 키를 누릅니다.

<span id="page-64-0"></span>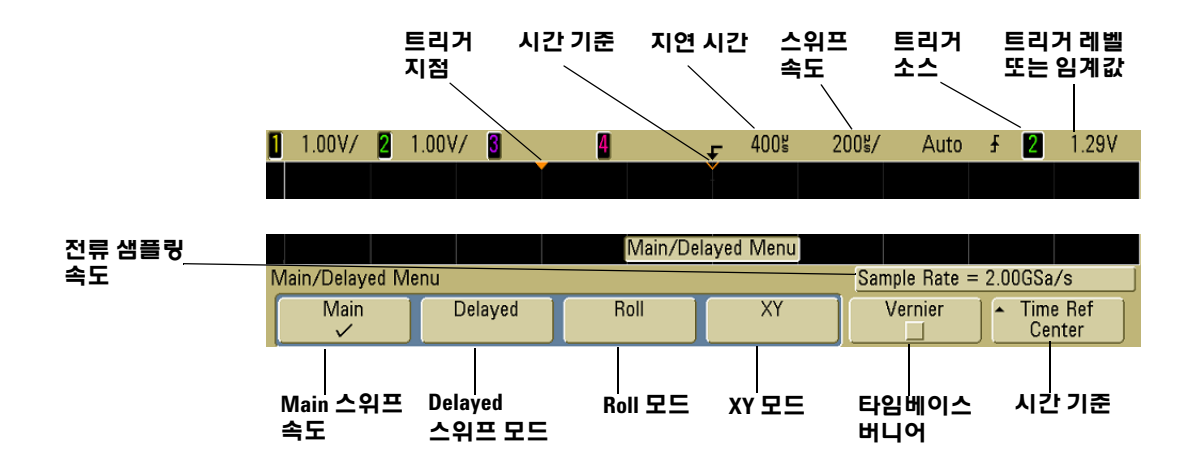

Main/Delayed 메뉴를 통해 수평 모드(Main, Delayed, Roll 또는 XY) 를 선택하고 타임베이스 버니어 및 시간 참조를 설정할 수 있습니다.

현재 샘플링 속도는 **Vernier** 및 **Time Ref** 소프트키 위에 표시됩니다.

#### **Main** 모드

**1 Main** 소프트키를 눌러 Main 수평 모드를 선택합니다.

Main 수평 모드는 오실로스코프의 일반 보기 모드입니다. 오실로 스코프가 정지하면 수평 노브를 사용해 파형을 확장 및 확대할 수 있습니다.

**2** 수평 부분의 큰 노브(time/division)를 돌려 상태줄이 변경되는지 확인합니다.

오실로스코프가 Main 모드에서 실행 중인 경우 큰 수평 노브를 사용해 스위프 속도를 변경하고 작은 노브(▲▶)를 사용해 지연 시 간을 설정합니다. 오실로스코프가 정지 상태인 경우 이 노브를 사 용해 파형을 확장 및 확대합니다. 스위프 속도(seconds/division) 값은 상태줄에 표시됩니다.

**3 Vernier** 소프트키를 눌러 타임베이스 버니어를 켭니다.

**Vernier** 소프트키를 누르면 time/division 노브를 사용해 스위프 속도를 작은 증분으로 변경할 수 있습니다. 버니어가 켜진 상태에 서도 스위프 속도는 완전히 교정된 상태를 유지합니다. 이 값은 디스플레이 상단의 상태 줄에 표시됩니다.

버니어가 꺼져 있을 때 수평 스위프 속도 노브를 돌리면 타임베이 스 스위프 속도가 1-2-5 단계 시퀀스로 변경됩니다.

**4 Time Ref**(time reference) 소프트키의 설정

시간 기준은 지연 시간 디스플레이의 기준 지점입니다. 시간 기준 은 왼쪽 또는 오른쪽 가장자리의 주 구획 하나 또는 디스플레이의 가운데로 설정할 수 있습니다.

디스플레이 그리드 상단의 속이 빈 작은 삼각형(∇)은 시간 기준 위치를 나타냅니다. 지연 시간을 0으로 설정하면 트리거 지점 표 시(▼)는 시간 기준 표시와 중복됩니다.

수평 스위프 속도 노브를 돌리면 시간 기준 지점(∇)을 중심으로 파형을 확장하거나 압축시킵니다. Main 모드에서 수평 지연 시간 (4) 노브를 돌리면 트리거 지점 표시(▼)가 시간 기준 지점(∇)의 왼쪽 또는 오른쪽으로 움직입니다.

시간 기준 위치는 지연을 0으로 설정하여 수집 메모리 안과 디스 플레이 상의 트리거 이벤트 처음 위치를 설정합니다. 지연 설정은 시간 기준 위치에 따라 트리거 이벤트의 특정 위치를 설정합니다. 시간 기준 설정은 다음에서 설명하는 방법과 같이 지연 스위프에 영향을 미칩니다.

- **•** 수평 모드가 Main으로 설정된 경우 지연 노브는 트리거에 비 례하여 메인 스위프의 위치를 결정합니다. 이 지연은 고정된 값입니다. 이 지연 값을 변경해도 스위프 속도에는 영향이 없 습니다.
- **•** 수평 모드가 Delayed로 설정된 경우 지연 노브는 메인 스위프 디스플레이 안의 지연 스위프 창 위치를 제어합니다. 이 지연 값은 샘플링 간격 및 스위프 속도와 별개입니다. 이 지연 값을 변경해도 메인 창의 위치에 영향을 주지 않습니다.

**5** 지연 노브(◀▶)를 돌리고 이 값이 상태줄에 표시되는 것을 확인하 십시오.

지연 노브는 메인 스위프를 수평 이동시키며 기계적 멈춤쇠를 흉 내내어 0.00s에서 멈춥니다. 지연 시간을 변경하면 스위프가 수평 으로 이동하며 시간 기준 지점(빈 역삼각형)부터 트리거 지점(속 이 찬 역삼각형)까지의 거리를 나타냅니다. 이 기준 지점은 디스 플레이 그리드 상단에 표시됩니다. 앞의 그림은 지연 시간이 400µs로 설정된 트리거 지점을 보여줍니다. 지연 시간 수치는 트 리거 지점에서 얼마나 먼 위치에 시간 기준 지점이 위치하는지를 알려줍니다. 지연 시간을 0으로 설정하면 지연 시간 표시와 시간 기준 표시가 중복됩니다.

트리거가 발생하기 전에 발생한 모든 이벤트는 트리거 지점의 왼 쪽에 표시되며 이 이벤트들은 프리 트리거라고 부릅니다. 이제 트 리거 지점을 향하는 이벤트를 볼 수 있으므로 이 기능이 매우 유용 함을 알게 될 것입니다. 트리거 지점의 오른쪽에 위치한 모든 것 은 포스트 트리거 정보라 부릅니다. 사용 가능한 지연 범위 양(프 리 트리거 및 포스트 트리거 정보)은 선택한 스위프 속도 및 메모 리 깊이에 따라 다릅니다.

#### **Delayed** 모드

지연 스위프는 메인 스위프가 확장된 버전입니다. Delayed 모드를 선택하면 디스플레이가 반으로 분할되며 지연 스위프 아이콘이 디스플레이 상단 라인 가운데에 표시됩니다. 디스플레이의 절반 상 단에는 메인 스위프가 표시되고 절반 하단에는 지연 스위프가 표시 됩니다.

지연 스위프는 메인 스위프의 일부를 확대한 것입니다. 지연 스위프 를 사용하면 신호를 더 자세히(더 높은 분해능으로) 분석하기 위해 메인 스위프의 특정 부분을 찾아 수평 확장할 수 있습니다.

다음 단계는 지연 스위프 사용 방법을 보여줍니다. 이 단계는 아날로 그 오실로스코프에서 지연 스위프를 사용하는 것과 매우 유사하다 는 점에 주목하십시오.

- **1** 신호를 오실로스코프에 연결한 후 안정적인 디스플레이가 표시 되도록 합니다.
- **2 Main/Delayed**를 누릅니다.

**3 Delayed** 소프트키를 누릅니다.

지연 스위프 창의 스위프 속도를 변경하려면 스위프 속도 노브를 돌 립니다. 노브를 돌리면 파형 표시 영역 위의 상태줄에서 스위프 속도 가 강조 표시됩니다.

확장된 메인 디스플레이의 영역은 더 밝게 나타나며 양쪽 끝에 수직 마커가 표시됩니다. 이 마커는 절반 하단에 메인 스위프의 어떤 부분 이 확장되었는지를 보여줍니다. 수평 노브는 지연 스위프의 크기와 위치를 제어합니다. 지연 시간(▲▶) 노브를 돌리면 지연 값이 디스플 레이 우측 상단 부분에 일시적으로 표시됩니다.

메인 스위프 창의 스위프 속도를 변경하려면 **Main** 소프트키를 누른 후 스위프 속도 노브를 돌립니다.

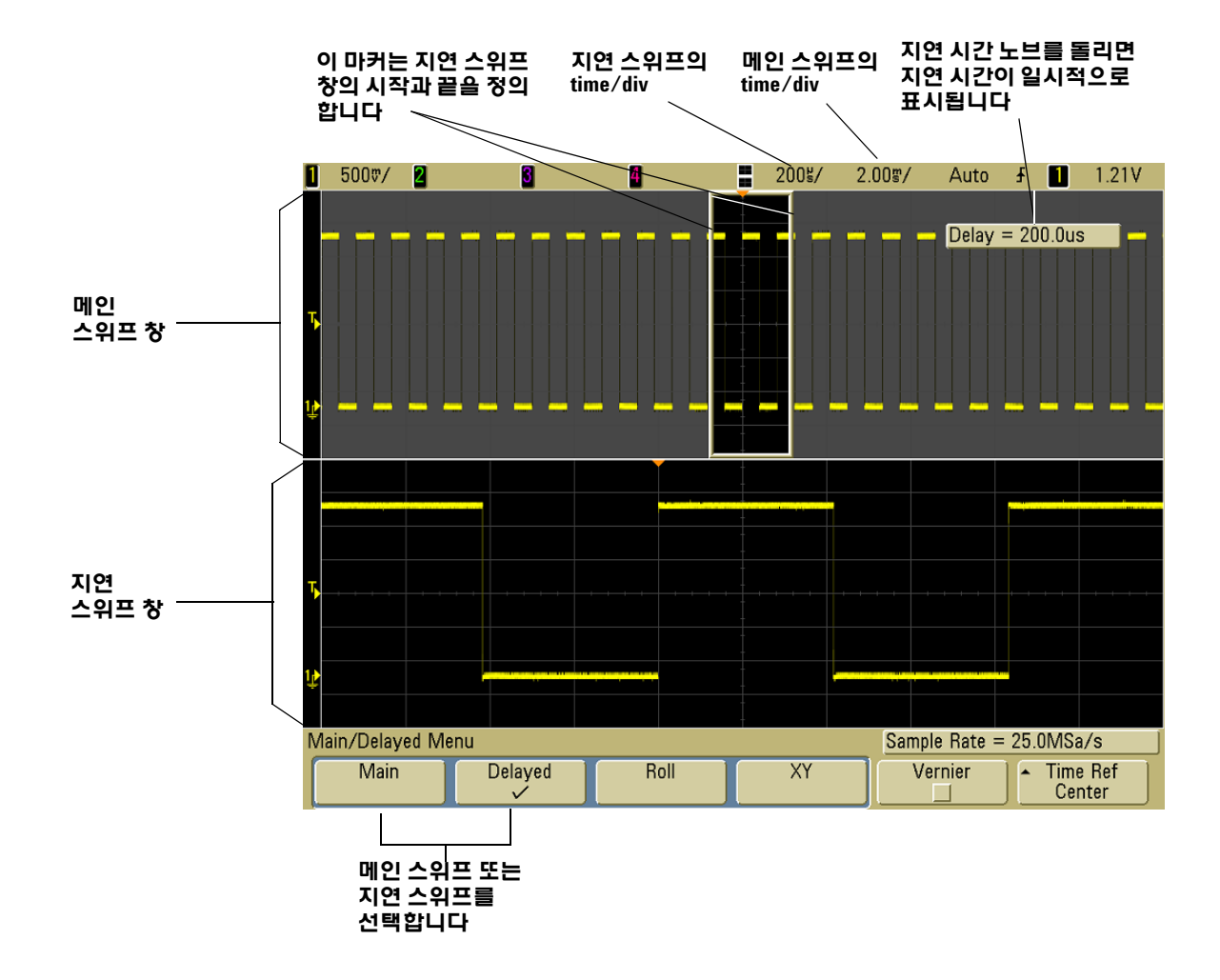

확장된 메인 디스플레이의 영역은 더 밝게 나타나며 양쪽 끝에 수직 마커가 표시됩니다. 이 마커는 절반 하단에 메인 스위프의 어떤 부분 이 확장되었는지를 보여줍니다. 수평 노브는 지연 스위프의 크기와 위치를 제어합니다. 지연 시간(▲▶) 노브를 돌리면 지연 값이 디스플 레이 우측 상단 부분에 일시적으로 표시됩니다.

### **5000** 시리즈 오실로스코프 사용 설명서 **69**

지연 스위프 창의 스위프 속도를 변경하려면 스위프 속도 노브를 돌 립니다. 노브를 돌리면 파형 표시 영역 위의 상태줄에서 스위프 속도 가 강조 표시됩니다.

시간 기준 위치는 지연을 0으로 설정하여 수집 메모리 안과 디스플 레이 상의 트리거 이벤트 처음 위치를 설정합니다. 지연 설정은 시간 기준 위치에 따라 트리거 이벤트의 특정 위치를 설정합니다. 시간 기 준 설정은 다음 방법과 같이 지연 스위프에 영향을 미칩니다.

수평 모드가 Main으로 설정된 경우 지연은 트리거에 비례하여 메인 스위프의 위치를 결정합니다. 이 지연은 고정된 값입니다. 이 지연 값을 변경해도 스위프 속도에는 영향이 없습니다. 수평 모드가 Delayed로 설정된 경우 지연은 메인 스위프 디스플레이 안의 지연 스위프 창 위치를 제어합니다. 이 지연 값은 샘플링 간격 및 스위프 속도와 별개입니다.

메인 스위프 창의 스위프 속도를 변경하려면 **Main** 소프트키를 누른 후 스위프 속도 노브를 돌립니다.

측정을 위한 지연 모드의 사용에 관한 자세한 내용은 125[페이지의](#page-124-0) 4장, "[측정](#page-124-0) 수행"을 참조하십시오.

#### **Roll** 모드

- **• Main/Delayed** 키를 누른 후 **Roll** 소프트키를 누릅니다.
- **•** Roll 모드는 파형이 왼쪽에서 오른쪽으로 화면을 천천히 움직이 게 합니다. Roll 모드는 500ms/div 이하의 타임베이스 설정에서 작동합니다. 현재의 타임베이스 설정이 500ms/div 보다 빠른 경 우 Roll 모드로 들어가면 타임베이스가 500ms/div로 설정됩니다.
- **•** Normal 수평 모드에서는 트리거 전에 발생하는 신호 이벤트가 트 리거 지점(t)의 왼쪽에 표시되며 트리거 이후의 신호 이벤트는 트 리거 지점 오른쪽에 표시됩니다.
- **•** Roll 모드에서는 트리거가 없습니다. 고정된 기준 지점이 화면 가 장 오른쪽에 있으며 현재 시간을 의미합니다. 발생한 이벤트가 기 준 지점의 왼쪽으로 스크롤됩니다. 트리거가 없으므로 프리 트리 거 정보를 사용할 수 없습니다.

Roll 모드에서 디스플레이를 일시 정지하려면 **Single** 키를 누릅니다. 디스플레이를 지우고 Roll 모드에서 수집을 다시 시작하려면 **Single** 키를 다시 누릅니다.

저주파 파형에서 Roll 모드를 사용해 스트립 차트 레코더와 매우 비 슷한 디스플레이를 생성하십시오. 이를 통해 파형이 디스플레이 위 에서 롤링할 수 있습니다.

### **XY** 모드

XY 모드는 디스플레이를 전압 대 시간 디스플레이에서 전압 대 전압 디스플레이로 변경합니다. 타임베이스를 끕니다. 채널 1 진폭은 X축 으로 플롯팅되고 채널 2 진폭은 Y축으로 플롯팅됩니다.

XY 모드를 사용해 두 신호 사이의 주파수 및 위상 관계를 비교할 수 있습니다. 또한 XY 모드를 사용해 트랜스듀서와 함께 사용해 응력 대 변위, 흐름 대 압력, 전압 대 전류, 전압 대 주파수를 표시할 수 있 습니다.

커서를 사용하여 XY 모드 파형을 측정합니다.

측정을 위한 XY 모드의 사용에 관한 자세한 내용은 126[페이지의](#page-125-0) "XY [수평](#page-125-0) 모드 이용 방법"을 참조하십시오.

#### **XY** 디스플레이 모드에서의 **Z**축 입력**(**블랭킹**)**

XY 디스플레이 모드를 선택하면 타임베이스가 꺼집니다. 채널 1은 X축 입력 이고 채널 2는 Y축 입력이며 채널 4(또는 2채널 모델의 외부 트리거)는 Z축 입 력입니다. Y 대 X 디스플레이의 일부분만 보려면 Z축 입력을 사용하십시오. Z 축은 트레이스를 켜고 끕니다(아날로그 오실로스코프에서는 빔을 켜고 껐 으므로 이것을 Z축 블랭킹이라 불렀습니다). Z가 낮은 경우(<1.4V), Y 대 X가 표시되고 Z가 높은 경우(>1.4V) 트레이스가 꺼집니다.

### 커서 측정 수행 방법

커서를 사용해 오실로스코프 신호에 대하여 전압 측정 또는 시간 측정을 수행할 수 있습니다.

- **1** 신호를 오실로스코프에 연결한 후 안정적인 디스플레이가 표시 되도록 합니다.
- **2 Cursors** 키를 누릅니다. 소프트키 메뉴의 커서 기능을 살펴보십 시오.
	- **• Mode** 전압 및 시간(Normal)을 측정하거나 표시된 파형의 2진수 또는 16진수 로직 값을 표시하도록 커서를 설정합니다.
	- **• Source**  커서 측정에 대해 채널 또는 연산 기능을 선택합니다.
	- **• X Y**  X 커서와 Y 커서 중 입력 노브로 조정할 대상을 선택합 니다.
	- **• X1** 및 **X2**  수평으로 조정되며 일반적으로 시간을 측정합니다.
	- **• Y1** 및 **Y2**  수직으로 조정되며 일반적으로 전압을 측정합니다.
	- **• X1 X2** 및 **Y1 Y2**  입력 노브를 돌릴 때 두 개 커서를 동시에 이 동시킵니다.

참고 메모리에서 호출한 트레이스에 대해 커서 측정을 수행하려면 설정과 트레이스 모두를 호출하십시오. 212[페이지의](#page-211-0) "트레이스 및 셋업 호출 [방법](#page-211-0)"을 참조하십시오.

> 커서 사용에 대한 자세한 내용은 149[페이지의](#page-148-0) "커서 측정 방법"을 참 조하십시오.
### 자동 측정 수행 방법

모든 채널 소수 또는 모든 실행 연산 기능에 대해 자동 측정을 사용할 수 있습니다. 커서가 켜져 가장 최근에 선택한 측정(디스플레이 소프 트키 위의 측정 줄 가장 오른쪽)을 가리킵니다.

- **1 Quick Meas** 키를 눌러 자동 측정 메뉴를 표시합니다.
- **2 Source** 소프트키를 눌러 측정할 채널 또는 실행 연산 기능을 선택 합니다.

표시된 채널 또는 연산 기능만 측정할 수 있습니다. 잘못된 소스 채널을 측정하도록 선택하면 올바른 소스를 가지며 목록 안에서 가장 가까운 항목이 측정에 기본적으로 선택됩니다.

측정에 필요한 파형의 부분이 표시되지 않거나 측정을 수행하기 에 충분한 분해능이 표시되지 않는 경우 측정 결과를 신뢰할 수 없 음을 나타내기 위해 결과가 greater than a value, less than a value, not enough edges, not enough amplitude, incomplete, waveform is clipped와 같은 메시지와 함께 표시됩니다.

- 3 Select 소프트키를 눌러 측정 유형을 선택한 후 입력 노브 <sup>+</sup> )를 돌려 팝업 목록에서 원하는 측정을 선택합니다.
- **4 Measure** 소프트키를 눌러 선택한 측정을 수행합니다.
- **5** 측정 수행을 중단하고 소프트키 위의 측정 줄에서 측정 결과를 지 우려면 **Clear Meas** 소프트키를 누릅니다.

자동 측정에 대한 자세한 내용은 156[페이지의](#page-155-0) "자동 측정"을 참조하 십시오.

## 라벨 사용

라벨을 정의해 각 입력 채널에 할당하거나 라벨을 꺼 파형 표시 영역 이 커지도록 할 수 있습니다.

#### 라벨 디스플레이를 켜고 끄는 방법

**1** 전면판의 **Label** 키를 누릅니다.

그러면 채널의 디스플레이 라벨이 켜집니다. **Label** 키에 불이 들 어오면 표시된 트레이스 왼쪽 가장자리에 채널의 라벨이 표시됩 니다. 채널 라벨은 기본적으로 해당 채널 번호입니다. 아래 그림 은 채널 1에 할당된 라벨 "CHAN 1"을 예로 보여줍니다.

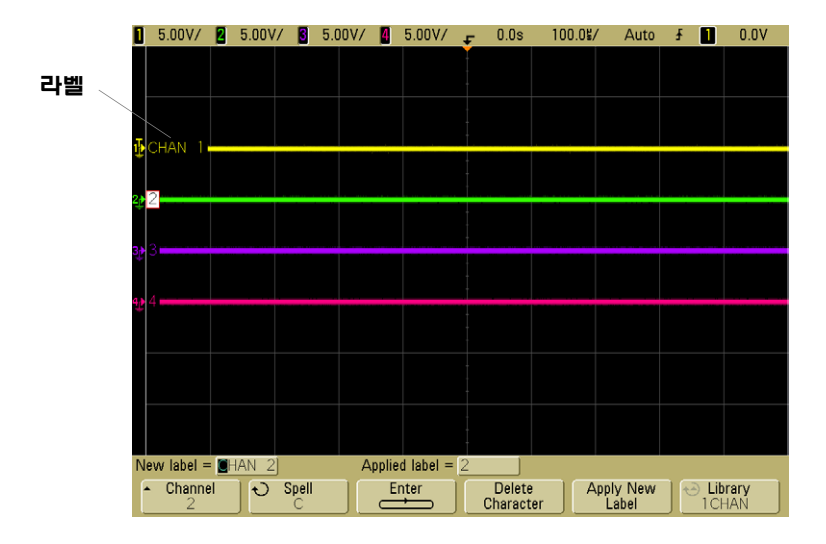

**2** 라벨을 끄려면 **Label** 키를 불이 꺼질 때까지 누릅니다.

### 사전정의된 라벨을 채널에 할당하려면

- **1 Label** 키를 누릅니다.
- **2 Channel** 소프트키를 누른 후 입력 노브를 돌리거나 **Channel** 소프 트키를 반복해 눌러 라벨을 할당할 채널을 선택합니다.

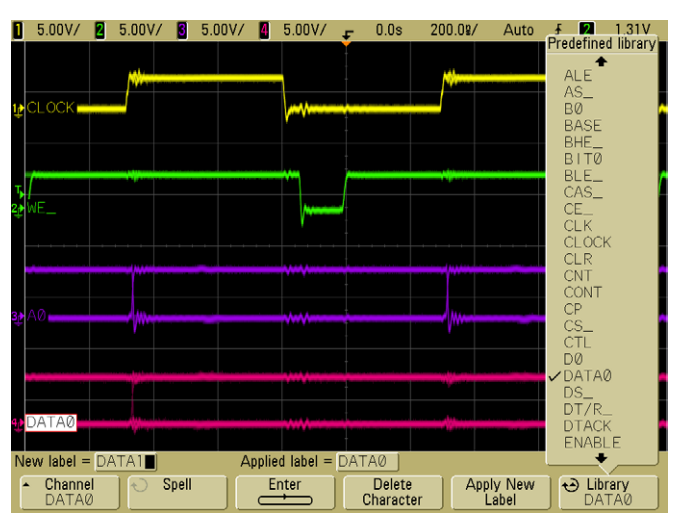

채널을 켜지 않아도 라벨을 할당할 수 있습니다.

- **3 Library** 소프트키를 누른 후 입력 노브를 돌리거나 **Library** 소프 트키를 반복해 눌러 라이브러리에서 사전정의된 라벨을 선택 합니다.
- **4 Apply New Label** 소프트키를 눌러 선택한 채널에 라벨을 할당 합니다.
- **5** 위의 절차를 반복해 각각의 사전정의된 라벨을 원하는 채널에 할당합니다.

#### **2** 전면판 제어

#### 새 라벨 정의 방법

- **1 Label** 키를 누릅니다.
- **2 Channel** 소프트키를 누른 후 입력 노브를 돌리거나 **Channel** 소프 트키를 반복해 눌러 라벨을 할당할 채널을 선택합니다.

채널을 켜지 않아도 라벨을 할당할 수 있습니다. 채널이 켜지면 채널의 현재 라벨이 강조 표시됩니다.

**3 Spell** 소프트키를 누른 후 입력 노브를 돌려 새 라벨의 첫 문자를 선택합니다.

입력 노브를 돌리면 소프트키 위의 "**New label =**" 라인과 **Spell** 소프트키의 강조 표시된 위치에 입력할 문자가 선택됩니다. 라벨 의 최대 길이는 최대 6자입니다.

**4 Enter** 소프트키를 누르면 선택된 문자가 입력되고 다음 문자 위치 로 이동합니다.

**Enter** 소프트키를 반복해 눌러 강조 표시를 라벨 이름의 모든 문자 위로 이동시킬 수 있습니다.

- **5** 라벨에서 문자를 삭제하려면 삭제하려는 문자가 강조 표시될 때 까지 **Enter** 소프트키를 누른 후 **Delete Character** 소프트키를 누릅 니다.
- **6** 라벨의 문자 입력을 마쳤으면 **Apply New Label** 소프트키를 눌러 선택된 채널에 라벨을 할당합니다.

정의된 새 라벨은 비휘발성 라벨 목록에 추가됩니다.

#### 숫자 자동 증가 라벨 할당 기능

ADDR0 또는 DATA0과 같이 한자리 숫자로 끝나는 라벨을 할당하면 오실로스 코프가 자동으로 이 숫자를 증가시키며 **Apply New Label** 소프트키를 누르면 "New label" 필드에 수정된 라벨을 표시합니다. 따라서 **Apply New Label** 소프 트키를 다시 누르기만 하면 채널에 이 라벨을 할당할 수 있습니다. 최초의 라 벨만 라벨 목록에 저장됩니다. 이 기능은 번호가 붙은 제어 라인과 데이터 버 스 라인에 연속적인 라벨을 간편하게 할당할 수 있도록 해줍니다.

#### 라벨 목록 관리

**Library** 소프트키를 누르면 마지막으로 사용한 75개의 라벨을 볼 수 있습니 다. 이 목록에는 중복되는 라벨이 저장되지 않습니다. 라벨의 끝에는 모든 숫자가 올 수 있습니다. 라이브러리의 기존 라벨과 새 라벨의 기본 문자열이 같으면 라이브러리에 저장되지 않습니다. 예를 들어 라벨 A0이 라이브러리 에 저장되어 있고 A12345라는 새 라벨을 만든 경우 이 라벨은 라이브러리에 추가되지 않습니다.

새로운 사용자 정의 라벨을 저장하면 새 라벨이 목록 안의 가장 오래된 라벨 을 대체합니다. 가장 오래된 라벨의 정의는 채널에 마지막으로 할당된 이후 가장 긴 시간이 지난 것입니다. 채널에 한 라벨을 할당하면 이 라벨이 목록 안 의 최근 위치로 이동합니다. 따라서 라벨 목록을 사용하면 사용자 고유의 라 벨이 목록에 우선적으로 포함되어 계측기 디스플레이를 자신의 요구에 맞도 록 맞춤화할 수 있습니다.

라벨 라이브러리 목록을 재설정하면(다음 주제 참고) 모든 사용자 정의 라벨 이 삭제되고 라벨 목록이 공장 초기 구성으로 돌아갑니다.

#### 라벨 라이브러리를 공장 기본 구성으로 재설정하는 방법

**1 Utility**&**Options**&**Preferences**를 누릅니다.

주의 Default Library 소프트키를 누르면 라이브러리에서 모든 사용자 정 의 라벨이 제거되며 라벨을 공장 기본 구성으로 되돌립니다. 제거 한 후에는 이 사용자 정의 라벨을 복구할 수 없습니다.

**2 Default Library** 소프트키를 누릅니다.

그러면 라이브러리에서 모든 사용자 정의 라벨이 삭제되고 라이 브러리를 공장 기본 구성으로 되돌립니다. 그러나 이 동작은 채널 이 현재 할당되어 있는 라벨을 초기화하지는 않습니다(이 라벨은 파형 영역에 나타납니다).

#### 기본 라이브러리를 지우지 않는 라벨 초기화

**Save/Recall** 메뉴에서 **Default Setup**을 선택하면 모든 채널 라벨을 기본 라벨 로 되돌리지만 라이브러리의 사용자 정의 라벨은 삭제되지 않습니다.

## 디스플레이 인쇄 방법

**Quick Print** 키를 누르면 상태줄 및 소프트키를 포함한 전체 디스플레 이를 USB 프린터나 USB 대용량 저장 장치로 인쇄할 수 있습니다. **Cancel Print** 소프트키를 눌러 인쇄를 중지할 수 있습니다.

프린터를 설정하려면 **Utility**&**Print Config**를 누릅니다.

인쇄에 대한 자세한 내용은 198[페이지의](#page-197-0) "인쇄 구성 방법"을 참조하 십시오.

### 시계 설정 방법

Clock 메뉴에서 현재 날짜와 시간(24시간 형식)을 설정할 수 있습니 다. 이 시간/날짜 스탬프는 하드카피 인쇄물이나 USB 대용량 저장 장치의 정보에 직접 나타납니다.

날짜와 시간을 설정하거나 현재 날짜 및 시간을 보는 방법

**1 Utility**&**Options**&**Clock**을 누릅니다.

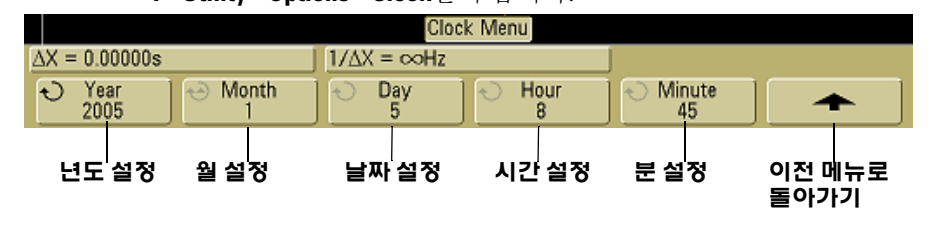

**2 Year**, **Month**, **Day**, **Hour** 또는 **Minute** 소프트키를 누른 후 입력 노브 를 돌려 원하는 숫자로 설정합니다.

시간은 24시간 형식으로 표시됩니다. 따라서 1:00PM은 13시입니다.

이 실제 시간 시계에는 올바른 날짜만 선택할 수 있습니다. 날짜를 선 택한 후 월 또는 년도를 변경해 날짜가 올바르지 않은 경우 날짜가 자 동으로 조정됩니다.

# 화면 보호기 설정 방법

지정된 길이의 시간동안 오실로스코프가 유휴 상태에 있게 되면 디스플레이 화면 보호기를 켜도록 오실로스코프는 구성할 수 있습 니다.

**1 Utility**&**Options**&**Preferences**&**Screen Saver**를 눌러 화면 보호기 메뉴를 표시합니다.

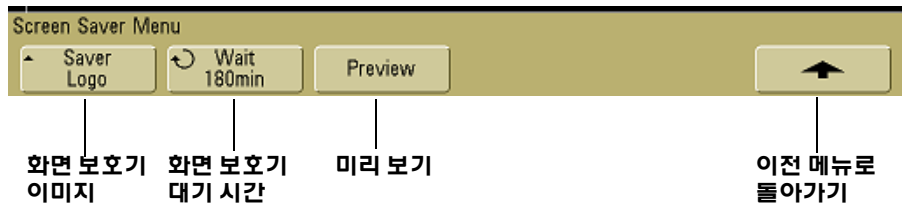

**2 Saver** 소프트키를 눌러 화면 보호기 종류를 선택합니다.

화면 보호기를 **Off**로 설정하거나 목록에 표시된 이미지 중 하나를 표시하거나 사용자가 정의한 텍스트 문자열을 표시하도록 설정 할 수 있습니다.

**User**를 선택한 경우 **Spell** 소프트키를 눌러 텍스트 문자열의 첫 번 째 문자를 선택합니다. 입력 노브를 사용해 문자를 선택합니다. 그런 다음 **Enter** 소프트키를 눌러 다음 문자로 이동한 후 위의 작 업을 반복합니다. 입력된 문자열이 소프트키 위의 "**Text =**" 줄에 표시됩니다.

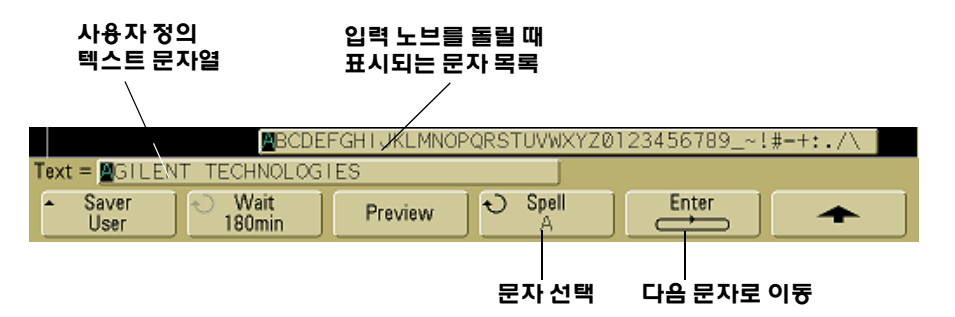

**3** 입력 노브를 돌려 선택된 화면 보호기가 표시될 때까지 대기할 시 간을 분 단위로 선택합니다.

입력 노브를 돌리면 **Wait** 소프트키에 분 단위 숫자가 표시됩니다. 기본 시간은 180분(3시간)입니다.

- **4 Preview** 소프트키를 누르면 **Saver** 소프트키로 선택한 화면 보호 기를 미리 볼 수 있습니다.
- **5** 화면 보호기가 시작된 후 정상 디스플레이를 보려면 아무 키나 누 르거나 아무 노브를 돌립니다.

# 파형 확장 기준 지점 설정 방법

**• Utility**&**Options**&**Preferences**&**Expand** 를 누른 후 **Ground** 또는 **Center**를 선택합니다.

채널의 volts/division 설정을 변경하는 경우 파형 디스플레이를 신 호 접지 레벨 또는 디스플레이 중심을 기준으로 확장(또는 압축)되 도록 설정할 수 있습니다.

접지를 기준으로 확장 표시된 파형이 채널의 접지 위치를 기준으 로 확장됩니다. 이것이 기본 설정입니다. 신호의 접지 레벨은 디스플 레이 왼쪽 끝부분의 접지 레벨 (و+) 아이콘의 위치로 식별됩니다. 수 직 감도(volts/division) 제어를 조정할 때에는 접지 레벨이 움직이지 않습니다.

접지 레벨이 화면을 벗어나면 접지가 화면을 벗어난 위치에 따라 파 형이 화면 위 또는 아래 가장자리에서 확장됩니다.

중심을 기준으로 확장 표시된 파형이 디스플레이 중심을 기준으로 확장됩니다.

# 서비스 기능 수행 방법

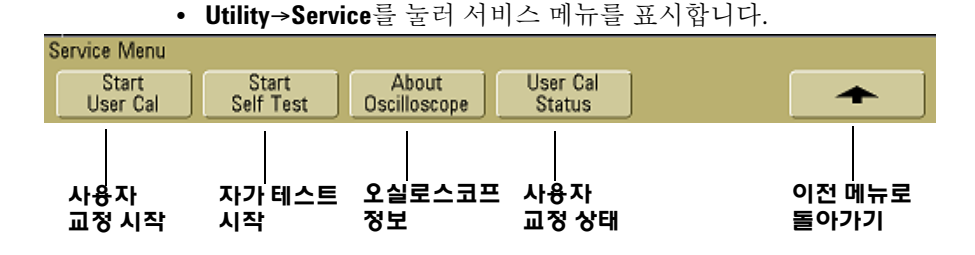

서비스 메뉴에서 다음을 할 수 있습니다.

- **•** 오실로스코프에서 사용자 교정을 수행합니다.
- **•** 사용자 교정 상태를 봅니다.
- **•** 계측기 자가 테스트를 수행합니다.
- **•** 오실로스코프 모델 번호, 코드 개정 정보 및 사용자 교정 상태에 관한 정보를 봅니다.

### 사용자 교정

다음의 경우에 사용자 교정을 수행합니다.

- **•** 매년 또는 2000시간 사용한 후.
- **•** 상온이 교정 온도보다 10°C 높은 경우.
- **•** 최대 측정 정확도를 원할 경우.

사용량, 환경 조건, 다른 계측기와의 경험 등이 사용자 교정 간격의 단축이 필요한지 여부를 결정하는데 도움이 됩니다.

사용자 교정은 내부 자가 정렬 루틴을 수행하여 오실로스코프에서 신호 경로를 최적화합니다. 루틴은 내부에서 생성된 신호를 사용하 여 채널 감도, 오프셋 및 트리거 파라미터에 영향을 미치는 회로를 최 적화합니다. 모든 입력을 분리한 후 이 절차를 수행하기 전에 오실로 스코프가 예열되도록 합니다.

사용자 교정을 수행하면 교정 증명서가 무효가 됩니다. NIST(National Institute of Standards and Technology) 추적성이 필 요하면 추적 가능한 소스를 사용해 *Agilent 5000A Series Oscilloscopes Service Guide*의 성능 검증 절차를 수행하십시오.

#### 사용자 교정 수행 방법

- **1** 후면판 CALIBRATION 스위치를 UNPROTECTED로 설정합니다.
- **2** 길이가 같은 짧은(최대 12인치) 케이블들을 오실로스코프 전면의 모든 오실로스코프 채널 BNC 커넥터에 연결합니다. 길이가 같은 케이블이 2채널 오실로스코프의 경우 두 개, 4채널 오실로스코프 의 경우 네 개가 필요합니다.

사용자 교정을 수행할 때에는 50Ω RG58AU 또는 동급의 BNC 케 이블을 사용합니다.

2채널 오실로스코프의 경우 길이가 같은 케이블에 BNC 티를 연 결합니다. 그런 다음 아래 그림과 같이 BNC(f)-BNC(f)(배럴 커넥 터라고도 함)를 티에 연결합니다.

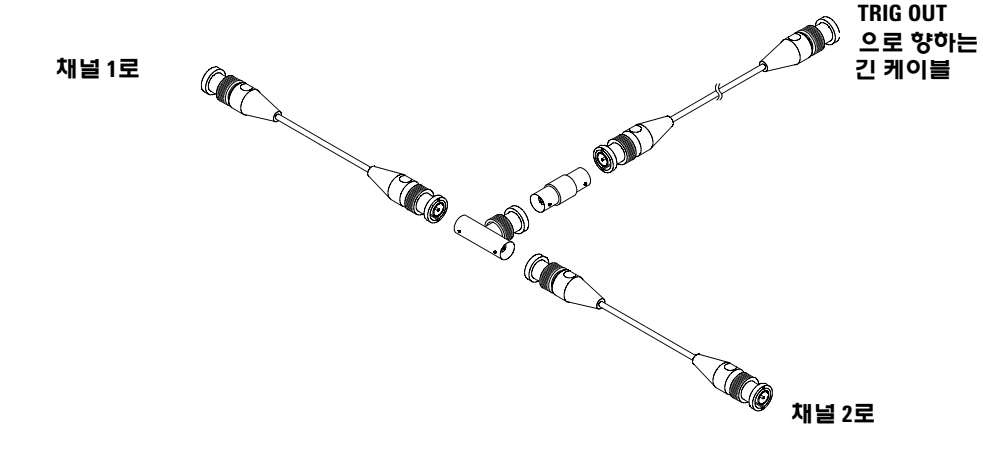

그림 **5** 2채널 오실로스코프의 사용자 교정 케이블

#### 전면판 제어 **2**

4채널 오실로스코프의 경우 아래 그림과 같이 동일한 길이 케이 블에 BNC 티를 연결합니다. 그런 다음 아래 그림과 같이 BNC(f)-BNC(f)(배럴 커넥터)를 티에 연결합니다.

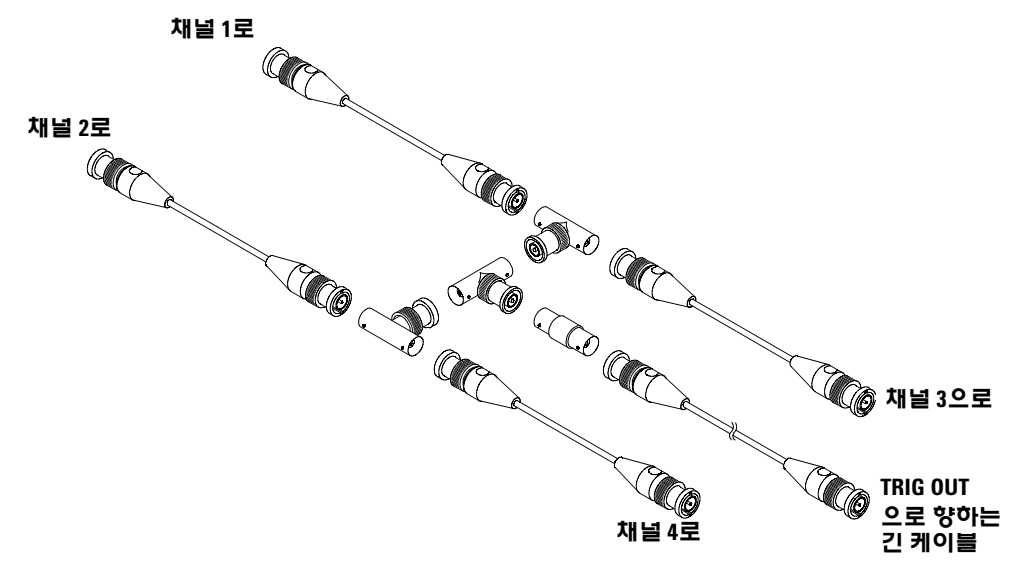

#### 그림 **6** 4채널 오실로스코프의 사용자 교정 케이블

- **1** 후면판의 TRIG OUT 커넥터에 연결된 BNC 케이블(최대 40인치) 을 BNC 배럴 커넥터에 연결합니다.
- **2 Utility** 키를 누른 후 **Service** 소프트키를 누릅니다.
- **3 Start User Cal** 소프트키를 눌러 자체 교정을 시작합니다.
- **4** 사용자 교정이 완료되면 후면판 CALIBRATION 스위치를 PROTECTED로 설정합니다.

#### **2** 전면판 제어

### 사용자 교정 상태

**Utility**&**Service**&**User Cal Status** 를 누르면 이전 사용자 교정의 결과 요약과 교정 가능한 프로브의 프로브 교정 상태가 표시됩니다. 수동 프로브는 교정이 필요 없지만 InfiniiMax 프로브는 교정할 수 있습니 다. 프로브 교정에 대한 자세한 내용은 38[페이지를](#page-37-0) 참조하십시오.

결과**:** 사용자 교정 일자**:** 마지막 사용자 교정 후 온도 변화**:** 오류**:** 비고**:** 프로브 교정 상태**:**

# 자가 테스트

**Utility**&**Service**&**Start Self Test**를 누르면 오실로스코프가 올바르게 작동하는지 검사하기 위한 일련의 내부 절차가 수행됩니다.

다음과 같은 경우 자가 테스트를 수행할 것을 권장합니다.

- **•** 이상 작동 발생 후
- **•** 오실로스코프 장애를 설명하기 위해 추가적인 정보가 필요한 경우
- **•** 오실로스코프를 수리한 후 올바르게 작동하는지 검사하기 위해

자가 테스트의 통과가 오실로스코프 기능이 100% 작동함을 보장하 지는 않습니다. 자가 테스트는 오실로스코프의 올바른 작동 여부에 대한 80%의 신뢰도 수준만 제공하도록 설계되었습니다.

# 오실로스코프 정보

**Utility**&**Service**&**About Oscilloscope**를 누르면 오실로스코프 모델 번 호, 일련 번호, 소프트웨어 버전, 부트 버전, 그래픽 버전 및 설치된 라 이센스에 관한 정보가 표시됩니다.

### 설치된 라이센스**:**

About This Oscilloscope 대화 상자의 이 줄에는 오실로스코프에 설 치된 라이센스에 대한 정보가 포함되어 있습니다. 예를 들어 다음과 같은 내용이 표시될 수 있습니다.

- **• SEC** 보안 환경 모드
- **• None** 설치된 라이센스가 없습니다

# 오실로스코프를 기본 구성으로 복원하는 방법

**• Save/Recall** 키를 누른 후 **Default Setup** 소프트키를 누릅니다.

기본 구성은 오실로스코프를 기본 설정으로 되돌립니다. 이를 통해 오실로스코프를 이미 알고 있는 작동 상태로 되돌릴 수 있습니다. 다음은 주 기본 설정 사항입니다.

**Horizontal** Main 모드, 100µs/div 스케일, 0초 지연, 센터링 시간 기준, 창 꺼짐.

**Vertical** 채널 1 켜짐, 5V/div 스케일, DC 커플링, 0V 위치, 1MΩ 임 피던스, AutoProbe 프로브가 채널에 연결되지 않은 경우 1.0의 프 로브 인자.

**Trigger** 에지 트리거, Auto 스위프 모드, 0V 레벨, CH1 소스, DC 커 플링, 상승 에지 기울기, 60ns 홀드오프 시간.

FI스플레이 벡터 켜짐, 33% 그리드 강도, 무한 잔상 꺼짐.

기타 Normal 수집 모드, Run/Stop 실행, 커서 및 측정 꺼짐.

**Labels** 라벨 라이브러리에 저장된 사용자가 만든 모든 사용자 정의 라벨이 보존됩니다(삭제되지 않습니다). 그러나 모든 채널 라벨은 원래 이름으로 설정됩니다.

## **2** 전면판 제어

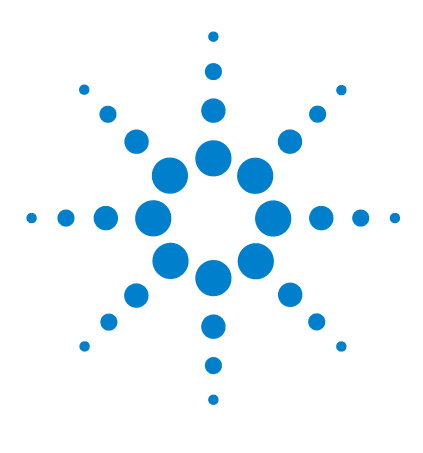

애질런트 **5000** 시리즈 오실로스코프 사용 설명서

**3**

# 오실로스코프 트리거

[트리거](#page-90-0) 모드 및 조건 선택 91 외부 [트리거](#page-96-0) 입력 97 [트리거](#page-99-0) 유형 100 에지 [트리거](#page-100-0) 사용 방법 101 펄스 폭 [트리거](#page-102-0) 사용 방법 103 패턴 [트리거](#page-105-0) 사용 방법 106 지속 시간 [트리거](#page-107-0) 사용 방법 108 TV [트리거](#page-110-0) 사용 방법 111 트리거 출력 [커넥터](#page-122-0) 123

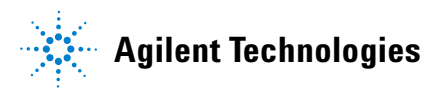

애질런트 5000A 시리즈 오실로스코프는 측정 작업을 쉽게 자동화하 기 위한 완벽한 기능을 제공합니다. MegaZoom 기술을 통해 트리거 되지 않은 파형을 포착하고 검토할 수 있습니다. 오실로스코프에서 다음 작업을 수행할 수 있습니다.

- **•** 오실로스코프가 데이터를 수집하는 방식을 변경합니다.
- **•** 필요에 따라 단순하거나 복잡한 트리거 조건을 설정하여 검토하 려는 일련의 이벤트만 포착합니다.

#### 트리거 기능

- **•** 트리거 모드:
	- **•** 자동(Auto)
	- **•** 표준(Normal)
	- **•** 커플링(DC, AC, 저주파수 제거)
	- **•** 노이즈 제거
	- **•** 고주파수 제거
- **•** 홀드오프
- **•** 트리거 레벨
- **•** 외부 트리거 입력
- **•** 트리거 유형:
	- **•** 에지(기울기)
	- **•** 펄스 폭(글리치)
	- **•** 패턴
	- **•** 지속 시간
	- **•** TV
- **•** 트리거 출력 커넥터

#### **90 5000** 시리즈 오실로스코프 사용 설명서

# <span id="page-90-0"></span>트리거 모드 및 조건 선택

트리거 모드는 오실로스코프가 트리거를 검색하는 방식에 영향을 미칩니다. 아래 그림은 수집 메모리의 개념을 보여줍니다. 트리거 이 벤트는 수집 메모리를 프리 트리거 버퍼와 포스트 트리거 버퍼로 나 누어 생각할 수 있습니다. 수집 메모리에서 트리거 이벤트의 위치는 시간 기준 지점과 지연 설정으로 정의됩니다.

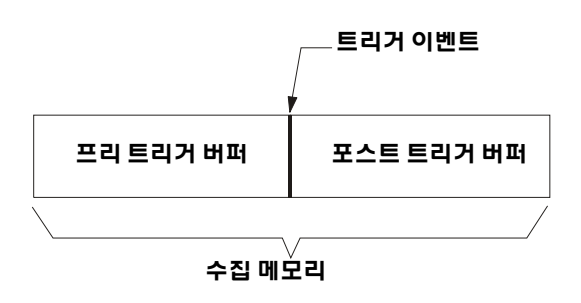

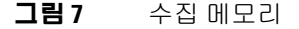

# 모드 및 커플링 메뉴 선택 방법

**•** 전면판의 Trigger 부분에 있는 **Mode/Coupling** 키를 누릅니다.

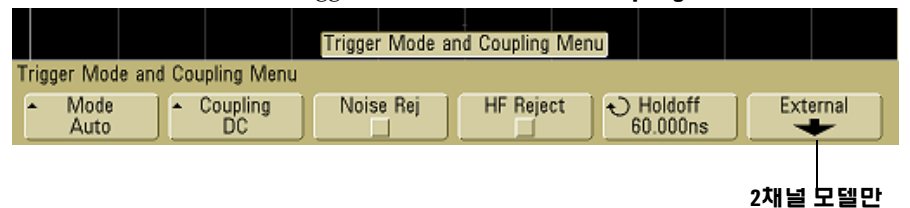

해당

# 트리거 모드**:** 표준**(Normal)** 및 자동**(Auto)**

표준(Normal) 및 자동(Auto) 트리거 모드는 56[페이지](#page-55-0)에서 소개합 니다.

- **1 Mode/Coupling** 키를 누릅니다.
- **2 Mode** 소프트키를 누른 다음 **Normal** 또는 **Auto**를 선택합니다.
	- **•** 표준**(Normal)** 모드에서는 트리거 조건이 충족될 때 파형이 표 시되고 그렇지 않은 경우에는 오실로스코프가 트리거되지 않 아 디스플레이가 업데이트되지 않습니다.
	- **•** 자동**(Auto)** 모드는 트리거 조건이 충족되지 않는 경우에도 오 실로스코프를 강제 트리거시키는 것을 제외하고 표준 모드와 같습니다.

#### 자동**(Auto)** 모드

잘 반복되지 않는 신호와 신호 레벨을 알지 못하는 경우를 제외하고 자동(Auto) 트리거 모드를 사용합니다. DC 신호를 표시하려는 경우 트리거할 에지가 없기 때문에 자동(Auto) 트리거 모드를 사용해야 합니다.

**Run**을 선택하면 오실로스코프가 프리 트리거 버퍼를 채우는 것으로 작동을 시작합니다. 프리 트리거 버퍼가 채워지면 오실로스코프가 트리거를 검색하기 시작하고 트리거를 검색하는 동안 계속해서 데 이터를 이 버퍼에 통과시킵니다. 트리거를 검색하는 동안 오실로스 코프는 프리 트리거 버퍼를 오버플로우시킵니다. 즉 버퍼에 먼저 들 어간 데이터가 먼저 빠져나옵니다(FIFO). 트리거가 발견되면 프리 트리거 버퍼에 트리거 바로 전에 발생한 이벤트가 들어있게 됩니다. 트리거를 찾지 못할 경우 오실로스코프는 트리거를 생성하고 트리 거가 발생했을 때처럼 데이터를 표시합니다. 이 경우에는 디스플레 이 상단의 **Auto** 표시 배경이 깜박여 오실로스코프가 강제 트리거되 었음을 나타냅니다.

**Single** 키를 누르면 오실로스코프가 프리 트리거 버퍼 메모리를 채우 고, 자동(Auto) 트리거가 검색을 무시하고 강제 트리거 처리할 때까 지 프리 트리거 버퍼에 데이터를 계속해서 통과시킵니다. 트레이스 끝에서 오실로스코프가 멈추고 결과를 표시합니다.

#### 표준**(Normal)** 모드

잘 반복되지 않는 신호나 자동(Auto) 트리거가 필요하지 않은 경우 에 표준(Normal) 트리거 모드를 사용합니다.

표준(Normal) 모드에서 오실로스코프는 트리거 이벤트 검색을 시작 하기 전에 프리 트리거 버퍼를 데이터로 채워야 합니다. 상태 표시줄 의 트리거 모드 표시가 깜박거려 오실로스코프가 프리 트리거 버퍼 를 채우고 있음을 나타냅니다. 트리거를 검색하는 동안 오실로스코 프는 프리 트리거 버퍼를 오버플로우시킵니다. 즉 버퍼에 먼저 들어 간 데이터가 먼저 빠져나옵니다(FIFO).

트리거 이벤트가 발견되면 오실로스코프는 포스트 트리거 버퍼를 채우고 수집 메모리를 표시합니다. **Run/Stop**을 눌러 수집이 시작된 경우 이 과정이 반복됩니다. **Single**을 눌러 수집이 시작된 경우 수집 이 중단되어 파형을 확장 및 확대할 수 있습니다.

자동(Auto) 모드 또는 표준(Normal) 모드의 특정 상황에서는 트리 거를 완전히 놓칠 수 있습니다. 프리 트리거 버퍼가 가득 찰 때까지 오실로스코프가 트리거 이벤트를 인식하지 못하기 때문입니다. 500 ms/div와 같은 느린 스위프 속도로 Time/Div 노브를 설정한다 고 가정해봅니다. 오실로스코프가 프리 트리거 버퍼를 채우기 전에 트리거 조건이 발생하면 트리거가 발견되지 않습니다. 표준 (Normal) 모드를 사용하면서 회로의 동작을 발생시키기 전에 트리 거 조건 표시가 깜박일 때까지 기다리는 경우 오실로스코프는 항상 트리거 조건을 발견합니다.

어떤 측정의 경우에는 트리거 이벤트를 발생시키기 위해 테스트 대 상 회로에서 어떤 동작을 수행해야 합니다. 일반적으로 **Single** 키를 사용하는 싱글샷 수집의 경우가 그렇습니다.

### 트리거 커플링 선택 방법

- **1 Mode/Coupling** 키를 누릅니다.
- **2 Coupling** 소프트키를 누른 다음 **DC, AC** 또는 **LF Reject** 커플링을 선 택합니다.
	- **• DC** 커플링을 통해 DC 및 AC 신호를 트리거 경로에 놓을 수 있 습니다.
	- **• AC** 커플링은 트리거 경로에 10Hz 고역 필터를 놓아 트리거 파 형에서 모든 DC 오프셋 전압을 제거합니다. 외부 트리거 입력 경로의 고역 필터는 모든 모델에서 3.5 Hz입니다. 파형에 큰 DC 오프셋이 있는 경우에 AC 커플링을 사용하여 안정적인 에 지 트리거를 얻습니다.
	- **• LF**(low frequency) **Reject** 커플링은 트리거 파형과 직렬로 50 kHz 고역 필터를 놓습니다. 저주파수 제거는 올바른 트리거 를 방해할 수 있는 전원 주파수와 같은 불필요한 저주파수 성 분을 트리거 파형에서 제거합니다. 파형에 저주파수 노이즈가 있는 경우에 이 커플링을 사용하여 안정적인 에지 트리거를 얻 습니다.
	- **• TV** 커플링은 일반적으로 음영 처리되지만 Trigger More 메뉴 에서 TV 트리거가 활성화되면 자동으로 선택됩니다.

트리거 커플링은 채널 커플링과 독립되어 있습니다. 채널 커플링을 변경하려면 62[페이지](#page-61-0)를 참조하십시오.

### 트리거 노이즈 제거 및 **HF** 제거 선택 방법

- **1 Mode/Coupling** 키를 누릅니다.
- **2** 노이즈 제거를 선택하려면 **Noise Rej** 소프트키를 누르고 고주파수 제거를 선택하려면 **HF Reject** 소프트키를 누릅니다.
	- **• Noise Rej**는 트리거 회로에 히스테리시스를 추가시켜줍니다. 노이즈 제거를 선택하면 트리거 회로가 노이즈에 덜 민감해지 지만 오실로스코프를 트리거시키기 위해 더 큰 진폭의 파형이 필요할 수 있습니다.
	- **• HF Reject**는 트리거 경로에 50 kHz의 저역 필터를 추가시켜 트 리거 파형에서 고주파수 성분을 제거합니다. HF 제거를 사용 하여 AM 또는 FM 공중파 또는 고속 시스템 클럭의 노이즈와 같은 고주파수 노이즈를 트리거 경로에서 제거할 수 있습니다.

# 홀드오프 설정 방법

- **1 Mode/Coupling** 키를 누릅니다.
- 2 입력 노브 ◆ )를 돌려 Holdoff 소프트키에 표시되는 트리거 홀드 오프 시간을 높이거나 줄입니다.

홀드오프는 트리거 회로를 재무장할 때까지 오실로스코프가 대기하 는 시간을 설정합니다. 홀드오프를 사용하여 복잡한 파형의 디스플 레이를 안정화시킵니다.

아래 나타낸 펄스 버스트에서 안정적인 트리거를 얻으려면 홀드오 프 시간을 >200 ns, <600 ns가 되도록 설정하십시오.

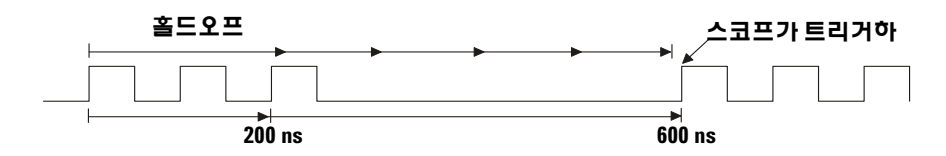

홀드오프를 설정함으로써 트리거를 동기화할 수 있습니다. 오실로 스코프는 파형의 한 에지에서 트리거하고 홀드오프 시간이 지날 때 까지 그 이후의 에지를 무시합니다. 그런 다음 오실로스코프는 트리 거 회로를 재무장하여 다음 에지 트리거를 검색합니다. 이를 통해 오 실로스코프가 파형의 반복적인 패턴에서 트리거할 수 있습니다.

#### 홀드오프 사용 힌트

홀드오프는 마지막 트리거 이후 일정 시간이 흐를 때까지 트리거가 발생하 지 않도록 합니다. 이 기능은 파형의 한 주기의 파형 동안 파형이 트리거 레벨 을 여러 번 교차하는 경우에 유용합니다.

홀드오프를 사용하지 않으면 트리거 레벨을 교차할 때마다 오실로스코프가 트리거하여 혼란스러운 파형이 얻어집니다. 홀드오프를 올바르게 설정하면 오실로스코프가 항상 동일한 교차 지점에서 트리거합니다. 올바른 홀드오프 설정은 일반적으로 한 주기보다 약간 작습니다. 홀드오프를 이 시간으로 설 정하여 고유한 트리거 지점을 만드십시오. 홀드오프 회로가 입력 신호에서 계속 동작하므로 이 작업은 트리거 사이에 많은 파형 주기가 통과하는 경우 에도 효과가 있습니다.

타임베이스 설정을 변경해도 홀드오프 값에는 영향을 미치지 않습니다. 이 와 달리 아날로그 오실로스코프에서는 홀드오프가 타임베이스 설정의 함수 이기 때문에 타임베이스 설정을 변경할 때마다 홀드오프를 다시 조정해야 합니다.

애질런트의 MegaZoom 기술을 통해 **Stop**을 누른 후 데이터를 확장 및 확대하 여 반복되는 위치를 찾을 수 있습니다. 커서를 사용하여 이 시간을 측정한 후 홀드오프를 설정합니다.

# <span id="page-96-0"></span>외부 트리거 입력

외부 트리거 입력을 몇 가지 트리거 유형에서 소스로 사용할 수 있습 니다.

2채널 오실로스코프에서 외부 트리거 BNC 입력은 전면판에 있으며 **Ext Trigger** 라벨로 표시되어 있습니다.

4채널 오실로스코프에서 외부 트리거 BNC 입력은 후면판에 있으며 **Ext Trig** 라벨로 표시되어 있습니다.

트리거 시스템 사양에 대해서는 232[페이지를](#page-231-0) 참조하십시오.

# **2**채널 오실로스코프 외부 트리거 입력

#### 외부 트리거 프로브 설정

아래 설명과 같이 외부 트리거 프로브 파라미터를 설정할 수 있습니다.

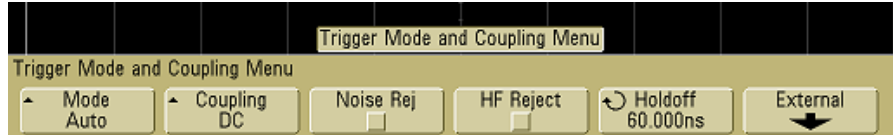

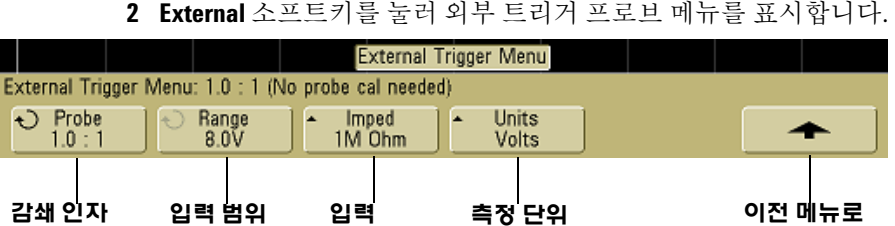

임피던스

**1** 전면판의 Trigger 부분에서 **Mode/Coupling** 키를 누릅니다.

돌아가기

프로브 감쇄 입력 노브를 돌려 연결 프로브에 대한 **Probe** 소프트키 에 표시되는 감쇄 인자를 설정합니다. 감쇄 인자는 1-2-5 순차로 0.1:1 ∼ 1000:1 사이에서 설정할 수 있습니다.

AutoProbe 자체 감지 프로브를 연결하면 오실로스코프가 프로브를 올바른 감쇄 인자로 자동 구성합니다.

측정을 올바르게 수행하려면 프로브 보정 계수를 올바르게 설정해 야 합니다.

범위 입력 전압 범위는 1.0Volts 또는 8.0Volts로 설정할 수 있습니 다. 전류 모드에서는 범위가 1.0Amps로 고정됩니다. 범위는 프로브 의 감쇄 인자에 따라 자동으로 조정됩니다.

2채널 오실로스코프 외부 트리거 입력의 최대 입력 전압:

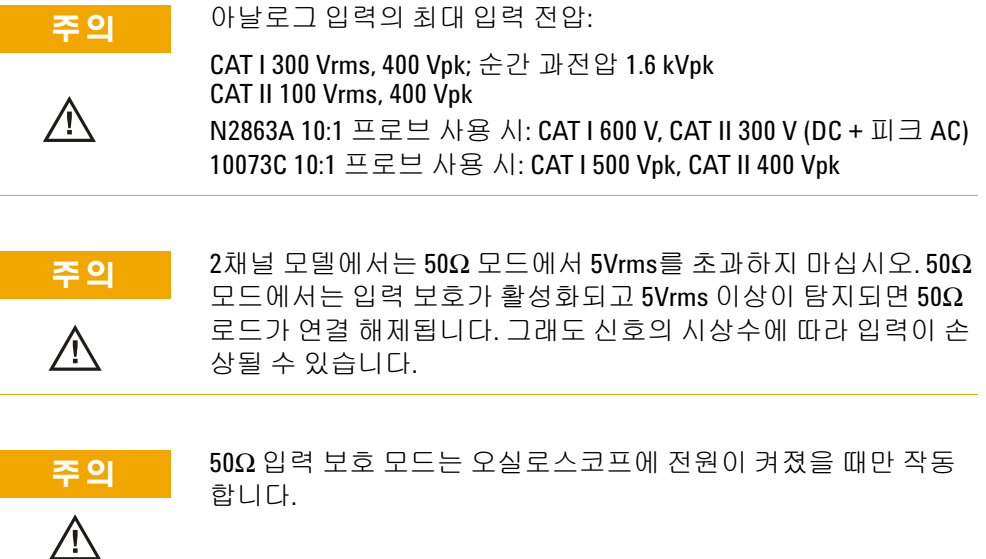

입력 임피던스 외부 트리거 입력 임피던스는 **Imped** 소프트키를 눌 러 **1M Ohm** 또는 **50 Ohm**으로 설정할 수 있습니다.

- **• 50 Ohm** 모드는 고주파수 측정에 주로 사용되는 50Ω 케이블과 일 치합니다. 이렇게 임피던스를 일치시키면 신호 경로에서 반사가 최소화되어 가장 정확한 측정 결과가 얻어집니다.
- **• 1M Ohm** 모드는 많은 수동 프로브를 이용하여 일반적 측정 작업을 수행할 때 선택합니다. 높은 임피던스는 테스트 대상 회로에 미치 는 오실로스코프 로드의 영향을 최소화합니다.

프로브 단위 **Units** 소프트키를 눌러 연결된 프로브에 적절한 측정 단위를 선택합니다. 전압 프로브의 경우 **Volts**를 선택하고 전류 프로 브의 경우 **Amps**를 선택합니다. 선택한 측정 단위가 측정 결과, 채널 감도 및 트리거 레벨에 반영됩니다.

# **4**채널 오실로스코프 외부 트리거 입력

**입력 임피던스** 4채널 오실로스코프의 외부 트리거 입력 임피던스 는 약 1.015kΩ입니다.

입력 전압 입력 전압 감도는 500 mV, DC ∼ 100 MHz입니다. 입력 전압 범위는 ±15 V입니다.

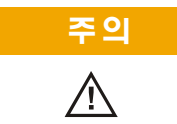

<mark>주의 후면판 외부 트리거 입력에서 15Vrms를 초과하지 마십시오. 그렇</mark> 지 않으면 오실로스코프가 손상될 수 있습니다.

> 4채널 오실로스코프의 외부 트리거 입력에는 범위 또는 단위 설정이 없습니다.

# <span id="page-99-0"></span>트리거 유형

오실로스코프에서 사용자는 트리거 조건을 정의하여 테스트 대상 회로의 동작에 디스플레이를 동기화시킬 수 있습니다. 대부분의 트 리거 유형에 대한 소스로 어떤 입력 채널 또는 외부 트리거 BNC도 사용할 수 있습니다.

#### 트리거를 단순화시키는 **MegaZoom** 기술

.<br>내장된 MegaZoom 기술을 통해 간단히 파형의 스케일을 자동 조정한 다음 오 실로스코프를 중단시키고 파형을 포착할 수 있습니다. 그런 다음 수평 및 수 직 노브를 사용하여 데이터를 확장 및 확대하여 안정적인 트리거 지점을 찾 을 수 있습니다. AutoScale의 결과 트리거된 디스플레이가 얻어지는 경우가 많이 있습니다.

다음과 같은 트리거 유형이 제공되며 본 장에서 다음 순서로 설명합 니다.

- **•** 에지 트리거
- **•** 펄스 폭(글리치) 트리거
- **•** 패턴 트리거
- **•** 지속 시간 트리거
- **•** TV 트리거

트리거 사양을 변경하면 바로 적용됩니다. 트리거 사양을 변경할 때 오실로스코프가 중단되는 경우 **Run/Stop** 또는 **Single**을 누르면 오실 로스코프에서 새 사양이 사용됩니다. 트리거 사양을 변경할 때 오실 로스코프가 실행 중인 경우에는 다음 번 수집이 시작될 때 새 트리거 정의가 사용됩니다.

# <span id="page-100-0"></span>에지 트리거 사용 방법

에지 트리거 유형은 파형에서 지정된 에지(기울기) 및 전압 레벨을 확인하여 트리거를 식별합니다. 이 메뉴에서 트리거 소스 및 기울기 를 정의할 수 있습니다. 기울기는 라인을 제외한 모든 소스에서 상승 에지, 하강 에지 또는 교대 에지로 설정할 수 있습니다. 트리거 유형, 소스 및 레벨은 디스플레이의 우측 상단 구석에 표시됩니다.

**1** 전면판의 Trigger 부분에서 **Edge** 키를 눌러 Edge 트리거 메뉴를 표시합니다.

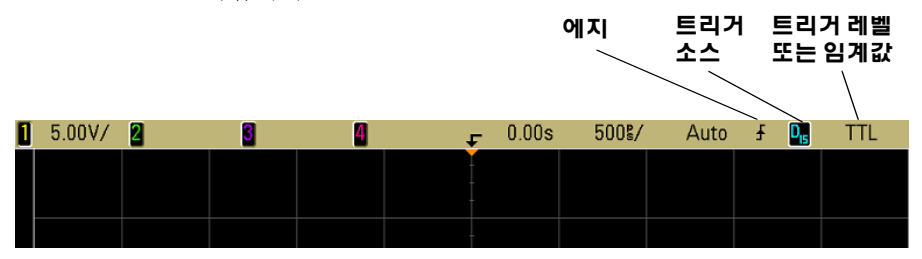

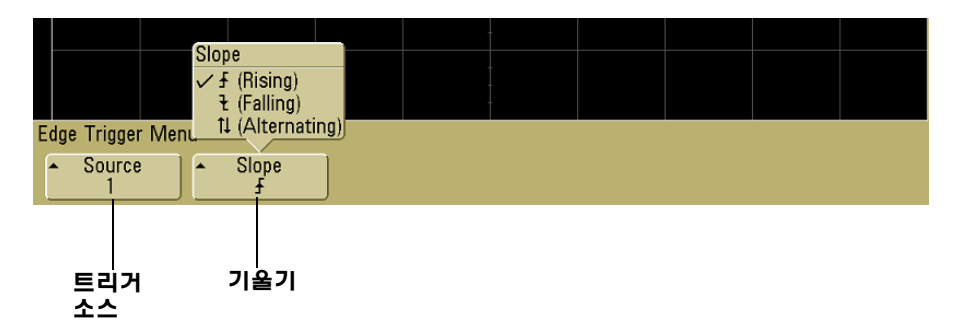

- **2 Slope** 소프트키를 누르고 상승 에지, 하강 에지 또는 교대 에지를 선택합니다. 선택한 기울기가 디스플레이 우측 상단 구석에 표시 됩니다.
- 

참고 교대 에지 모드는 클럭의 <sup>두</sup> 에지 모두에서 트리거하려는 경우에 <sup>유</sup> 용합니다(예를 들어, DDR 신호). 모든 모드는 오실로스코프의 대역폭 까지 작동합니다.

**3** 트리거 소스를 선택합니다.

모든 애질런트 5000A 시리즈 오실로스코프에서 오실로스코프 채 널 1 또는 2, Ext 또는 Line을 트리거 소스로 선택할 수 있습니다. 4채널 오실로스코프에서는 트리거 소스를 채널 3 및 4로 설정할 수도 있습니다. 에지 트리거에 대한 소스로 꺼져 있는(표시되지 않음) 채널을 선택할 수 있습니다.

선택한 트리거 소스는 디스플레이 우측 상단 구석의 기울기 기호 옆에 표시됩니다.

- **1** ∼ **4** = 오실로스코프 채널
- **E** = 외부 트리거
- **L** = 라인 트리거

### 트리거 레벨 조정

트리거 레벨 노브를 돌려 선택한 오실로스코프 채널의 트리거 레벨 을 조정할 수 있습니다. DC 커플링이 선택된 경우 디스플레이 맨 왼 쪽 측면에 채널의 트리거 레벨 위치가 트리거 레벨 아이콘 으로(채 **T**널이 켜져 있는 경우) 표시됩니다. 오실로스코프 채널 트리거 레벨의 값은 디스플레이 우측 상단 구석에 표시됩니다.

**Ext**(External Trigger)가 선택된 경우 전면판의 Trigger 부분에 있는 **Level** 노브를 사용하여 레벨을 조정할 수 있습니다. 트리거 레벨은 디 스플레이 우측 상단 구석에 표시됩니다.

라인 트리거 레벨은 조정할 수 없습니다. 이 트리거는 오실로스코프 에 공급되는 전원과 동기화됩니다.

# <span id="page-102-0"></span>펄스 폭 트리거 사용 방법

펄스 폭(글리치) 트리거는 특정 폭의 양 또는 음의 펄스에서 트리거 하도록 오실로스코프를 설정합니다. 특정 타임아웃 값에서 트리거 하려면 Trigger **More** 메뉴에서 **Duration** 트리거를 선택합니다.

**1** 전면판의 Trigger 부분에 있는 **Pulse Width** 키를 눌러 Pulse Width 트리거 메뉴를 표시합니다.

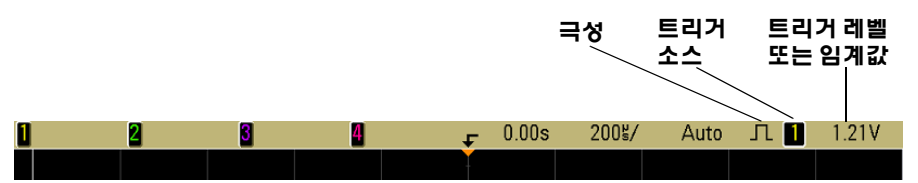

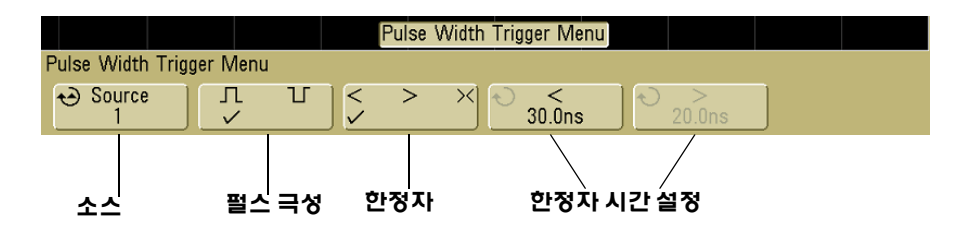

**2 Source** 소프트키를 눌러(또는 혼합 신호 오실로스코프에서 입력 노브를 돌림) 트리거의 채널 소스를 선택합니다.

선택한 채널은 디스플레이 우측 상단 구석의 극성 기호 옆에 표시 됩니다.

오실로스코프에 있는 어떤 채널도 소스가 될 수 있습니다. 2채널 오실로스코프를 사용하는 경우 외부 트리거도 소스로 지정할 수 있습니다.

트리거 레벨 노브를 돌려 선택한 채널의 트리거 레벨을 조정합니 다. 트리거 레벨 값은 디스플레이 우측 상단 구석에 표시됩니다.

3 펄스 극성 소프트키를 눌러 포착하려는 펄스 폭에 대해 양 (1) 또 는 음 (] ) 극성을 선택합니다.

선택한 펄스 극성은 디스플레이 우측 상단 구석에 표시됩니다. 양 의 펄스는 현재 트리거 레벨 또는 임계값보다 높으며 음의 펄스는 현재 트리거 레벨 또는 임계값보다 낮습니다.

양의 펄스에서 트리거하는 경우 한정 조건이 참이면 펄스가 높음 에서 낮음으로 전환할 때 트리거가 발생합니다. 음의 펄스에서 트 리거하는 경우 한정 조건이 참이면 펄스가 낮음에서 높음으로 전 환할 때 트리거가 발생합니다.

**4** 한정자 소프트키(**< > ><**)를 눌러 시간 한정자를 선택합니다.

Qualifier 소프트키를 사용하여 다음과 같은 펄스 폭에서 오실로 스코프가 트리거하도록 설정할 수 있습니다.

**•** 시간 값 미만(**<**).

예를 들어, 양의 펄스에서 t<10 ns로 설정한 경우:

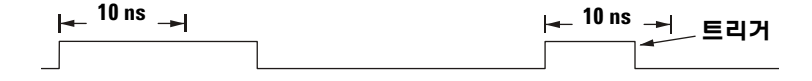

**•** 시간 값 이상(**>**).

예를 들어, 양의 펄스에서 t>10 ns로 설정한 경우:

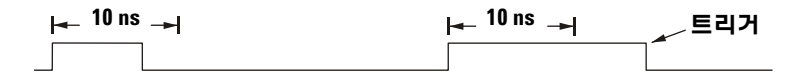

**•** 시간 값 범위 이내(**><**).

예를 들어, 양의 펄스에서 t>10 ns 및 t<15 ns로 설정한 경우:

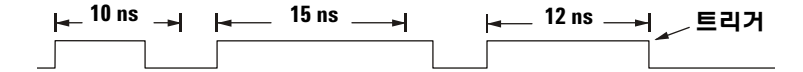

**5** 한정자 시간 설정 소프트키(**<** 또는 **>**)를 선택한 후 입력 노브를 돌려 펄스 폭 한정자 시간을 설정합니다.

한정자는 다음과 같이 설정할 수 있습니다.

- **•** 2 ns ∼ 10 s, 한정자 **>** 또는 **<**인 경우(100 MHz 및 300 MHz 대 역폭 모델의 경우 5 ns ∼ 10 s)
- **•** 10 ns ∼ 10 s, 한정자 **><**의 경우, 상한 설정과 하한 설정 사이 에 5 ns의 최소 차이

### **<** 한정자 시간 설정 소프트키

- **•** 미만(**<**) 한정자를 선택한 경우 입력 노브를 이용하여 소프트키에 표시된 시간 값보다 작은 펄스 폭에서 오실로스코프가 트리거하 도록 설정합니다.
- **•** 시간 범위(**><**) 한정자를 선택한 경우 입력 노브를 사용하여 상한 시간 범위 값을 설정합니다.

# **>** 한정자 시간 설정 소프트키

- **•** 이상(**>**) 한정자를 선택한 경우 입력 노브를 사용하여 소프트키에 표시된 시간 값보다 큰 펄스 폭에서 오실로스코프가 트리거하도 록 설정합니다.
- **•** 시간 범위(**><**) 한정자를 선택한 경우 입력 노브를 사용하여 하한 시간 범위 값을 설정합니다.

# <span id="page-105-0"></span>패턴 트리거 사용 방법

패턴 트리거는 특정 패턴을 찾아 트리거 조건을 식별합니다. 이 패턴 은 채널의 논리 AND 조합입니다. 각 채널은 높음(H), 낮음(L), 상관 없음(X) 중 하나의 값을 갖습니다. 패턴에 포함된 하나의 채널에 대 해 상승 에지 또는 하강 에지를 지정할 수 있습니다.

**1** 전면판의 Trigger 부분에 있는 **Pattern** 키를 눌러 Pattern 트리거 메뉴를 표시합니다.

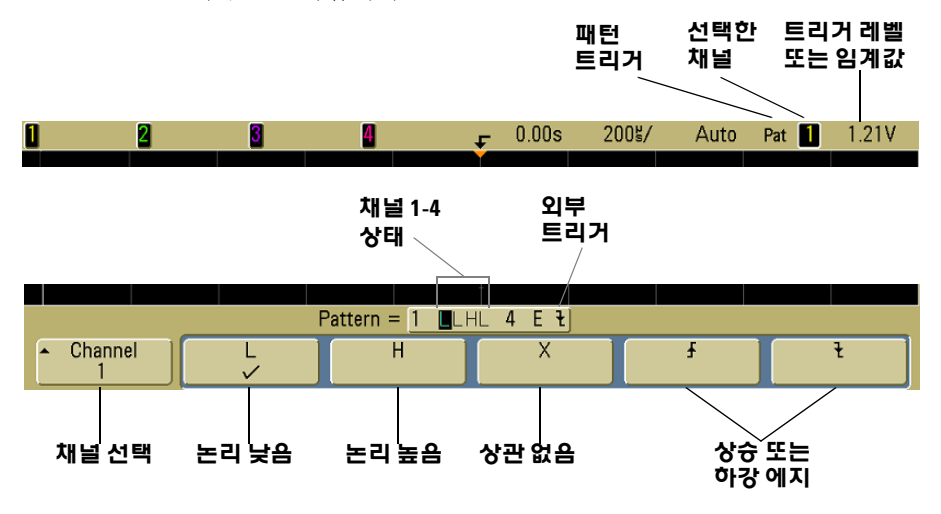

**2** 원하는 패턴에 포함시키려는 각 오실로스코프 채널에 대해 **Channel** 소프트키를 눌러 채널을 선택합니다.

이것은 H, L, X 또는 에지 조건에 대한 채널 소스입니다. **Channel** 소프트키를 누르면(또는 혼합 신호 오실로스코프에서 입력 노브 를 돌림) 선택한 채널이 소프트키 바로 위의 **Pattern =** 라인과 디스플레이 우측 상단 구석의 "**Pat**" 옆에 강조 표시됩니다. 2채널 및 4채널 오실로스코프를 사용하는 경우 외부 트리거도 패턴의 채널로 지정할 수 있습니다.

트리거 레벨 노브를 돌려 선택한 채널의 트리거 레벨을 조정합니 다. 트리거 레벨 값은 디스플레이 우측 상단 구석에 표시됩니다.

- **3** 선택한 각 채널에 대해 조건 소프트키 중 하나를 눌러 패턴의 해당 채널에 대한 조건을 설정합니다.
	- **• H** 선택한 채널에서 패턴을 높음으로 설정합니다. 높음은 채널 의 트리거 레벨 또는 임계값 레벨보다 큰 전압 레벨입니다.
	- **• L** 선택한 채널에서 패턴을 낮음으로 설정합니다. 낮음은 채널 의 트리거 레벨 또는 임계값 레벨보다 낮은 전압 레벨입니다.
	- **• X** 선택한 채널에서 패턴을 상관 없음으로 설정합니다. 상관 없 음으로 설정된 모든 채널은 무시되고 패턴의 일부로 사용되지 않습니다. 그러나, 패턴의 모든 채널이 상관 없음으로 설정되 면 오실로스코프가 트리거하지 않습니다.
	- 상승 에지( <) 또는 하강 에지( +) 소프트키로 선택한 채널에서 패턴을 에지로 설정합니다. 패턴에서 하나의 상승 에지 또는 하강 에지만 지정할 수 있습니다. 에지가 지정되면 다른 채널 에 대해 설정된 패턴이 참인 경우 오실로스코프가 지정된 에지 에서 트리거합니다.

지정된 에지가 없는 경우 오실로스코프는 패턴이 참이 되게 하 는 마지막 에지에서 트리거합니다.

#### 패턴에서 에지 지정

패턴에서 하나의 상승 에지 또는 하강 에지만 지정할 수 있습니다. 에지를 정 의한 후 패턴에서 다른 채널을 선택하고 다른 에지를 정의하면 이전의 에지 는 상관 없음으로 변경됩니다.

# <span id="page-107-0"></span>지속 시간 트리거 사용 방법

지속 시간 트리거를 사용하면 패턴을 정의한 후 채널의 이 논리 AND 조합의 특정 지속 시간에 트리거할 수 있습니다.

**1** 전면판의 Trigger 부분에 있는 **More** 키를 누르고 **Trigger** 소프트키 에 **Duration** 이 표시될 때까지 입력 노브를 돌린 후 **Settings** 소프트 키를 눌러 Duration 트리거 메뉴를 표시합니다.

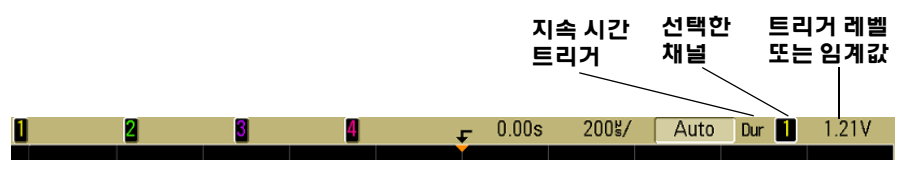

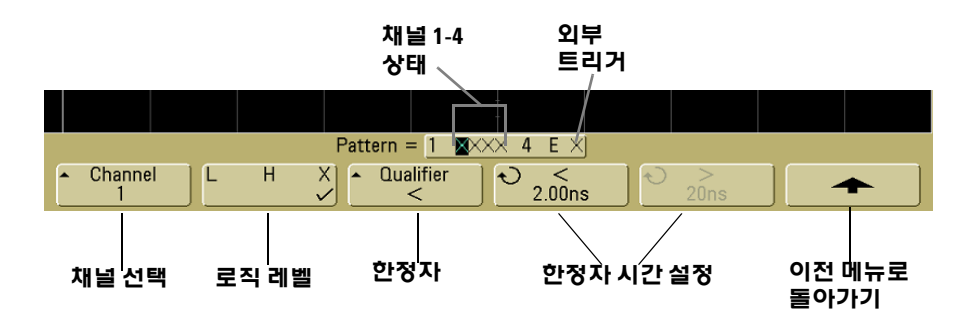

**2** 원하는 패턴에 포함시키려는 각 채널에 대해 **Channel** 소프트키를 눌러 채널을 선택합니다.

이것은 H, L 또는 X 조건에 대한 채널 소스입니다. **Channel** 소프 트키를 누르면(또는 혼합 신호 오실로스코프에서 입력 노브를 돌 림) 선택한 채널이 소프트키 바로 위의 **Pattern =** 라인과 디스 플레이 우측 상단 구석의 "**Dur**" 옆에 강조 표시됩니다. 2채널 및 4채널 오실로스코프를 사용하는 경우 외부 트리거도 채널로 지 정할 수 있습니다.

트리거 레벨 노브를 돌려 선택한 채널의 트리거 레벨을 조정합니 다. 트리거 레벨 값은 디스플레이 우측 상단 구석에 표시됩니다.
- **3** 선택한 각 채널에 대해 로직 레벨 소프트키를 눌러 패턴에서 해당 채널에 대한 조건을 설정합니다.
	- **• H** 선택한 채널에서 패턴을 높음으로 설정합니다. 높음은 채널 의 트리거 레벨 또는 임계값 레벨보다 큰 전압 레벨입니다.
	- **• L** 선택한 채널에서 패턴을 낮음으로 설정합니다. 낮음은 채널 의 트리거 레벨 또는 임계값 레벨보다 낮은 전압 레벨입니다.
	- **• X** 선택한 채널에서 패턴을 상관 없음으로 설정합니다. 상관 없 음으로 설정된 모든 채널은 무시되고 패턴의 일부로 사용되지 않습니다. 패턴의 모든 채널이 상관 없음으로 설정되면 오실로 스코프가 트리거하지 않습니다.
- **4 Qualifier** 소프트키를 눌러 패턴에 대한 지속 시간 한정자를 설정 합니다.

시간 한정자를 사용하여 지속 시간이 다음과 같은 채널 패턴에서 오실로스코프가 트리거하도록 설정할 수 있습니다.

- **•** 시간 값 미만(**<**)
- **•** 시간 값 이상(**>**)
- **•** 시간 값 이상, 그러나 타임아웃 있음(**Timeout**). 패턴이 종료될 때가 아니라 타임아웃 값에서 강제 트리거됩니다.
- **•** 시간 값 범위 이내(**><**)
- **•** 시간 값 범위 밖(**<>**)

선택한 한정자에 대한 시간 값은 한정자 시간 설정 소프트키(**<** 및 **>**)와 입력 노브를 사용하여 설정합니다.

**5** 한정자 시간 설정 소프트키(**<** 또는 **>**)를 선택한 후 입력 노브를 돌려 지속 시간 한정자 시간을 설정합니다.

## **<** 한정자 시간 설정 소프트키

- **•** 미만(**<**) 한정자를 선택한 경우 입력 노브를 사용하여 소프트키에 표시된 시간 값보다 작은 패턴 지속 시간에서 오실로스코프가 트 리거하도록 설정합니다.
- **•** 시간 범위 이내(**><**) 한정자를 선택한 경우 입력 노브를 사용하여 상한 시간 범위 값을 설정합니다.
- **•** 시간 범위 밖(**<>**) 한정자를 선택한 경우 입력 노브를 사용하여 하한 시간 범위 값을 설정합니다.

# **>** 한정자 시간 설정 소프트키

- **•** 이상(**>**) 한정자를 선택한 경우 입력 노브를 사용하여 소프트키에 표시된 시간 값보다 큰 패턴 지속 시간에서 오실로스코프가 트리 거하도록 설정합니다.
- **•** 시간 범위 이내(**><**) 한정자를 선택한 경우 입력 노브를 사용하여 하한 시간 범위 값을 설정합니다.
- **•** 시간 범위 밖(**<>**) 한정자를 선택한 경우 입력 노브를 사용하여 상한 시간 범위 값을 설정합니다.
- **• Timeout** 한정자를 선택한 경우 입력 노브를 사용하여 타임아웃 값을 설정합니다.

#### 지속 시간 트리거가 발생한 경우

타이머는 패턴(논리 AND)이 참이 되게 하는 마지막 에지에서 시작됩니다. Timeout 모드를 제외한 다른 모드에서 패턴의 시간 한정자 기준이 만족된 경우 패턴이 거짓이 되게 하는 첫 번째 에지에서 트리거가 발생합니다. Timeout 모드에서는 패턴이 참인 동안 타임아웃 값에 도달할 때 트리거가 발생합니다.

# **TV** 트리거 사용 방법

TV 트리거는 대부분의 표준 및 고선명 아날로그 비디오 신호의 복잡 한 파형을 포착할 때 사용할 수 있습니다. 트리거 회로가 파형의 수직 및 수평 간격을 탐지하고 사용자가 선택한 TV 트리거 설정에 따라 트 리거를 생성합니다.

오실로스코프의 MegaZoom III 기술을 통해 비디오 파형의 어떤 부 분도 선명하고 분명하게 볼 수 있습니다. 오실로스코프에 비디오 신 호의 선택 라인에서 트리거하는 기능이 있어 비디오 파형을 쉽게 분 석할 수 있습니다.

**1** 전면판의 Trigger 부분에서 **More** 키를 누릅니다. **TV**가 선택되어 있지 않은 경우 **Trigger** 소프트키에 **TV** 가 표시될 때까지 입력 노브 를 돌린 다음 **Settings** 소프트키를 눌러 TV 트리거 메뉴를 표시합 니다.

## **3** 오실로스코프 트리거

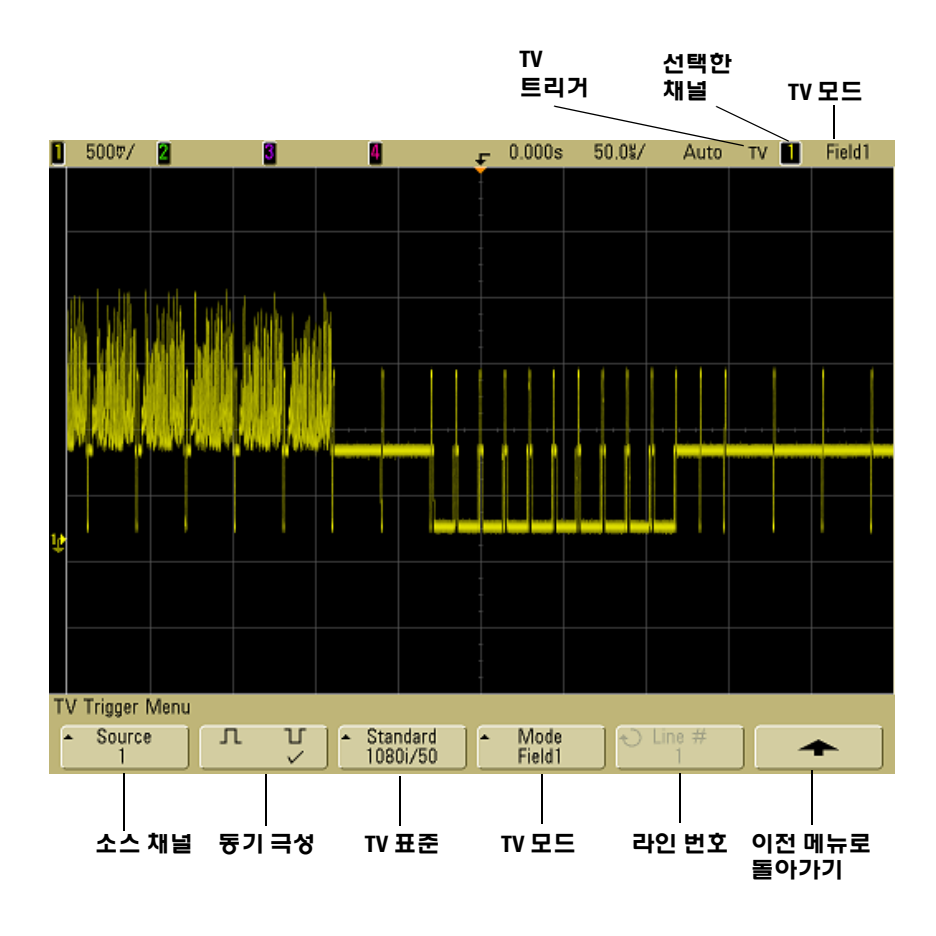

**2 Source** 소프트키를 누르고 TV 트리거 소스로 아무 오실로스코프 채널이나 선택합니다.

선택한 트리거 소스는 디스플레이 우측 상단 구석에 표시됩니다. 트리거 레벨이 싱크 펄스로 자동 설정되기 때문에 트리거 **Level** 노 브를 돌려도 트리거 레벨이 바뀌지 않습니다. 트리거 커플링은 트 리거 **Mode/Coupling** 메뉴에서 **TV**로 자동 설정됩니다.

#### 올바른 매칭 제공

많은 TV 신호는 75 Ω 소스에서 생성됩니다. 이러한 소스에 올바른 매칭을 제 공하려면 75 Ω 오실로스코프 입력에 종단 장치(애질런트 11094B 등)를 연결 해야 합니다.

- **3** 동기 극성 소프트키를 눌러 TV 트리거를 양 (∏) 또는 음 (ヿヿ) 동기 극성으로 설정합니다.
- **4 Standard** 소프트키를 눌러 TV 표준을 설정합니다.

오실로스코프는 다음과 같은 TV 및 비디오 표준에서의 트리거를 지원합니다.

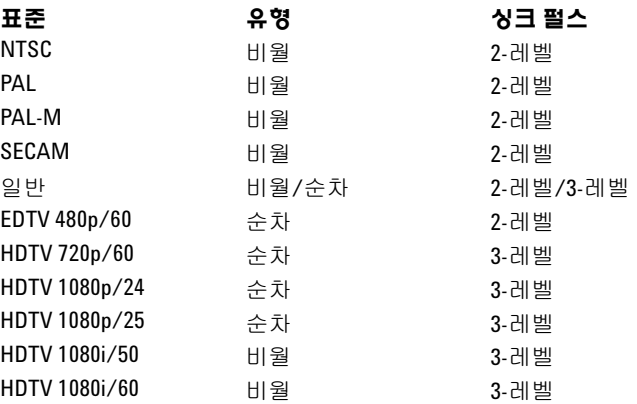

**5 Mode** 소프트키를 눌러 트리거하려는 대상 비디오 신호 부분을 선 택합니다.

다음과 같은 TV 트리거 모드가 제공됩니다.

- **• Field1** 및 **Field2**  필드 1 또는 필드 2의 첫 번째 톱니 모양 펄스 의 상승 에지에서 트리거합니다(비월 표준만 해당).
- **• All Fields**  수직 동기 간격의 첫 번째 펄스의 상승 에지에서 트 리거합니다(일반 모드에서는 사용할 수 없음).
- **• All Lines**  모든 수평 싱크 펄스에서 트리거합니다.
- **• Line**  선택된 라인 번호에서 트리거합니다(EDTV 및 HDTV 표 준만 해당).
- **• Line: Field1** 및 **Line:Field2** 필드 1 또는 필드 2의 선택된 라인 번호에서 트리거합니다(1080i를 제외한 비월 표준만 해당).
- **• Line: Alternate**  필드 1 및 필드 2의 선택된 라인 번호에서 교대 로 트리거합니다(NTSC, PAL, PAL-M 및 SECAM만 해당).

## **3** 오실로스코프 트리거

- **• Vertical**  첫 번째 톱니 모양 펄스의 상승 에지 또는 수직 동기 시작 후 약 70 µs 중 먼저 발생하는 쪽에서 트리거합니다(일반 모드에서만 사용 가능).
- **• Count: Vertical**  싱크 펄스의 하강 에지를 카운트하고 선택한 카운트에서 트리거합니다(일반 모드에서만 사용 가능).
- **6** 라인 번호 모드를 선택한 경우 **Line #** 소프트키를 누른 후 입력 노 브를 돌려 트리거하려는 라인 번호를 선택합니다.
- **7** 일반 표준을 사용하고 라인 번호 모드 또는 **Count:Vertical**을 선택 한 경우 **Count #** 소프트키를 누르고 입력 노브를 돌려 원하는 카 운트를 선택합니다.

다음 목록은 각 비디오 표준에 대한 필드당 라인(또는 카운트) 수 입니다.

표 **6** HDTV/EDTV가 아닌 각 비디오 표준에 대한 필드당 라인 (또는 일반 모드의 경우 카운트) 수

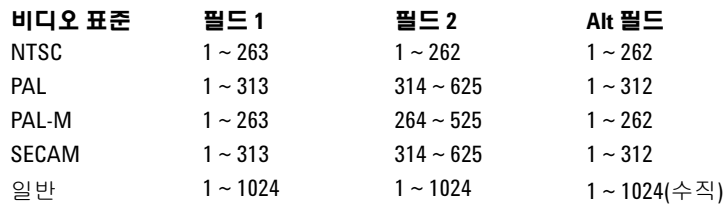

### 라인 수는 카운트를 나타냅니다**.**

일반 모드에서 라인 수는 실제 라인 수가 아니라 카운트 수를 나타냅니다. 이 것은 소프트키의 라벨이 **Line**에서 **Count**로 바뀌어 반영됩니다. **Mode** 소프트 키 선택 항목에서 카운트가 시작되는 위치를 표시하기 위해 **Line:Field 1**, **Line:Field 2** 및 **Count:Vertical**이 사용됩니다. 인터레이스 비디오 신호의 경우 필드 1 및/또는 필드 2의 첫 번째 수직 톱니 모양 펄스의 상승 에지에서 카운 트가 시작됩니다. 인터레이스가 아닌 비디오 신호의 경우 수직 싱크 펄스의 상승 에지 이후에 카운트가 시작됩니다.

### 표 **7** 각 EDTV/HDTV 비디오 표준에 대한 라인 수

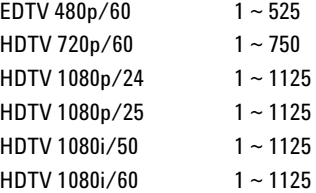

# 예제 연습

다음은 TV 트리거에 익숙해지기 위한 연습입니다. 이 연습에서는 NTSC 비디오 표준을 사용합니다.

# 특정 비디오 라인에서 트리거하는 방법

TV 트리거를 위해서는 모든 오실로스코프 채널도 트리거 소스로 사 용 가능하며 동기 진폭의 1/2 div 이상이 필요합니다. 트리거 레벨이 싱크 펄스 끝으로 자동 설정되므로 TV 트리거 모드에서 트리거 **Level** 노브를 돌려도 트리거 레벨이 바뀌지 않습니다.

## **3** 오실로스코프 트리거

특정 비디오 라인에서 트리거하는 한 예로 일반적으로 라인 18에 위 치하는 VITS(vertical interval test signal)를 살펴보는 것을 들 수 있 습니다. 다른 예로는 라인 21에 위치하는 폐쇄 자막 표시가 있습니다.

- **1** Trigger **More** 키를 누른 후 **TV** 소프트키를 누릅니다.
- **2 Settings** 소프트키를 누른 후 **Standard** 소프트키를 눌러 적절한 TV 표준(NTSC)을 선택합니다.
- **3 Mode** 소프트키를 누른 후 트리거하려는 대상 라인의 TV 필드를 선택합니다. **Line:Field1**, **Line:Field2** 또는 **Line:Alternate**를 선택할 수 있습니다.
- **4 Line #** 소프트키를 누르고 검사하려는 라인 번호를 선택합니다..

## 교대 트리거

**Line:Alternate**가 선택된 경우 오실로스코프는 필드 1과 필드 2의 선택 라인 번 호에서 교대로 트리거합니다. 이것은 필드 1 VITS와 필드 2 VITS를 비교하거 나 필드 1 끝에 절반 라인이 올바르게 삽입되었는지 확인하는 가장 빠른 방 법입니다.

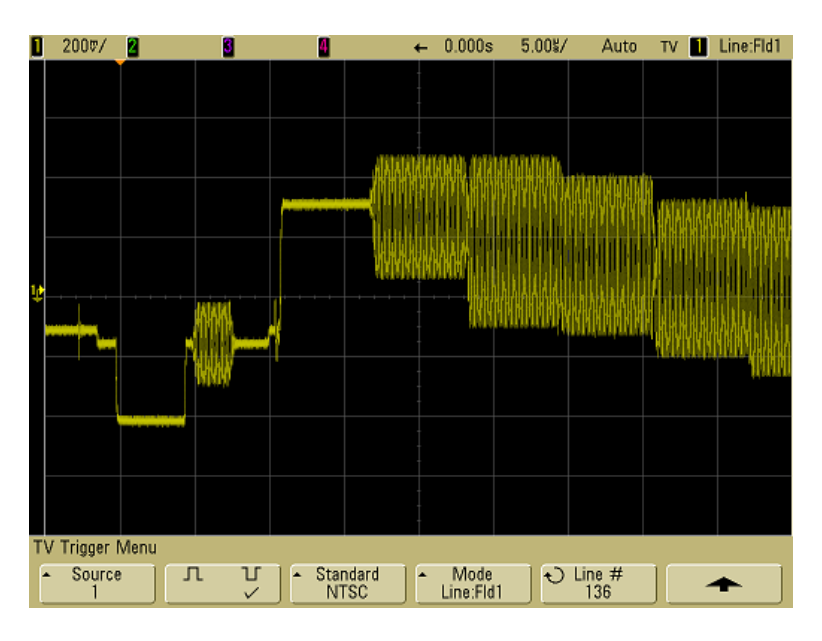

그림 **8** 예: 라인 136에서 트리거

#### 116 **- 116 - 118 - 118 - 118 - 118 - 118 - 118 - 118 - 118 - 118 - 118 - 118 - 118 - 118 - 118 - 118 - 118 - 118 - 118 - 118 - 118 - 118 - 118 - 118 - 118 - 118 - 118 - 118 - 118 - 118 - 118 - 118 - 118 - 118 - 118 - 118**

# 모든 싱크 펄스에서 트리거하는 방법

최대 비디오 레벨을 신속하게 찾기 위해 모든 싱크 펄스에서 트리거 할 수 있습니다. TV 트리거 모드로 **All Lines**가 선택된 경우 오실로스 코프는 모든 수평 싱크 펄스에서 트리거합니다.

- **1** Trigger **More** 키를 누른 후 **TV** 소프트키를 누릅니다.
- **2 Settings** 소프트키를 누른 후 **Standard** 소프트키를 눌러 적절한 TV 표준을 선택합니다.
- $1200$ v/2  $-0.000s$  $20.0$ ¥/ Auto TV **II** All Lines П и TV Trigger Menu  $\sim$  Source Fandard Mode<br>All Lines  $\mathfrak{n}$ ਪ੍ਰਾ  $\bigcirc$  Line #
- **3 Mode** 소프트키를 누르고 **All Lines**를 선택합니다.

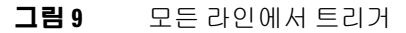

# 특정 비디오 신호 필드에서 트리거하는 방법

비디오 신호의 성분을 검사하려면 필드 1 또는 필드 2에서 트리거합 니다(비월 표준에서 사용 가능). 특정 필드가 선택되면 오실로스코 프는 지정 필드(1 또는 2)의 수직 동기 간격의 첫 번째 톱니 모양 펄 스의 상승 에지에서 트리거합니다.

- **1** Trigger **More** 키를 누른 후 **TV** 소프트키를 누릅니다.
- **2 Settings** 소프트키를 누른 후 **Standard** 소프트키를 눌러 적절한 TV 표준을 선택합니다.

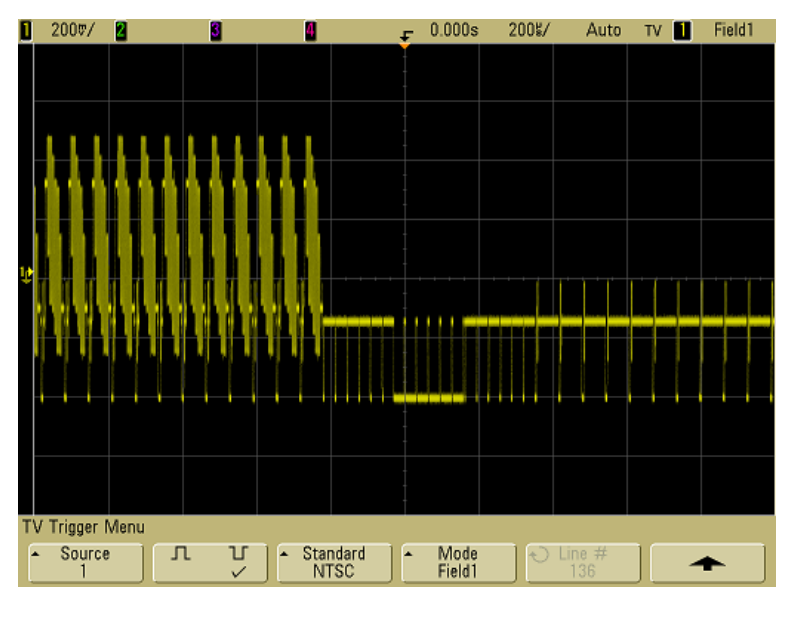

**3 Mode** 소프트키를 누르고 **Field1** 또는 **Field2**를 선택합니다.

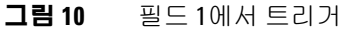

# 모든 비디오 신호 필드에서 트리거하는 방법

필드 사이의 전환을 빠르고 쉽게 확인하거나 필드 간의 진폭 차이를 찾으려면 All Fields 트리거 모드를 사용합니다.

- **1** Trigger **More** 키를 누른 후 **TV** 소프트키를 누릅니다.
- **2 Settings** 소프트키를 누른 후 **Standard** 소프트키를 눌러 적절한 TV 표준을 선택합니다.

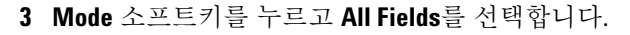

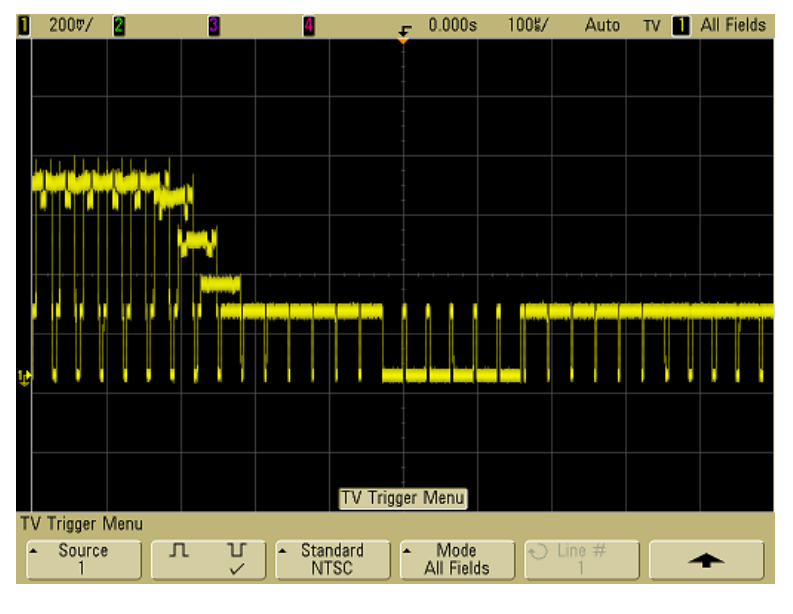

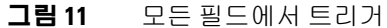

# 홀수 또는 짝수 필드에서 트리거하는 방법

비디오 신호의 포락선을 확인하거나 최악의 경우의 왜곡을 측정하 려면 홀수 또는 짝수 필드에서 트리거합니다. 필드 1이 선택된 경우 오실로스코프는 컬러 필드 1 또는 3에서 트리거하고 필드 2가 선택 된 경우 오실로스코프는 컬러 필드 2 또는 4에서 트리거합니다.

- **1** Trigger **More** 키를 누른 후 **TV** 소프트키를 누릅니다.
- **2 Settings** 소프트키를 누른 후 **Standard** 소프트키를 눌러 적절한 TV 표준을 선택합니다.
- **3 Mode** 소프트키를 누르고 **Field1** 또는 **Field2**를 선택합니다.

트리거 회로는 필드를 결정하기 위해 수직 동기의 시작 위치를 찾습 니다. 그러나 이 필드 정의에서는 참조 부반송파의 위상을 고려하지 않습니다. 필드 1이 선택된 경우 트리거 시스템은 수직 동기가 라인 4에서 시작하는 모든 필드를 찾습니다. NTSC 비디오의 경우 오실로 스코프가 컬러 필드 1과 컬러 필드 3 사이에서 교대로 트리거합니다 (다음 그림 참조). 이 설정은 참조 버스트의 포락선을 측정할 때 사용 할 수 있습니다.

#### 오실로스코프 트리거 **3**

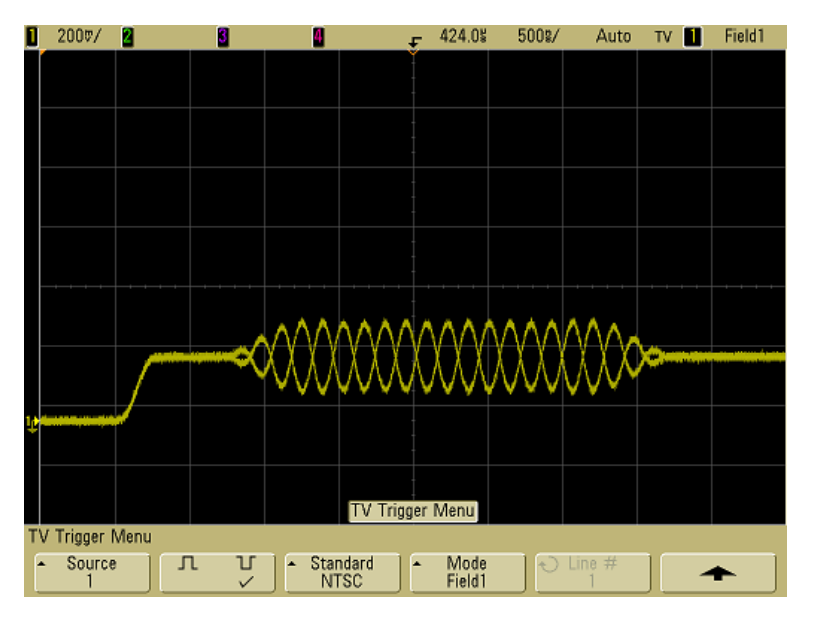

그림 **12** 컬러 필드 1과 컬러 필드 3 사이에서 교대 트리거

보다 자세한 분석이 필요한 경우 하나의 컬러 필드만 트리거되도록 선택해야 합니다. 트리거 유형이 **TV**로 설정되었을 때 트리거 More 트리거 메뉴의 **TV Holdoff** 소프트키를 사용해 이를 수행할 수 있습니 다. **TV Holdoff** 소프트키를 누르고 입력 노브를 사용하여 오실로스코 프가 컬러 버스트의 한 위상에서만 트리거할 때까지 홀드오프를 절 반 필드 증분으로 조절합니다.

신호 연결을 잠깐 분리한 후 다시 연결하는 방법으로 신속하게 다른 위상에 동기화시킬 수 있습니다. 올바른 위상이 표시될 때까지 반복 합니다.

**TV Holdoff** 소프트키와 입력 노브를 사용하여 홀드오프를 조정하는 경우 해당 홀드오프 시간이 **Mode/Coupling** 메뉴에 표시됩니다.

## **3** 오실로스코프 트리거

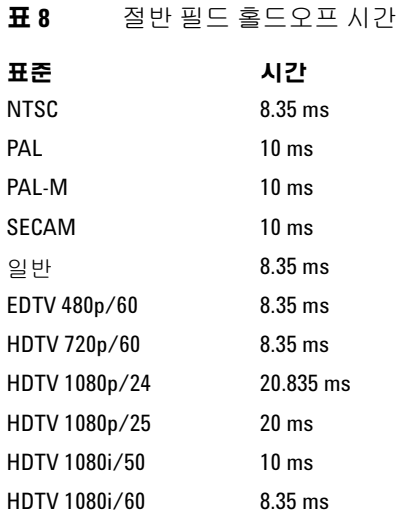

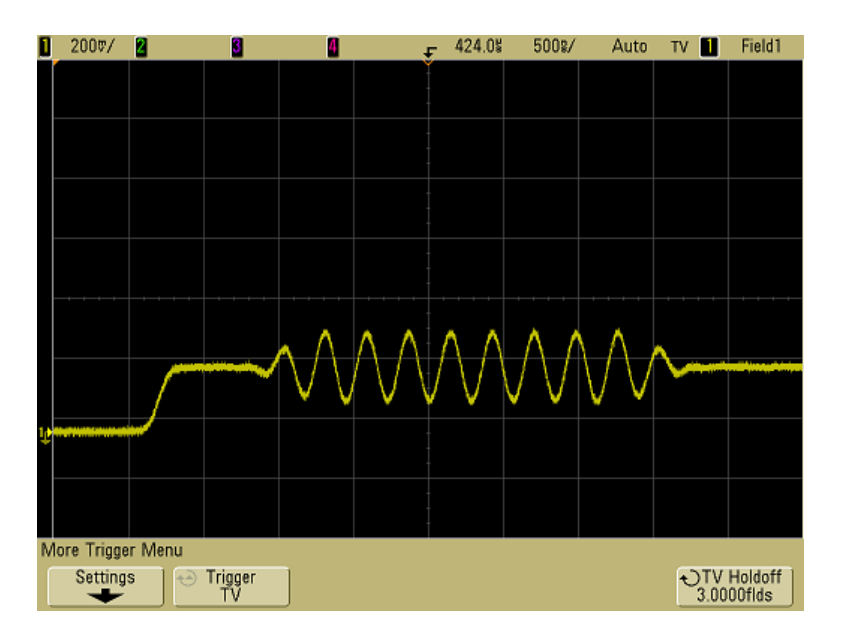

그림 **13** TV 홀드오프를 사용하여 컬러 필드 1 또는 3과 동기화하 기(필드 1 모드)

## **122 5000** 시리즈 오실로스코프 사용 설명서

# 트리거 출력 커넥터

오실로스코프가 트리거할 때마다 오실로스코프 후면판의 TRIG OUT 커넥터에서 상승 에지가 출력됩니다. 이 상승 에지는 오실로스 코프의 트리거 지점으로부터 17 ns 지연됩니다. 출력 레벨은 개방 회 로의 경우 0∼5 V, 50 Ω의 경우 0∼2.5 V입니다.

## 트리거 출력 커넥터는 사용자 교정 신호도 제공합니다**. 81** [페이지의](#page-80-0) **"**[사용자](#page-80-0) 교정**"**을 참조하십시오**.**

# **3** 오실로스코프 트리거

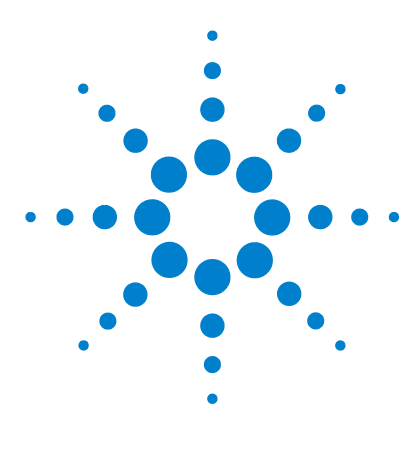

애질런트 **5000** 시리즈 오실로스코프 사용 설명서

측정 수행

**4** 

XY [수평](#page-125-0) 모드 이용 방법 126 연산 [기능](#page-130-0) 131 커서 [측정](#page-148-0) 149 자동 [측정](#page-155-0) 156

## 수집 후 처리

수집 후 디스플레이 파라미터를 변경하는 것 외에도 모든 측정 및 연산 기능 을 실행할 수 있습니다. 채널을 확장 및 확대하거나 켜고 끌 경우 측정 및 연 산 기능이 다시 계산됩니다. 수평 스위프 속도 노브와 수직 volts/division 노브 를 돌려 신호를 확대 및 축소하면 디스플레이 분해능도 영향을 받습니다. 표 시된 데이터에 관해 측정 및 연산 기능을 수행하므로 기능 및 측정 분해능에 영향을 주게 됩니다.

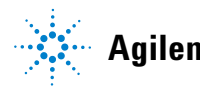

**Agilent Technologies**

# <span id="page-125-0"></span>**XY** 수평 모드 이용 방법

XY 수평 모드는 두 입력 채널을 이용하여 오실로스코프를 전압 대 시간 디스플레이에서 전압 대 전압 디스플레이로 변환합니다. 채널 1은 X 축 입력이고 채널 2는 Y 축 입력입니다. 다양한 트랜스듀서를 이용하여 디스플레이에 변형률과 변위 관계, 흐름과 압력 관계, 전압 과 전류 관계, 전압과 주파수 관계 등을 표시할 수 있습니다. 다음 연 습에서는 Lissajous 방법으로 주파수가 동일한 두 신호 간 위상 차를 측정하여 XY 디스플레이 모드의 일반적인 이용 방법을 보여줍니다.

- **1** 사인파 신호 하나는 채널 1에 연결하고 주파수는 동일하나 위상 이 다른 사인파 신호 하나를 채널 2에 연결합니다.
- **2 AutoScale** 키를 누르고, **Main/Delayed** 키를 누른 다음, **XY** 소프트 키를 누릅니다.
- 3 채널 1 및 2 위치(◆) 노브로 신호를 디스플레이 중앙에 맞춥니다. 채널 1과 2 volts/div 노브와 채널 1과 2 **Vernier** 소프트키를 이용 하여 신호를 편리하게 볼 수 있도록 확대합니다.

다음 공식을 이용하여 위상 차 각(θ)을 계산할 수 있습니다(두 채 널에서 진폭이 동일함을 전제로 함).  $\sin\theta = \frac{A}{B}$  or  $\frac{C}{D}$ 

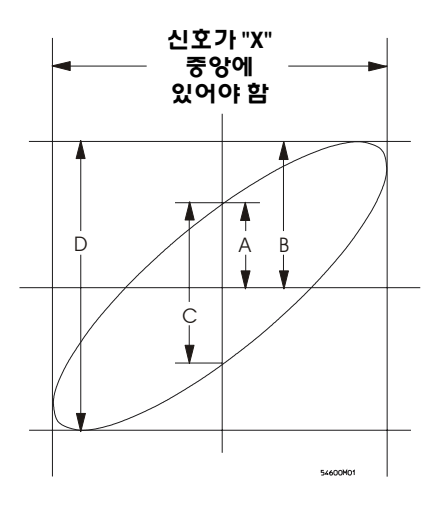

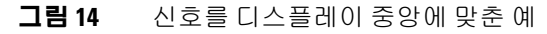

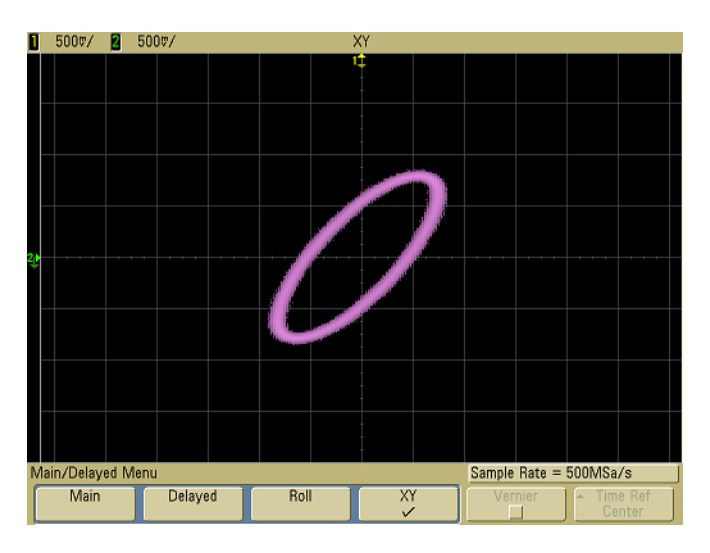

그림 **15** 디스플레이 중앙에 맞춘 신호

- **4 Cursors** 키를 누릅니다.
- **5** Y2 커서를 신호 상단으로, Y1을 신호 하단으로 각각 설정합니다.

디스플레이 하단에 있는 ∆Y 값을 적어둡니다. 이 예에서는 Y 커서 를 이용하고 있으나 그 대신 X 커서를 사용하고 있는 사용자도 있

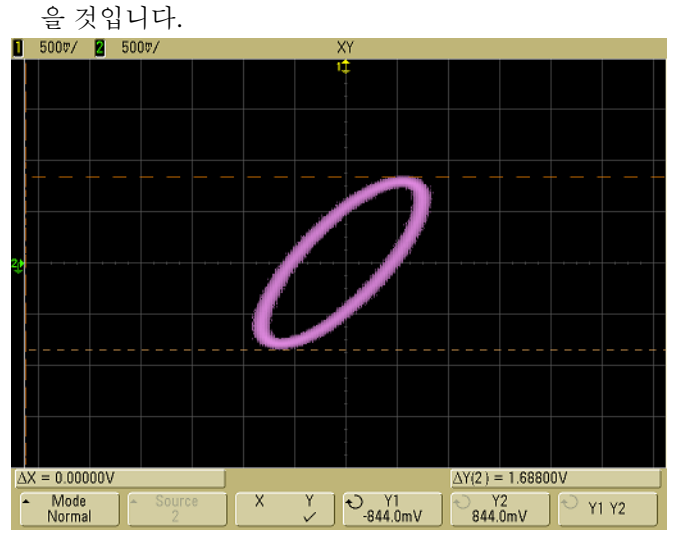

그림 **16** 표시된 신호에서 설정한 커서

**6** Y1과 Y2 커서를 신호와 Y축이 교차하는 지점으로 옮깁니다. 다시, ∆Y 값을 적어둡니다.

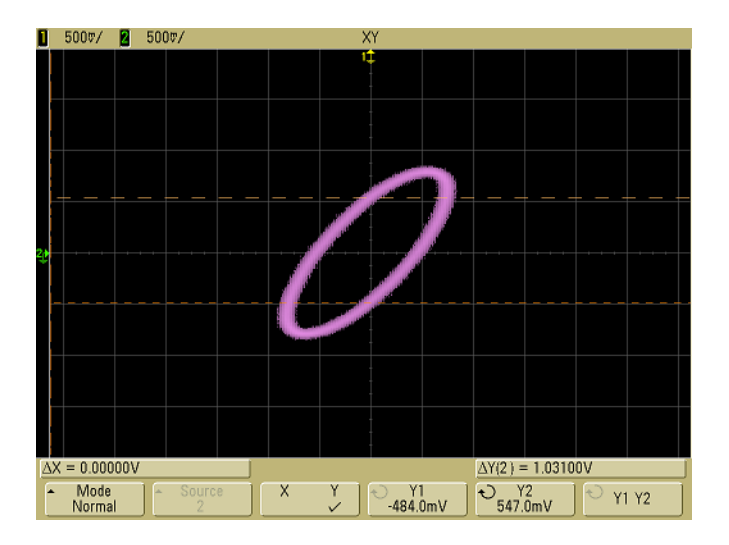

그림 **17** 신호 중앙에 맞춘 커서

**7** 아래 공식을 이용하여 위상 차를 계산합니다.

 $\sin \theta = \frac{\text{second } \Delta Y}{\text{first } \Delta Y} = \frac{1.031}{1.688}$ ;  $\theta = 37.65$  degrees of phase shift

#### **XY** 디스플레이 모드에서 **Z**축 입력**(**블랭킹**)**

XY 디스플레이 모드를 선택하면 타임베이스가 꺼집니다. 채널 1은 X축 입력, 채널 2는 Y축 입력, 채널 4(또는 2채널 모델에서의 외부 트리거)는 Z축 입력입 니다. Y 대 X 디스플레이의 일부분만 보려면 Z축 입력을 사용하십시오. Z축은 트레이스를 켜고 끕니다(아날로그 오실로스코프에서는 빔을 켜고 껐으므 로 이것을 Z축 블랭킹이라 불렀습니다). Z가 낮은 경우(<1.4V), Y 대 X가 표시 되고 Z가 높은 경우(>1.4V) 트레이스가 꺼집니다.

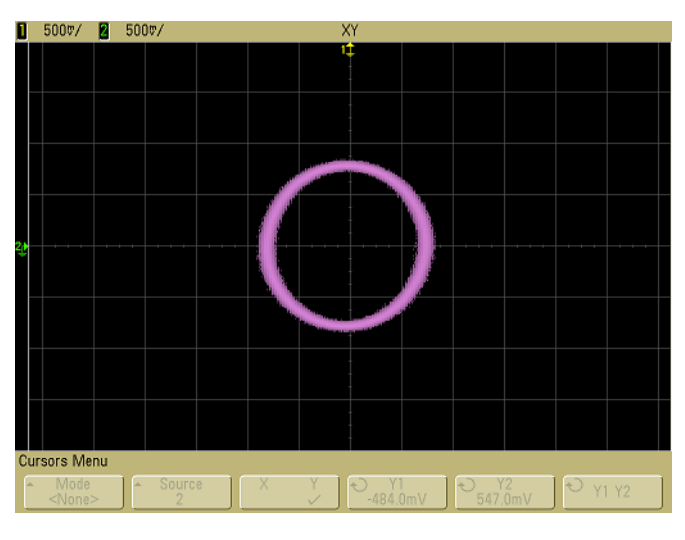

그림 **18** 위상에서 벗어난 신호가 90개인 경우

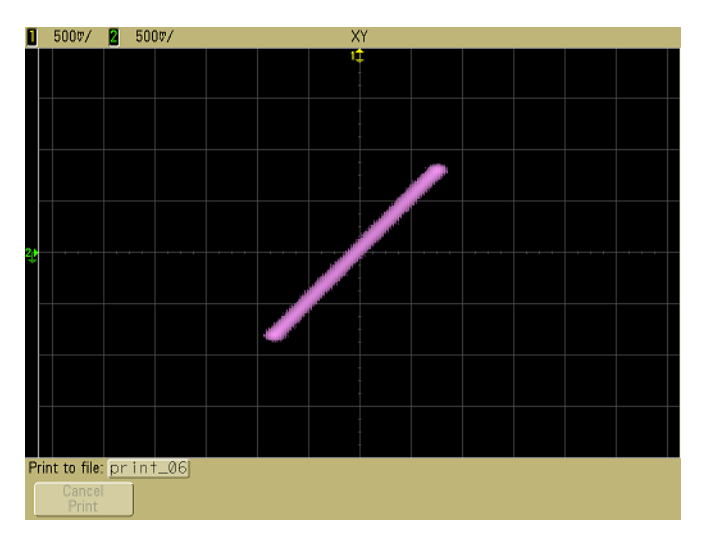

그림 **19** 신호가 위상에 있는 경우

# <span id="page-130-0"></span>연산 기능

Math 메뉴를 사용해 오실로스코프 채널에서 연산 기능을 표시할 수 있습니다. 다음을 할 수 있습니다.

- **•** 오실로스코프 채널 1과 2에서 수집한 신호를 빼거나(–) 곱한(\*) 다음 결과를 표시합니다.
- **•** 아무 채널 또는 연산 기능 1 \* 2, 1 2 또는 1+2에서 수집한 신호 에서 적분하거나 미분하거나 FFT를 실행한 다음 결과를 표시합 니다.

연산 기능을 이용하는 방법

**1** 전면판에서 **Math** 키를 눌러 Math 메뉴를 표시합니다. 연산 기능 하나를 선택한 다음 Y 배율을 변경하려면 **Settings** 소프트키를 눌 러 선택한 연산 기능의 설정을 불러옵니다.

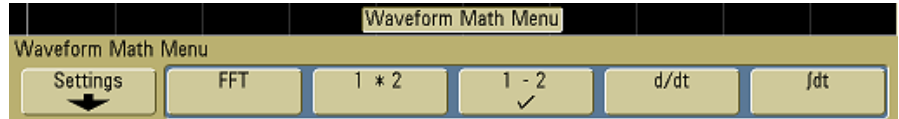

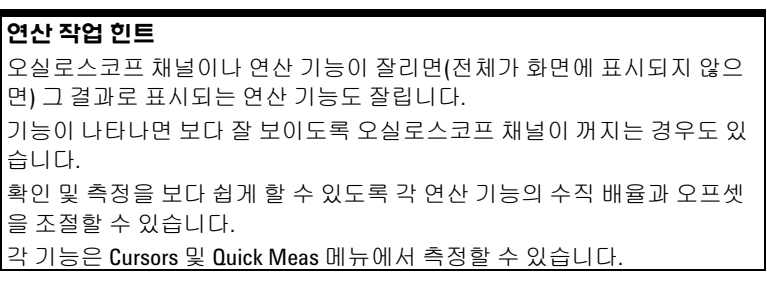

## 연산 스케일 및 오프셋

**Settings** 소프트키를 누른 다음 Scale 또는 Offset 값을 조절하여 어떠 한 연산 기능이라도 직접 배율을 조정할 수 있습니다.

연산 스케일과 오프셋이 자동 설정됩니다

언제라도 현재 표시된 연산 기능 정의를 변경하면 이 기능은 최적의 수직 스 케일과 오프셋이 되도록 자동 조정됩니다. 어느 기능의 스케일과 오프셋을 직접 설정하고, 새 기능을 선택한 다음 원래의 기능을 선택하면 이 원래의 기 능이 자동으로 재조정됩니다.

**1** Math 메뉴에서 **Settings** 소프트키를 눌러 선택한 연산 기능에 대 한 자체 스케일 요소(단위/div) 또는 오프셋(단위)를 설정합니다.

채널 **Probe Units** 소프트키를 이용하여 각 입력 채널의 단위를 Volts 또는 Amps로 설정할 수 있습니다. 스케일 및 오프셋 단위는 다음과 같습니다.

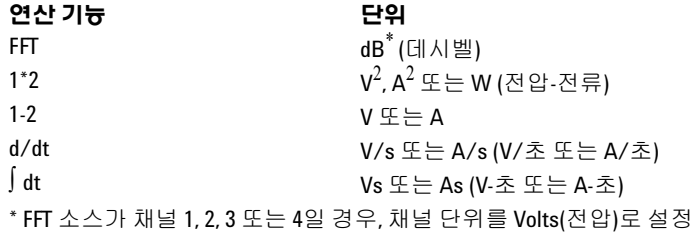

하고 채널 임피던스를 1MΩ로 설정하면 FFT 단위는 dBV로 표시됩니 다. 채널 단위가 Volts(전압)고 채널 임피던스가 50Ω으로 설정되어 있 으면 FFT 단위는 dBm으로 표시됩니다. 기타 모든 FFT 소스에 대해 또 는 소스 채널 단위가 Amps(전류)로 설정되어 있으면 FFT 단위는 dB로 표시됩니다.

연산 기능 1-2 및 d/dt에 대해서는 스케일 단위가 **U**(정의되지 않 음이라는 뜻)로 표시되지만, 채널 **Probe Units** 소프트키에서 채널 1과 2를 서로 다른 단위로 설정할 경우 선택한 소스가 1-2 또는 1+2이라면 ∫ dt로 표시됩니다.

**2 Scale** 또는 **Offset** 소프트키를 누른 다음 입력 노브를 돌려 연산 기 능의 오프셋 값을 조절 즉 변경합니다.

곱하기

**1\*2**를 선택하면, 채널 1과 2의 전압 값이 지점별로 곱해져 그 결과가 표시됩니다. 1 \* 2는 한 채널이 전류에 비례할 경우 전력 관계를 보는 데 유용합니다.

- **1** 곱하기 기능의 배율 또는 오프셋을 변경하려면 **Math** 키를 누르고 **1\*2** 소프트키를 누른 다음 **Settings** 소프트키를 누릅니다.
	- Scale 곱하기에 대한 자체 수직 스케일 인자를 V<sup>2</sup>/div (Volts-squared/division), A<sup>2</sup>/div (Amps-squared/division) 또 는 W/div (Watts/division 또는 Volt-Amps/division)로 표현할 수 있습니다. 단위는 채널 **Probe** 메뉴에서 설정합니다. **Scale** 소프트키를 누른 다음 입력 노브를 돌려 1\*2를 재조절합니다.
	- **• Offset** 곱하기 연산 기능의 오프셋을 자체적으로 설정할 수 있습니다. 오프셋 값은  $V^2$  (Volts-squared), A<sup>2</sup> (Amps-squared) 또는 W (Watts) 단위로 표시되며 디스플레이의 중앙 수평 그리 드 선으로 표시됩니다. **Offset** 소프트키를 누른 다음 입력 노브 를 돌려 1\*2의 오프셋을 변경합니다.

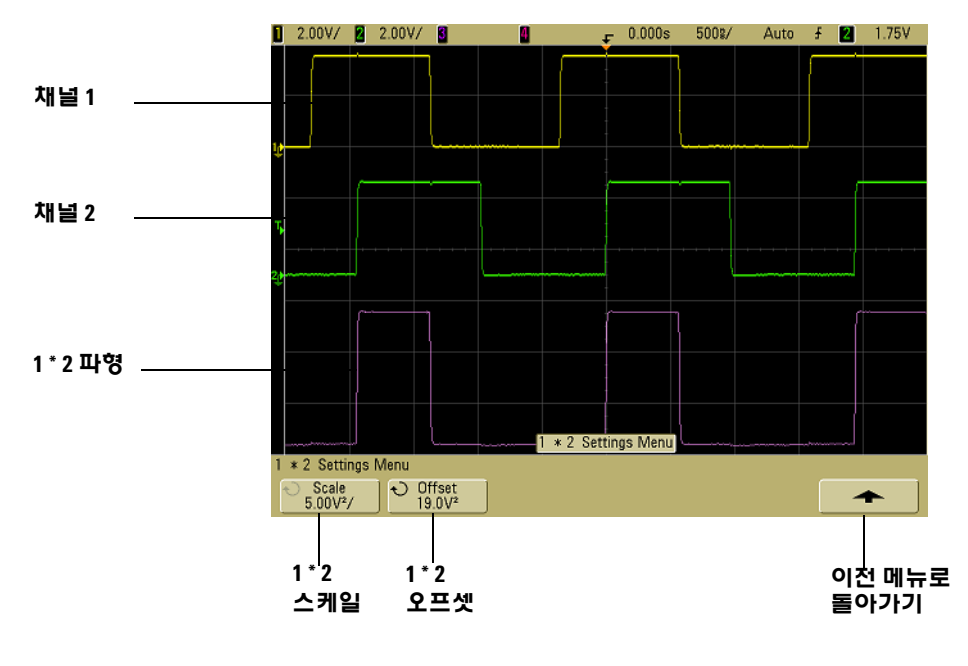

다음 그림은 곱하기의 한 예입니다.

그림 **20** 곱하기

빼기

**1–2**를 선택하면, 지점별로 채널 2 전압 값이 채널 1 전압 값에서 차 감되어 그 결과가 표시됩니다.

1–2를 이용하여 다른 측정을 수행하거나 두 파형을 비교할 수 있습 니다. 파형의 DC 오프셋이 오실로스코프의 입력 채널의 다이나믹 레인지보다 클 경우 실제 차동 프로브를 이용해야 하는 경우도 있습 니다.

채널 1과 채널 2 더하기를 수행하려면 Channel 2 메뉴에서 **Invert**를 선택하여 1 – 2 연산 기능을 실행합니다.

- **1** 빼기 기능의 배율 또는 오프셋을 변경하려면 **Math** 키를 누르고 **1–2** 소프트키를 누른 다음 **Settings** 소프트키를 누릅니다.
	- **• Scale**  빼기에 대한 자체 수직 스케일 인자를 설정할 수 있는 데, V/div (Volts/division) 또는 A/div (Amps/division)로 표현 됩니다. 단위는 채널 **Probe** 메뉴에서 설정합니다. **Scale** 소프트 키를 누른 다음 입력 노브를 돌려 1–2를 재조절합니다.
	- **• Offset** 1 2 연산 기능의 오프셋을 자체적으로 설정할 수 있 습니다. 오프셋 값은 Volts나 Amps 단위로 표시되며 디스플레 이의 중앙 수평 그리드 선으로 나타납니다. **Offset** 소프트키를 누른 다음 입력 노브를 돌려 1–2의 오프셋을 변경합니다.

채널 **Probe Units** 소프트키에서 채널 1과 채널 2가 서로 다른 단위 로 설정되어 있다면 스케일 및 오프셋의 단위가 **U** (정의되지 않음 을 의미)로 표시됩니다.

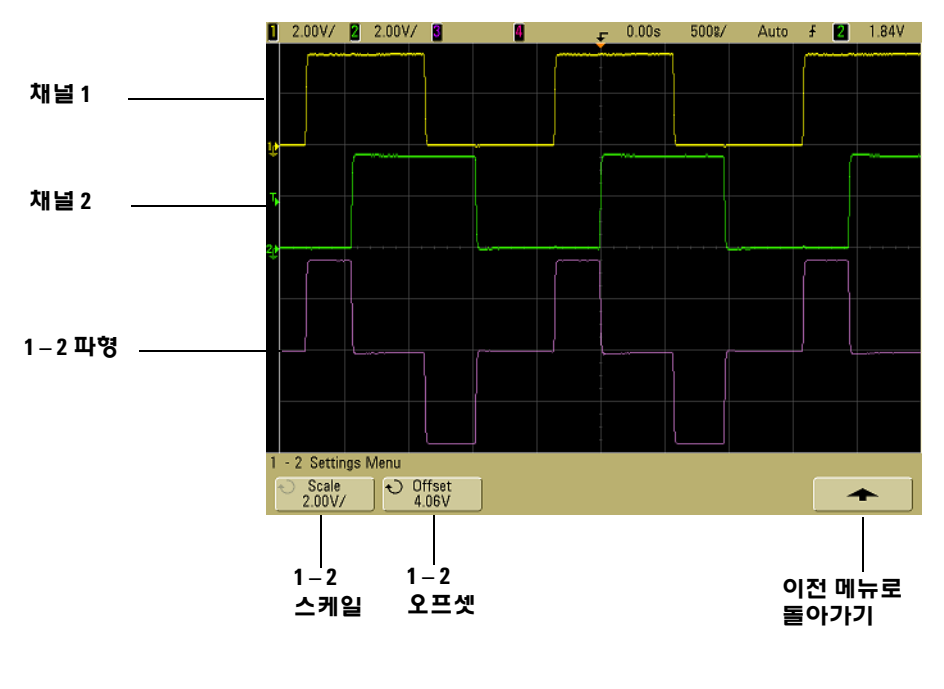

다음 그림은 빼기의 한 예입니다.

그림 **21** 빼기

## **4** 측정 수행

미분

**d/dt**(미분)은 선택한 소스의 이산시간 도함수를 계산합니다. 미분을 이용하여 파형의 순간 기울기를 구할 수 있습니다. 예를 들어, 미분 기능을 이용하여 연산 증폭기의 회전율을 구할 수 있습니다.

미분은 노이즈에 매우 민감하기 때문에 **Acquire** 메뉴에서 수집 모드 를 **Averaging**으로 설정하는 것이 유용합니다.

**d/dt**는 "4지점에서의 평균 기울기 어림값" 공식을 이용하여 선택한 소스의 도함수를 좌표에 구성합니다. 방정식은 다음과 같습니다.

$$
d_i = \frac{y_{i+4} + 2y_{i+2} - 2y_{i-2} - y_{i-4}}{8\Delta t}
$$

여기서

d = 차동 파형 y = 채널 1, 2, 또는 기능 1 + 2, 1 – 2 및 1 \* 2 데이터 지점 i = 데이터 지점 지수  $\Delta t = \lambda \Delta t$  가 시간 차

Delayed 스위프 수평 모드에서는 디스플레이 중 지연된 부분에 d/dt 기능이 나타나지 않습니다.

- **1** 미분 기능의 소스, 배율 또는 오프셋을 변경하려면 **Math** 키를 누 르고 **d/dt** 소프트키를 누른 다음 **Settings** 소프트키를 누릅니다.
	- **• Source** d/dt의 소스를 선택합니다. 어느 오실로스코프 채널 이나 또는 연산 기능 1 + 2, 1 – 2 및 1\*2도 모두 소스가 될 수 있습니다.
	- **• Scale**  d/dt의 자체 수직 스케일 인자를 설정할 수 있는데 단 위/second/division로 표현하며, 여기서 단위는 V (Volts), A (Amps) 또는 W (Watts)입니다. 단위는 채널 **Probe** 메뉴에서 설 정합니다. **Scale** 소프트키를 누른 다음 입력 노브를 돌려 d/dt 를 재조절합니다.

**• Offset** —dV/dt 연산 기능의 오프셋을 자체적으로 설정할 수 있 습니다. 오프셋 값은 단위/초로 표시하는데, 여기서 단위는 V (Volts), A (Amps) 또는 W (Watts)이며 디스플레이의 중앙 수 평 그리드 선으로 표시됩니다. **Offset** 소프트키를 누른 다음 입 력 노브를 돌려 d/dt의 오프셋을 변경합니다.

채널 **Probe Units** 소프트키에서 채널 1과 채널 2가 서로 다른 단위 로 설정되어 있다면 1-2나 1+2를 선택할 경우 스케일 및 오프셋의 스케일 단위가 **U** (정의되지 않음을 의미)로 표시됩니다.

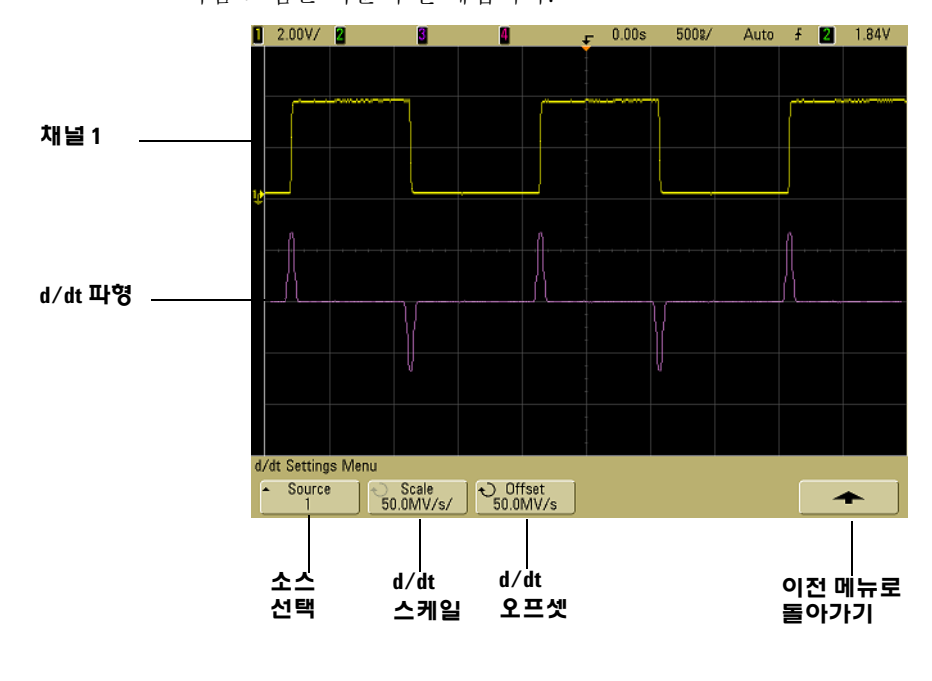

다음 그림은 미분의 한 예입니다.

그림 **22** 미분

## **4** 측정 수행

적분

∫ dt(적분)은 선택한 소스의 적분을 계산합니다. 적분을 이용하여 전 압-초 단위로 펄스의 에너지를 계산하거나 파형 아래 면적을 구할 수 있습니다.

∫ dt는 "Trapezoidal Rule"을 이용하여 소스의 적분을 그래프로 구성 합니다. 방정식은 다음과 같습니다.

$$
I_n = c_0 + \Delta t \sum_{i=0}^{n} y_i
$$

여기서

- I = 적분한 파형
- $\Delta t$  = 지점 간 시간 차 y = 채널 1, 2, 또는 기능 1 + 2, 1 – 2 및 1 \* 2 데이터 지점 c<sub>o</sub> = 임의 상수 i = 데이터 지점 지수

Delayed 스위프 수평 모드에서는 디스플레이 중 지연된 부분에 ∫ dt 기능이 나타나지 않습니다.

- **1** 적분 기능의 소스, 배율 또는 오프셋을 변경하려면 **Math** 키를 누 르고 ∫ **dt** 소프트키를 누른 다음 **Settings** 소프트키를 누릅니다.
	- **• Source** ∫ dt의 소스를 선택합니다. 어느 오실로스코프 채널이 나 또는 연산 기능 1 + 2, 1 – 2 및 1\*2도 모두 소스가 될 수 있 습니다.
	- **• Scale**  ∫ dt의 자체 수직 스케일 인자를 설정할 수 있는데 단위 -seconds/division로 표현하며, 여기서 단위는 V (Volts), A (Amps) 또는 W (Watts)입니다. 단위는 채널 **Probe** 메뉴에서 설 정합니다. **Scale** 소프트키를 누른 다음 입력 노브를 돌려 ∫ dt를 재조절합니다.
	- **• Offset** ∫ Vdt 연산 기능의 오프셋을 자체적으로 설정할 수 있 습니다. 오프셋 값은 단위-초로 표시하는데, 여기서 단위는 V (Volts), A (Amps) 또는 W (Watts)이며 디스플레이의 중앙 수 평 그리드 선으로 표시됩니다. **Offset** 소프트키를 누른 다음 입 력 노브를 돌려 ∫ dt의 오프셋을 변경합니다. 적분 계산은 소스 신호의 오프셋과 비례합니다. 다음 예에서는 신호 오프셋의 효 과를 보여줍니다.

측정 수행 **4**

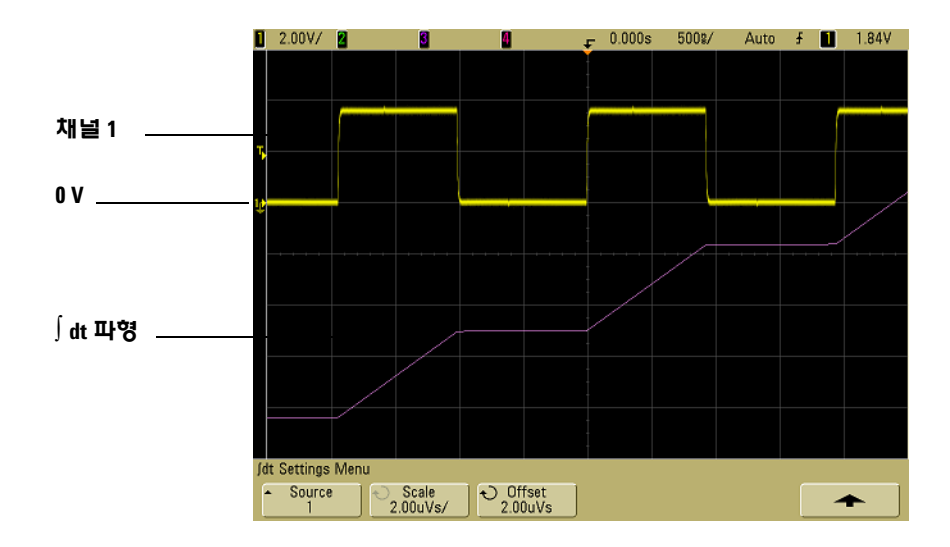

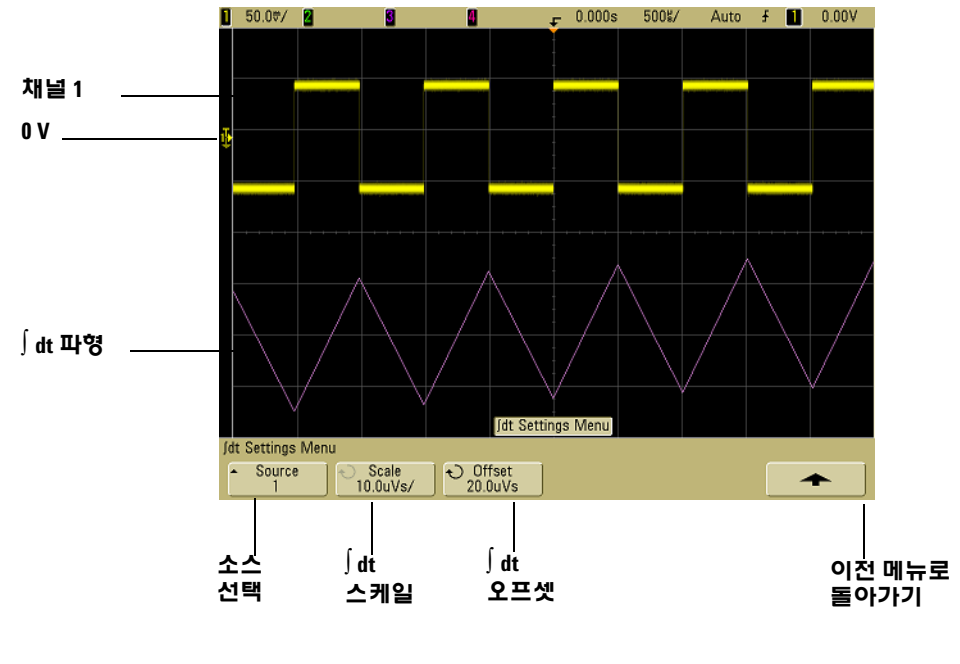

그림 **23** 적분 및 신호 오프셋

# **FFT** 측정

FFT는 오실로스코프 입력 채널이나 연산 기능 1 + 2, 1 – 2 또는 1 \* 2 를 이용하여 FFT(Fast Fourier Transform)를 계산하는 데 이용합니 다. FFT는 지정 소스의 디지털화 시간 기록을 취하여 주파수 영역으 로 변환합니다. FFT 기능을 선택하면 오실로스코프 디스플레이 상 에 dBV 대 주파수 크기로 FFT 스펙트럼이 점을 구성합니다. 수평 축 판독값은 시간에서 주파수(Hz)로 바뀌고 수직 축 판독값은 전압(V) 에서 데시벨(dB)로 바뀝니다.

FFT 기능을 이용하면 누화 문제를 찾아내거나 증폭기 비선형성이 초래하는 아날로그 파형의 왜곡 문제를 찾아내거나 아날로그 필터 를 조절할 수 있습니다.

## **FFT** 단위

0dBV는 1Vrms 정현파의 진폭입니다. FFT 소스가 채널 1이나 2(또 는 4채널 모델에서는 채널 3이나 4)일 경우, 채널 단위를 Volts(전압) 로 설정하고 채널 임피던스를 1MΩ로 설정하면 FFT 단위는 dBV로 표시됩니다.

채널 단위가 Volts(전압)고 채널 임피던스가 50Ω으로 설정되어 있으 면 FFT 단위는 dBm으로 표시됩니다.

기타 모든 FFT 소스에 대해 또는 소스 채널 단위가 Amps(전류)로 설 정되어 있으면 FFT 단위는 dB로 표시됩니다.

#### **DC** 값

FFT 계산에서는 잘못된 DC 값이 얻어집니다. 그러면 화면 중앙의 오 프셋을 고려하지 않습니다. DC 값이 올바르지 않아야 DC 근처에서 주파수 성분을 정확하게 나타낼 수 있습니다.

#### 앨리어싱

FFT 이용 시, 주파수 앨리어싱을 알고 있어야 합니다. 작업자는 주파 수 영역에 포함되어야 하는 것들에 대해 어느 정도 알고 있어야 하며 FFT 측정 시 샘플링 속도, 주파수 스팬, 오실로스코프 수직 대역폭을 함께 고려해야 합니다. FFT 샘플링 속도는 FFT 메뉴가 표시될 때 소 프트키 바로 위에 표시됩니다.

샘플링 속도 반보다 높은 곳에 있는 신호에 주파수 성분이 있을 경우 앨리어싱이 발생합니다. FFT 스펙트럼은 이 주파수의 제한을 받으 므로 주파수가 낮을수록(앨리어싱) 높은 성분이 표시됩니다.

다음 그림에서는 앨리어싱을 보여줍니다. 이는 990 Hz 사각파의 스 펙트럼이며 고조파가 많이 있습니다. FFT 샘플링 속도가 100 kSa/s 로 설정되어있고 오실로스코프에 스펙트럼이 나타나 있습니다. 표 시된 파형에서는 디스플레이에서 미러링(앨리어싱)하여 오른쪽 끝 으로 반사할 Nyquist 주파수 위 입력 신호의 성분을 볼 수 있습니다.

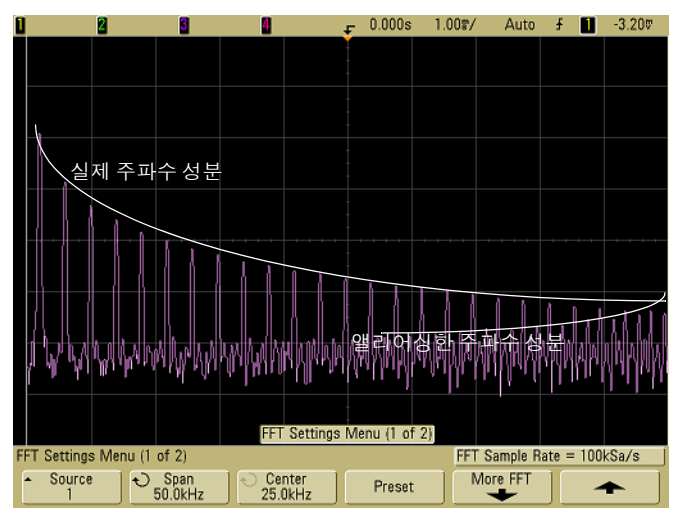

## 그림 **24** 앨리어싱

주파수 스팬은 ≈ 0에서 Nyquist 주파수로 이동하므로 앨리어싱을 방 지하는 가장 좋은 방법은 주파수 스팬이 입력 신호에 있는 엄청난 에 너지의 주파수보다 크도록 하는 것입니다.

## 스펙트럼 누설

FFT 연산은 시간 기록이 반복된다는 것을 전제로 합니다. 기록에 있 는 샘플링한 파형의 정수 주기 값이 없다면 기록 끝에 불연속이 생깁 니다. 이를 누설이라고 합니다. 스펙트럼 누설을 줄이려면 신호 시작 과 끝에서 부드럽게 0으로 접근하는 창을 FFT에 필터로 구성해야 합 니다. FFT 메뉴에는 다음과 같이 세 가지 창이 있습니다. Hanning, Flattop, Rectangular. 누설에 관한 자세한 내용은 다음 사이트에 있 는 애질런트 어플리케이션 노트 243 "신호 분석 기본사항"을 참조하 십시오.

<http://cp.literature.agilent.com/litweb/pdf/5952-8898E.pdf>.

# **FFT** 연산

**1 Math** 키를 누르고 **FFT** 소프트키를 누른 다음 **Settings** 소프트키를 눌러 FFT 메뉴를 불러옵니다.

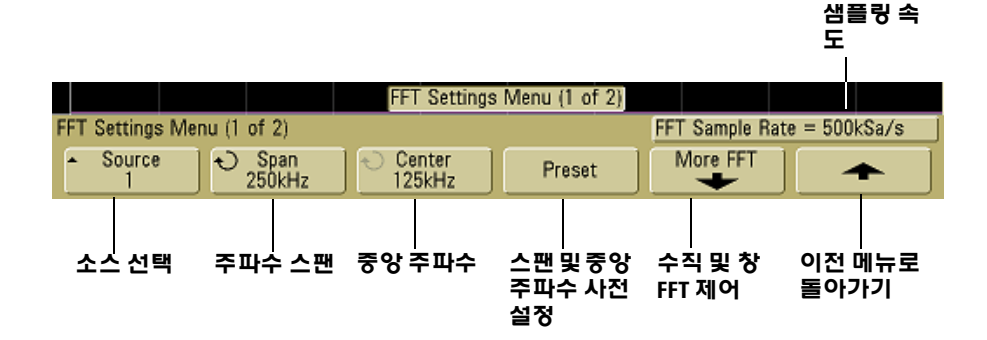

- **• Source** FFT 소스를 선택합니다. 어느 오실로스코프 채널이 나 또는 연산 기능 1 + 2, 1 – 2 및 1\*2도 모두 소스가 될 수 있 습니다.
- **• Span** 디스플레이에서 보는 FFT 스펙트럼의 전체 폭(왼쪽에 서 오른쪽까지)을 설정합니다. 스팬을 10으로 나누어 분할당 Hz 값을 계산합니다. 스팬을 최고 주파수보다 높게 설정할 수 있는데, 이럴 경우 표시되는 스펙트럼이 화면 전체를 차지하지 않습니다. **Span** 소프트키를 누른 다음 입력 노브를 돌려 디스 플레이에서 원하는 주파수 스팬으로 설정합니다.
- **• Center** 디스플레이의 중앙 수직 그리드 선에 나타나는 FFT 스펙트럼 주파수를 설정합니다. Center를 스팬의 반보다 낮은 값이나 최고 주파수보다 높은 값으로 설정할 수 있는데, 이럴 경우 표시되는 스펙트럼이 화면 전체를 차지하지 않습니다. **Center** 소프트키를 누른 다음 입력 노브를 돌려 디스플레이에 서 원하는 중앙 주파수를 설정합니다.
- **• Preset** 주파수 Span과 Center를 전체 가용 스펙트럼이 표시 될 수 있는 값으로 설정합니다. 최고 주파수는 유효 FFT 샘플 링 속도의 반에 해당하는데, 이 샘플링 속도는 분할당 시간의 함수입니다. 현 FFT 샘플링 속도가 이 소프트키 위에 표시됩 니다.

**2** More FFT 소프트키를 눌러 기타 FFT 설정 사항을 나타냅니다.

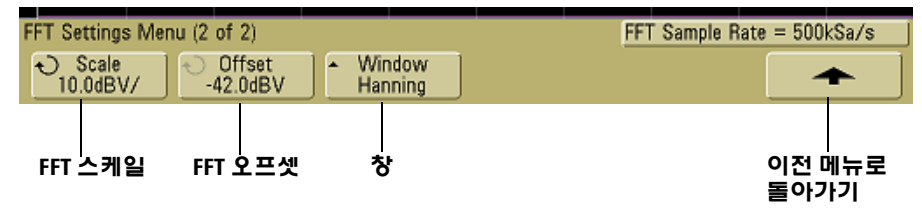

- **• Scale**  dB/div(decibels/division) 단위로 표현하는 자체 FFT 수직 스케일 인자를 설정할 수 있습니다. **Scale** 소프트키를 누 른 다음 입력 노브를 돌려 연산 기능을 재조정합니다.
- **• Offset** 자체 FFT 오프셋을 설정할 수 있습니다. 오프셋 값은 dB 단위로 표시되며 디스플레이의 중앙 수평 그리드 선으로 나타납니다. **Offset** 소프트키를 누른 다음 입력 노브를 돌려 연 산 기능의 오프셋을 변경합니다.

#### 스케일 및 오프셋 고려사항

.

FFT 스케일이나 오프셋 설정을 직접 변경하지 않으면, 수평 스위프 속도 노브 를 돌릴 때 전체 스펙트럼을 최적의 화면으로 확인할 수 있도록 스팬과 중앙 주파수 설정이 자동 변경됩니다. 스케일이나 오프셋을 직접 설정할 경우, 스 위프 속도 노브를 돌리더라도 스팬이나 중앙 주파수 설정이 바뀌지 않아 특 정 주파수 주변의 세부사항을 보다 효과적으로 확인할 수 있습니다. FFT **Preset** 소프트키를 누르면 파형이 자동 재조정되고 스팬과 중앙 주파수가 다 시 한 번 자동으로 수평 스위프 속도 설정을 추적합니다.

- **• Window** 자체 FFT 입력 신호에 적용할 창을 선택합니다.
- **• Hanning** 주파수를 정확히 측정하거나 서로 밀접해 있는 두 주파수를 분해하기 위한 창.
- **• Flat Top** 주파수 피크의 진폭을 정확히 측정하기 위한 창.
- **• Rectangular** 우수한 주파수 분해능과 진폭 정확도. 하지만 누설 효과가 없는 경우에만 이용. 무작위 노이즈, 임펄스, 사인 버스트 및 감쇠 정현파와 같은 자체 창이 있는 파형에서 이용 합니다.
- **3** 커서를 측정하려면 **Cursors** 키를 누르고 **Source** 소프트키를 **Math** 로 설정합니다.

X1과 X2 커서를 이용하여 주파수 값과 두 주파수 값 사이의 차이 를 측정합니다(∆X). Y1과 Y2 커서를 이용하여 진폭(dB) 및 진폭 차를 측정합니다(∆Y).

**4** 다른 측정을 하려면 **Quick Meas** 키를 누르고 **Source** 소프트키를 **Math**로 설정합니다.

FFT 파형에서는 피크 대 피크값, 최대값, 최소값 및 평균 dB를 측 정할 수 있습니다. Max 측정 시 X를 이용하여 파형 최대값이 처음 발생할 때 주파수 값을 확인할 수도 있습니다.

전면판 Probe Comp 신호(~1.2 kHz)를 채널 1에 연결하여 다음과 같 은 FFT 스펙트럼을 얻었습니다. 스위프 속도를 5 ms/div로, 수직 감 도를 500 mV/div로, Units/div를 10 dBV로, 오프셋을 -34.0 dBV로, 중앙 주파수를 5.00 kHz로, 주파수 스팬을 10.0 kHz로, 창을 Hanning으로 각각 설정합니다.

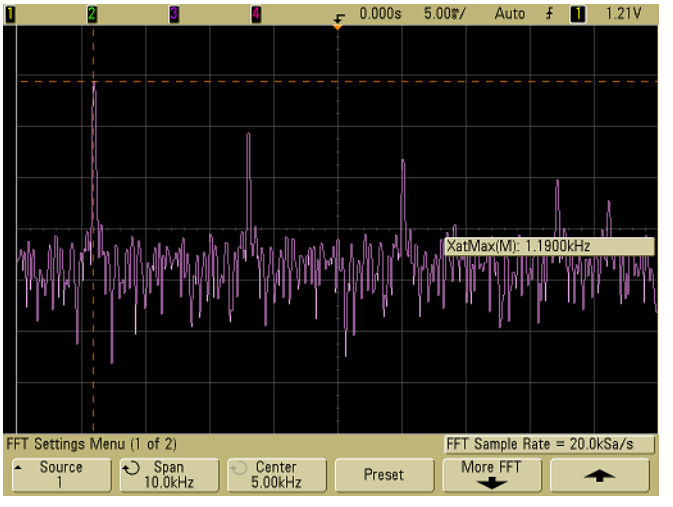

그림 **25** FFT 측정

### **FFT** 측정 힌트

FFT 기록을 위해 수집한 지점 개수는 1000 이며 주파수 스팬이 최대 치일 경우 모든 지점이 표시됩니다. FFT 스펙트럼이 표시되면 스펙 트럼 분석기 컨트롤과 매우 유사하게 주파수 스팬 및 중앙 주파수 컨 트롤을 이용하여 해당 주파수를 보다 세밀하게 검사합니다. 파형 중 해당 부분을 화면 중앙에 놓고 주파수 스팬을 낮추어 디스플레이 분 해능을 높입니다. 주파수 스팬이 낮아지면 표시되는 지점 개수가 줄 어들고 디스플레이가 커집니다.

FFT 스펙트럼이 표시된 상태에서 **Math** 및 **Cursors** 키를 이용하여 FFT 메뉴에서 측정 기능과 주파수 영역 컨트롤을 전환합니다.

스위프 속도를 낮춰 유효 샘플링 속도를 줄이면 FFT 디스플레이의 저주파수 분해능이 커지고 앨리어스가 표시될 가능성도 높아집니 다. FFT 분해능은 유효 샘플링 속도를 FFT의 지점 개수로 나눈 값입 니다. 창 모양은 밀접해 있는 두 주파수를 분해할 수 있는 FFT 능력 을 실제로 제한하는 요소이므로 디스플레이의 실제 분해능이 이렇 게 정밀하지는 않을 것입니다. 밀접해 있는 두 주파수를 분해하는 FFT의 능력을 테스트하는 좋은 방법은 진폭 변조 사인파의 사이드 밴드를 검사하는 것입니다.

피크 측정 시 최상의 수직 정확도를 얻는 방법

- **•** 프로브 감쇄를 올바로 설정해야 합니다. 피연산자가 채널이라면 이 프로브 감쇄는 Channel 메뉴를 통해 설정합니다.
- **•** 입력 신호가 최대 화면에 가깝도록 하지만 잘리지 않도록 소스 감도를 설정합니다.
- **•** Flat Top 창을 이용합니다.
- **•** FFT 감도를 2 dB/division과 같이 민감한 범위로 설정합니다.

피크에서 최상의 주파수 정확도를 얻는 방법

- **•** Hanning 창을 이용합니다.
- **•** Cursors를 이용하여 해당 주파수에 X 커서를 놓습니다.
- **•** 커서가 보다 잘 배치되도록 주파수 스팬을 조절합니다.
- **•** Cursors 메뉴로 돌아가 X 커서를 미세 조정합니다.

FFT 이용 방법에 관한 자세한 내용은

<http://cp.literature.agilent.com/litweb/pdf/5952-8898E.pdf>에 있 는 애질런트 어플리케이션 노트 243 "신호 분석 기본사항"을 참조하 시기 바랍니다. Robert A. Witte의 저서 "Spectrum and Network Measurements" 4장에서 기타 사항을 확인할 수 있습니다.

# 커서 측정

커서를 이용하여 파형 데이터를 측정할 수 있습니다. 커서는 선택한 파형 소스에서 X축 값(보통 시간을 말함)과 Y축 값(보통 전압을 말 함)을 나타내는 수평 및 수직 마커입니다. 입력 노브를 돌려 커서 위 치를 옮길 수 있습니다. **Cursors** 키를 누르면 조명이 켜지고 커서가 작동합니다. 커서를 끄려면 조명이 꺼질 때까지 이 키를 다시 누르 거나 **Quick Meas** 키를 누릅니다.

커서가 항상 시각 디스플레이로 제한되지는 않습니다. 커서를 설정 한 다음 커서가 화면에서 사라질 때까지 파형을 확장 및 확대하더라 도 그 값은 바뀌지 않으며, 이 파형을 다시 확장하면 커서가 원래 위 치에 놓이게 됩니다.

# 커서 측정 방법

커서 측정 방법에 관한 간단한 내용이 72[페이지](#page-71-0)에 나와있습니다.

다음 절차에서는 전면판 **Cursors** 키 이용 방법을 설명합니다. 커서 를 이용하여 신호에서 사용자 정의 전압이나 시간을 측정할 수 있습 니다.

- **1** 신호를 오실로스코프에 연결하여 안정적인 디스플레이를 얻습 니다.
- **2 Cursors** 키를 누른 다음 **Mode** 소프트키를 누릅니다.

소프트키에 X 및 Y 커서 정보가 표시됩니다. ∆X, 1/∆X, ∆Y, 2진수 값과 16진수 값이 소프트키 위에 표시됩니다. 세 가지 커서 모드 가 있습니다.

**• Normal** — ∆X, 1/∆X, ∆Y 값이 표시됩니다. ∆X는 X1과 X2 커서 간 차이고 ∆Y는 Y1과 Y2 커서 간 차입니다.

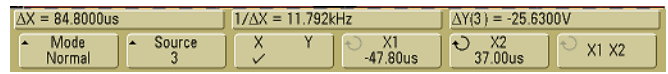

**• Binary** — 표시된 모든 채널의 현 X1 및 X2 커서 위치에 있어서 소프트키 바로 위에 이진 로직 레벨이 표시됩니다.

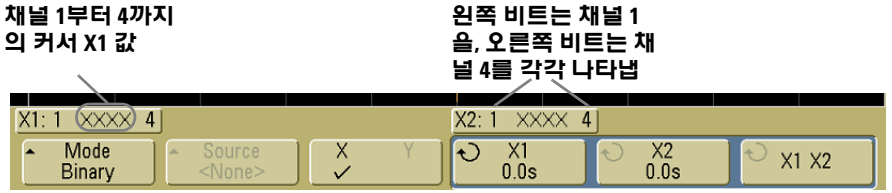

**• Hex** — 표시된 모든 채널의 현 X1 및 X2 커서 위치에 이써서 소 프트키 바로 위에 16진 로직 레벨이 표시됩니다.

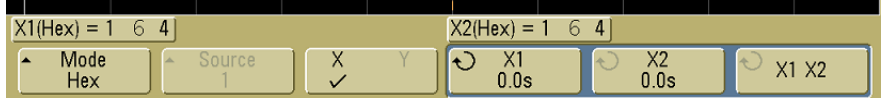

16진수 및 2진수 모드에서 레벨은 1(트리거 레벨보다 높음), 0(트 리거 레벨보다 낮음), 부정 상태( ↓), X(상관 없음) 중 하나로 표시 됩니다. 2진수 모드에서는 채널이 꺼져있어야 X가 표시됩니다. 16진수 모드에서는 채널이 꺼져있다면 0으로 해석됩니다.

**3 Source** 소프트키를 눌러 Y 커서가 측정을 나타낼 오실로스코프 채널이나 연산 소스를 선택합니다.

**Normal** 커서 모드로 된 소스는 어느 오실로스코프 채널이나 연산 소스가 될 수 있습니다. 2진수 또는 16진수 모드를 선택하면 모든 채널의 2진수 또는 16진수 레벨이 표시되므로 **Source** 소프트키를 사용할 수 없게 됩니다.

- **4** X 및 Y 소프트키를 선택하여 측정을 합니다.
	- **• X Y**  이 소프트키를 누르면 X 커서와 Y 커서 중 하나를 선택 하여 조절할 수 있습니다. 현재 입력 노브에 할당된 커서는 다 른 커서들보다 밝게 표시됩니다.

X 커서는 수직 파선이며 이는 수평으로 조절하며 보통 트리거 지점을 기준으로 한 시간을 나타냅니다. FFT 연산 기능과 함께 소스로 이용할 경우 X 커서는 주파수를 나타냅니다.

Y 커서는 수평 파선이며 수직으로 조절하고 보통 채널 **Probe Units** 설정에 따라 전압이나 전류를 나타냅니다. 연산 기능을 소스로 이용할 경우 측정 단위는 해당 연산 기능에 부합합니다.

**• X1** and **X2** — X1 커서(짧은 수직 파선)와 X2 커서(긴 수직 파선) 는 수평으로 조절하며 연산 FFT(주파수를 나타냄)를 제외하고 모든 소스의 트리거 지점을 기준으로 한 시간을 나타냅니다. XY 수평 모드에서 X 커서는 채널 1 값을 나타냅니다(전압 또는 전류). X1과 X2 소프트키 내에 선택한 파형 소스의 커서 값이 표시됩니다.

X1 및 X2(∆X)와 1/∆X 간 차가 소프트키 위에 있는 전용선에 표시되거나 일부 메뉴를 선택한 경우에는 디스플레이 영역에 표시됩니다.

소프트키를 선택한 경우 입력 노브를 돌려 X1 또는 X2 커서를 조절합니다.

**• Y1** 및 **Y2** — Y1 커서(짧은 수평 파선)와 Y2 커서(긴 수평 파선)는 수직으로 조절하며 값이 0 dB를 기준으로 하는 연산 FFT를 제 외하고 파형의 접지 지점을 기준으로 한 값을 나타냅니다. XY 수평 모드에서 Y 커서는 채널 2 값을 나타냅니다(전압 또는 전 류). Y1과 Y2 소프트키 내에 선택한 파형 소스의 커서 값이 표 시됩니다.

Y1와 Y2(∆Y) 간 차가 소프트키 위에 있는 전용선에 표시되거 나 일부 메뉴를 선택한 경우에는 디스플레이 영역에 표시됩 니다.

소프트키를 선택한 경우 입력 노브를 돌려 Y1 또는 Y2 커서를 조절합니다.

**• X1 X2** — 이 소프트키를 누르면 입력 노브를 돌려 X1과 X2 커 서를 함께 조절할 수 있습니다. 두 커서가 함께 조절되므로 ∆X 값은 항상 같은 값을 유지합니다.

X 커서를 함께 조절하여 펄스 트레인 상의 펄스 폭 변화를 확인 할 수 있습니다.

**• Y1 Y2** — 이 소프트키를 누르면 입력 노브를 돌려 Y1과 Y2 커서 를 함께 조절할 수 있습니다. 두 커서가 함께 조절되므로 ∆Y 값 은 항상 같은 값을 유지합니다.

커서의 예

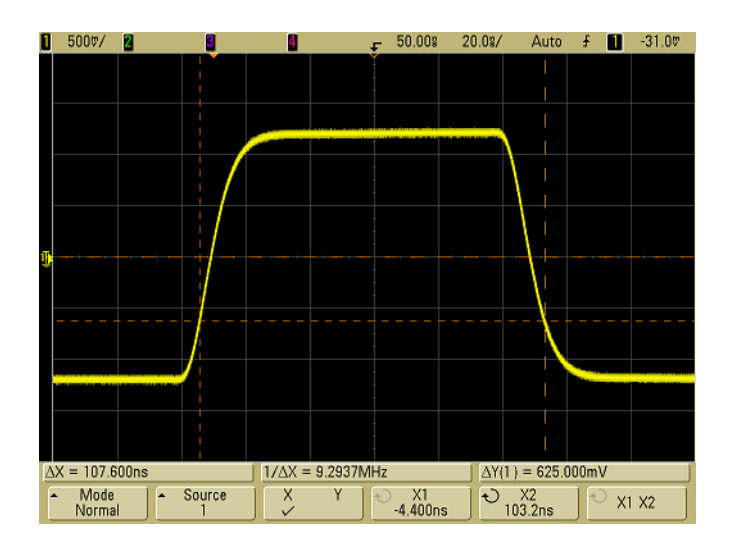

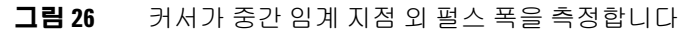

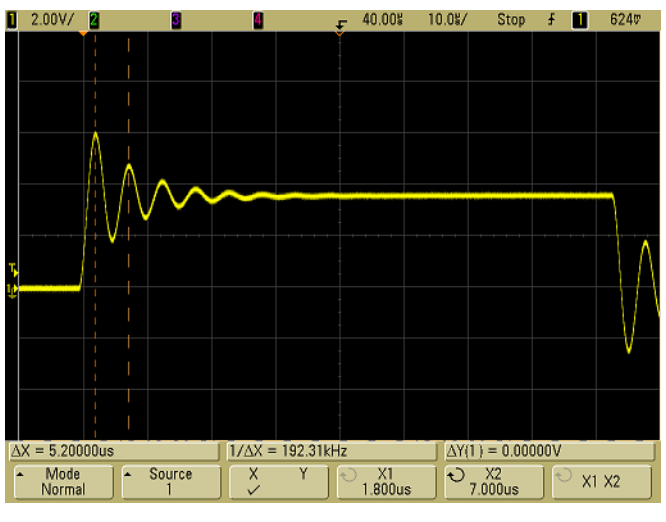

그림 **27** 커서가 펄스 링잉의 주파수를 측정합니다

특성을 분석합니다.<br><u>■ 1.00V/ 2 8 8</u> П ■ 500%/ 2.00%/ Stop 几■ 1.80V  $\Delta X = 300.000$ ns  $1/\Delta X = 3.3333MHz$  $\Delta Y(1) = 0.00000V$ Mode<br>Normal  $\begin{array}{|c|c|} \hline \text{Source} & \text{1} \\\hline \end{array}$  $\overline{\mathbf{y}}$  $\mathbf{Y}_{\mathbf{r}}$  $\bigcup$   $\bigcirc$   $X1$ <br>300.0ns  $\chi^{\chi2}_{\rm 0.000s}$  $\sim$  X1 X2

스위프가 지연된 디스플레이를 확장한 다음, 커서로 해당 이벤트의

## 그림 **28** 커서가 지연된 스위프를 추적하는 경우

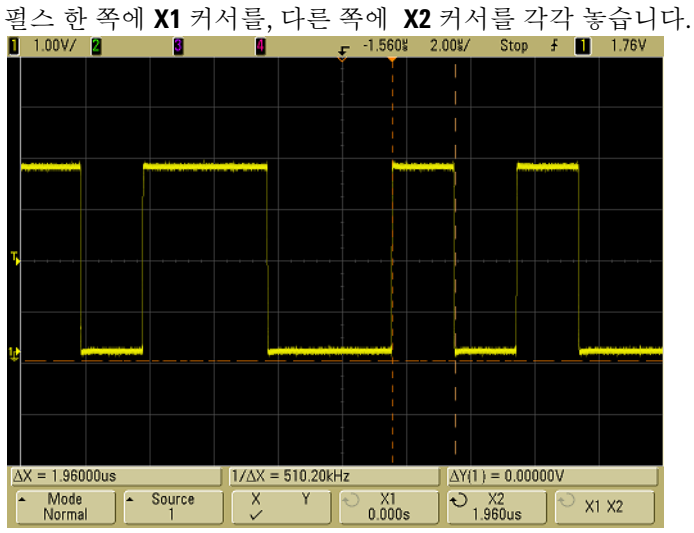

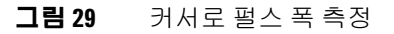

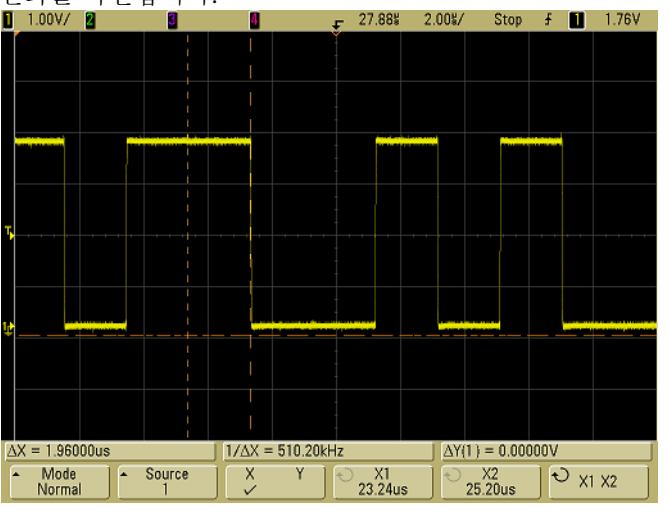

**X1 X2** 소프트키를 눌러 커서를 함께 옮겨 펄스 트레인 상의 펄스 폭 변화를 확인합니다.<br><u>■ 1.00</u>W <mark>2 19 19</mark>

그림 **30** 커서를 함께 옮겨 펄스 폭 변화 확인

## **4** 측정 수행

# 자동 측정

**Quick Meas** 메뉴에서 다음과 같은 자동 측정을 수행할 수 있습니다.

# 시간 측정

- **•** 카운터
- **•** 듀티 사이클
- **•** 주파수
- **•** 주기
- **•** 상승 시간
- **•** 하강 시간
- **•** +폭
- **•** 폭
- **•** X 최대값
- **•** X 최소값

## 위상 및 지연

- **•** 위상
- **•** 지연

## 전압 측정

- **•** 평균
- **•** 진폭
- **•** 최하위
- **•** 최대값
- **•** 최소값
- **•** 피크 대 피크
- **•** RMS
- **•** 표준편차
- **•** 최상위

# 측정 수행 **4**

# 프리슈트 및 오버슈트

- **•** 프리슈트
- **•** 오버슈트

**5000** 시리즈 오실로스코프 사용 설명서 **157**

# 자동 측정 방법

자동 측정 방법에 관한 간단한 내용이 73[페이지](#page-72-0)에 나와있습니다.

**Quick Meas**는 어느 채널 소스에서나 또는 실행중이라면 어느 연산 기능에서나 자동 측정을 수행합니다. 선택한 측정 작업 중 마지막 네 개의 결과가 소프트웨어 위에 있는 전용선에 또는 일부 메뉴를 선택 한 경우에는 디스플레이 영역에 표시됩니다. Quick Meas는 확장 및 확대 시 중단한 파형에서도 측정을 수행할 수 있습니다.

커서가 켜지면 가장 최근에 선택한 측정 작업에서 파형 중 측정 부분 을 보여줍니다(측정 라인에서 맨 오른쪽).

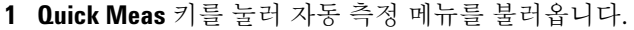

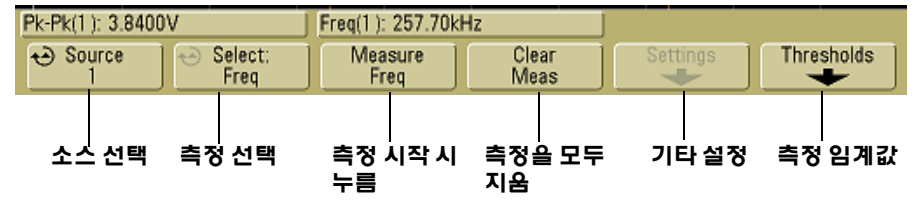

**2 Source** 소프트키를 눌러 빠른 측정을 수행할 채널이나 실행 중인 연산 기능을 선택합니다.

표시된 채널이나 연산 기능에서만 측정을 할 수 있습니다. 측정할 수 없는 소스 채널을 선택하면 목록에서 해당 소스를 유효하게 만 드는 가장 가까운 채널을 기본으로 측정합니다.

측정에 필요한 파형의 일부가 표시되지 않거나 측정에 충분한 분 해능을 나타내지 않을 경우 결과는 "No Edges", "Clipped", "Low Signal", "< value", "> value" 또는 이와 유사한 메시지를 나타내 해당 측정을 신뢰할 수 없음을 나타냅니다.

**3 Clear Meas** 소프트키를 눌러 측정 작업을 중단하고 소프트키 위에 있는 디스플레이 라인에서 측정 결과를 지웁니다.

**Quick Meas**를 다시 누르면 주파수 및 피크 대 피크가 기본 측정이 됩니다.

- **4 Select** 소프트키를 누른 다음 입력 노브를 돌려 측정 대상을 선택 합니다.
- **5 Settings** 소프트키를 이용하여 일부 측정에서 기타 측정 항목을 설 정할 수 있습니다.
- **6 Measure** 소프트키를 눌러 측정을 수행합니다.
- **7 Quick Meas**를 해제하고, 조명이 꺼질 때까지 **Quick Meas** 키를 다 시 누릅니다.

# <span id="page-158-0"></span>측정 임계값 설정 방법

측정 임계값을 설정하는 것은 오실로스코프 채널에서 측정을 수행 하는 수직 레벨을 정의하는 것입니다.

#### 기본 임계값을 변경하면 측정 결과도 달라질 수 있습니다**.**

기본 하한, 중간, 상한 임계값은 각각 Top과 Base 간 값의 10%, 50%, 90%입니다 . 이 임계값을 기본값이 아닌 다른 값으로 변경하면 평균, 지연, 듀티 사이클, 하강 시간, 주파수, 오버슈트, 주기, 프리슈트, 상승 시간, RMS, +폭, -폭의 측 정 결과가 달라질 수도 있습니다.

- **1 Quick Meas** 메뉴에서 **Thresholds** 소프트키를 눌러 오실로스코프 채널 측정 임계값을 설정합니다.
- **2 Source** 소프트키를 눌러 측정 임계값을 변경하려는 오실로스코프 채널 소스를 선택합니다. 각 오실로스코프 채널마다 고유 임계값 을 할당할 수 있습니다.

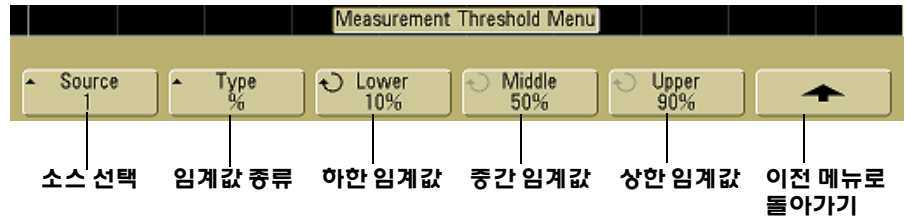

- **3 Type** 소프트키를 눌러 측정 임계값을 **%** (Top 및 Base 값에 대한 비율) 또는 **Absolute**(절대값)로 설정합니다.
	- **•** 비율 임계값은 5%∼95% 범위에서 설정할 수 있습니다.
	- **•** 각 채널의 절대 임계값 단위는 채널 프로브 메뉴에서 설정합 니다.

#### 절대 임계값 힌트

- **•** 절대 임계값은 채널 스케일, 프로브 감쇄, 프로브 단위에 따라 달라집니다. 항상 절대 임계값을 설정하기 전에 이 값들을 설정합니다.
- **•** 최소값과 최대값은 화면상의 값으로 제한됩니다.
- **•** 절대값 중 어느 것이라도 파형의 최소값이나 최대값보다 크거나 작다면 측정이 유효하지 않을 수도 있습니다.
- **4 Lower** 소프트키를 누른 다음 입력 노브를 돌려 측정 하한값을 설 정합니다.

하한값을 중간값보다 크게 할 경우 중간값이 자동으로 하한값보 다 커집니다. 하한 기본값은 10% 또는 800mV입니다.

임계값 **Type**을 **%**로 설정하면 하한값을 5%∼93% 범위에서 설정할 수 있습니다.

**5 Middle** 소프트키를 누른 다음 입력 노브를 돌려 측정 중간값을 설 정합니다.

중간값은 하한값과 상한값의 제한을 받습니다. 중간 기본값은 50% 또는 1.20 V입니다.

- **•** 임계값 **Type**을 **%**로 설정하면 중간값을 6%∼94% 범위에서 설 정할 수 있습니다.
- **6 Upper** 소프트키를 누른 다음 입력 노브를 돌려 측정 상한값을 설 정합니다.

상한값을 중간값보다 작게 할 경우 중간값이 자동으로 상한값보 다 작아집니다. 상한 기본값은 90% 또는 1.50V입니다.

**•** 임계값 **Type**을 **%**로 설정하면 상한값을 7%∼95% 범위에서 설 정할 수 있습니다.

# 시간 측정

#### **FFT** 측정

연산 FFT 기능에서 **X at Max**나 **X at Min** 측정을 할 경우 그 단위는 Hz가 됩니 다. FFT 연산 기능에서는 다른 시간 관련 자동 측정을 할 수 없습니다. 커서를 이용하여 FFT에서 다른 측정을 합니다.

기본 하한, 중간, 상한 임계값은 각각 Top과 Base 간 10%, 50%, 90% 입니다. 다른 비율 임계값이나 절대값 설정은 159[페이지의](#page-158-0) "측정 임 계값 [설정](#page-158-0) 방법"을 참조하십시오.

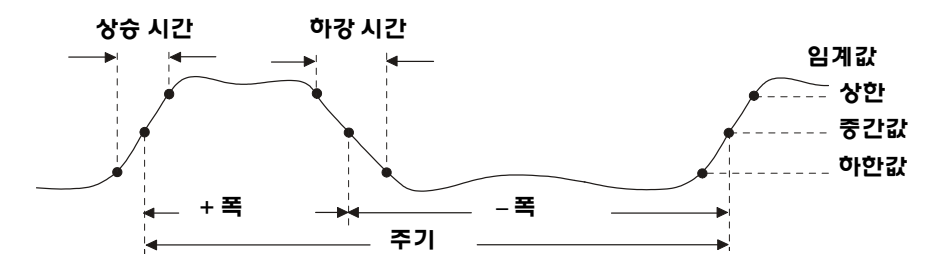

다음 그림은 시간 측정 지점을 보여줍니다.

#### 카운터

5000A 시리즈 오실로스코프에는 통합형 5디지트 하드웨어 주파수 카운터가 있는데, 이는 일정 기간 내 발생하는 주기 회수를 세어(*게* 이트 시간이라고 함) 신호의 주파수를 측정합니다.

카운터 측정의 게이트 시간은 최고 1초 내에서 100 ms와 현 시간 구 간의 두 배 중 더 큰 쪽으로 자동 조절됩니다.

카운터는 오실로스코프 대역폭까지 주파수를 측정할 수 있습니다. 지원하는 최소 주파수는 1/(2 X 게이트 시간)입니다.

하드웨어 카운터는 트리거 비교기 출력을 이용합니다. 따라서 셈한 채널의 트리거 레벨은 올바로 설정되어 있어야 합니다. Y 커서에서 는 측정 시 사용하는 임계 레벨을 보여줍니다.

### **4** 측정 수행

Math를 제외하면 어떠한 채널이라도 소스로 선택할 수 있습니다.

한 번에 카운터 측정 단 한 개만 나타낼 수 있습니다.

## 듀티 사이클

반복 펄스 트레인의 듀티 사이클은 양의 펄스 폭 대 주기 비율로 퍼센 트로 표시됩니다. X 커서에서는 측정 중인 주기를 보여줍니다. Y 커 서에서는 중간 임계 지점을 보여줍니다.

Duty cycle =  $\frac{\text{+ Width}}{\text{Period}}$  X 100

#### 주파수

주파수는 1/주기로 정의합니다. 주기는 두 연속 유사 극성 에지의 중 간 임계 교점 간 시간 차로 정의합니다. 중간 임계 교점은 하한값과 상한값을 통과하여 런트 펄스를 제거하기도 합니다. X 커서에서는 파형 중 측정 중인 부분을 보여줍니다. Y 커서에서는 중간 임계 지점 을 보여줍니다.

주파수 측정을 위해 이벤트를 분리하는 방법 다음 그림에서는 지 연된 스위프를 이용하여 주파수 측정용 이벤트를 분리하는 방법을 보여줍니다. 지연된 타임베이스 모드에서 측정이 불가능하다면 주 타임베이스를 이용합니다. 파형이 잘릴 경우, 측정을 하는 것이 불가 능할 수도 있습니다.

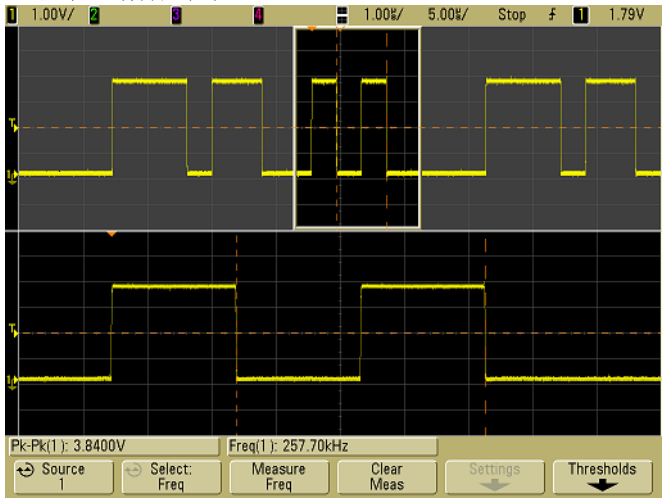

그림 **31** 주파수 측정을 위해 이벤트 분리

## 주기

주기는 전체 파형 주기를 말합니다. 이 시간은 두 연속 유사 극성 에 지의 중간 임계 교점 간에 측정합니다. 중간 임계 교점은 하한값과 상 한값을 통과하여 런트 펄스를 제거하기도 합니다. X 커서에서는 파 형 중 측정 중인 부분을 보여줍니다. Y 커서에서는 중간 임계 지점을 보여줍니다.

#### 하강 시간

신호의 하강 시간은 하향 에지의 상한 임계값과 하한 임계값 간의 시 간 차이입니다. X 커서에서는 측정 중인 에지를 보여줍니다. 측정 정 확도를 최대로 높이려면 스위프 속도를 최대한 빠르게 설정하고 이 와 함께 디스플레이에 파형의 전체 하강 에지를 놔둡니다. Y 커서에 서는 하한 및 상한 임계 지점을 보여줍니다.

## 상승 시간

신호의 상승 시간은 상향 에지의 상한 임계값과 하한 임계값 간의 시 간 차이입니다. X 커서에서는 측정 중인 에지를 보여줍니다. 측정 정 확도를 최대로 높이려면 스위프 속도를 최대한 빠르게 설정하고 이 와 함께 디스플레이에 파형의 전체 상승 에지를 놔둡니다. Y 커서 에서는 하한 및 상한 임계 지점을 보여줍니다.

#### **+** 폭

+ 폭은 상승 에지의 중간 임계값에서 다음 하강 시간의 중간 임계값 까지의 시간입니다. X 커서에서는 측정 중인 펄스를 보여줍니다. Y 커서에서는 중간 임계 지점을 보여줍니다.

#### **–** 폭

– 폭은 하강 에지의 중간 임계값에서 다음 상승 에지의 중간 임계값 까지의 시간입니다. X 커서에서는 측정 중인 펄스를 보여줍니다. Y 커서에서는 중간 임계 지점을 보여줍니다.

### **X at Max**

X at Max는 디스플레이 왼쪽에서부터 시작하여 처음으로 나타나는 파형 최대값에서의 X축 값(보통 시간을 말함)입니다. 주기적 신호일 경우, 최대값의 위치는 파형 전반에 걸쳐 달라질 수 있습니다. X 커서 에서는 현재 측정 중인 X at Max 값의 위치를 보여줍니다.

FFT 피크 측정 방법

- **1 Math** 메뉴에서 **FFT**를 연산 기능으로 선택합니다.
- **2 Quick Meas** 메뉴에서 **Math**를 소스로 선택합니다.
- **3 Maximum** 및 **X at Max** 측정을 선택합니다.

**Maximum** 단위는 dB이고 **X at Max** 단위는 FFT의 Hz입니다.

## **X at Min**

X at Min은 디스플레이 왼쪽에서부터 시작하여 처음으로 나타나는 파형 최소값에서의 X축 값(보통 시간을 말함)입니다. 주기적 신호일 경우, 최소값의 위치는 파형 전반에 걸쳐 달라질 수 있습니다. X 커서 에서는 현재 측정 중인 X at Min 값의 위치를 보여줍니다.

# 지연 및 위상 측정

## 지연

지연은 소스 1에서 선택한 에지와 파형 중 중간 임계 지점에 있는 트 리거 기준 지점에 가장 가까운 소스 2에서 선택한 에지 간 시간 차입 니다. 음의 지연 값은 소스 2에서 선택한 에지 후에 소스 1에서 선택 한 에지가 발생했다는 것을 나타냅니다.

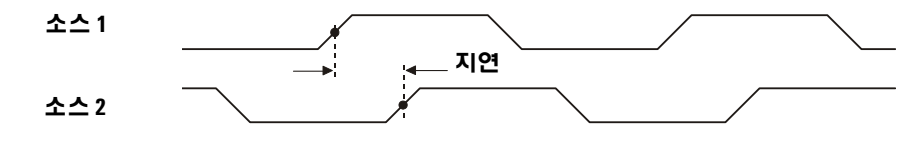

**1 Quick Meas**&**Select**를 눌러 **Delay**를 선택합니다. **Settings** 소프트 키를 눌러 지연 측정을 위한 소스 채널과 기울기를 선택합니다.

기본 지연 설정은 채널 1의 상승 에지에서부터 채널 2의 상승 에 지까지를 측정합니다.

**2 Measure Delay** 소프트키를 눌러 측정을 시작합니다.

다음 예에서는 채널 1의 상승 에지와 채널 2의 상승 에지 간 지연 측 정을 보여줍니다.<br><u>Ⅱ</u> 2.00V/ <mark>8</mark> 2.00V/ <mark>8</mark>

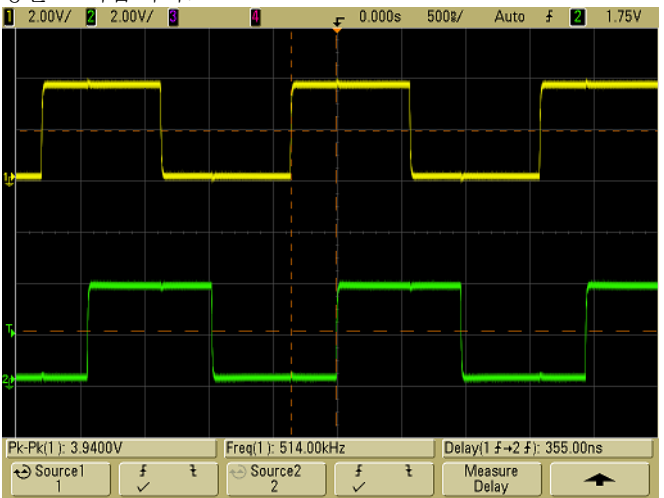

그림 **32** 지연 측정

## 위상

위상은 소스 1에서 소스 2로의 위상 변위로 계산하며 도 단위로 표시 합니다. 음의 위상 변위 값은 소스 2의 상승 에지 후 소스 1의 상승 에 지가 발생했다는 것을 나타냅니다.

 $Phase = \frac{Delay}{Source 1 Period} X 360$ 

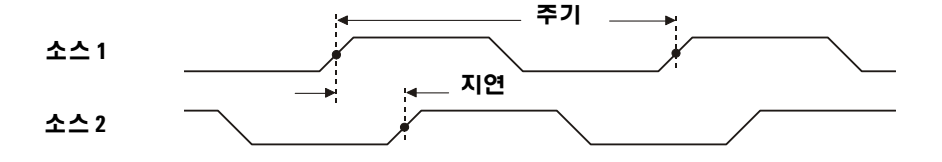

**1 Settings** 소프트키를 눌러 위상 측정을 위한 소스 1 및 소스 2 채널 을 선택합니다.

기본 위상 설정은 채널 1부터 채널 2까지 측정합니다.

아래 예에서는 채널 1과 채널 1에서의 연산 d/dt 기능 간 위상 측정을 보여줍니다.<br>**□** 2.00V/ 2

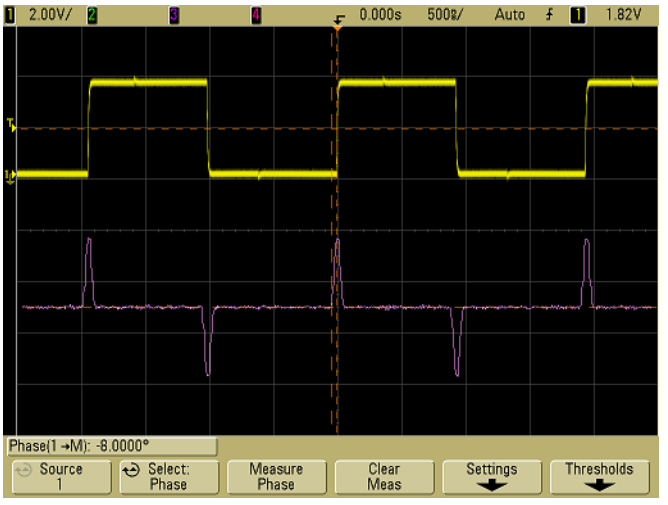

그림 **33** 위상 측정

# 전압 측정

채널 **Probe Units** 소프트키를 이용하여 각 입력 채널의 측정 단위를 Volts 또는 Amps로 설정할 수 있습니다. 연산 기능 1-2 및 d/dt에 대 해서는 스케일 단위가 **U**(정의되지 않았다는 뜻)로 표시되지만, 채널 **Probe Units** 소프트키에서 채널 1과 2를 서로 다른 단위로 설정할 경 우 선택한 소스가 1-2 또는 1+2이라면 ∫ dt로 표시됩니다.

#### 연산 측정 및 단위

연산 FFT 기능에서는 Peak-Peak, Maximum, Minimum, Average, X at Min, X at Max 자동 측정만 수행할 수 있습니다. FFT X at Max 및 X at Min 측정에 관해서 는 努챨£ 측정 자동 수행湛ª 참조하십시오. 커서를 이용하여 FFT에서 다른 측 정을 합니다. 다은 연산 기능에서도 전압 측정을 모두 수행할 수 있습니다. 그 단위는 다음과 같습니다.

- FFT: dB\* (데시벨)
- $1 * 2:$ V $^2$ , A $^2$  또는 W (Volt-Amp)
- $1 2$ : V (Volts) 또는 A (Amps)
- d/dt: V/s 또는 A/s (V/second A/second)
- ∫ dt: Vs 또는 As (V-seconds 또는 A-seconds)

FFT 소스가 채널 1, 2, 3 또는 4일 경우, 채널 단위를 Volts(전압)로 설정하고 채널 임피던스를 1MΩ로 설정하면 FFT 단위는 dBV로 표시됩니다. 채널 단위 가 Volts(전압)고 채널 임피던스가 50Ω으로 설정되어 있으면 FFT 단위는 dBm 으로 표시됩니다. 기타 모든 FFT 소스에 대해 또는 소스 채널 단위가 Amps(전 류)로 설정되어 있으면 FFT 단위는 dB로 표시됩니다.

다음 그림은 전압 측정 지점을 보여줍니다.

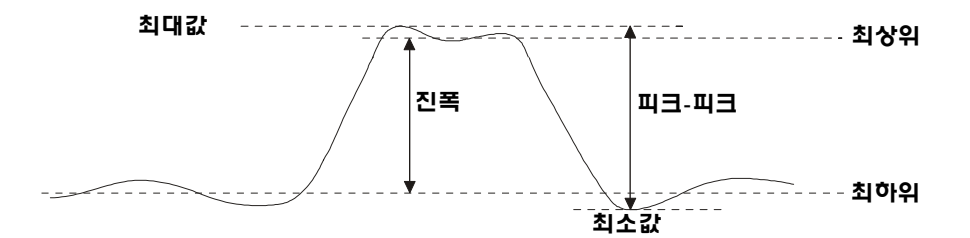

## 진폭

파형의 진폭은 최상위 값과 최하위 값의 차입니다. Y 커서에서는 측 정 중인 값을 보여줍니다.

## 평균

평균은 파형 샘플 총합을 1회 이상의 전체 주기에 걸친 샘플 수로 나 눈 값입니다. 1주기 미만의 주기가 표시된 경우 평균은 디스플레이 전체 폭에 대한 값으로 계산합니다. X 커서에서는 표시된 파형 중 측 정 중인 부분을 보여줍니다.

$$
\text{Average} = \frac{\sum x_i}{n} \qquad \text{α7}{\forall x_i = \frac{2}{3} \text{α } \frac{2}{3} \text{α th}} \text{α14}{n} = \frac{2}{3} \text{α } \frac{2}{3} \text{α1} \text{α1} \text{α1} \text{α2} \text{α3} \text{α3} = \frac{2}{3} \text{α1} \text{α2} \text{α3} \text{α3} \text{α4} = \frac{2}{3} \text{α1} \text{α2} \text{α3} \text{α3} \text{α4} = \frac{2}{3} \text{α1} \text{α3} \text{α3} \text{α4} = \frac{2}{3} \text{α1} \text{α2} \text{α3} \text{α3} \text{α4} = \frac{2}{3} \text{α1} \text{α3} \text{α4} = \frac{2}{3} \text{α1} \text{α2} \text{α3} \text{α4} = \frac{2}{3} \text{α1} \text{α3} \text{α4} = \frac{2}{3} \text{α1} \text{α3} \text{α4} = \frac{2}{3} \text{α1} \text{α3} \text{α4} = \frac{2}{3} \text{α1} \text{α3} \text{α4} = \frac{2}{3} \text{α1} \text{α3} \text{α4} = \frac{2}{3} \text{α1} \text{α4} = \frac{2}{3} \text{α1} \text{α4} = \frac{2}{3
$$

## 최하위

파형의 최하위는 파형의 아래 부분의 모드(가장 일반적인 값)이거나, 모드가 제대로 정의되지 않은 경우에는 최소값과 동일합니다. Y 커서 에서는 측정 중인 값을 보여줍니다.

#### 최대값

최대값은 파형 디스플레이의 가장 큰 값입니다. Y 커서에서는 측정 중인 값을 보여줍니다.

## 최소값

최소값은 파형 디스플레이의 가장 작은 값입니다. Y 커서에서는 측 정 중인 값을 보여줍니다.

#### 피크**-**피크

피크 대 피크 값은 최대값과 최소값 간 차입니다. Y 커서에서는 측정 중인 값을 보여줍니다.

## **RMS**

RMS는 1회 이상의 전체 주기에 걸쳐 파형의 평균 제곱근입니다. 1주 기 미만의 주기가 표시된 경우 RMS(DC) 평균은 디스플레이 전체 폭 에 대한 값으로 계산합니다. X 커서에서는 측정 중인 파형 간격을 보 여줍니다.

$$
\text{RMS}(\text{dc}) = \sqrt{\frac{\sum_{i=1}^{n} x_i^2}{n}} \qquad \text{a} \quad \text{b} \quad x_i = \frac{2}{3} \quad \text{c} \quad \text{c} \quad \text{d} \quad \text{d} \quad \text{d} \quad \text{e} \quad \text{d} \quad \text{e} \quad \text{f} \quad \text{f} \quad \text{f} \quad \text{f} \quad \text{f} \quad \text{f} \quad \text{g} \quad \text{g}
$$

#### 표준편차

표준 편차 측정은 표시된 전압 값의 표준 편차를 보여줍니다. DC 성 분이 제거된 상태에서 전체 화면에 걸친 RMS 측정입니다. 예를 들어, 전원 공급기 노이즈를 측정하는 데 유용합니다.

측정 표준 편차는 측정이 평균 값을 기준으로 달라지는 양을 가리킵 니다. 측정의 평균값은 측정의 통계 평균입니다.

다음 그림에서는 평균 및 표준 편차를 그래프로 보여줍니다. 표준 편차는 그리스 문자 시그마로 나타나있습니다. σ. 가우스 분포인 경 우, 평균으로부터 2시그마(± 1σ)는 측정 결과의 68.3%가 존재하는 경우입니다. 6시그마(± 3σ)는 측정 결과의 99.7%가 존재하는 경우 입니다.

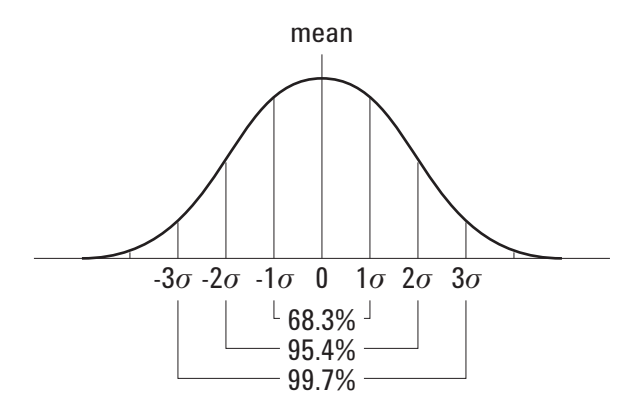

평균은 다음과 같이 계산합니다.

$$
\frac{N}{\bar{x}} = \frac{\sum_{i=1}^{N} x_i}{N}
$$

여기서

x = 평균. N = 수행한 측정 회수. xi = i번 째 측정 결과.

표준 편차는 다음과 같이 계산합니다.

$$
\sigma = \sqrt{\frac{\sum_{i=1}^{N} (x_i - \bar{x})^2}{N - 1}}
$$

여기서

σ = 표준 편차. N = 수행한 측정 회수. xi = i번 째 측정 결과. x = 평균.

# 최상위

파형의 최상위는 파형의 위 부분의 모드(가장 일반적인 값)이거나, 모드가 제대로 정의되지 않은 경우에는 최대값과 동일합니다. Y 커 서에서는 측정 중인 값을 보여줍니다.

최상위 측정을 위해 펄스를 분리하는 방법 다음 그림에서는 지연 스위프를 이용하여 최상위 측정용 펄스를 분리하는 방법을 보여줍 니다.

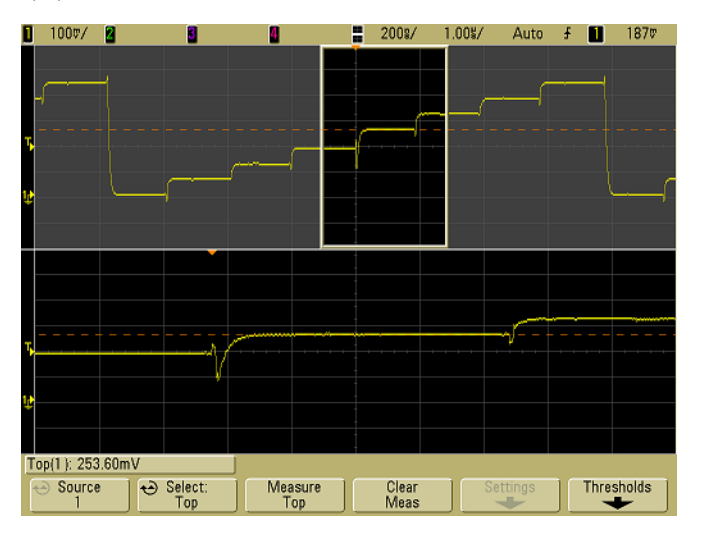

그림 **34** 최상위 측정을 위해 영역 분리

# 오버슈트 및 프리슈트 측정

## 프리슈트

프리슈트는 큰 에지 전이 앞에 오는 왜곡으로 진폭의 비율로 표현합 니다. X 커서에서는 측정 중인 에지를 보여줍니다(트리거 기준 지점 에 가장 가까운 에지).

Rising edge preshoot =  $\frac{\text{Base - D local Minimum}}{\text{Amplitude}}$  X 100

Falling edge preshoot =  $\frac{\text{local Maximum - D Top}}{\text{Amplitude}}$  X 100

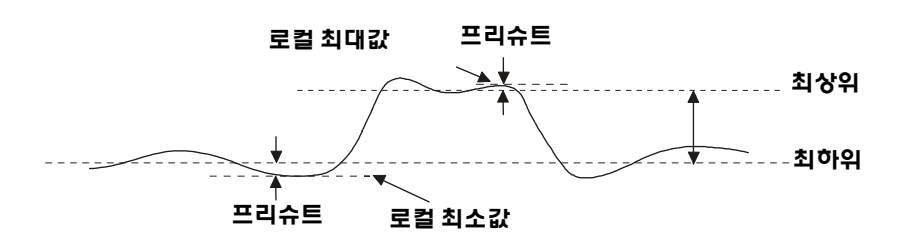

# 오버슈트

오버슈트는 큰 에지 전이 다음에 오는 왜곡으로 진폭의 비율로 표현 합니다. X 커서에서는 측정 중인 에지를 보여줍니다(트리거 기준 지 점에 가장 가까운 에지).

Rising edge overshoot =  $\frac{\text{local Maximum - D Top}}{\text{Amplitude}}$  X 100

Falling edge overshoot =  $\frac{\text{Base - D local Minimum}}{\text{Amplitude}}$  X 100

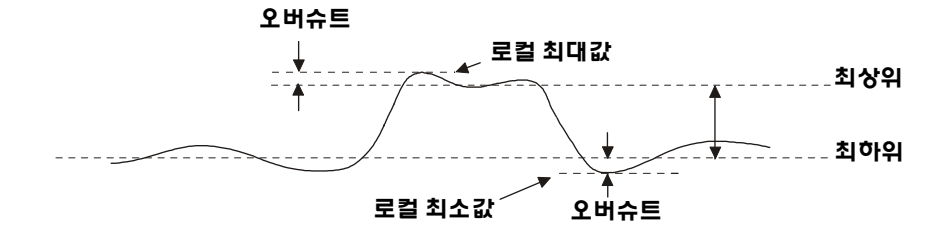

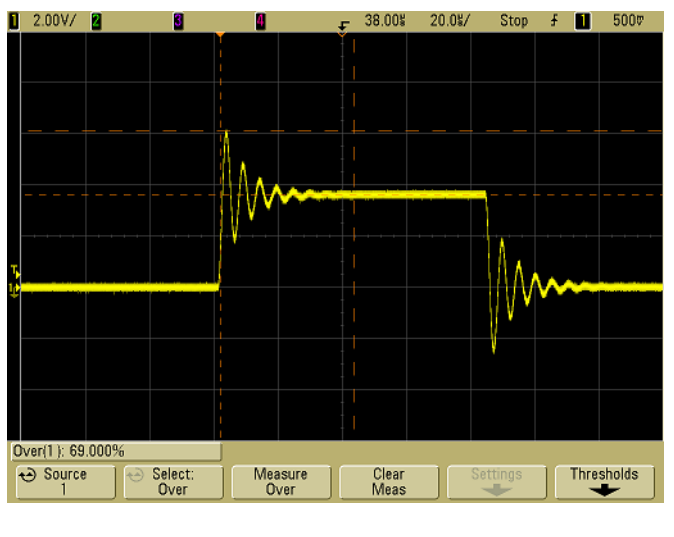

그림 **35** 오버슈트 자동 측정

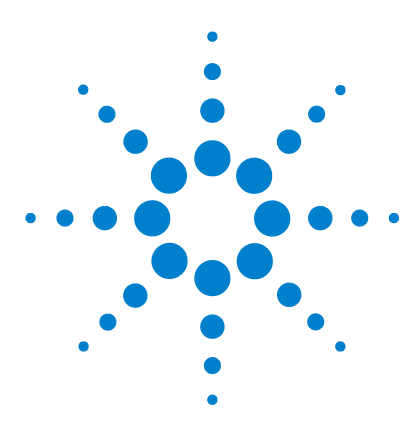

애질런트 **5000** 시리즈 오실로스코프 사용 설명서

# 데이터 표시

**5**

확장 및 [확대](#page-175-0) 176 [앨리어스](#page-177-0) 방지 178 XGA 비디오 출력 [사용하기](#page-177-1) 178 [디스플레이](#page-178-0) 설정 179 강도를 변화시켜 신호 세부 [관찰하기](#page-181-0) 182 수집 [모드](#page-182-0) 183 [신호에서](#page-189-0) 임의 노이즈 줄이는 방법 190 피크 탐지 및 무한 [잔상으로](#page-191-0) 글리치 또는 좁은 펄스를 포착하는 [방법](#page-191-0) 192 [AutoScale](#page-194-0)의 작동 방식 195

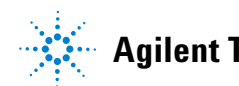

# <span id="page-175-0"></span>확장 및 확대

수집한 파형을 확장(수평으로 이동) 및 확대(수평으로 확대 또는 축 소)하는 기능은 이를 통해 포착한 파형에 대한 추가적인 정보를 얻어 낼 수 있기 때문에 중요합니다. 이러한 추가적 정보는 여러 추출 레벨 에서 파형을 관찰함으로써 얻어지는 경우가 많습니다. 큰 그림과 함 께 구체적인 작은 세부 그림을 관찰해야 할 수 있습니다.

파형을 수집한 후 그 세부를 검사할 수 있는 기능은 디지털 오실로스 코프가 가진 장점이라고 할 수 있습니다. 많은 경우에 이것은 커서로 측정하거나 화면을 인쇄하기 위해 디스플레이를 멈추는 단순한 기능 일 수도 있습니다. 일부 디지털 오실로스코프는 한 단계 더 나아가 신 호를 수집한 후 파형을 확장 및 확대하여 세부를 관찰할 수 있습니다.

데이터를 수집하는데 이용된 스위프 속도와 데이터를 보는데 이용 되는 스위프 속도 사이의 확장 및 확대 비율에는 제한이 없습니다. 그 러나 유용성의 한계가 있습니다. 차이는 있지만 이러한 유용성 한계 는 실제 분석하는 신호의 함수입니다.

벡터(점들을 연결)가 해제된 상태의 표준 디스플레이 모드에서 화면 에 샘플이 없는 지점까지 확대해 들어갈 수 있습니다. 이것은 분명 유 용성의 한계를 크게 벗어납니다. 마찬가지로, 벡터가 설정된 상태에 서는 지점 간의 선형 보간을 볼 수 있지만 이 또한 매우 제한적 가치 만을 갖습니다.

#### 확대

수집된 위치로부터 수평으로 1000배, 수직으로 10배 확대하여 정보를 표시하 는 경우에 화면에는 상대적으로 유용한 디스플레이가 들어 있습니다. 표시 된 데이터에서는 자동 측정만 수행할 수 있다는 점을 참고하십시오.

## 파형 확장 및 확대 방법

- **1 Run/Stop** 키를 눌러 수집을 중단합니다. 오실로스코프가 중단되 면 **Run/Stop** 키가 켜집니다.
- **2** 스위프 속도 노브를 돌려 수평으로 확대하고 V/div 노브를 돌려 수직으로 확대합니다.

디스플레이 상단의 ∇ 기호는 확대/축소의 기준이 되는 시간 기준 지점을 나타냅니다.

3 지연 시간 노브(●)를 돌리면 수평으로 이동되고 채널의 수직 위 치 노브(◆)를 돌리면 수직으로 이동됩니다.

정지한 디스플레이에는 중요한 정보를 제공할 수 있는 여러 개의 트 리거가 포함되었을 수 있지만 마지막 트리거 수집만 이동 및 확대할 수 있습니다.

## 파형 확장 기준 지점 설정 방법

채널의 volts/division 설정을 변경하는 경우 파형 디스플레이를 신 호 접지 레벨 또는 디스플레이 중심을 기준으로 확장(또는 압축)되 도록 설정할 수 있습니다.

접지를 기준으로 확장 표시된 파형이 채널의 접지 위치를 기준으 로 확장됩니다. 이것이 기본 설정입니다. 신호의 접지 레벨은 디스플 레이 왼쪽 끝부분의 접지 레벨 (و+) 아이콘의 위치로 식별됩니다. 수 직 감도(volts/division) 제어를 조정할 때에는 접지 레벨이 움직이지 않습니다.

접지 레벨이 화면을 벗어나면 접지가 화면을 벗어난 위치에 따라 파 형이 화면 위 또는 아래 가장자리에서 확장됩니다.

중심을 기준으로 확장 표시된 파형이 디스플레이 중심을 기준으 로 확장됩니다.

## 파형 확장 기준 지점 설정 방법

**Utility**&**Options**&**Preferences**&**Expand** 를 누른 후 **Ground** 또는 **Center** 를 선택합니다.

# <span id="page-177-0"></span>앨리어스 방지

느린 스위프 속도에서는 앨리어스의 가능성을 최소화하기 위해 샘 플링 속도가 줄어들고 고유한 디스플레이 알고리즘이 이용됩니다.

기본적으로, 앨리어스 방지는 활성화되어 있습니다. 특별한 이유가 없다면 앨리어스 방지 기능을 활성화시켜두어야 합니다.

앨리어스 방지 기능을 해제시키려면 **Utilities**&**Options**&**Preferences** 를 누르고 **Antialiasing** 소프트키를 눌러 기능을 해제시킵니다. 표시 된 파형이 앨리어스에 더 민감해집니다.

# <span id="page-177-1"></span>**XGA** 비디오 출력 사용하기

후면판에 표준 XGA 비디오 출력 커넥터가 제공됩니다. 모니터를 연 결하여 더 큰 디스플레이를 보거나 오실로스코프와 다른 장소에서 디스플레이를 볼 수 있습니다.

외부 디스플레이를 연결해도 오실로스코프의 내장 디스플레이는 계 속 켜져 있습니다.

# <span id="page-178-0"></span>디스플레이 설정

#### **• Display** 키를 눌러 Display 메뉴를 표시합니다.

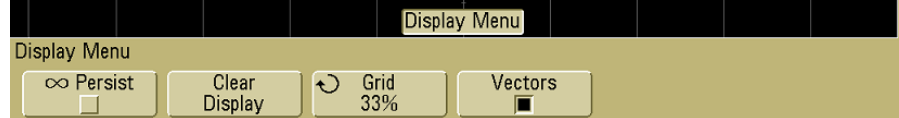

# 무한 잔상

무한 잔상을 통해 오실로스코프가 디스플레이를 새로운 수집 결과 로 업데이트하지만 이전 수집 결과를 지우지 않습니다. 이전의 모든 수집 결과는 약한 강도의 회색으로 표시되며 새로운 수집 결과는 정 상 강도의 정상 색상으로 표시됩니다. 디스플레이 영역 밖에서는 파 형 잔상이 유지되지 않습니다.

무한 잔상을 이용하여 노이즈 및 지터를 측정하거나, 변화하는 파형 의 최악 상황을 관찰하거나, 타이밍 위반을 확인하거나, 간헐적으로 발행하는 이벤트를 포착할 수 있습니다.

#### 무한 잔상을 사용하여 다수의 반복적 이벤트를 표시하는 방법

- **1** 신호를 오실로스코프에 연결합니다.
- **2 Display** 키를 누른 다음 ∞**Persist**를 눌러 무한 잔상을 설정합니다. 디스플레이에 다수의 수집 결과가 누적 표시됩니다. 누적된 파형 은 약한 강도의 회색으로 표시됩니다.
- **3** 이전 수집 결과를 지우려면 **Clear Display** 소프트키를 누릅니다.

오실로스코프가 다시 수집 결과를 누적 표시합니다.

**4** 무한 잔상을 해제한 다음 **Clear Display** 키를 눌러 오실로스코프를 표준 디스플레이 모드로 되돌립니다.

#### 다수의 수집 결과 누적

무한 잔상을 해제해도 디스플레이가 지워지지 않습니다. 따라서 다수의 수 집 결과를 누적시키고 수집을 중단한 다음 향후의 수집 결과를 저장된 파형 과 비교할 수 있습니다.

#### 저장된 무한 잔상 파형 지우기

**Clear Display** 소프트키를 눌러 디스플레이를 지우는 외에도 **AutoScale** 키를 누르면 이전의 수집 결과가 디스플레이에서 지워집니다.

# 그리드 강도

그리드(격자) 강도를 조절하려면 **Display**&**Grid**를 누르고 입력 노브 ◆)를 사용하여 강도를 조절합니다.

## 벡터**(**점들을 연결**)**

오실로스코프는 벡터를 설정한 상태에서 최적으로 작동하도록 설계 되어 있습니다. 대부분의 상황에서 이 모드를 이용하여 가장 실제적 인 파형을 얻을 수 있습니다.

활성화된 경우 **벡터**는 연속적 파형 데이터 지점 사이에 라인을 그립 니다.

- **•** 벡터는 디지털화된 파형을 아날로그처럼 보이게 합니다.
- **•** 벡터를 통해 사각 파형과 같은 파형에서 가파른 에지를 관찰할 수 있습니다.
- **•** 벡터는 아날로그 오실로스코프의 트레이스와 매우 흡사하게 복 잡한 파형의 미세한 세부를 몇 개의 픽셀 수준까지도 보여줍니다.

오실로스코프는 수집 시스템이 중단될 때 항상 벡터를 활성화시킵 니다.
#### 데이터 표시 **5**

#### 벡터 사용**(Display** 메뉴**)**

디스플레이에 필요한 가장 기본적인 선택 중 하나는 샘플 사이에 벡 터(점들을 연결)를 그릴 것인지, 아니면 샘플들로 파형이 만들어지 게 둘 것인지를 결정하는 것입니다. 이것은 어느 정도 개인적 선호의 문제이지만 파형과도 관련이 있습니다.

- **•** 대부분 벡터를 설정한 상태에서 오실로스코프를 사용하는 경우 가 많습니다. 비디오 및 변조 신호와 같은 복잡한 아날로그 신호 는 벡터를 설정했을 때 아날로그와 같은 강도 정보를 나타냅니다.
- **•** 매우 복잡하거나 다중 값을 가진 파형을 표시할 때는 벡터를 해제 시키십시오. 벡터를 해제시키면 아이 다이어그램과 같이 다중 값 을 가진 파형을 표시할 때 도움이 될 수 있습니다.
- **•** 벡터를 설정해도 디스플레이 속도는 느려지지 않습니다.

# 강도를 변화시켜 신호 세부 관찰하기

**Intensity** 노브는 빠른 스위프 속도 및 느린 트리거 속도 등 다양한 신 호 특성을 고려하기 위해 표시되는 파형을 조절할 때 사용합니다. 강 도를 높이면 노이즈와 간헐적으로 발생하는 이벤트의 양이 최대화 됩니다. 강도를 줄이면 다음 그림과 같이 복잡한 신호에서 세부가 더 욱 자세히 드러납니다.<br>**Ⅱ 100**%/ **Ø 18 18 18 18** 

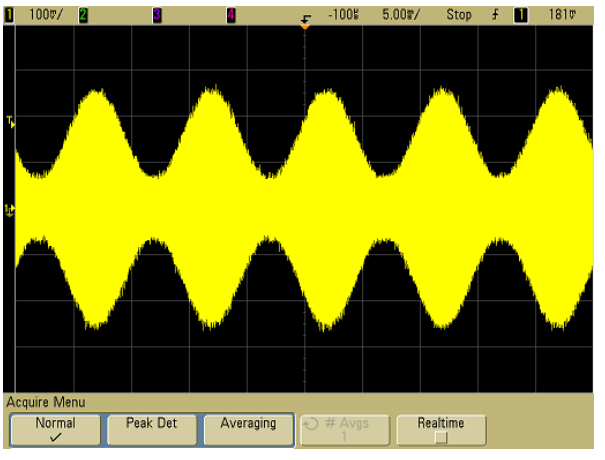

그림 **36** 100% 강도에서 나타낸 노이즈가 있는 진폭 변조

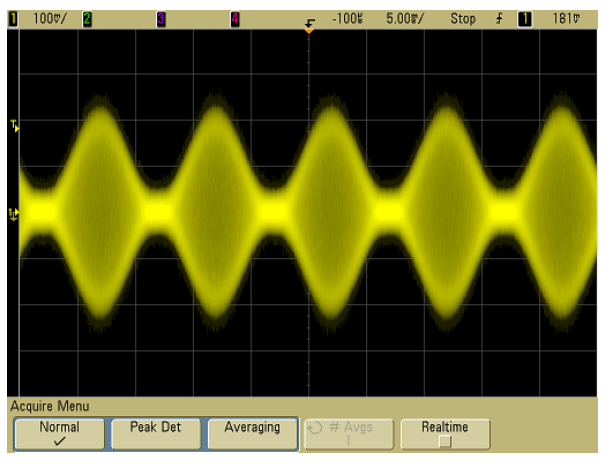

그림 **37** 40% 강도에서 나타낸 노이즈가 있는 진폭 변조

# 수집 모드

5000A 시리즈 오실로스코프에는 다음과 같은 수집 모드가 있습니다.

- **• Normal(**표준**)** 대부분의 파형에서 사용합니다(느린 스위프 속도 에서 정상적 데시메이션, 평균화 없음).
- **• Peak Detect(**피크 탐지**)** 간헐적으로 발생하는 좁은 펄스를 표시 할 때 사용합니다(느린 스위프 속도).
- **• Averaging(**평균화**)** 노이즈를 줄이고 분해능을 높일 때 사용합니 다(모든 스위프 속도, 대역폭 또는 상승 시간 저하 없음).
- **• High Resolution(**고분해능**)** 임의 노이즈를 줄일 때 사용합니다 (느린 스위프 속도).

실시간 샘플링(오실로스코프가 한 번의 트리거 이벤트 동안 수집한 샘플로 파형 디스플레이를 생성)은 표준, 피크 탐지 및 고분해능 모 드에서 설정 또는 해제할 수 있습니다.

## 느린 스위프 속도의 경우

느린 스위프 속도에서는 수집 시간이 증가하고 오실로스코프의 디 지타이저가 메모리를 채우기 위한 속도보다 빠르게 샘플링하기 때 문에 샘플링 속도가 떨어집니다.

예를 들어, 오실로스코프의 디지타이저가 1 ns의 샘플링 시간(최대 샘플링 속도는 1 GSa/s)과 1M의 메모리 깊이를 갖는다고 가정합니 다. 이 속도에서 메모리는 1 ms 마다 채워집니다. 수집 시간이 100 ms(10 ms/div)라고 하면 100개 샘플마다 하나의 샘플만 메모리 를 채우는데 필요합니다.

## 수집 모드 선택

수집 모드를 선택하려면 전면판에서 Acquire 키를 누릅니다.

## 표준 모드

표준 모드에서 느린 스위프 속도의 경우 추가적 샘플이 데시메이션 처리됩니다(즉, 일부가 잘려나감). 이 모드로 대부분의 파형에서 최 상의 디스플레이를 얻을 수 있습니다.

#### 피크 탐지 모드

피크 탐지 모드에서 느린 스위프 속도의 경우, 간헐적이고 좁은 이벤 트를 포착하기 위해(노이즈가 커지는 역효과 발생) 최소 및 최대 샘 플이 보존됩니다. 이 모드에서는 적어도 샘플 시간만큼의 폭을 가진 모든 펄스가 표시됩니다(표 9 참고).

표 **9** 애질런트 5000A 시리즈 모델 번호 및 샘플링 속도

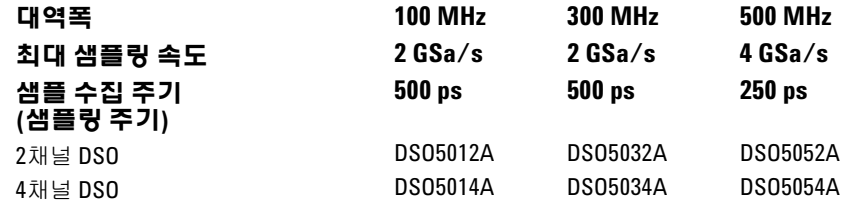

# 고분해능 모드

고분해능 모드에서 느린 스위프 속도의 경우, 임의 노이즈를 줄이고, 화면에 트레이스가 부드럽게 표시되도록 하며, 수직 분해능을 효과 적으로 높이기 위해 과잉 샘플이 평균화됩니다.

고분해능 모드에서는 동일 수집 내에 있는 순차적 샘플 지점을 평균 화합니다. 수직 분해능의 추가 비트가 4개 평균에 한 번 꼴로 생성됩 니다. 수직 분해능의 추가 비트 수는 스코프의 눈금당 시간 설정(스 위프 속도)에 따라 결정됩니다.

스위프 속도가 느릴수록 각 디스플레이 포인트를 위해 평균화되는 샘플 수는 커집니다.

고분해능 모드는 #Averages=1인 평균화 모드와 동일합니다. 그러나, 고분해능 모드에서는 실시간 샘플링을 설정할 수 있습니다.

고분해능 모드는 싱글샷 및 반복적 신호에 모두 사용할 수 있으며 MegaZoom 맞춤식 ASIC에서 계산이 이루어지므로 파형 업데이트가 느려지지 않습니다. 고분해능 모드는 저역 필터와 같이 작용하기 때 문에 스코프의 실시간 대역폭을 제한합니다.

표 **10** 샘플링 속도, 스위프 속도 및 분해능 비트

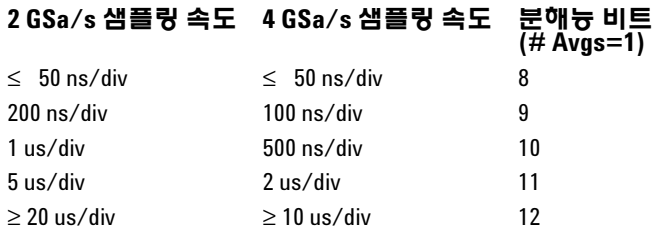

### <span id="page-184-0"></span>평균화 모드

평균화 모드에서는 다수의 수집 결과를 평균화하여 노이즈를 줄이 고 수직 분해능을 높일 수 있습니다(모든 스위프 속도에서). 평균화 를 위해서는 안정적인 트리거가 필요합니다.

평균의 수는 2의 배수로 1 ∼ 65536 범위에서 설정할 수 있습니다.

평균의 수가 높을수록 노이즈가 더 많이 줄어들고 수직 분해능이 높 아집니다.

#### 표 **11** 평균 수, 분해능 비트

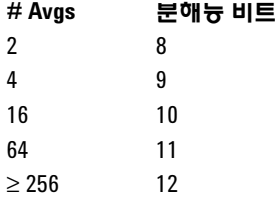

평균의 수가 높을수록 표시되는 파형이 파형의 변화에 더 느리게 반 응합니다. 파형이 변화에 빠르게 반응하는 속도와 신호에 표시되는 노이즈의 감소량 사이에서 절충이 필요합니다.

#### **5** 데이터 표시

### 평균화 모드 사용 방법

- **1 Acquire** 키를 누른 다음 평균화 모드가 선택될 때까지 **Acq Mode** 소프트키를 누릅니다.
- **2 #Avgs** 소프트키를 누르고 Entry 노브를 돌려 표시된 파형에서 노 이즈가 가장 효과적으로 제거되는 평균 수를 설정합니다. 평균화 되는 수집 수는 **# Avgs** 소프트키에 표시됩니다.

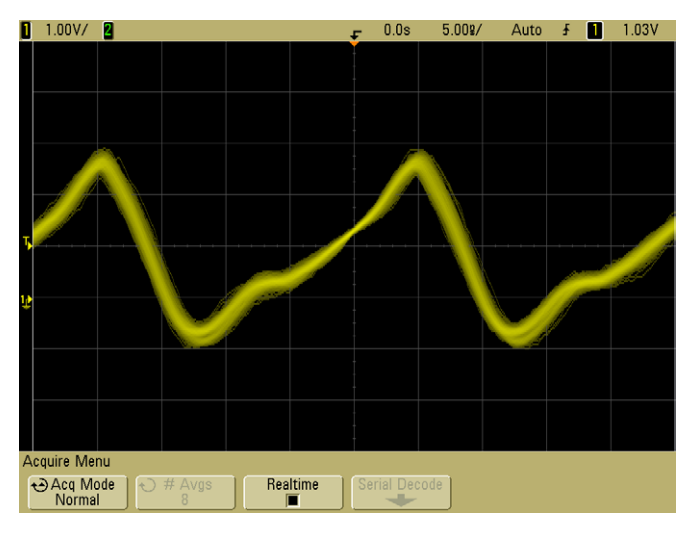

그림 **38** 표시된 파형의 임의 노이즈

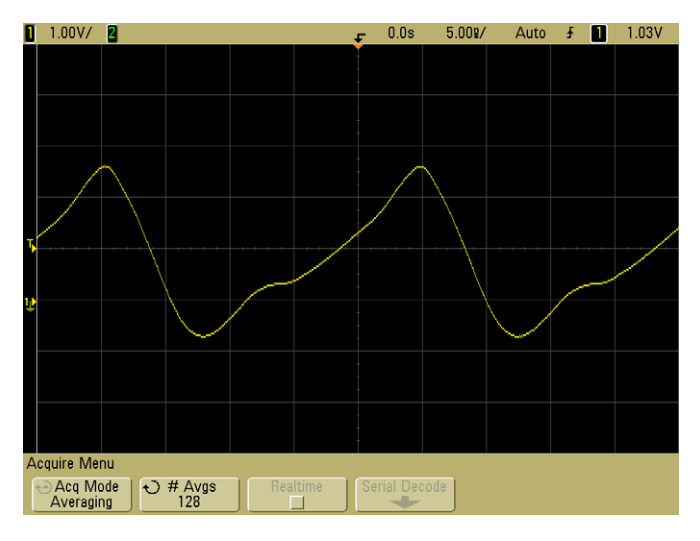

그림 **39** 임의 노이즈를 줄이는데 128 평균 사용

#### 실시간 샘플링 옵션

실시간 샘플링은 오실로스코프가 한 번의 트리거 이벤트(즉, 한 번 의 수집) 동안 수집된 샘플로 파형 디스플레이를 생성하도록 지정 합니다.

실시간 샘플링을 사용하면 간헐적 트리거, 불안정한 트리거 또는 아이 다이어그램과 같이 복잡하게 변화하는 파형을 포착할 수 있습 니다.

실시간 샘플링은 표준**,** 피크 탐지 또는 고분해능 수집 모드에서 사용 할 수 있습니다. 수집 모드가 **평균화**일 때는 사용할 수 없습니다.

실시간 샘플링을 설정한 경우(기본 설정에서):

- **•** 화면 범위에 걸친 시간 동안 1000개 이하의 샘플을 수집할 수 있 는 경우, 정교한 재구성 필터를 사용하여 파형 디스플레이를 채우 고 강화합니다.
- **• Stop** 키를 누르고 수평 및 수직 컨트롤을 사용하여 파형을 이동 및 확대시키는 경우 마지막 트리거의 수집 결과만 표시됩니다.

실시간 샘플링을 해제시킨 경우:

**•** 오실로스코프가 다수의 수집 결과로 얻어진 샘플로 파형 디스플 레이를 생성합니다. 이 경우 재구성 필터가 사용되지 않습니다.

#### 실시간 샘플링 및 오실로스코프 대역폭

샘플링된 파형을 정확하게 재생하려면 샘플링 속도가 파형에서 가 장 높은 주파수 성분의 4배 이상이어야 합니다. 그렇지 않으면 재구 성된 파형이 왜곡되거나 앨리어스가 발생할 수 있습니다. 앨리어스 는 빠른 에지에서 지터로 나타나는 경우가 가장 일반적입니다.

100 MHz 및 300 MHz 대역폭 오실로스코프에 대한 최대 샘플링 속 도는 2 GSa/s입니다.

500 MHz 대역폭 오실로스코프에 대한 최대 샘플링 속도는 한 채널 쌍의 단일 채널에 대해 4 GSa/s입니다. 채널 1과 2가 한 채널 쌍을 구 성하며 채널 3과 4가 또 다른 채널 쌍을 구성합니다. 예를 들어, 채널 1과 3, 1과 4, 2와 3 또는 2와 4가 켜져 있을 때 4채널 오실로스코프의 샘플링 속도는 4 GSa/s입니다.

#### 데이터 표시 **5**

한 채널 쌍의 두 채널 모두 켜져 있을 때는 항상 모든 채널에 대한 샘 플링 속도가 반감됩니다. 예를 들어, 채널 1, 2 및 3이 켜져 있는 경우 모든 채널에 대한 샘플링 속도는 2 GSa/s입니다.

샘플링 속도를 보려면 전면판의 **Main/Delayed** 키를 누릅니다. 소프 트키 바로 위 라인에 샘플링 속도가 표시됩니다.

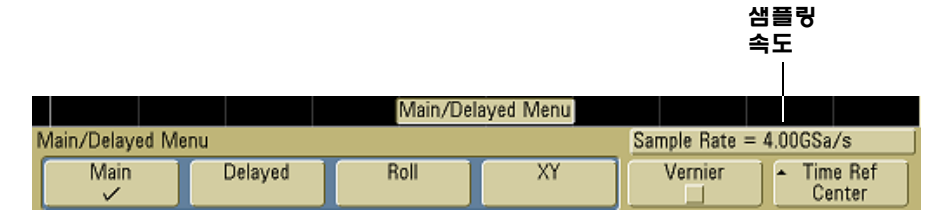

#### **5000** 시리즈 오실로스코프 사용 설명서 **189**

# 신호에서 임의 노이즈 줄이는 방법

프로빙하는 신호에 노이즈가 많은 경우, 표시되는 파형에서 노이즈 를 줄이도록 오실로스코프를 설정할 수 있습니다. 먼저, 트리거 경로 에서 노이즈를 제거하여 표시되는 파형을 안정화시킵니다. 두 번째 로, 표시되는 파형에서 노이즈를 줄입니다.

- **1** 신호를 오실로스코프에 연결하고 안정된 디스플레이를 얻습니다.
- **2** 고주파수 제거(HF 제거), 저주파수 제거(LF 제거) 또는 노이즈 제 거(다음 페이지 참조)를 설정하여 트리거 경로에서 노이즈를 제 거합니다.
- **3** 평균화를 사용하여(185[페이지](#page-184-0) 참조) 표시되는 파형에서 노이즈 를 줄입니다.

# **HF** 제거

고주파수 제거(HF 제거)는 50 kHz에서 3dB 포인트의 저역 필터를 추가시켜줍니다. HF 제거는 트리거 경로에서 AM 또는 FM 공중파와 같은 고주파수 노이즈를 제거합니다.

**• Mode/Coupling**&**HF Reject**를 누릅니다.

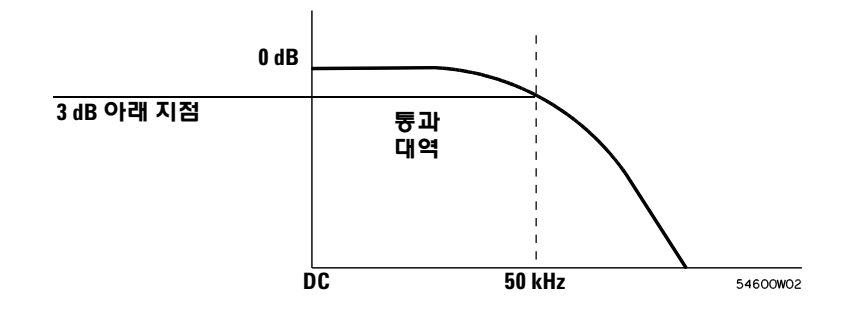

**LF** 제거

저주파수 제거(LF 제거)는 50 kHz에서 3dB 포인트의 고역 필터를 추가시켜줍니다. LF 제거는 트리거 경로에서 전력선 노이즈와 같은 저주파수 신호를 제거합니다.

**• Mode/Coupling**&**Coupling**&**LF Reject**를 누릅니다.

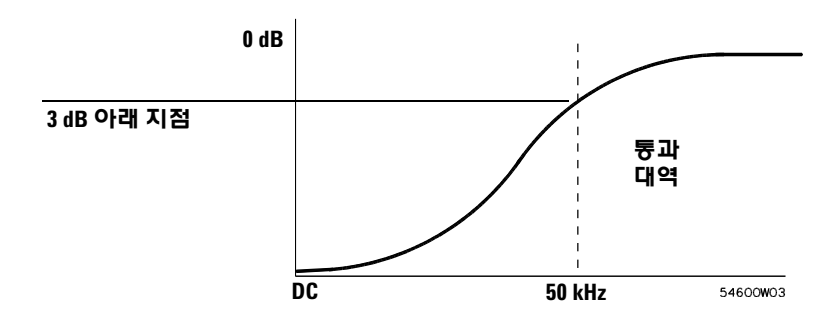

# 노이즈 제거

노이즈 제거는 트리거 히스테리시스 대역을 증가시킵니다. 트리거 히스테리시스 대역을 증가시킴으로써 노이즈에서 트리거될 가능성 이 줄어듭니다. 그러나, 이와 함께 트리거 감도도 감소하여 오실로스 코프를 트리거시키는데 약간 더 큰 신호가 필요합니다.

**• Mode/Coupling**&**HF Reject**를 누릅니다.

# 피크 탐지 및 무한 잔상으로 글리치 또는 폭이 좁은 펄스를 포착하는 방법

글리치는 파형의 급격한 변화로서 정상 파형과 비교하여 보통 폭이 좁습니다. 피크 탐지 모드를 사용하여 글리치 또는 폭이 좁은 펄스를 쉽게 확인할 수 있습니다. 피크 탐지 모드에서 폭이 좁은 글리치와 날 카로운 에지는 표준 수집 모드에서보다 밝게 표시되어 쉽게 확인됩 니다.

글리치의 특성을 분석하려면 오실로스코프의 커서 또는 자동 측정 기능을 사용하십시오.

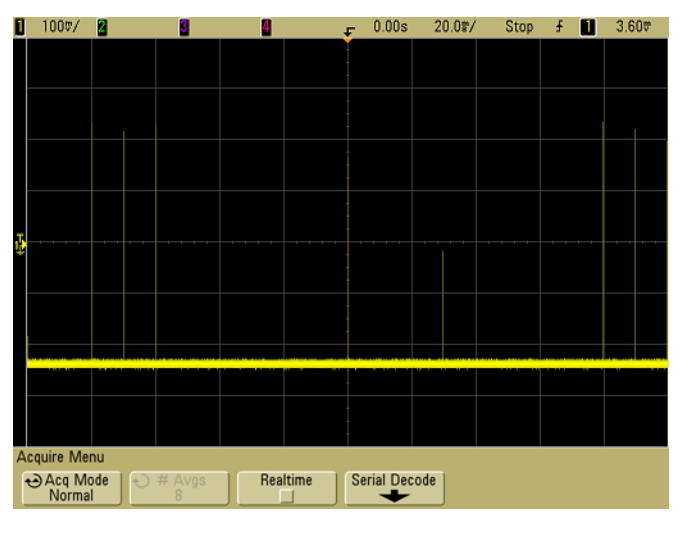

그림 **40** 15 ns 좁은 펄스, 20 ms/div, 표준 모드

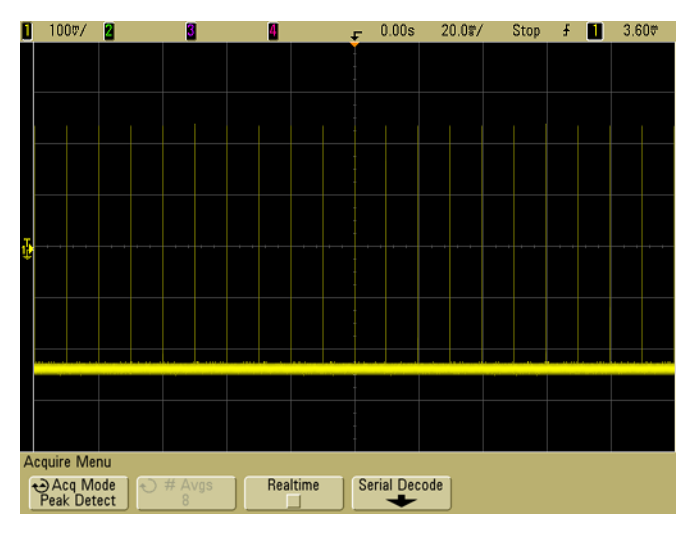

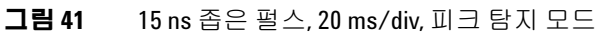

# 피크 탐지 모드를 사용하여 글리치 찾기

- **1** 신호를 오실로스코프에 연결하고 안정된 디스플레이를 얻습니다.
- **2** 글리치를 찾으려면 **Acquire** 키를 누른 다음 **Peak Detect**가 선택될 때까지 **Acq Mode** 소프트키를 누릅니다.
- **3 Display** 키를 누른 다음 ∞ **Persist**(무한 잔상) 소프트키를 누릅니다.

무한 잔상에서는 디스플레이가 새로운 수집 결과로 업데이트되 지만 이전 수집 결과가 지워지지 않습니다. 새로운 샘플 포인트는 정상 강도로 표시되고 이전의 수집 결과는 약한 강도의 회색으로 표시됩니다. 디스플레이 영역 밖에서는 파형 지속성이 유지되지 않습니다.

이전에 수집한 지점을 지우려면 **Clear Display** 소프트키를 누릅니 <sup>다</sup>. ∞ **Persist**<sup>를</sup> 해제할 때까지 디스플레이에 위치가 누적 표시됩 니다.

- **4** 지연 스위프로 글리치의 특성을 분석합니다.
	- **a Main/Delayed** 키를 누른 다음 **Delayed** 소프트키를 누릅니다.
	- **b** 더욱 좋은 글리치 분해능을 얻으려면 타임베이스를 확장합 니다.
	- **c** 수평 지연 시간 노브(▲▶)로 파형을 이동하여 메인 스위프의 확장된 부분을 글리치 주변에 맞춥니다.

# **AutoScale**의 작동 방식

AutoScale은 각 채널과 외부 트리거 입력에 존재하는 파형을 분석 하여 입력 신호를 가장 잘 표시하도록 오실로스코프를 자동 구성합 니다.

AutoScale은 50 Hz 이상의 주파수, 0.5% 이상의 듀티 사이클 및 10 mV 이상의 피크-피크 진폭을 가진 반복적 파형의 채널을 찾아 활성 화시키고 스케일을 조정합니다. 이러한 요구조건을 만족하지 않는 채널은 작동이 해제됩니다.

외부 트리거에서 시작하여 가장 높은 번호의 채널에서 가장 낮은 번 호의 채널까지 진행하면서 최초의 유효한 파형을 찾아 트리거 소스 를 선택합니다.

AutoScale 중 지연은 0.0초로 설정되고 스위프 속도 설정은 입력 신 호의 함수로 지정되며(화면에서 트리거된 신호의 약 2 주기) 트리거 링 모드는 에지로 설정됩니다. 벡터는 AutoScale 전의 상태 그대로 유지됩니다.

# **AutoScale** 실행 취소

**Undo AutoScale** 소프트키를 눌러 오실로스코프를 **AutoScale** 키를 누 르기 이전의 설정으로 되돌립니다.

이것은 실수로 **AutoScale** 키를 눌렀거나 AutoScale이 선택된 설정을 원하지 않으며 이전 설정으로 돌아가기 원할 때 유용합니다.

# **AutoScale** 후 표시되는 채널 지정

**Channels** 소프트키를 선택하여 이어지는 AutoScale에서 어떤 채널 을 표시할 것인지를 결정합니다.

- **• All Channels** 다음 번 **AutoScale**을 누를 때 AutoScale의 요구조 건을 만족하는 모든 채널이 표시됩니다.
- **• Only Displayed Channels** 다음 번 **AutoScale**을 누를 때 활성화된 채널만 신호가 있는지 검사됩니다. **AutoScale**을 누른 후 특정한 활성 채널만 보려는 경우에 유용합니다.

# **AutoScale** 중 수집 모드 보존

AutoScale을 수행할 때 수집 모드는 기본적으로 표준으로 전환됩니 다. 원하는 경우 수집 모드를 그대로 유지하도록 AutoScale을 설정 할 수 있습니다.

**AutoScale** 키를 누를 때마다 오실로스코프가 표준 수집 모드로 전환 되도록 하려면 Normal을 선택합니다. 이것이 기본 모드입니다.

**AutoScale** 키를 누를 때 오실로스코프에서 수집 모드를 그대로 유지 하려면 Preserve를 선택합니다.

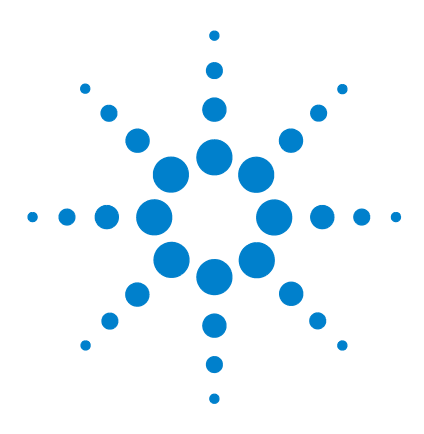

애질런트 **5000** 시리즈 오실로스코프 사용 설명서

# 데이터 저장 및 인쇄

**6**

인쇄 [구성](#page-197-0) 방법 198 [디스플레이를](#page-201-0) 파일로 인쇄하는 방법 202 [디스플레이를](#page-202-0) USB 프린터로 인쇄하는 방법 203 지원 [프린터](#page-203-0) 204 보안 [환경](#page-205-0) 모드 옵션 206 [트레이스와](#page-206-0) 셋업 저장 및 호출 207 [트레이스](#page-207-0) 및 셋업 자동 저장 방법 208 트레이스 및 셋업을 내장 메모리에 [저장하거나](#page-208-0) 기존 USB 대용량 저장 장치 파일을 [덮어쓰는](#page-208-0) 방법 209 트레이스 및 셋업을 USB 대용량 저장 장치에 새 파일로 [저장하는](#page-209-0) [방법](#page-209-0) 210 [트레이스](#page-211-0) 및 셋업 호출 방법 212 파일 [탐색기](#page-212-0) 사용 방법 213

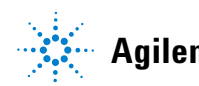

**Agilent Technologies**

# <span id="page-197-0"></span>인쇄 구성 방법

파일로 인쇄하거나 USB 프린터로 인쇄할 수 있습니다. **Print Config** 메뉴를 사용하여 생성하려는 이미지 파일 유형을 선택하거나 프린 터를 설정합니다.

스케일 팩터 인쇄, 컬러 또는 그레이스케일 인쇄, 각 파형을 별도 용 지에 인쇄(용지 넘김)할 것인지 여부를 선택할 수 있습니다. 프린터 잉크를 절약하려면 눈금 컬러를 반전시켜 배경을 검정색 대신 흰색 으로 인쇄할 수 있습니다.

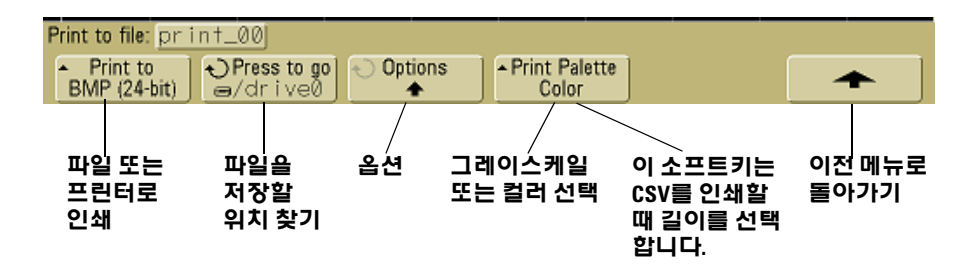

### 인쇄 파일 형식 선택하기

파일 형식을 선택하려면 **Utility**&**Print Config**&**Print to**를 누릅니다. 다음 파일 형식 중 하나로 이미지 파일을 생성할 수 있습니다.

- **• BMP(8**비트**)** 이미지 파일 상태 라인과 소프트키를 포함하여 화 면 이미지가 전체 화면이 담긴 작은 용량의 저해상도 비트맵 파일 로 변환됩니다.
- **• BMP(24**비트**)** 이미지 파일 상태 라인과 소프트키를 포함하여 전 체 화면이 담긴 큰 용량의 고해상도 비트맵 파일입니다.
- **• PNG(24**비트**)** 이미지 파일 상태 라인과 소프트키를 포함하여 전 체 화면이 담긴 고해상도 PNG 형식 비트맵 파일입니다.
- **• CSV** 데이터 파일 표시된 채널과 수치 파형에 대해 쉼표로 구분 된 변수 값 파일이 생성됩니다. 이 형식은 스프레드시트 분석에 적합합니다.
- **• ASCII XY** 데이터 파일 각 채널 출력에 대해 개별 파일을 제공합 니다. 예: print\_nn\_channel1.csv. 싱글샷 모드에서 기록 시간이 가장 깁니다.
- **• BIN** 데이터 파일 파형 데이터가 이진 형식 파일로 저장됩니다 (219[페이지의](#page-218-0) "이진 데이터(.bin)" 참조).

#### 길이 조절

CSV, ASCII XY 또는 BIN 형식을 선택하면 **Length** 소프트키가 나타 납니다. **Length**로 파일에 출력될 데이터 포인트의 수를 설정합니다. **Length**는 수집이 진행 중인 경우 100, 250, 500 또는 1000으로, 수집 이 중단된 경우 그 이상으로 설정할 수 있습니다.

표시된 데이터 포인트만 출력됩니다. 따라서, 수평 컨트롤을 조절하 여 저장하려는 데이터를 표시해야 합니다.

필요한 경우 Length 컨트롤은 데이터를 "1 of n" 데시메이션 처리합 니다. 예: **Length**를 1000으로 설정하고 5000 데이터 포인트 길이의 기록을 표시한 경우, 5개 데이터 포인트마다 4개가 데시메이션 처리 되어 1000 데이터 포인트 길이의 출력 파일이 생성됩니다.

#### **CSV** 파일에서 최소값과 최대값

빠른 측정 최소값 또는 최대값 측정을 수행하는 경우 빠른 측정 디스 플레이에 표시된 최소값과 최대값이 CSV 파일에 나타나지 않을 수 도 있습니다.

설명:

오실로스코프의 샘플링 속도가 4GSa/s이면 샘플이 250ps마다 수집 됩니다. 스위프 속도를 100ns/div로 설정하면 1000ns의 데이터가 표 시됩니다(화면 전체에 걸쳐 10개의 눈금이 있으므로). 오실로스코프 가 수집하는 총 샘플 수 찾는 방법:

#### $1000ns \times 4Gsa/s = 4000 samples$

측정 데이터의 경우 오실로스코프는 디스플레이에 적합하게 4000개 의 포인트를 1000개 포인트로 데시메이션 처리합니다. 이러한 데시 메이션 처리 후에도 1000개의 각 수평 데이터 포인트에서 최소값과 최대값이 추적되며 화면에 최소값과 최대값이 표시됩니다.

#### **6** 데이터 저장 및 인쇄

그러나, 1000개의 각 수평 포인트에 대한 최상의 예측 값을 얻기 위 해 과도 샘플링 데이터도 처리됩니다. CSV 파일의 데이터는 1000개 의 각 수평 포인트에 대한 최상의 예측 값이 됩니다. 따라서, 최소값 과 최대값이 CSV 파일에 나타나지 않을 수도 있습니다.

과도 샘플링이 일어나는 경우에 그렇습니다. (눈금당 10 \* 초 \* 최대 샘플링 속도 > 1000)

참고 CSV, ASCII XY 또는 BIN 데이터, 또는 BMP 또는 PNG 이미지를 USB 저장 장치에 저장하려면 **Quick Print** 키를 눌러야 합니다(78[페이지의](#page-77-0) "디스 [플레이](#page-77-0) 인쇄 방법" 참조).

# 인쇄 옵션 선택하기

#### **Utility**&**Print Config**&**Options**를 누릅니다.

- **• Factors** 인쇄에 오실로스코프의 스케일 팩터를 포함시키려면 **Factors**를 선택합니다. 이미지 파일에 인쇄하는 경우 스케일 팩터 는 print\_nn.txt라는 별도 파일로 보내집니다. CSV 파일로 인쇄하 는 경우 이 팩터는 파일 끝에 추가됩니다. 오실로스코프 스케일 팩터에는 수직, 수평, 트리거, 수집, 산술 및 디스플레이 설정이 포 함됩니다.
- **• Invert Graticule Colors Invert Graticule Colors** 옵션은 검정색 배경 을 흰색으로 바꾸어 오실로스코프 이미지를 인쇄할 때 소모되는 검정색 잉크량을 줄이려는 경우 사용할 수 있습니다.
- **• Form Feed Form Feed** 옵션은 인쇄 완료 시 프린터로 용지 넘김 명령을 보내려는 경우 선택할 수 있습니다. 용지당 하나씩 인쇄하 려는 경우에 사용합니다. 용지 한 장에 여러 개를 인쇄하려면 **Form Feed**를 해제하십시오. 파일로 인쇄하는 경우에는 **Form Feed** 옵션이 음영 처리되어 사용할 수 없습니다.

### 인쇄 팔레트

- **• Color Color** 인쇄를 선택하면 트레이스가 컬러로 인쇄됩니다. CSV 형식에는 컬러 인쇄가 적용되지 않습니다.
- **• Grayscale Grayscale** 인쇄를 선택하면 트레이스가 컬러 대신 회 색조로 인쇄됩니다. CSV 형식에는 그레이스케일 인쇄가 적용되 지 않습니다.

# <span id="page-201-0"></span>디스플레이를 파일로 인쇄하는 방법

- **1** 파일로 인쇄하려면 USB 대용량 저장 장치를 오실로스코프 전면 이나 후면의 USB 포트에 연결합니다.
- 2 Utility→Print Config를 눌러 Print Config 메뉴에 액세스합니다.
- **3 Print to** 소프트키를 사용하여 형식을 선택합니다.
- **4** 왼쪽에서 두 번째 소프트키를 누르고 입력 노브를 사용하여 이미 지 파일을 저장하려는 위치로 이동합니다. 연결된 여러 개의 USB 대용량 저장 장치 중에서 하나를 선택할 수 있으며 원하는 경우 하 위 디렉토리를 선택할 수 있습니다.
- **5** 전면판의 **Quick Print** 키를 누릅니다.
- **6** 이후 인쇄 시에는 **Quick Print** 키만 누르면 됩니다.

참고 오실로스코프에 <sup>두</sup> 개의 USB 대용량 저장 장치가 연결된 경우, <sup>첫</sup> <sup>번</sup> 째 장치는 "drive0"으로 지정되고 두 번째 장치는 "drive1"이 아니라 "drive5"로 지정됩니다. 이러한 번호 지정 방식은 정상이며 USB 드라 이버의 특징입니다.

# <span id="page-202-0"></span>디스플레이를 **USB** 프린터로 인쇄하는 방법

오실로스코프 전면이나 후면의 USB 호스트 포트를 통해 USB 프린 터를 오실로스코프에 연결할 수 있습니다. (USB 호스트 포트는 직사 각형이며 USB 장치 포트는 사각형입니다.) 프린터를 연결하려면 USB 케이블이 필요합니다.

- **1** 프린터를 오실로스코프 전면이나 후면에 있는 USB 포트에 연결 합니다. 지원 프린터 목록은 204[페이지](#page-203-0)에 나와 있습니다.
- **2** Print Config 메뉴에 액세스하려면 **Utility**&**Print Config**를 누릅니다.
- **3 Print to** 소프트키를 누르고 프린터를 선택합니다.

연결한 프린터가 인식되면 오실로스코프가 올바른 드라이버를 선택합니다.

오실로스코프가 해당 프린터용 드라이버를 자동으로 선택하지 않으면 **Driver** 소프트키와 입력 노브를 사용하여 프린터에 올바른 드라이버를 선택합니다. 어떤 드라이버를 사용해야 할지 잘 모르 겠으면 **Generic**을 선택합니다.

- **4** 전면판의 **Quick Print** 키를 누릅니다.
- **5** 이후 인쇄 시에는 **Quick Print** 키만 누르면 됩니다.

# <span id="page-203-0"></span>지원 프린터

프린터

본 설명서가 작성될 당시 시판되고 있던 다음 HP 프린터가 테스트를 거쳐 5000A 시리즈 오실로스코프와 호환되는 것이 확인되었습니다.

DeskJet 9800 Deskjet 6980 Deskjet 6940

다음 HP 프린터도 지원됩니다.

Deskjet 350C Deskjet 610C 및 612C Deskjet 630C 및 632C Deskjet 656 Deskjet 825 Deskjet 845C Deskjet 648C Deskjet 810C, 812C, 815C 및 816C Deskjet 842C Deskjet 920 Deskjet 932C 및 935C Deskjet 940 및 948 Deskjet 952C Deskjet 960 Deskjet 970C Deskjet 980 Deskjet 990C Deskjet 995 Deskjet 1220C 및 1125C Deskjet 3816 및 3820 Deskjet 5550 및 5551 Deskjet 6122 및 6127 Deskjet 5600, 5100 및 5800 Deskjet CP1160 및 CP1700 Deskjet 9300 및 9600 Deskjet PhotoSmart PS100, PS130, PS230, PS140, PS240, 1000 및 1100 Deskjet PhotoSmart P2500 및 P2600 Deskjet PhotoSmart PS1115, PS1215, PS12818 및 PS1315 Deskjet PhotoSmart PS7150, PS7350 및 PS7550

#### 데이터 저장 및 인쇄 **6**

Deskjet PhotoSmart PS7960, PS7760, PS7660, PS7260 및 PS7268 Deskjet PSC 2100, 2150, 2200, 2300, 2400, 2500 및 2170 Officejet 5100, 6100, 6150, 7100 및 9100 Apollo P2100 및 P2150 Apollo P2200 및 P2250 E-Printer e20 Business InkJet 2200, 2230, 2250, 2280, 3000, 1100 및 2300 Deskjet 600 Deskjet 640, 642 및 644 Deskjet 660C Deskjet 670, 670TV, 672TV 및 672C Deskjet 680C 및 682C Deskjet 690C, 692C, 693C, 694C, 695C 및 697C Deskjet 830C 및 832C Deskjet 840C 및 843 Deskjet 880 및 882C Deskjet 895C Deskjet 930C Deskjet 950C, 955 및 957 Deskjet 975C

# <span id="page-205-0"></span>보안 환경 모드 옵션

보안 환경 모드는 NISPOM(National Industrial Security Program Operating Manual) 8절 요구조건을 준수합니다.

오실로스코프를 보안 환경 모드 옵션과 함께 주문하면 트레이스 및 셋업 데이터가 내부 휘발성 메모리에 저장됩니다(비휘발성 메모리 대신). 전원을 끄면 오실로스코프의 셋업, 파형 및 트레이스 데이터 가 지워집니다. 이를 통해 다음 사용자가 전원을 켤 때 어떤 셋업, 파 형 및 트레이스 데이터도 볼 수 없게 됩니다. 시계, LAN 및 GPIB 설 정은 전원을 꺼도 지워지지 않습니다.

데이터를 임시로 저장하려면 오실로스코프의 USB 포트 중 하나를 통해 외부 장치에 저장할 수 있습니다.

보안 환경 모드는 해제시킬 수 없습니다.

보안 환경 모드 옵션이 장착된 오실로스코프는 "About Oscilloscope" 디스플레이의 Installed Licenses 라인에 "SEC"로 표 시됩니다. About Oscilloscope 디스플레이를 보려면 **Utility** 키를 누 른 다음 **Service** 소프트키를 누르고 **About Oscilloscope** 소프트키를 누릅니다.

# <span id="page-206-0"></span>트레이스와 셋업 저장 및 호출

오실로스코프의 현재 셋업과 파형 트레이스를 오실로스코프의 내장 메모리에 저장할 수 있습니다. 보안 환경 모드 옵션이 없는 5000A 시 리즈 오실로스코프에서 데이터는 비휘발성 메모리에 저장됩니다. 보안 환경 모드가 장착된 5000A 시리즈 오실로스코프에서는 데이터 가 휘발성 메모리에 저장됩니다.

모든 5000A 시리즈 오실로스코프에서 셋업 및 파형 트레이스를 USB 대용량 저장 장치(예: USB 플래시 드라이브)에 저장하고 나중 에 셋업, 파형 트레이스 또는 둘 모두를 호출할 수 있습니다.

USB "허브" 장치나 자신을 하드웨어 타입 "CD"로 인식하는 USB 장 치를 연결하지 마십시오. 이러한 장치는 5000A 시리즈 오실로스코 프와 호환되지 않습니다.

셋업을 저장할 때 측정 결과, 커서, 연산 기능 및 수평, 수직 그리고 트 리거 설정을 포함한 모든 설정이 선택한 파일에 저장됩니다.

트레이스를 저장하면 나중에 호출하여 다른 측정 결과와 비교하기 위해 수집의 가시 부분(표시된 파형)이 저장됩니다. 호출된 트레이 스는 디스플레이에서 파란색으로 나타납니다.

호출된 트레이스는 일반적으로 측정 결과를 신속하게 비교할 때 사 용됩니다. 예를 들어, 알고 있는 양호한 시스템에서 측정을 수행하고 결과를 내장 메모리나 USB 대용량 저장 장치에 저장한 다음 테스트 시스템에서 동일한 측정을 수행하고 트레이스를 호출하여 차이를 확인할 수 있습니다.

**• Save/Recall** 키를 눌러 Save/Recall 메뉴를 표시합니다.

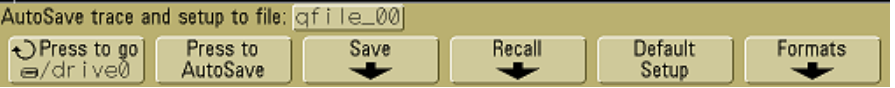

# <span id="page-207-0"></span>트레이스 및 셋업 자동 저장 방법

- **1** 신호를 오실로스코프에 연결하고 안정된 디스플레이를 얻습니다.
- **2** USB 대용량 저장 장치를 전면판이나 후면판의 USB 포트에 연결 합니다.

# 참고 **USB** 포트와 관련하여

"HOST"라고 적힌 전면판과 후면판의 USB 포트는 USB 시리즈 A 단자 입니다. 이 단자에 USB 대용량 저장 장치 및 프린터를 연결할 수 있습 니다.

후면판에 "DEVICE"라고 적힌 사각형 단자는 USB를 통해 오실로스코 프를 제어하기 위한 용도입니다. 자세한 내용은 오실로스코프 프로 그래머용 빠른 시작 안내서 또는 오실로스코프 프로그래머용 참조를 참조하십시오. 온라인에서 이 문서를 보려면 웹 브라우저에서 [www.agilent.com/find/dso5000](http://www.agilent.com/find/mso6000)에 접속한 다음 Technical Support와 Manuals를 차례로 선택하십시오.

오실로스코프에 두 개의 USB 대용량 저장 장치가 연결된 경우, 첫 번 째 장치는 "drive0"으로 지정되고 두 번째 장치는 "drive1"이 아니라 "drive5"로 지정됩니다. 이러한 번호 지정 방식은 정상이며 USB 드라 이버의 특징입니다.

- **3 Save/Recall** 키를 누릅니다.
- **4** 입력 노브를 돌린 다음 맨 왼쪽 소프트키를 눌러 USB 대용량 저장 장치에서 디렉토리를 선택합니다.
- **5 Press to AutoSave** 소프트키를 누릅니다.

현재 셋업 및 파형 트레이스가 자동으로 생성된 파일 이름 (**QFILE\_nn)**으로 USB 대용량 저장 장치에 파일로 저장됩니다. 파일 이름은 소프트키 윗 줄에 표시됩니다.

**QFILE\_nn** 파일 이름에서 **nn** 숫자는 USB 대용량 저장 장치에 새 파 일을 저장할 때마다 자동으로 증가합니다(**00**부터 시작).

File Explorer 메뉴(**Utility**&**File Explorer**)에서 보았을 때 트레이스 파 일에는 **TRC**의 파일 확장자가 붙고 셋업 파일에는 **SCP**의 파일 확장 자가 붙습니다.

# <span id="page-208-0"></span>트레이스 및 셋업을 내장 메모리에 저장하거나 기존 **USB** 대용량 저장 장치 파일을 덮어쓰는 방법

- **1** 트레이스 및/또는 셋업을 USB 대용량 저장 장치에 저장하려면 장 치를 오실로스코프에 연결합니다.
- **2 Save/Recall** 키를 누릅니다.
- **3 Save** 소프트키를 눌러 Save 메뉴를 표시합니다.

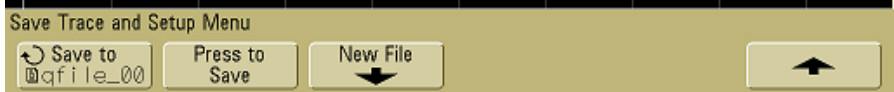

**4** 입력 노브를 돌리고 맨 왼쪽 소프트키를 눌러 덮어쓸 내장 메모리 파일이나 USB 대용량 저장 장치 파일을 선택합니다.

다음 화면 이미지에서

- **• drive0**은 오실로스코프에 연결된 USB 대용량 저장 장치입니다.
- **• C:**는 오실로스코프 내장 메모리의 루트 디렉토리입니다.
- **• intern0**부터 **intern9**까지는 셋업과 트레이스를 저장하는데 사용 할 수 있는 내장 비휘발성 메모리 위치입니다.
- **• <up>** 항목을 사용하여 디렉토리 구조에서 한 단계 위로 이동합 니다.

#### **6** 데이터 저장 및 인쇄

C:/setups o /drive0  $\blacksquare$  C: 图 <Up> a <setups>  $: 01 - 01 - 1980 00:00$ @ intern\_0 @ intern\_1  $: 01-01-1980 00:00$  $: 01-01-1980 00:00$ **■** intern\_2 intern\_3  $\Box$  $: 01-01-1980 00:00$  $\textcolor{red}{\textbf{6}}$ intern\_4  $: 01-01-1980 00:00$ intern\_5  $\boxed{b}$ : 01-01-1980 00:00|  $: 01-01-1980 00:00$  $\Box$ intern\_6  $: 01-01-1980000:00$ o intern\_7 @ intern\_8  $: 01 - 01 - 1980 00:00$  $: 01 - 01 - 1980 00:00$ @ intern\_9 Save to<br>Dintern\_0 Press to New File Save 

오실로스코프의 내장 메모리에 새 파일 이름을 만들 수 없으며 기존 파일을 덮어쓸 수만 있습니다.

**5** 덮어쓸 파일 이름을 선택했으면 **Press to Save** 소프트키를 눌러 현 재 셋업과 파형 트레이스를 파일로 저장합니다.

# <span id="page-209-0"></span>트레이스 및 셋업을 **USB** 대용량 저장 장치에 새 파일로 저장하는 방법

- **1** 209[페이지](#page-208-0) 절차의 1-3단계를 따릅니다.
- **2** 입력 노브를 돌리고 맨 왼쪽 소프트키를 눌러 USB 대용량 저장 장 치에서 디렉토리를 선택합니다.
- **3** 새 파일 이름을 만들려면 **New File** 소프트키를 누릅니다.

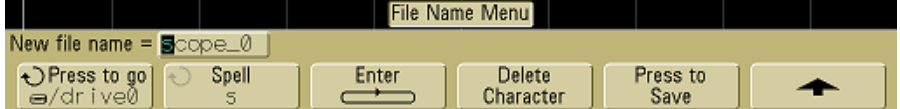

새 파일 이름은 내장 메모리가 아니라 USB 대용량 저장 장치에만 만들 수 있습니다.

| abodefqhijklmnopqr⊠tuvwxyz0123456789_          |       |                     |                  |  |
|------------------------------------------------|-------|---------------------|------------------|--|
| New file name $=$ $g$ cope_0                   |       |                     |                  |  |
| Press to go $\rightarrow$<br>Spell<br>⊜/drive0 | Enter | Delete<br>Character | Press to<br>Save |  |

**4** 입력 노브를 돌려 파일 이름의 첫 문자를 선택합니다.

입력 노브를 돌리면 소프트키 위의 "**New file name ="** 라인 과 **Spell** 소프트키에 표시되는 강조 표시 위치로 들어갈 문자가 선 택됩니다.

**5 Enter** 소프트키를 눌러 선택한 문자를 입력하고 다음 문자 위치로 이동합니다.

**Enter** 소프트키를 연속해서 눌러 파일 이름의 어떤 문자도 강조 표 시할 수 있습니다.

- **6** 파일 이름에서 문자를 삭제하려면 삭제하려는 문자가 강조 표시 될 때까지 **Enter** 소프트키를 누른 다음 **Delete Character** 소프트키 를 누릅니다.
- **7** 파일 이름의 문자를 모두 입력했으면 **Press to Save** 소프트키를 눌 러 파일을 저장합니다.

USB 대용량 저장 장치에 두 개의 파일이 저장됩니다. 위 예에서는 **SCOPE1.TRC**가 트레이스 파일이고 **SCOPE1.SCP**가 셋업 파일입니 다. Recall 메뉴를 사용하여 이 정보를 호출할 때 트레이스, 셋업 또는 둘 모두를 선택할 수 있으므로 이 파일 확장자를 기억할 필요는 없습 니다.

# <span id="page-211-0"></span>트레이스 및 셋업 호출 방법

- **1** 트레이스 및/또는 셋업을 USB 대용량 저장 장치에서 호출하려면 장치를 오실로스코프에 연결합니다.
- **2 Save/Recall** 키를 눌러 Save/Recall 메뉴를 표시합니다.
- **3 Recall** 소프트키를 눌러 Recall 메뉴를 표시합니다.

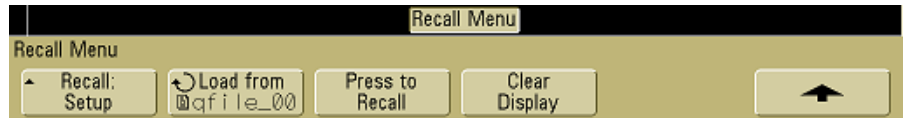

**4 Recall:** 소프트키를 누르고 호출할 정보 형태를 선택합니다.

파형 **트레이스**, 오실로스코프 **셋업** 또는 **트레이스와 셋업**을 호출 할 수 있습니다.

- 참고 기술출한 트레이스를 커서로 측정하려면 셋업과 트레이스를 모두 호출 하십시오.
	- **5** 입력 노브를 돌리고 관련 소프트키를 눌러 디렉토리를 선택하고 호출할 파일을 선택합니다.

**INTERN\_n**은 오실로스코프에 내장된 비휘발성 메모리 파일입니 다. 목록에 있는 다른 모든 파일은 USB 대용량 저장 장치에 저장 되어 있습니다.

# 참고 호출 내용이 현재 설정을 덮어씀

셋업을 호출하면 오실로스코프의 현재 설정이 덮어씌워지기 때문에 기존 셋업을 먼저 저장해야 할 수 있습니다.

- **6 Press to Recall** 소프트키를 눌러 선택한 파일을 호출합니다.
- **7** 호출한 트레이스는 파란색으로 표시됩니다.
- **8** 호출한 트레이스의 디스플레이를 지우려면 **Display**&**Clear Display** 를 누릅니다.

# <span id="page-212-0"></span>파일 탐색기 사용 방법

File Explorer 메뉴를 사용하여 USB 대용량 저장 장치에서 파일을 로드하거나 삭제할 수 있습니다.

**1** USB 대용량 저장 장치를 오실로스코프의 전면판이나 후면판의 USB 포트에 연결합니다. USB 장치가 판독되면 작은 원형 컬러 아 이콘이 표시됩니다.

참고 USB "허브" 장치나 자신을 하드웨어 타입 "CD"<sup>로</sup> 인식하는 USB <sup>장</sup> 치를 연결하지 마십시오. 이러한 장치는 5000A 시리즈 오실로스코 프와 호환되지 않습니다.

- **2 Utility→File Explorer**를 누릅니다.
- **3** 맨 왼쪽 소프트키를 누르고 입력 노브를 돌려 USB 대용량 저장 장 치를 선택하고 USB 대용량 저장 장치에서 디렉토리와 파일을 선 택합니다.

PC 또는 기타 계측기를 사용하여 USB 대용량 저장 장치에 디렉 토리를 만들 수 있습니다. 입력 노브와 맨 왼쪽 소프트키를 사용 하여 만들어놓은 어떤 디렉토리로도 이동할 수 있습니다.

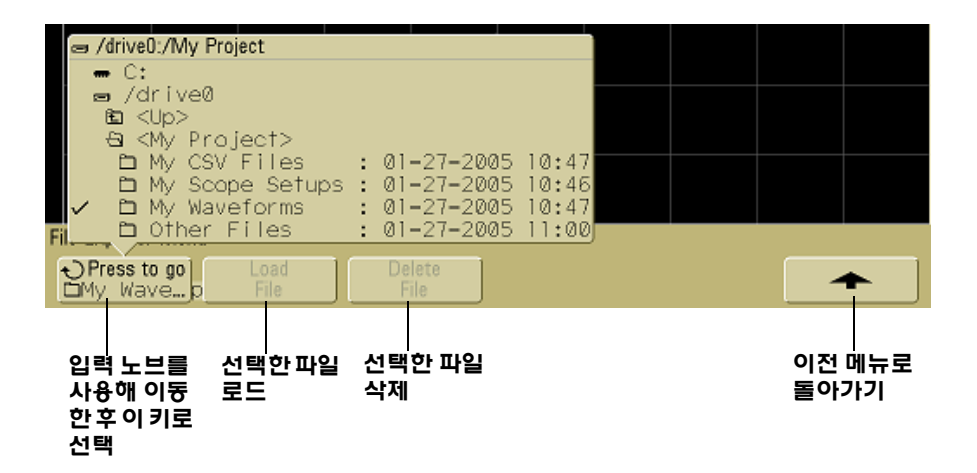

#### **6** 데이터 저장 및 인쇄

참고 오실로스코프에 <sup>두</sup> 개의 USB 대용량 저장 장치가 연결된 경우, <sup>첫</sup> <sup>번</sup> 째 장치는 "drive0"으로 지정되고 두 번째 장치는 "drive1"이 아니라 "drive5"로 지정됩니다. 이러한 번호 지정 방식은 정상이며 USB 드라 이버의 특징입니다.

**4** 파일을 오실로스코프로 로드하려면 **Load File**소프트키를 누릅니다.

오실로스코프로 로드할 수 있는 파일:

- **• QFILE\_nn.SCP** 셋업 파일, **QFILE\_nn.TRC** 트레이스 파일 그 리고 오실로스코프 전면판에 있는 **Save/Recall** 키를 사용하여 만든 기타 사용자 정의 셋업 또는 트레이스 파일
- **•** 현지화된 언어 팩 파일(**LANGPACK.JZP**)
- **•** 시스템 소프트웨어 파일(**\*.BIN** 및 **\*.JZP**)
- 오실로스코프로 로드할 수 없는 파일:
- **•** 모든 **PRINT\_nn.xxx** 프린터 파일
- **•** 오실로스코프에서 만들어지지 않은 기타 파일
- **5** USB 대용량 저장 장치에서 파일을 삭제하려면 **Delete File** 소프트 키를 누릅니다.

# 참고 삭제한 파일은 복구할 <sup>수</sup> 없습니다**.**

USB 대용량 저장 장치에서 삭제한 파일은 오실로스코프에서 복구할 수 없습니다.

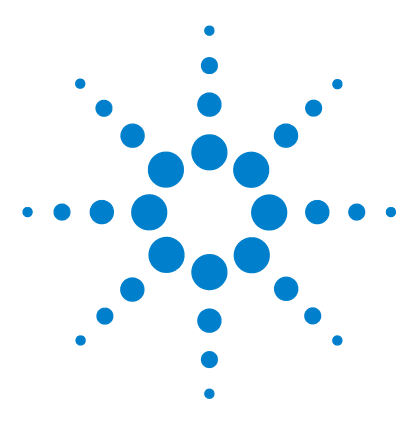

애질런트 **5000** 시리즈 오실로스코프 사용 설명서

참조

**7**

[소프트웨어](#page-215-0) 및 펌웨어 업데이트 216 I/O 포트 [설정](#page-216-0) 방법 217 보증 및 연장 [서비스](#page-216-1) 상태 확인 방법 217 계측기 [반송하기](#page-217-0) 218 [오실로스코프](#page-217-1) 청소 방법 218 이진 [데이터](#page-218-1)(.bin) 219

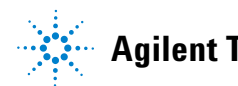

**Agilent Technologies**

# <span id="page-215-0"></span>소프트웨어 및 펌웨어 업데이트

애질런트에서는 이따금씩 제품 소프트웨어와 펌웨어 업데이트를 제 공합니다. 해당 오실로스코프에 펌웨어 업데이트가 있는지 검색하 려면 웹 브라우저에서 [www.agilent.com/find/dso5000](http://www.agilent.com/find/mso6000)에 접속한 다 음 **Technical Support**와 **Software Downloads & Utilities**를 차례 로 선택합니다.

현재 설치된 소프트웨어 및 펌웨어를 확인하려면 **Utility**&**Service**&**About Oscilloscope**를 누릅니다.
# <span id="page-216-0"></span>**I/O** 포트 설정 방법

GPIB, LAN 또는 USB를 통해 오실로스코프를 제어할 수 있습니다. I/O 메뉴(**Utility**&**I/O**를 누름)에 있는 **Control** 소프트키를 사용하여 이들을 선택 또는 해제할 수 있지만 기본적으로 이 세 가지는 모두 활 성화되어 있습니다.

IP 주소 및 호스트 이름을 포함한 오실로스코프의 I/O 구성은 **Utility**&**I/O**를 눌러 확인할 수 있습니다.

I/O 컨트롤러 설정을 변경하려면 **Configure** 소프트키를 누르고 I/O 연결 유형(GPIB, LAN 또는 USB)을 선택합니다.

LAN, GPIB 또는 USB를 통해 컨트롤러에서 실행되도록 오실로스코 프를 설정하는 방법에 대해서는 프로그래머용 빠른 시작 안내서를 참조하십시오.

# <span id="page-216-1"></span>보증 및 연장 서비스 상태 확인 방법

오실로스코프의 보증 상태를 알아보는 방법

- **1** 웹 브라우저에서 다음 주소에 접속합니다. [www.agilent.com/find/warrantystatus](http://www.agilent.com/find/warrantystatus)
- **2** 제품의 모델 번호와 일련 번호를 입력합니다. 시스템이 해당 제품 의 보증 상태를 검색하여 결과를 표시합니다. 시스템이 해당 제품 의 보증 상태를 찾지 못하면 **Contact Us**를 선택하여 애질런트 담 당자에게 문의하십시오.

# 계측기 반송하기

<span id="page-217-0"></span>오실로스코프를 애질런트로 반송하기 전에 가까운 애질런트 영업소 나 서비스 센터에서 자세한 사항을 안내 받으십시오. 애질런트에 연 락하는 방법은 [www.agilent.com/find/contactus](http://www.agilent.com/find/contactus)에서 확인하실 수 있습니다.

- **1** 태그에 다음 정보를 기재하여 오실로스코프에 첨부하십시오.
	- **•** 소유자 이름 및 주소
	- **•** 모델 번호
	- **•** 일련 번호
	- **•** 필요한 서비스 또는 고장에 대한 설명
- **2** 오실로스코프에서 액세서리를 제거합니다.

액세서리는 고장 증상과 관련이 있는 경우에만 애질런트로 반송 하십시오.

**3** 오실로스코프를 포장합니다.

원래 포장 용기를 사용하거나 배송 중 계측기를 보호할 수 있는 다른 포장 재료를 사용할 수 있습니다.

<span id="page-217-1"></span>**4** 포장 용기를 단단히 밀봉하고 FRAGILE(깨지기 쉬움)이라고 표 시하십시오.

# 오실로스코프 청소 방법

- **1** 계측기에서 전원을 분리시킵니다.
- **2** 부드러운 헝겊에 물로 희석시킨 연성 세제를 적셔 오실로스코프 겉면을 닦습니다.
- **3** 계측기를 전원에 다시 연결하기 전에 완전히 말랐는지 확인합니다.

# <span id="page-218-1"></span>이진 데이터**(.bin)**

이진 데이터 형식의 경우 파형 데이터가 이진 형식으로 저장되고 이 데이터를 설명하는 데이터 헤더가 제공됩니다.

데이터가 이진 형식이기 때문에 파일 크기가 XY 쌍 형식보다 약 5배 작습니다.

둘 이상의 소스가 켜져 있으면 산술 기능을 제외하고 표시된 모든 소 스가 파일에 저장됩니다.

오실로스코프가 피크 탐지 수집 모드에 있는 경우, 최소값과 최대값 파형 데이터 포인트가 개별 파형 버퍼에서 파일에 저장됩니다. 최소 값 데이터 포인트가 먼저 저장되고 최대값 데이터 포인트가 저장됩 니다.

# **MATLAB**의 이진 데이터

<span id="page-218-0"></span>5000A 시리즈 오실로스코프의 이진 데이터는 The MathWorks MATLAB®로 가져갈 수 있습니다. 애질런트 웹사이트 www.agilent.com/find/dso5000sw에서 해당 MATLAB 기능을 다운 로드 받을 수 있습니다.

애질런트는 MATLAB 작업 디렉토리로 복사하는데 필요한 .m 파일 을 제공합니다. 기본 작업 디렉토리는 C:\MATLAB7\work입니다.

# 이진 헤더 형식

### 파일 헤더

이진 파일에는 하나의 파일 헤더만 있습니다. 파일 헤더는 다음 정보 로 구성됩니다.

쿠키 파일이 애질런트 이진 데이터 파일 형식임을 나타내는 2바이 트 문자, AG

버전 파일 버전을 나타내는 2바이트 값입니다.

파일 크기 파일에 있는 바이트 수인 32비트 정수입니다.

파형 수 파일에 저장된 파형 수인 32비트 정수입니다.

### 파형 헤더

파일에 둘 이상의 파형을 저장할 수 있으며 저장된 각 파형에 파형 헤 더가 있습니다. 파형 헤더에는 파형 데이터 헤더에 이어 저장된 파형 데이터 유형에 관한 정보가 들어 있습니다.

**헤더 크기** 헤더에 있는 바이트 수인 32비트 정수입니다.

파형 유형 파일에 저장된 파형 유형인 32비트 정수입니다.

- **•** 0 = 알 수 없음
- **•** 1 = 표준
- **•** 2 = 피크 탐지
- **•** 3 = 평균
- **•** 4 = 5000A 시리즈 오실로스코프에서 사용되지 않음
- **•** 5 = 5000A 시리즈 오실로스코프에서 사용되지 않음
- **•** 6 = 5000A 시리즈 오실로스코프에서 사용되지 않음

TV 정 버퍼 수 데이터를 읽는데 필요한 파형 버퍼의 수인 32비트 정 수입니다.

포인트 데이터에 있는 파형 지점의 수인 32비트 정수입니다.

카운트 평균화와 같은 수집 모드를 사용하여 파형이 생성될 때 파 형 기록의 각 시간 버킷에 있는 히트 수인 32비트 정수입니다. 예를 들어, 평균화의 경우 4 카운트는 파형 기록에 있는 각 파형 데이터 포 인트가 최소 4차례 평균화되었음을 의미합니다. 기본값은 0입니다.

**X** 디스플레이 범위 표시되는 파형의 X축 지속 시간인 32비트 부 동 소수점 값입니다. 시간 영역 파형의 경우에는 전체 디스플레이에 걸친 지속 시간입니다. 값이 0이면 데이터가 수집되지 않습니다.

**X** 디스플레이 원점 디스플레이 왼쪽 가장자리에서의 X축 값인 64 비트 배정도 값입니다. 시간 영역 파형의 경우에는 디스플레이 시작 점의 시간입니다. 이 값은 배정도 64비트 부동 소수점 값으로 취급됩 니다. 값이 0이면 데이터가 수집되지 않습니다.

**X** 증분 X 축에서 데이터 포인트 사이의 지속 시간인 64비트 배정 도 값입니다. 시간 영역 파형의 경우에는 포인트 사이의 시간입니다. 값이 0이면 데이터가 수집되지 않습니다.

**X** 원점 데이터 기록에서 첫 번째 데이터 포인트의 X 축 값인 64비 트 배정도 값입니다. 시간 영역 파형의 경우에는 첫 번째 지점의 시간 입니다. 이 값은 배정도 64비트 부동 소수점 값으로 취급됩니다. 값 이 0이면 데이터가 수집되지 않습니다.

<span id="page-220-0"></span>**X** 단위 수집 데이터에서 X 값에 대한 측정 단위를 나타내는 32비 트 정수 값입니다.

- **•** 0 = 알 수 없음
- **•** 1 = 전압
- **•** 2 = 초
- **•** 3 = 상수
- **•** 4 = 전류
- $5 = dB$
- $6 = Hz$

**Y** 단위 수집 데이터에서 Y 값에 대한 측정 단위를 나타내는 32비트 정수 값입니다. 가능한 값은 위의 "X [단위](#page-220-0)"에 나열되어 있습니다.

날짜 16비트 문자열이며 5000A 시리즈 오실로스코프에서는 비어 있습니다.

**7** 참조

시간 16비트 문자열이며 5000A 시리즈 오실로스코프에서는 비어 있습니다.

프레임 오실로스코프의 모델 번호 및 일련 번호인 24바이트 문자 열로서 다음 형식입니다. MODEL#:SERIAL#

파형 라벨 파형에 할당된 라벨이 있는 16바이트 문자열입니다.

시간 태그 64비트 배정도 값으로서 5000A 시리즈 오실로스코프에 서는 사용되지 않습니다.

세그먼트 인덱스 부호가 없는 32비트 정수로서 5000A 시리즈 오 실로스코프에서는 사용되지 않습니다.

## 참조 **7**

### 파형 데이터 헤더

파형에 둘 이상의 데이터 집합이 있을 수 있습니다. 각 파형 데이터 집합에는 파형 데이터 헤더가 있습니다. 파형 데이터 헤더는 파형 데 이터 집합에 대한 정보로 구성됩니다. 이 헤더는 데이터 집합 바로 전 에 저장됩니다.

**파형 데이터 헤더 크기** 파형 데이터 헤더의 크기인 32비트 정수입 니다.

**버퍼 유형** 파일에 저장된 파형 데이터의 유형인 16비트 단정도 값 입니다.

- **•** 0 = 알 수 없는 데이터
- **•** 1 = 표준 32비트 부동 소수점 데이터
- **•** 2 = 최대 부동 소수점 데이터
- **•** 3 = 최소 부동 소수점 데이터
- **•** 4 = 5000A 시리즈 오실로스코프에서 사용되지 않음
- **•** 5 = 5000A 시리즈 오실로스코프에서 사용되지 않음
- **•** 6 = 5000A 시리즈 오실로스코프에서 사용되지 않음

포인트당 바이트 데이터 포인트당 바이트 수인 16비트 단정도 값 입니다.

<span id="page-222-0"></span>**버퍼 크기** 데이터 포인트를 보존하는데 필요한 버퍼 크기인 32비 트 정수입니다.

# 이진 데이터를 읽기 위한 예제 프로그램

이진 데이터를 읽기 위한 예제 프로그램을 찾아보려면 웹 브라우저 에서 [www.agilent.com/find/dso5000](http://www.agilent.com/find/mso6000)에 접속하여 Technical Support와 Drivers & Software를 차례로 선택합니다. 그런 다음 "Example Program for Reading Binary Data"를 선택합니다.

# 이진 파일의 예

# <span id="page-223-0"></span>단일 수집 다중 채널

다음 그림은 다수의 오실로스코프 채널을 이용한 단일 수집의 이진 파일을 나타냅니다.

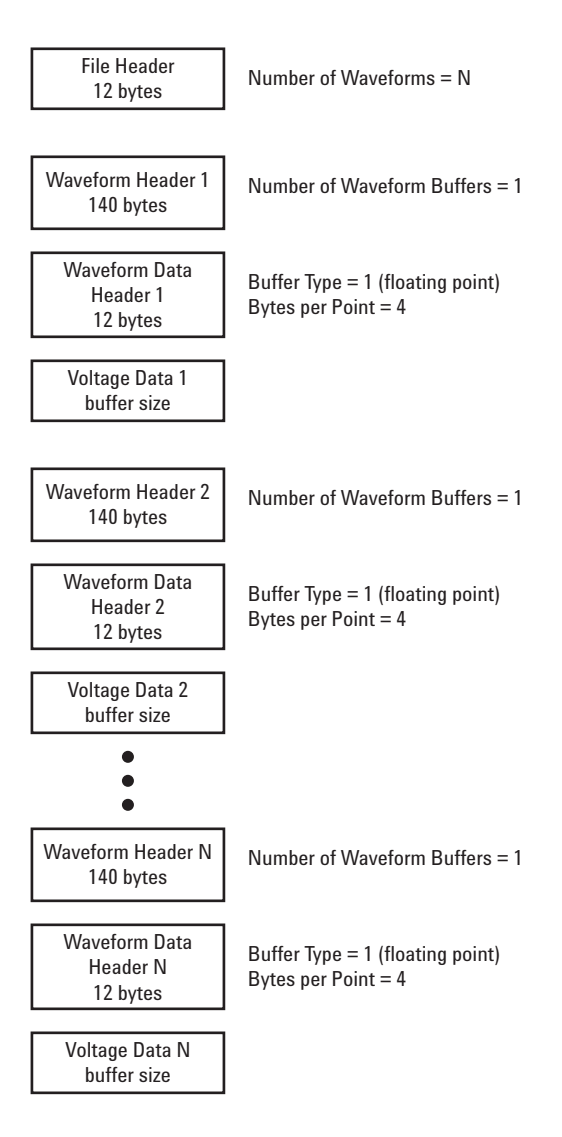

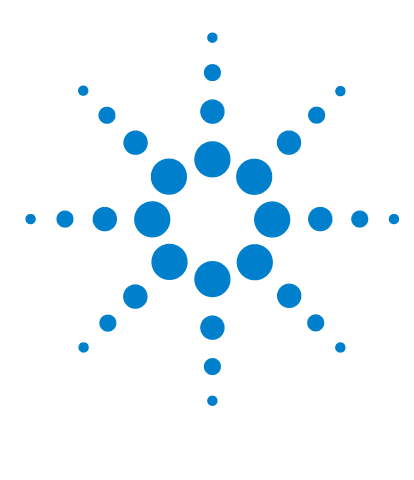

애질런트 **5000** 시리즈 오실로스코프 사용 설명서

특성 및 사양

환경 [조건](#page-225-0) 226 측정 [범주](#page-226-0) 227 [사양](#page-228-0) 229 [특성](#page-229-0) 230

**8**

본 장에서는 애질런트 5000 시리즈 오실로스코프의 사양, 특성, 환경 조건 및 측정 범주가 나열되어 있습니다.

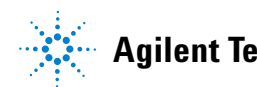

# <span id="page-225-4"></span><span id="page-225-0"></span>환경 조건

# <span id="page-225-1"></span>과전압 범주

본 제품은 코드 및 플러그 연결 기기에 일반적인 과전압 범주 II를 준 수하는 주전원에 연결하도록 설계되어 있습니다.

# <span id="page-225-2"></span>오염도

5000A 시리즈 오실로스코프는 오염도 2(또는 오염도 1) 환경에서 작 동시킬 수 있습니다.

# <span id="page-225-3"></span>오염도 정의

오염도 1: 오염이 없거나 건조한 비전도적 오염만 발생합니다. 이 오 염은 영향을 미치지 않습니다. 예: 깨끗한 방이나 기후가 통제된 사 무실 환경

오염도 2. 일반적으로 건조한 비전도적 오염만 발생합니다. 때때로 응결에 의한 일시적 전도가 발생할 수 있습니다. 예: 일반 실내 환경

오염도 3: 전도적 오염이 발생하거나 예상되는 응결로 인해 전도가 생기는 건조한 비전도적 오염이 발생합니다. 예: 실외 대피 환경

# <span id="page-226-1"></span><span id="page-226-0"></span>측정 범주

# 측정 범주

5000A 시리즈 오실로스코프는 측정 범주 I의 측정에 사용하도록 설 계되었습니다.

# <span id="page-226-2"></span>측정 범주 정의

측정 범주 I은 주전원에 직접 연결되지 않은 회로에서 수행되는 측정 에 해당합니다. 주전원에서 갈라지지 않은 회로 및 주전원에서 갈라 져 나온 특수 보호된(내부) 회로에서의 측정을 예로 들 수 있습니다. 후자의 경우, 순간 스트레스가 가변적이어서 장비의 순간 내 충격성 이 사용자에게 고지됩니다.

측정 범주 II는 저전압 설치에 직접 연결된 회로에서 수행되는 측정 에 해당합니다. 가정용 전자제품, 휴대용 도구 등의 장비에서의 측정 을 예로 들 수 있습니다.

측정 범주 III은 계측 구축에서 수행되는 측정입니다. 배전반, 회로 차단기, 배선(케이블, 버스 바, 배선함, 스위치, 고정 설치의 소켓 콘 센트 포함), 산업용 장비 및 고정 설치에 영구 연결된 고정 모터를 포 함한 기타 일부 장비에서의 측정을 예로 들 수 있습니다.

측정 범주 IV는 저전압 설치의 소스에서 수행되는 측정입니다. 주 과 전류 보호 장치 및 리플 제어 장치에서의 전기 계량 및 측정을 예로 들 수 있습니다.

# <span id="page-227-1"></span><span id="page-227-0"></span>순간 내 충격성

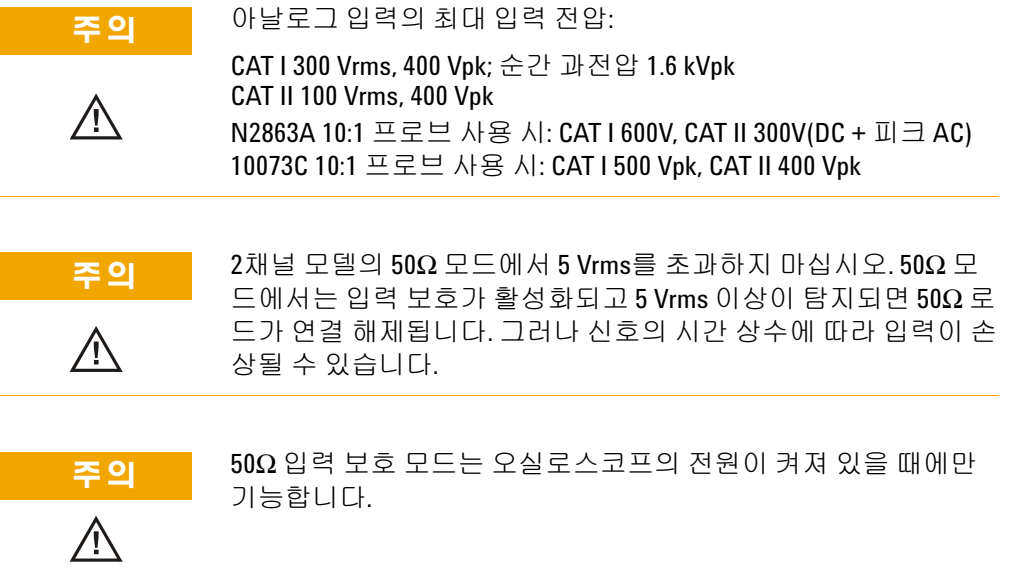

# <span id="page-228-1"></span><span id="page-228-0"></span>사양

모든 사양이 보증됩니다. 사양은 30분의 예열 시간이 지나고 ±10°C 의 마지막 寧玲育⁄ 교정" 온도 이내에서 유효합니다.

# 표 **12** 보증 사양

#### 수직 시스템**:** 오실로스코프 채널

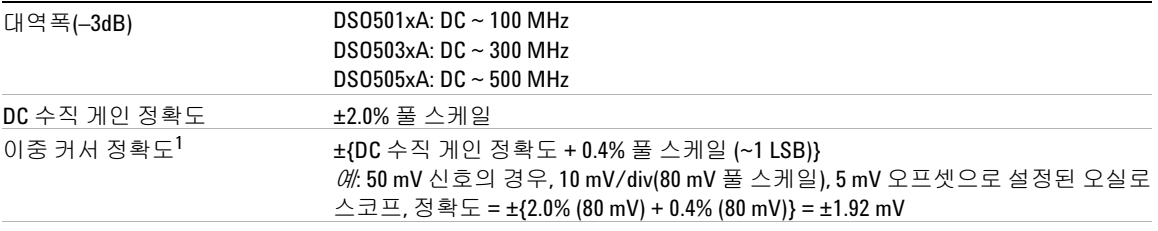

## 스코프 채널 트리거링

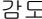

감도 <10 mV/div: 1 div와 5mV 중 큰 쪽; ≥10 mV/div: 0.6 div

**<sup>1</sup>** 2 mV/div는 4 mV/div 설정의 배수입니다. 수직 정확도 계산을 위해서는 2 mV/div 감도 설정에 대해 32 mV<sup>의</sup> <sup>풀</sup> 스케일을 사용하십시오.

# **8** 특성 및 사양

# <span id="page-229-3"></span><span id="page-229-0"></span>특성

모든 특성은 일반 성능 값이며 보증하지 않습니다. 특성은 30분의 예 열 시간이 지나고 ±10°C의 마지막 寧玲育⁄ 교정" 온도 이내에서 유효 합니다.

### 표 **13** 특성

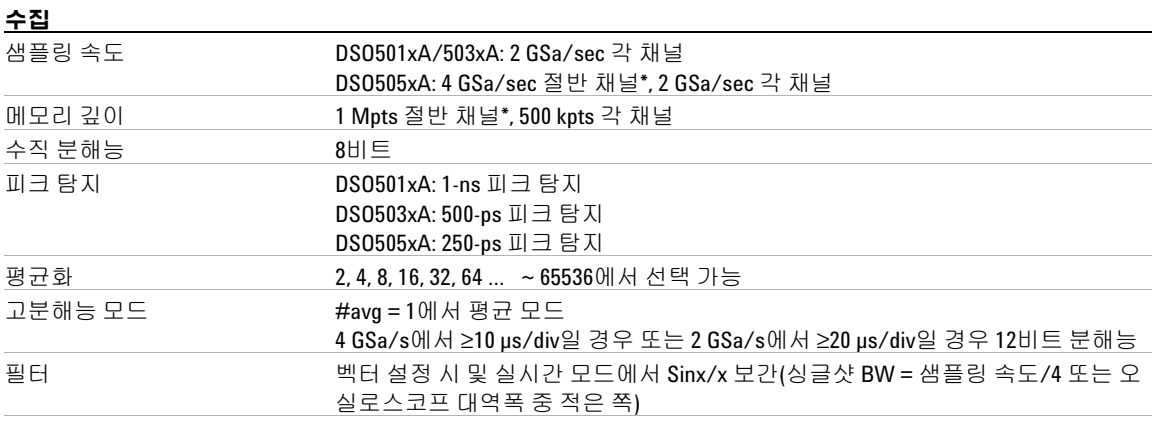

<span id="page-229-2"></span><span id="page-229-1"></span>**\*** 절반 채널은 채널 쌍 1 - 2 중 한 채널만 켜지거나 채널 쌍 3 - 4 중 한 채널만 켜지는 경우를 말합니다.

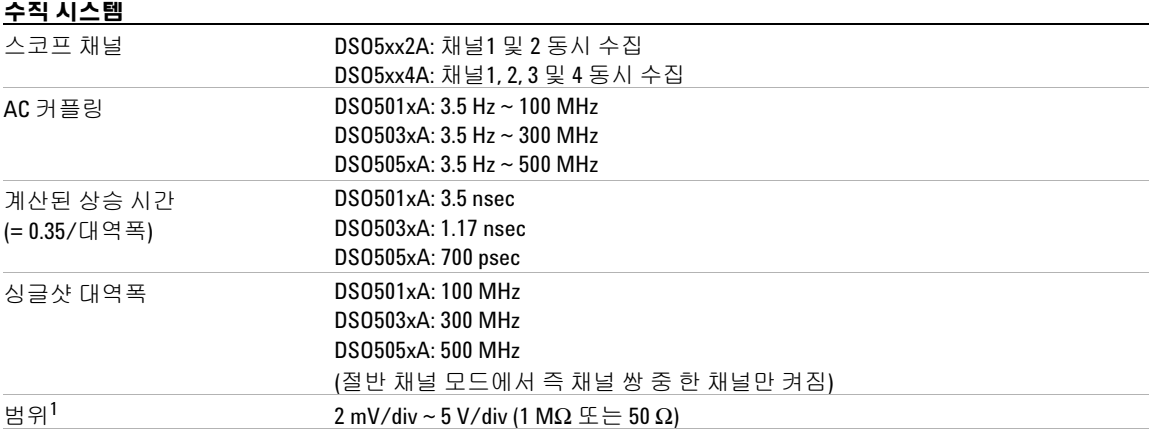

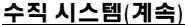

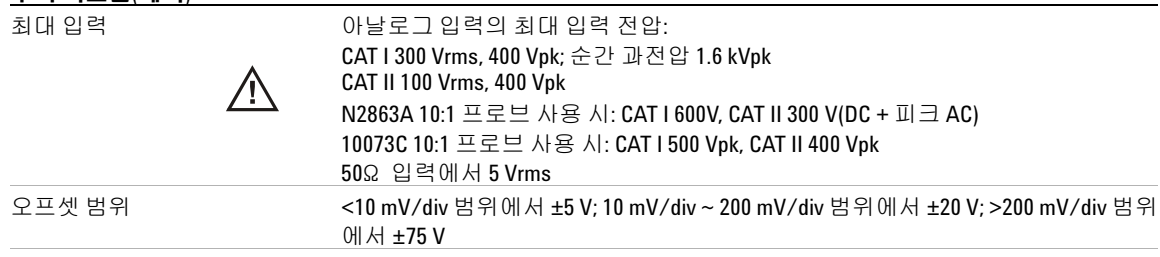

**1** 2 mV/div는 4 mV/div 설정의 배수입니다. 수직 정확도 계산을 위해서는 2 mV/div 감도 설정에 대해 32 mV의 풀 스케일을 사용하십시오.

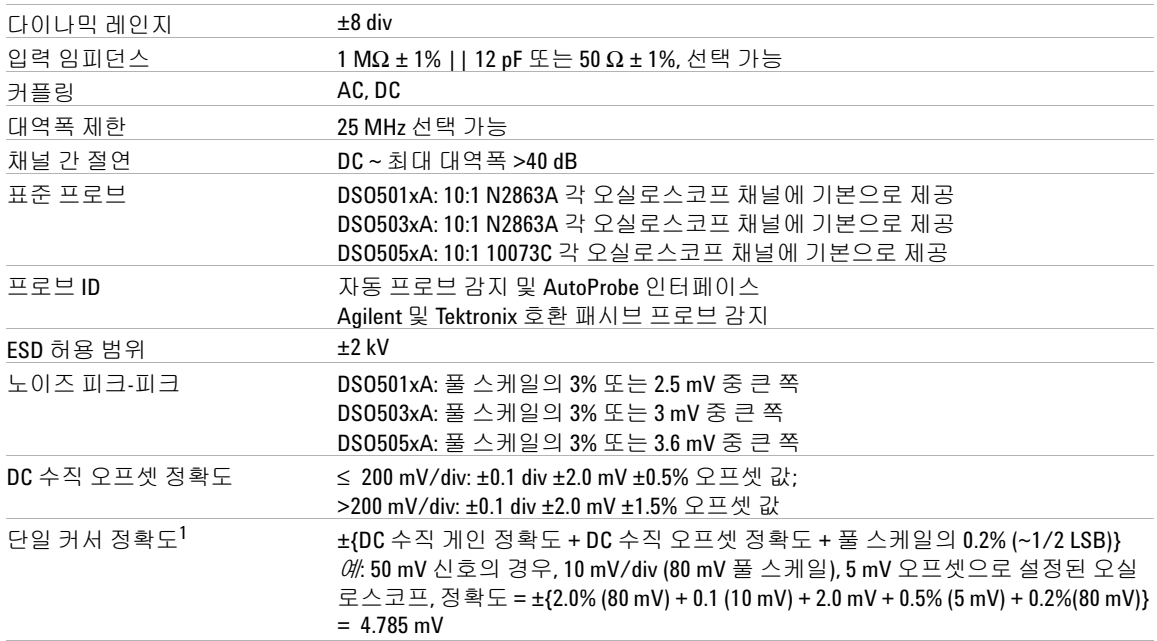

# **8** 특성 및 사양

# <u>수평 전 1000 km minimum minimum minimum minimum minimum minimum minimum minimum minimum minimum minimum minimum m</u>

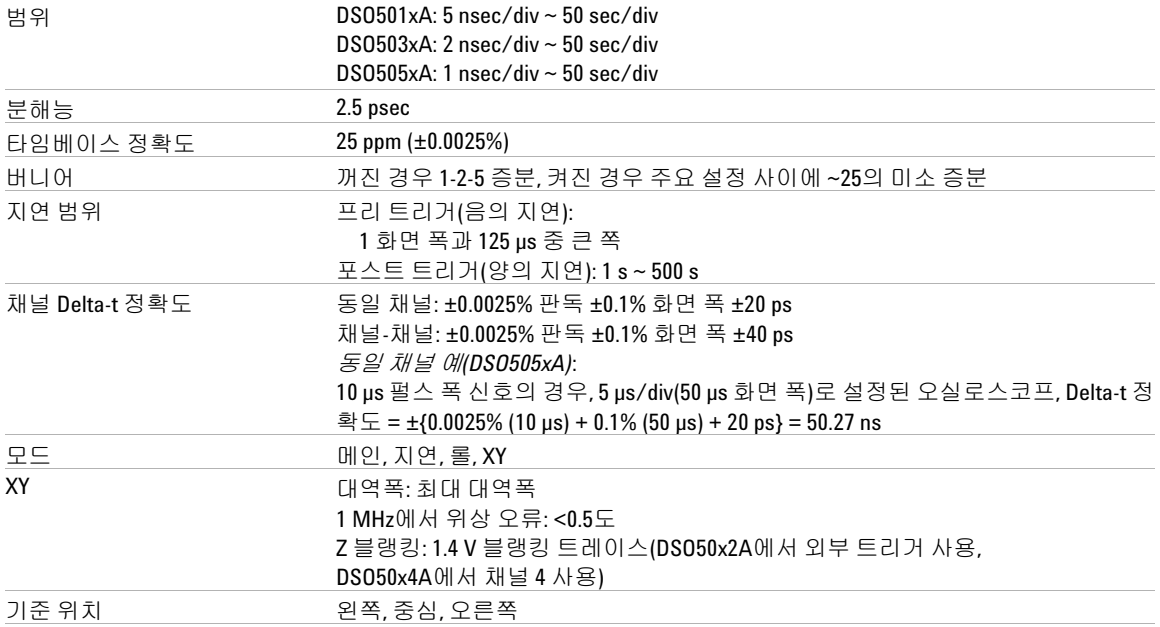

## 트리거 시스템

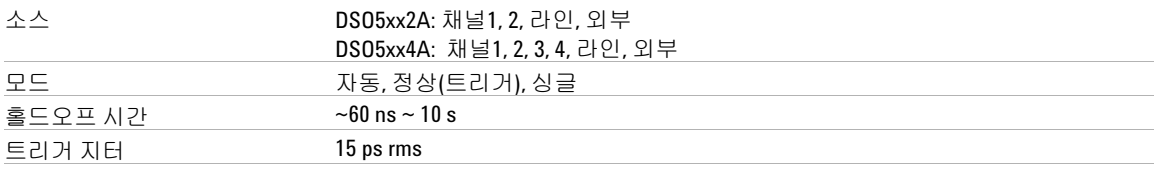

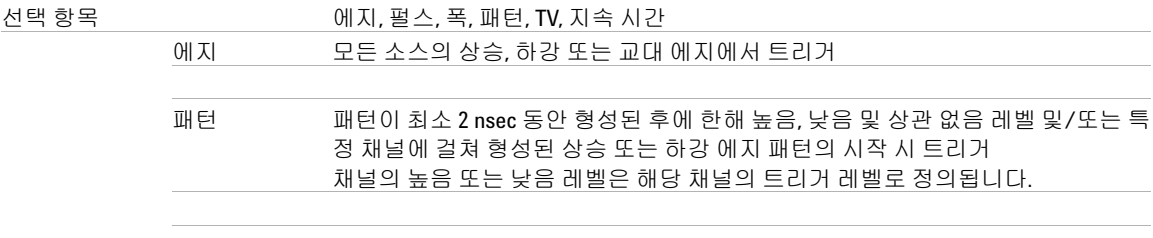

## 트리거 시스템(계속)

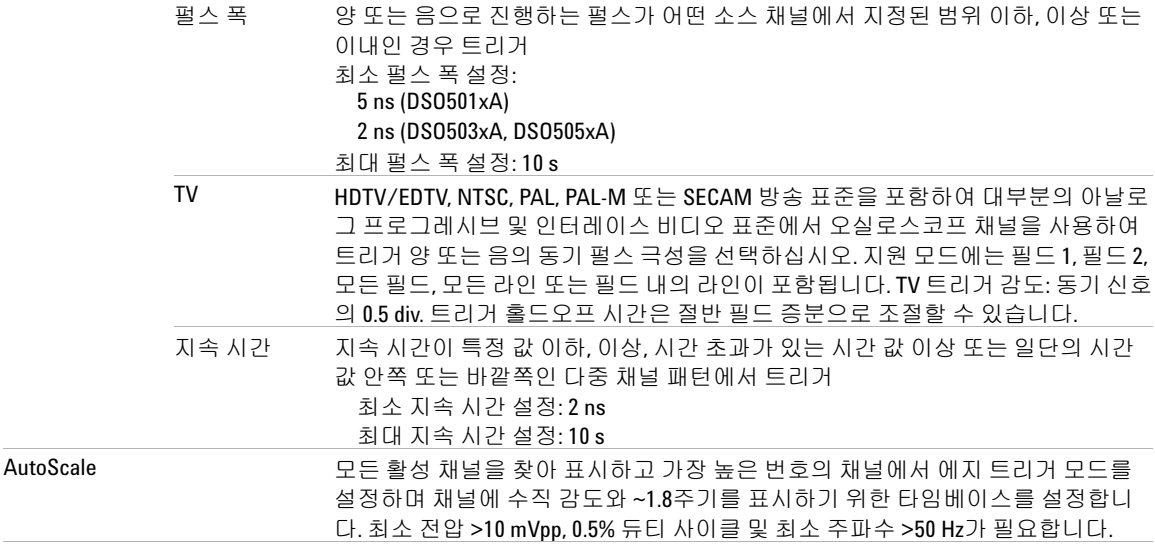

### 채널 트리거

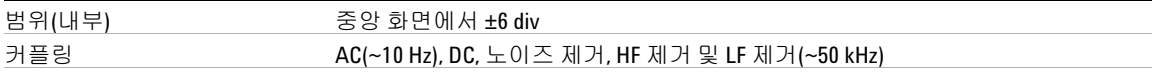

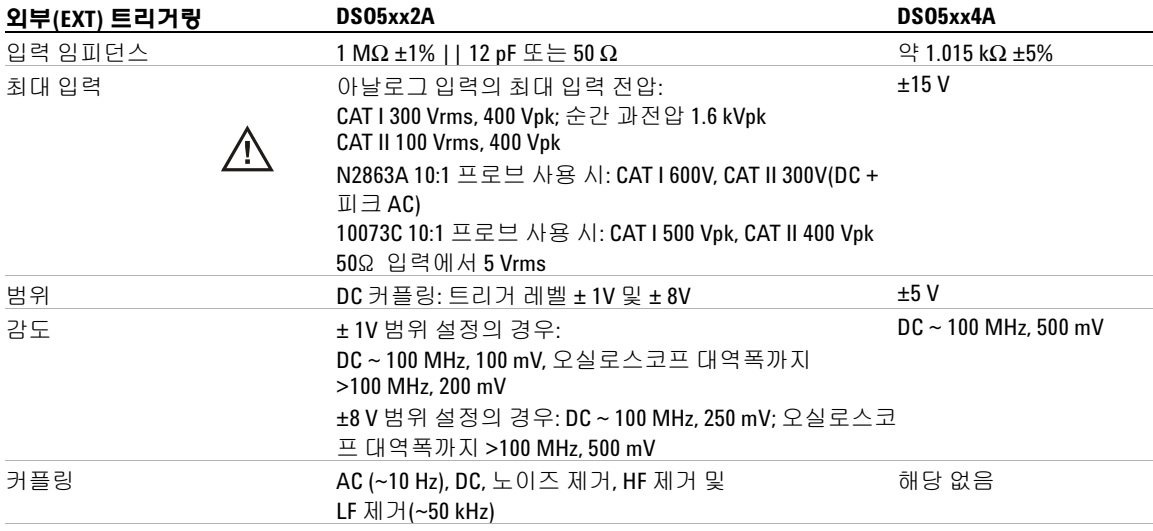

## 외부**(EXT)** 트리거링(계속)

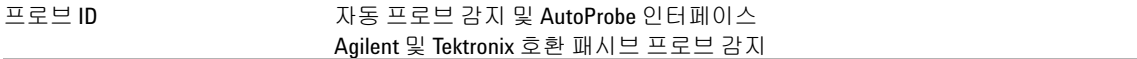

# 디스플레이 시스템

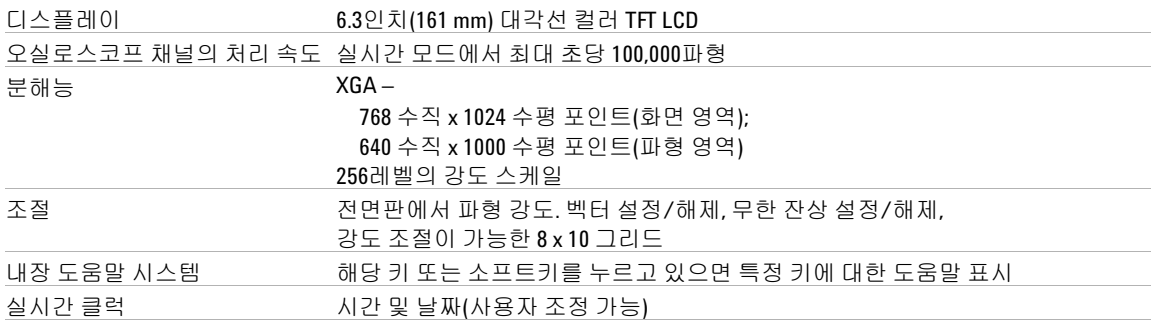

### 측정 기능

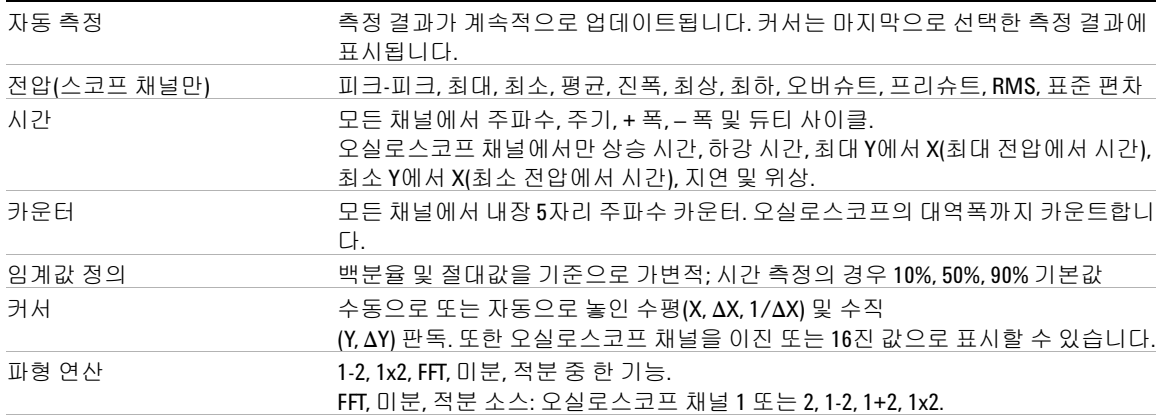

# **FFT**

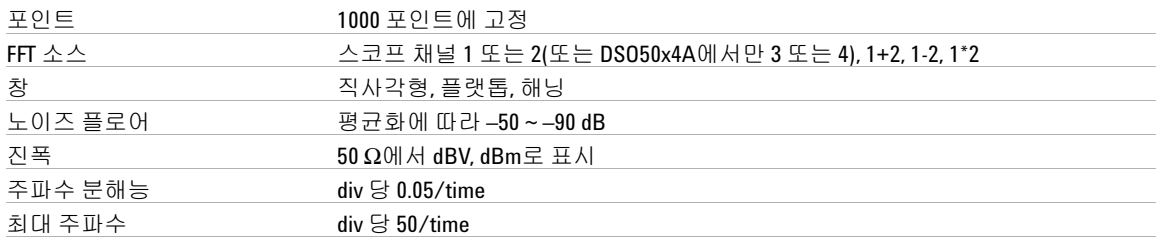

## 저장

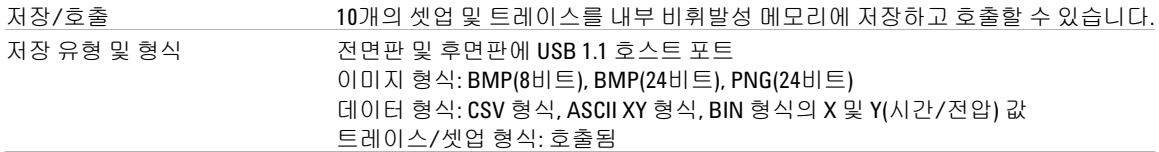

# **I/O**

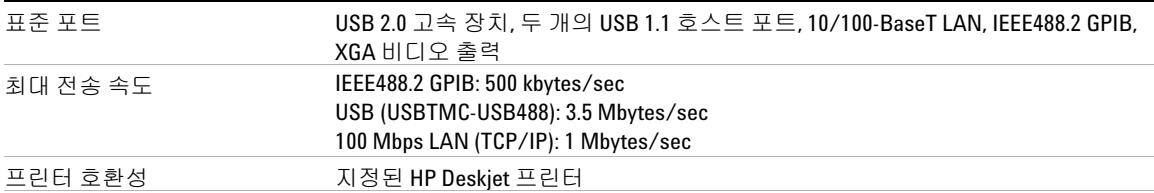

# 일반 특성

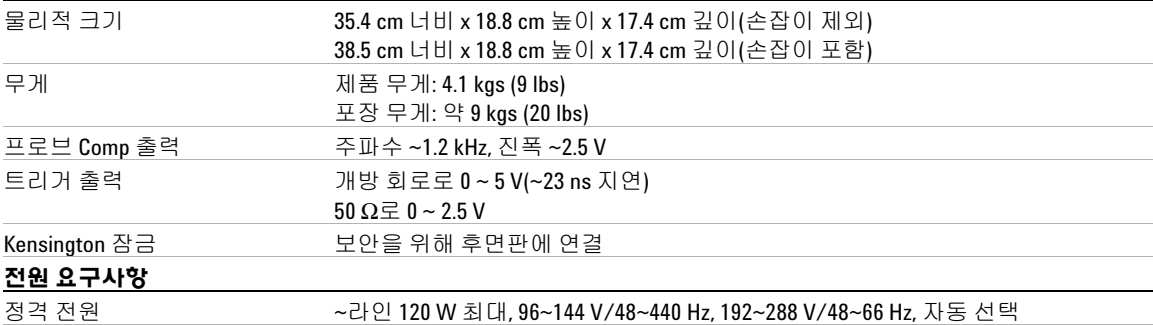

### **8** 특성 및 사양

### 환경 특성

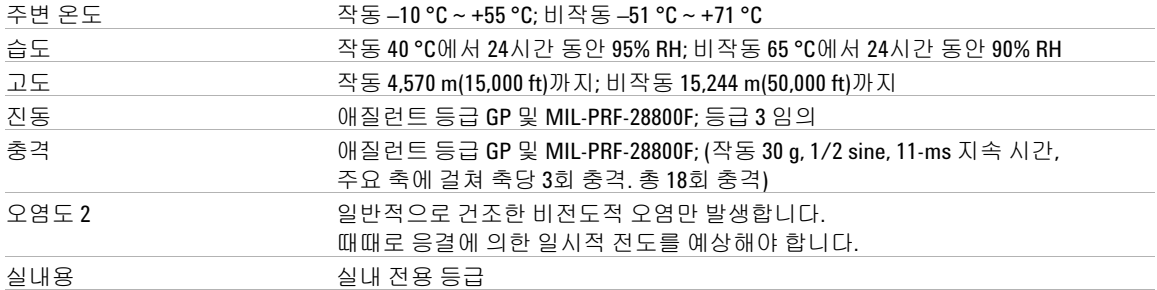

### 기타

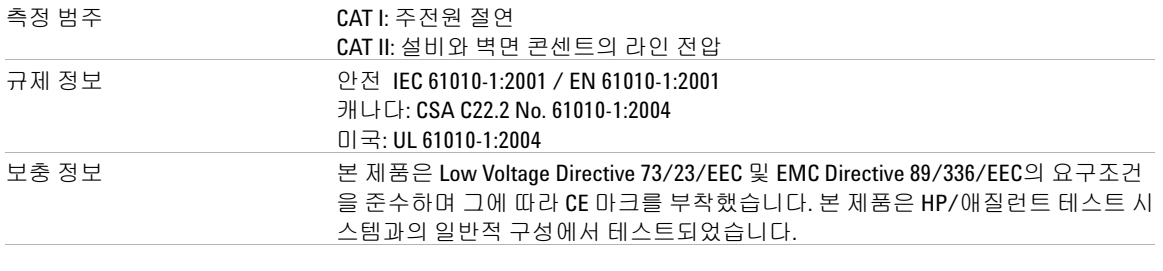

본 문서에 나오는 제품 사양, 특성 및 설명은 예고 없이 변경될 수 있습니다.

# <mark>경 고 전</mark> 본 기기를 지정된 측정 범주 내의 측정에만 사용하십시오.

자세한 내용은 데이터시트를 참조하십시오. www.agilent.com/find/dso5000에 서 온라인으로 데이터시트를 찾을 수 있습니다.

# 고지사항

RealVNC는 GNU General Public License 하에 사용권을 허가 받았습니다. Copyright (C) 2002-2005 RealVNC Ltd. All Rights Reserved.

RealVNC는 무료 소프트웨어이며 Free Software Foundation에서 공표한 바와 같 이 GNU General Public License의 조항에 따라 이를 라인센스 버전 2 또는 이후 버전으로 자유롭게 재배포하거나 수정할 수 있습니다.

이 소프트웨어는 유익한 목적으로 배포되었습니다. 그러나 어떠한 보증도 하지 않으며 상품성 또는 특정 목적에의 적합성에 대한 어떠한 암시적 보증도 하지 않습니 다. 자세한 내용은 GNU General Public License를 참조하십시오. 라이센스는 프로그래머 문서 CD-ROM에 들어 있습니다.

RealVNC 소스 코드는 RealVNC에서 얻거나 애질런트로 문의하십시오. 애질런 트는 소스 배포를 실제로 이행하기 위한 비용을 청구합니다.

# **8** 특성 및 사양

# 색인

# **Symbols**

(-)폭 측정, **[164](#page-163-0)** (+)폭 측정, **[164](#page-163-1)**

### **Numerics**

1\*2 연산 기능, **[134](#page-133-0)** 1-2 연산 기능, **[136](#page-135-0)** 16진 커서, **[150](#page-149-0)**

# **A**

AC 채널 커플링, **[62](#page-61-0)** Addresses 소프트키, **[24](#page-23-0)** ASCII XY 데이터 파일 형식, **[199](#page-198-0)** Auto 트리거 모드, **[56](#page-55-0)** Single, **[55](#page-54-0)** AutoProbe, **[48](#page-47-0)**, **[62](#page-61-1)** 외부 트리거, **[98](#page-97-0)** AutoScale, **[57](#page-56-0)** 수집 모드, **[196](#page-195-0)** 실행 취소, **[195](#page-194-0)** 채널, **[196](#page-195-1)** AutoScale 키, **[50](#page-49-0)**

## **B**

BIN 데이터 파일 형식, **[199](#page-198-1)** BMP(24비트) 이미지 파일 형식, **[198](#page-197-0)** BMP(8비트) 이미지 파일 형식, **[198](#page-197-1)**

# **C**

Center, FFT, **[145](#page-144-0)** Config 소프트키, **[24](#page-23-1)** Configure 소프트키, **[24](#page-23-2)** Controller 소프트키, **[24](#page-23-3)** CSV 데이터 파일 형식, **[198](#page-197-2)**

### **D**

d/dt 연산 기능, **[138](#page-137-0)** DC 채널 커플링, **[62](#page-61-2)** delayed 모드, **[68](#page-67-0)** DNS IP, **[24](#page-23-4)** Domain 소프트키, **[24](#page-23-5)** drive0, **[208](#page-207-0)** DSO, **[4](#page-3-0)**

# **F**

FFT 창, **[146](#page-145-0)** FFT 측정, **[142](#page-141-0)** FFT에서의 X 최대값, **[161](#page-160-0)** Flat top 창, **[146](#page-145-1)**

# **G**

GPIB 제어, **[217](#page-216-0)**

# **H**

Hanning 창, **[146](#page-145-2)** HDTV 트리거, **[111](#page-110-0)** HF 제거, **[94](#page-93-0)**, **[190](#page-189-0)**, **[191](#page-190-0)** Horizontal 부분, **[65](#page-64-0)**

# **I**

I/O 소프트키, **[24](#page-23-6)** I/O 포트 구성, **[217](#page-216-0)** Imped 소프트키, **[62](#page-61-3)** IP 주소, **[24](#page-23-7)**, **[27](#page-26-0)**

## **L**

Label 키, **[48](#page-47-1)** LAN Settings 소프트키, **[24](#page-23-8)** LAN 인터페이스, **[24](#page-23-9)** LAN 제어, **[217](#page-216-0)** LF 제거, **[191](#page-190-1)**

# **M**

main 수평 모드, **[65](#page-64-1)** Math 키, **[48](#page-47-2)** MATLAB 이진 데이터, **[219](#page-218-0)** MATLAB의 이진 데이터, **[219](#page-218-0)** MegaZoom III, **[4](#page-3-1)** Modify 소프트키, **[24](#page-23-10)**

# **N**

Normal 트리거 모드, **[49](#page-48-0)**, **[56](#page-55-0)**

# **P**

PC 연결, **[26](#page-25-0)** PNG(24비트) 이미지 파일 형식, **[198](#page-197-3)** Preset, FFT, **[145](#page-144-1)**

# **Q**

Quick Meas, **[73](#page-72-0)**, **[156](#page-155-0)** Quick Print, **[78](#page-77-0)**

## **R**

Rectangular 창, **[146](#page-145-3)** RMS 측정, **[170](#page-169-0)** Roll 모드, **[70](#page-69-0)**

### **5000** 시리즈 오실로스코프 사용 설명서 **239**

Run/Stop 키, **[53](#page-52-0)**

### **S**

Single 키, **[55](#page-54-1)**

# **T**

TV 트리거, **[111](#page-110-1)**

### **U**

undo AutoScale, **[57](#page-56-1)** USB 호환 장치, **[207](#page-206-0)** USB 대용량 저장 장치 번호 지정 방식, **[202](#page-201-0)**, **[208](#page-207-1)**, **[214](#page-213-0)** USB 제어, **[217](#page-216-0)** USB 클라이언트 포트, **[203](#page-202-0)** USB 포트, **[47](#page-46-0)** USB 프린터, **[203](#page-202-1)** Utility 버튼, **[24](#page-23-11)** Utility 키, **[48](#page-47-3)**

# **V**

VISA 연결 문자열, **[27](#page-26-1)**

# **X**

X at Max 측정, **[164](#page-163-2)** X at Min 측정, **[165](#page-164-0)** X 및 Y 커서, **[151](#page-150-0)** XY 모드, **[71](#page-70-0)**, **[126](#page-125-0)**

## **Y**

Y 및 X 커서, **[151](#page-150-1)**

## **Z**

Z축 블랭킹, **[71](#page-70-1)**, **[129](#page-128-0)**

### 가

간헐적 트리거, **[188](#page-187-0)** 감쇄 인자, **[58](#page-57-0)** 감쇄, 프로브, **[64](#page-63-0)**, **[98](#page-97-1)** 값 선택, **[44](#page-43-0)** 값, 선택, **[44](#page-43-0)** 강도 제어, **[47](#page-46-1)**, **[53](#page-52-1)** 게이트웨이 IP, **[24](#page-23-12)** 고분해능 모드, **[184](#page-183-0)** 고주파수 노이즈 제거, **[190](#page-189-0)**, **[191](#page-190-0)** 곱하기 연산 기능, **[134](#page-133-1)** 공장 기본 구성, **[87](#page-86-0)** 과전압 범주, **[226](#page-225-1)** 규칙, **[44](#page-43-1)**, **[45](#page-44-0)** 그래픽 규칙, **[45](#page-44-0)** 그리드 강도, **[53](#page-52-2)** 글리치 트리거, **[103](#page-102-0)** 기록 길이, **[54](#page-53-0)** 기본 구성, **[87](#page-86-0)** 기본 라벨 라이브러리, **[77](#page-76-0)** 기본 설정, **[87](#page-86-1)** 기울기 트리거, **[101](#page-100-0)** 기호, 그래픽, **[45](#page-44-0)** 길이 소프트키, **[199](#page-198-2)**

# 나

네트워크 구성 파라미터, **[27](#page-26-2)** 네트워크 상태 정보, **[27](#page-26-3)** 노이즈 고주파수, **[190](#page-189-0)**, **[191](#page-190-0)** 저주파수, **[191](#page-190-1)** 노이즈 제거, **[94](#page-93-1)** 누화 문제, **[142](#page-141-1)** 눈금, **[53](#page-52-3)** 능동 프로브, **[39](#page-38-0)**

## 다

단위, 연산, **[132](#page-131-0)**

단위, 프로브, **64**, **[99](#page-98-0)** 단일 수집, **[49](#page-48-1)**, **[55](#page-54-2)** 대역폭 상한, **[63](#page-62-0)** 대역폭, 오실로스코프, **[188](#page-187-1)** 더하기, **[136](#page-135-1)** 도메인, **[24](#page-23-13)** 독립형 연결, **[26](#page-25-0)** 동기 극성, TV 트리거, **[113](#page-112-0)** 듀티 사이클 측정, **[162](#page-161-0)** 디스플레이, **[50](#page-49-1)**, **[52](#page-51-0)** 강도, **[53](#page-52-4)** 모드, **[179](#page-178-0)** 벡터, **[181](#page-180-0)** 상태 줄, **[52](#page-51-1)** 소프트키, **[52](#page-51-2)** 신호 세부, **[182](#page-181-0)** 영역, **[52](#page-51-3)** 지우기, **[179](#page-178-1)** 측정 줄, **[52](#page-51-4)** 해석, **[52](#page-51-5)** 디스플레이 인쇄, **[202](#page-201-1)**, **[203](#page-202-2)** 디스플레이 지우기, **[179](#page-178-1)**, **[194](#page-193-0)**

## 라

라벨, **[74](#page-73-0)** 기본 라이브러리, **[77](#page-76-0)** 라벨 목록, **[77](#page-76-1)** 라이브러리, 라벨, **[75](#page-74-0)** 라이센스, **[86](#page-85-0)** 런트 펄스, **[163](#page-162-0)**

## 마

메모리 깊이, **[54](#page-53-1)** 모델 번호, **[27](#page-26-4)** 모드/커플링 키, 트리거, **[91](#page-90-0)** 무한 잔상, **[54](#page-53-2)**, **[179](#page-178-2)**, **[192](#page-191-0)** 미분 연산 기능, **[138](#page-137-1)**

### **240 5000** 시리즈 오실로스코프 사용 설명서

### 바

반송 주의사항, **[218](#page-217-0)** 반전, **[63](#page-62-1)** 배송 중 손상, **[16](#page-15-0)** 버니어, 스위프 속도, **[66](#page-65-0)** 버니어, 채널, **[61](#page-60-0)** 벡터, **[180](#page-179-0)**, **[181](#page-180-1)** 보기 편하도록 기울이기, **[19](#page-18-0)** 보기, 계측기 기울이기, **[19](#page-18-0)** 보안 환경 모드 라이센스, **[86](#page-85-0)** 보증, **[217](#page-216-1)** 보증 사양, **[229](#page-228-1)** 보호기, 화면, **[79](#page-78-0)** 부정 상태, **[150](#page-149-1)** 불안정한 트리거, **[188](#page-187-2)** 브라우저 웹 컨트롤, **[28](#page-27-0)** 블랭킹, **[71](#page-70-2)**, **[129](#page-128-1)** 비트맵 이미지 파일, **[198](#page-197-4)** 빠른 도움말, **[40](#page-39-0)** 빠른 도움말 언어 파일 다운로드, **[41](#page-40-0)** 빠른 인쇄, **[202](#page-201-2)** 빼기 연산 기능, **[136](#page-135-2)**

# 사

사양, **[229](#page-228-1)** 사용자 교정, **[81](#page-80-0)** 사전정의된 라벨, **[75](#page-74-1)** 사후 처리, **[125](#page-124-0)** 상승 시간 측정, **[164](#page-163-3)** 상태 줄, **[52](#page-51-6)** 상태, 사용자 교정, **[84](#page-83-0)** 새 라벨, **[76](#page-75-0)** 새 펌웨어 업로드, **[27](#page-26-5)** 샘플링 속도, **[5](#page-4-0)**, **[184](#page-183-1)**, **[188](#page-187-3)** 표시된 전류 속도, **[65](#page-64-2)** 서브넷 마스크, **[24](#page-23-14)** 서비스 기능, **[81](#page-80-1)**

선택 값, **[44](#page-43-0)** 설정, 기본, **[87](#page-86-2)** 설정, 자동, **[57](#page-56-0)** 소프트웨어 및 펌웨어 업데이트 , **[216](#page-215-0)** 소프트웨어 업데이트, **[216](#page-215-1)** 소프트키, **[44](#page-43-2)**, **[50](#page-49-2)**, **[52](#page-51-7)** 손상, 배송, **[16](#page-15-0)** 손잡이, **[19](#page-18-0)** 손잡이 조정, **[19](#page-18-0)** 수동 프로브, **[38](#page-37-0)** 수리를 위해 계측기 반송, **[218](#page-217-0)** 수직 감도, **[48](#page-47-4)**, **[61](#page-60-1)** 수직 위치, **[61](#page-60-2)** 수직 위치 제어, **[47](#page-46-2)** 수직 입력, **[60](#page-59-0)** 수직 입력 사용, **[60](#page-59-0)** 수직 확장, **[61](#page-60-3)** 수집, **[186](#page-185-0)** 수집 메모리, **[91](#page-90-1)** 수집 모드, **[183](#page-182-0)** 고분해능, **[184](#page-183-0)** 평균화, **[185](#page-184-0)**, **[186](#page-185-1)** 표준, **[184](#page-183-2)** 피크 탐지, **[184](#page-183-3)** 수집 시작, **[49](#page-48-1)**, **[53](#page-52-5)** 수집 옵션 실시간, **[188](#page-187-4)** 수집 중지, **[49](#page-48-1)**, **[53](#page-52-6)** 수평 메인/지연 키, **[49](#page-48-2)** 수평 버니어, **[66](#page-65-1)** 수평 시간/분할 제어, **[50](#page-49-3)** 수평 지연 제어, **[49](#page-48-3)** 순간 내 충격성, **[228](#page-227-0)** 쉼표로 구분된 값 데이터 파일 형식 , **[198](#page-197-2)** 스위프 속도 버니어, **[66](#page-65-2)** 스큐, 채널, **[64](#page-63-1)**

스팬, FFT, **[144](#page-143-0)** 스펙트럼 누설, FFT, **[144](#page-143-1)** 시간 기준, **[66](#page-65-3)** 시간 기준 표시, **[66](#page-65-4)** 시간 측정, **[161](#page-160-1)** 시계, **[78](#page-77-1)** 신호 보기, **[182](#page-181-0)** 실시간 수집 옵션, **[188](#page-187-5)** 실행 제어, **[49](#page-48-1)**

## 아

아날로그 필터, 조절, **[142](#page-141-2)** 아이 다이어그램, **[188](#page-187-6)** 암호 설정, **[31](#page-30-0)** 재설정, **[33](#page-32-0)** 액세서리, **[16](#page-15-1)**, **[18](#page-17-0)** 앨리어싱, FFT, **[142](#page-141-3)** 에지 트리거, **[101](#page-100-1)** 여러 수집 표시, **[54](#page-53-2)** 연결, **[23](#page-22-0)** PC에, **[26](#page-25-0)** 연산 1\*2, **[134](#page-133-1)** 1-2, **[136](#page-135-2)** FFT, **[142](#page-141-0)** 곱하기, **[134](#page-133-1)** 기능, **[131](#page-130-0)** 단위, **[132](#page-131-0)** 미분, **[138](#page-137-1)** 빼기, **[136](#page-135-2)** 스케일, **[132](#page-131-0)** 오프셋, **[132](#page-131-0)** 적분, **[140](#page-139-0)** 측정, **[168](#page-167-0)** 오버슈트 측정, **[174](#page-173-0)** 오실로스코프 정보, **[86](#page-85-1)** 오실로스코프 제어, **[217](#page-216-0)** 오실로스코프와의 통신, **[23](#page-22-0)**

오염도, **[226](#page-225-2)** 정의, **[226](#page-225-3)** 옵션, 인쇄, **[201](#page-200-0)** 왜곡 문제, **[142](#page-141-4)** 외부 메모리 장치, **[47](#page-46-0)** 외부 트리거 입력 임피던스, **[99](#page-98-1)** 프로브 감쇄, **[98](#page-97-2)** 프로브 단위, **[99](#page-98-2)** 프로브 설정, **[97](#page-96-0)** 원격 디스플레이, 웹, **[27](#page-26-6)** 원격 인터페이스, **[23](#page-22-0)** 원격 전면판, **[28](#page-27-1)** 원격 제어, **[23](#page-22-0)** 웹 브라우저, **[23](#page-22-0)** 웹 인터페이스, **[27](#page-26-6)** 위상 측정, **[166](#page-165-0)** 위치, 수직, **[61](#page-60-4)** 이진 데이터 파일 예, **[224](#page-223-0)** 이진 데이터(.bin), **[219](#page-218-1)** 이진 데이터, 읽기 위한 예제 프로그 램, **[223](#page-222-0)** 이진 커서, **[150](#page-149-2)** 인쇄, **[78](#page-77-2)**, **[202](#page-201-2)** 파일 형식, **[198](#page-197-5)** 파일로, **[202](#page-201-3)** 인쇄 옵션, **[201](#page-200-0)** 일련 번호, **[27](#page-26-7)** 임계값 채널 측정, **[159](#page-158-0)** 임의 노이즈, **[190](#page-189-1)** 임피던스 외부 트리거, **[99](#page-98-3)** 입력 노브, **[44](#page-43-0)**, **[45](#page-44-1)**, **[50](#page-49-4)** 입력 임피던스 외부 트리거, **[99](#page-98-3)** 채널 입력, **[62](#page-61-3)** 입력 전압, **[35](#page-34-0)**, **[98](#page-97-3)**, **[228](#page-227-1)**

### 자

자가 테스트, 서비스, **[85](#page-84-0)** 자동 설정, **[57](#page-56-0)** 자동 측정, **[73](#page-72-1)**, **[156](#page-155-1)** 자동 트리거 모드, **[92](#page-91-0)** 자동 트리거 표시, **[49](#page-48-4)**, **[92](#page-91-1)** 잔상, 무한, **[54](#page-53-2)** 저장/호출, **[207](#page-206-1)** 저주파수 노이즈 제거, **[191](#page-190-1)** 적분 연산 기능, **[140](#page-139-0)** 전면판, **[46](#page-45-0)**, **[51](#page-50-0)** 개요, **[43](#page-42-0)** 전압 측정, **[168](#page-167-1)** 전원 스위치, **[21](#page-20-0)**, **[47](#page-46-3)** 전원 켜기, **[21](#page-20-1)** 절반 채널, **[230](#page-229-1)** 점들을 연결, **[180](#page-179-1)** 접지 레벨, **[61](#page-60-5)** 접지를 기준으로 확장, **[80](#page-79-0)** 정상 커서, **[149](#page-148-0)** 제어, 전면판, **[46](#page-45-1)**, **[51](#page-50-1)** 주기 측정, **[163](#page-162-1)** 주파수 측정, **[162](#page-161-1)** 중심을 기준으로 확장, **[80](#page-79-1)** 지속 시간 트리거, **[108](#page-107-0)** 지연 노브, **[67](#page-66-0)** 지연 스위프, **[68](#page-67-0)**, **[163](#page-162-2)**, **[172](#page-171-0)** 지연 시간 표시, **[66](#page-65-5)** 지연 측정, **[165](#page-164-1)** 지연된 스위프, **[154](#page-153-0)** 진폭 측정, **[169](#page-168-0)**

# 차

창, FFT, **[146](#page-145-4)**

채널 대역폭 상한, **[63](#page-62-2)** 반전, **[63](#page-62-3)** 버니어, **[61](#page-60-6)** 사용, **[60](#page-59-1)** 설정, **[60](#page-59-0)** 수직 감도, **[61](#page-60-7)** 스큐, **[64](#page-63-2)** 온/오프 키, **[48](#page-47-5)** 위치, **[61](#page-60-2)** 커플링, **[62](#page-61-4)** 프로브 감쇄, **[64](#page-63-3)** 프로브 단위, **64** 채널 쌍, **[188](#page-187-7)**, **[230](#page-229-2)** 채널 켜기, **[48](#page-47-5)** 청소, **[218](#page-217-1)** 최대 샘플링 속도, **[188](#page-187-8)** 최대값 측정, **[169](#page-168-1)** 최상위 측정, **[172](#page-171-1)** 최소값 측정, **[169](#page-168-2)** 최하위 측정, **[169](#page-168-3)** 측정, **[73](#page-72-2)**, **[197](#page-196-0)** 측정 결과 비교, **[207](#page-206-2)** 측정 범주, **[227](#page-226-1)** 정의, **[227](#page-226-2)** 측정 임계값, **[159](#page-158-1)** 측정 정의, **[161](#page-160-2)** 측정 줄, **[52](#page-51-8)** 측정 키, **[50](#page-49-5)** 측정, 호출한 트레이스, **[212](#page-211-0)**

# 카

카운터 측정, **[161](#page-160-3)** 커서 측정, **[72](#page-71-0)**, **[149](#page-148-1)** 커서, 측정, **[212](#page-211-0)** 커플링, 채널, **[62](#page-61-5)**

## 타

타임베이스, **[65](#page-64-3)**

통풍 요구조건, **[21](#page-20-2)** 트레이스 및 셋업 로드, **[207](#page-206-1)**, **[212](#page-211-1)** 트레이스 및 셋업 자동 저장, **[208](#page-207-2)** 트레이스 및 셋업 저장, **[207](#page-206-3)**, **[209](#page-208-0)**, **[210](#page-209-0)** 트레이스 및 셋업 호출, **[207](#page-206-1)**, **[212](#page-211-1)** 트리거 HF 제거, **[94](#page-93-2)** 노이즈 제거, **[94](#page-93-3)** 모드, **[91](#page-90-2)** 모드/커플링, **[91](#page-90-0)** 소스, **[102](#page-101-0)** 외부, **[97](#page-96-1)** 커플링, **[94](#page-93-4)** 홀드오프, **[95](#page-94-0)** 히스테리시스, **[191](#page-190-2)** 트리거 모드 auto, **[56](#page-55-0)** normal, **[56](#page-55-0)** 자동, **[92](#page-91-2)** 표준, **[93](#page-92-0)** 트리거 유형, **[100](#page-99-0)** TV, **[111](#page-110-2)** 글리치, **[103](#page-102-1)** 기울기, **[101](#page-100-2)** 에지, **[101](#page-100-3)** 지속 시간, **[108](#page-107-1)** 패턴, **[106](#page-105-0)** 펄스 폭, **[103](#page-102-2)** 트리거 제어, **[48](#page-47-6)** 트리거 출력 커넥터, **[123](#page-122-0)** 특성, **[230](#page-229-3)**

## 파

파일 로드, **[213](#page-212-0)**, **[214](#page-213-1)** 파일 삭제, **[213](#page-212-0)**, **[214](#page-213-2)** 파일 저장, **[213](#page-212-0)** 파일 키, **[48](#page-47-7)** 파일 탐색기, **[213](#page-212-0)** 파일 형식, 인쇄, **[198](#page-197-5)** 파형 기준 지점, **[80](#page-79-2)**

파형 밝기, **[47](#page-46-1)** 파형 키, **[49](#page-48-5)** 파형의 순간 기울기, **[138](#page-137-2)** 패턴 지속 시간 트리거, **[108](#page-107-2)** 패턴 트리거, **[106](#page-105-1)** 패턴 트리거, **[106](#page-105-2)** 펄스 극성, **[103](#page-102-3)** 펄스 에너지, **[140](#page-139-1)** 펄스 폭 트리거, **[103](#page-102-4)** 펌웨어 버전 정보, **[27](#page-26-8)** 펌웨어 업데이트, **[216](#page-215-0)** 평균 측정, **[169](#page-168-4)** 평균화 수집 모드, **[185](#page-184-0)**, **[186](#page-185-1)** 포인트 투 포인트 연결, **[26](#page-25-0)** 폭 - 측정, **[164](#page-163-4)** 폭 + 측정, **[164](#page-163-5)** 표준 수집 모드, **[184](#page-183-2)** 표준 트리거 모드, **[93](#page-92-1)** 표준 편차 측정, **[170](#page-169-1)** 프로브, **[34](#page-33-0)** AutoProbe 인터페이스, **[48](#page-47-0)** 교정, **[64](#page-63-4)** 능동, **[39](#page-38-0)** 보정, **[37](#page-36-0)** 수동, **[38](#page-37-0)** 프로브 감쇄, **[64](#page-63-5)**, **[98](#page-97-4)** 프로브 교정, **[64](#page-63-4)** 프로브 단위, **64**, **[99](#page-98-4)** 프로브 보정, **[37](#page-36-0)**, **[47](#page-46-4)** 프로브 연결, **[34](#page-33-0)** 프로브 인자, **[58](#page-57-1)** 프리슈트 측정, **[173](#page-172-0)** 프린터 USB, **[203](#page-202-1)** 구성, **[198](#page-197-6)** 지원, **[204](#page-203-0)** 프린터 구성, **[198](#page-197-6)** 피크 탐지 수집 모드, **[184](#page-183-3)**, **[192](#page-191-1)** 피크-피크 측정, **[169](#page-168-5)**

### 하

하강 시간 측정, **[163](#page-162-3)** 한정자, **[104](#page-103-0)** 호스트 이름, **[24](#page-23-15)**, **[27](#page-26-9)** 홀드오프, **[95](#page-94-1)** 화면 보호기, **[79](#page-78-1)** 화면 인쇄, **[202](#page-201-1)**, **[203](#page-202-2)** 확대 및 확장, **[56](#page-55-1)**, **[176](#page-175-0)** 확장 기준, **[61](#page-60-8)**, **[80](#page-79-3)**, **[177](#page-176-0)** 확장 및 확대, **[56](#page-55-2)**, **[176](#page-175-1)** 환경 조건, **[226](#page-225-4)** 히스테리시스, 트리거, **[191](#page-190-2)** 색인